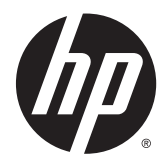

# HP LaserJet Enterprise M806, HP LaserJet Enterprise Flow MFP M830, HP 컬러 LaserJet Enterprise Flow M855 및 HP 컬러 LaserJet Enterprise Flow MFP M880 피니셔 부속품 및 용지 취급

사용 설명서

# 목차

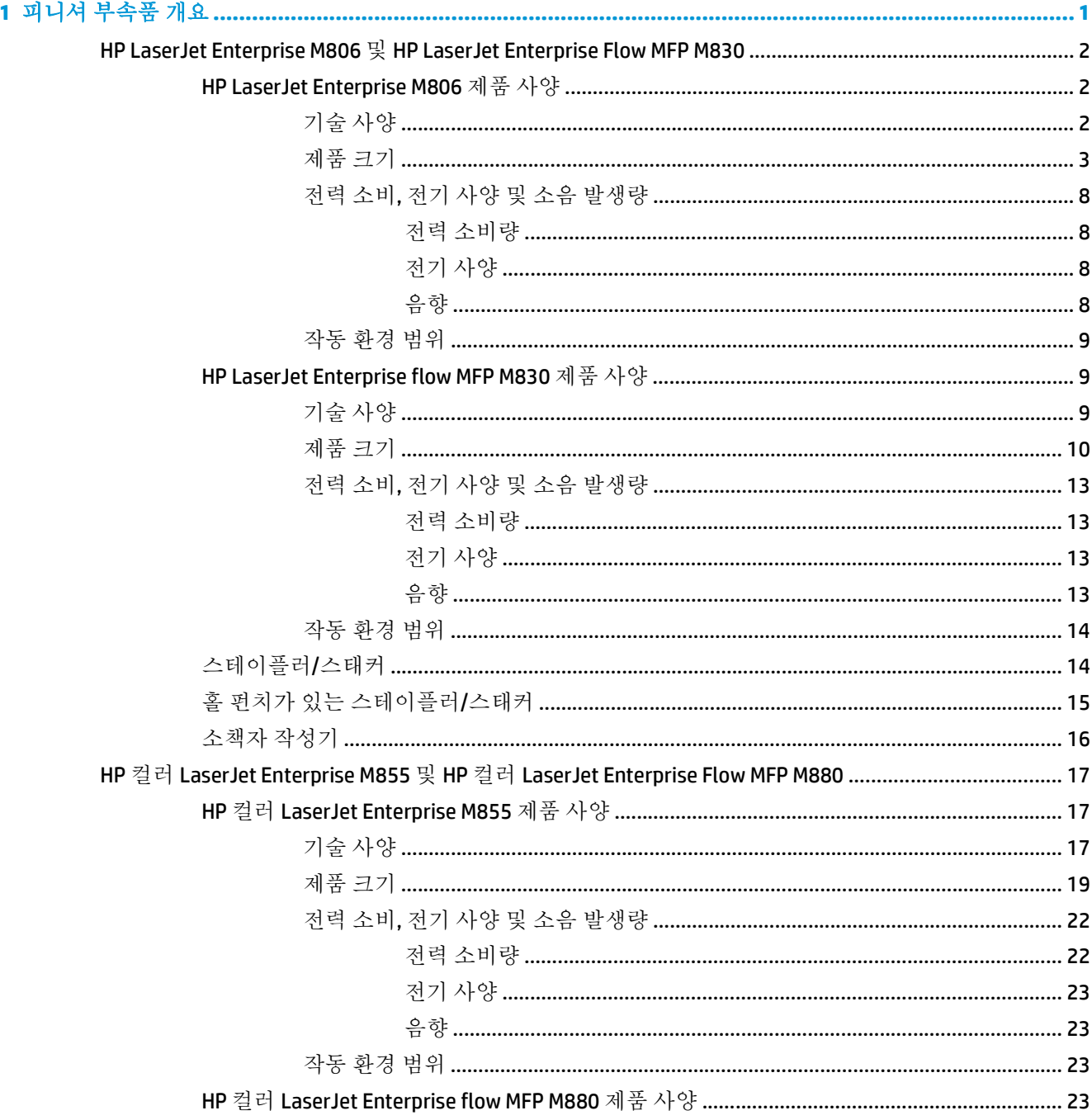

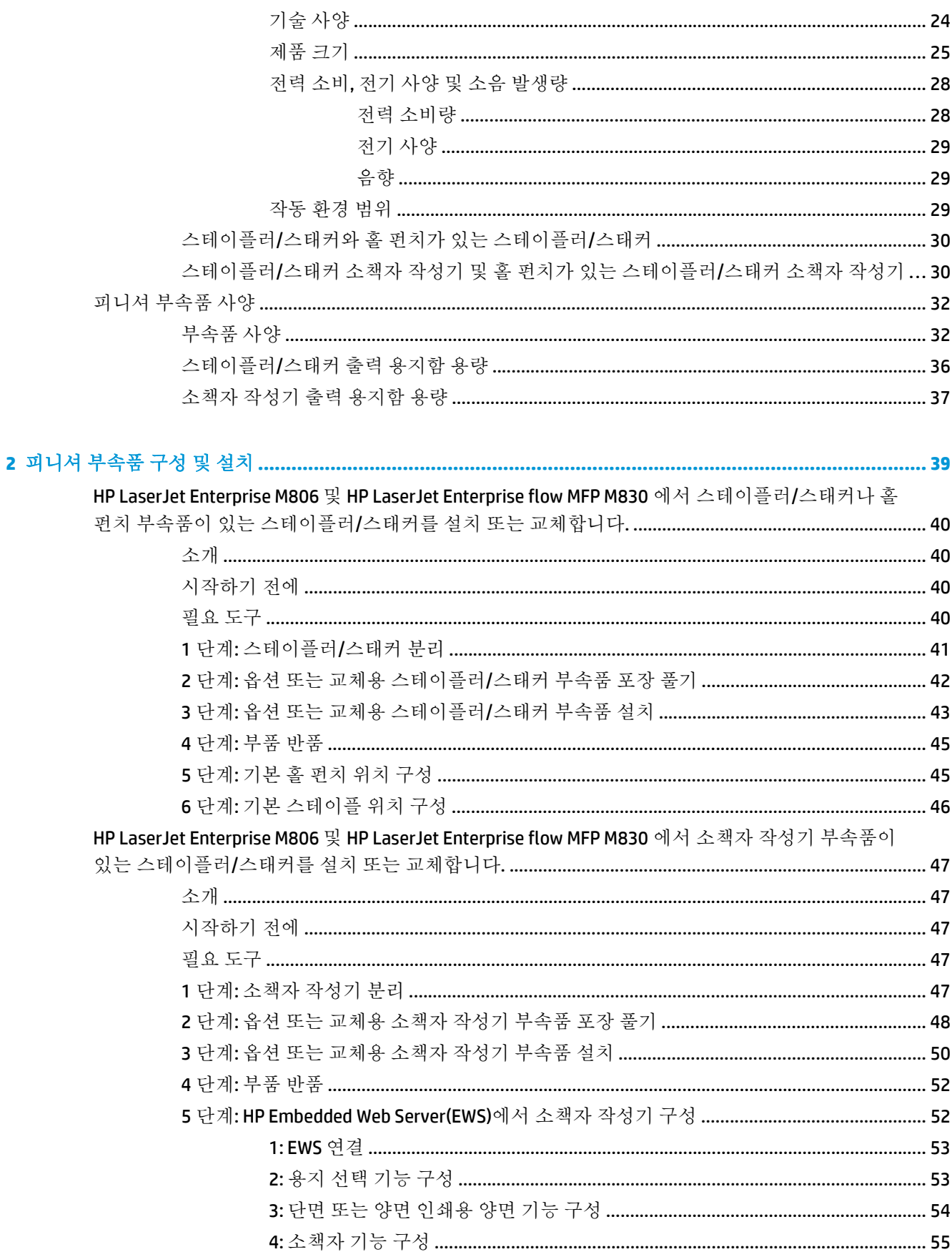

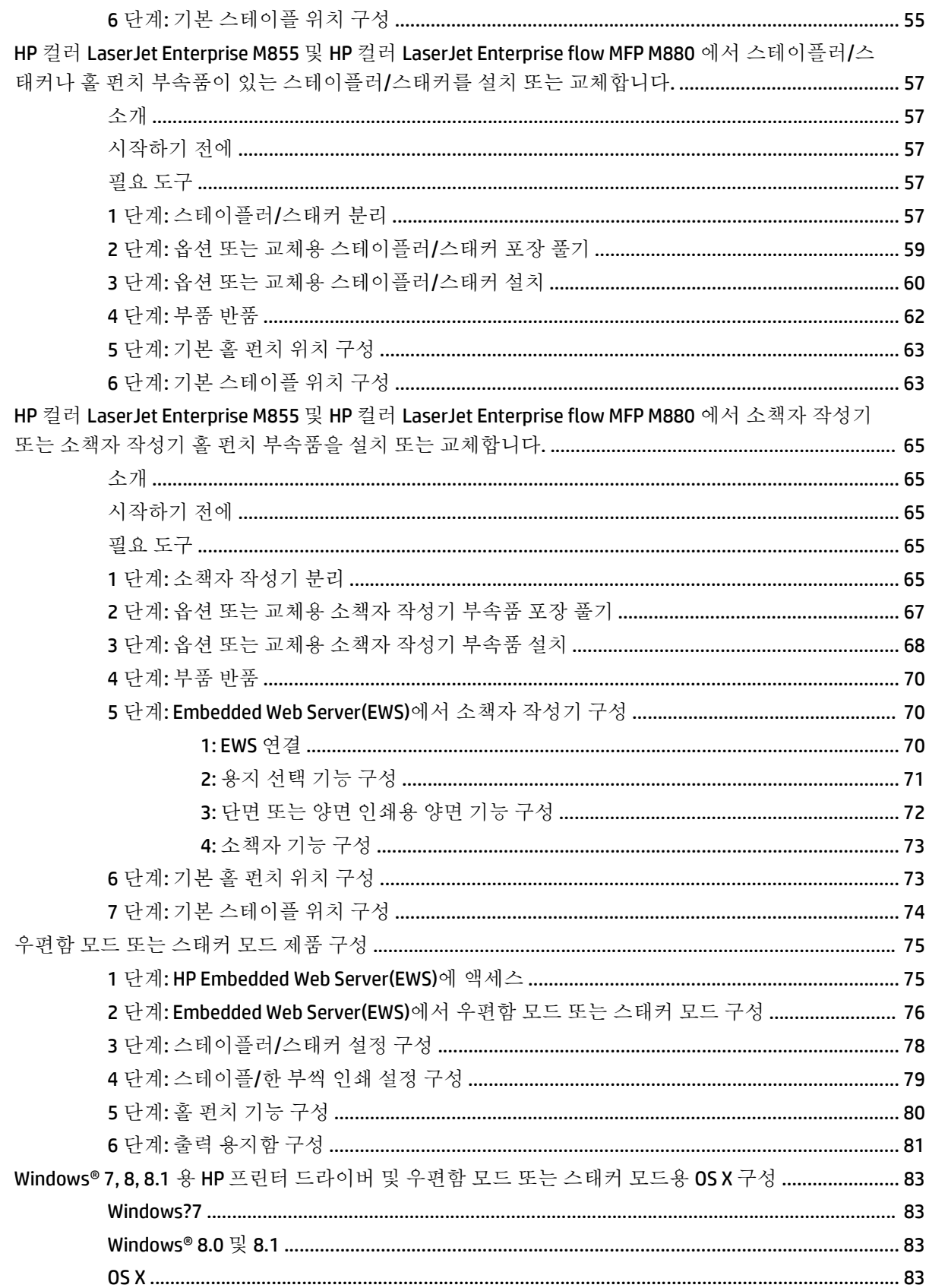

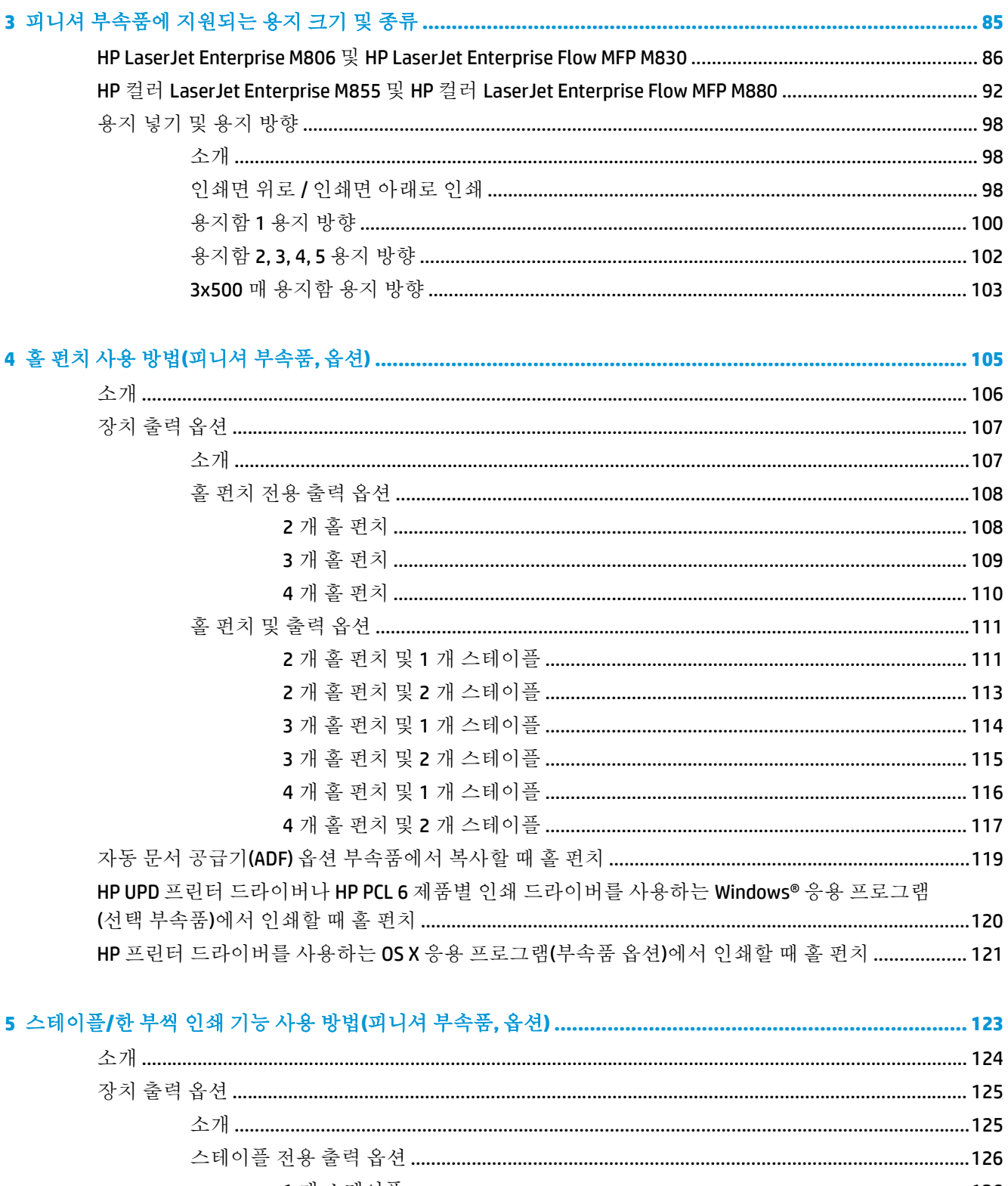

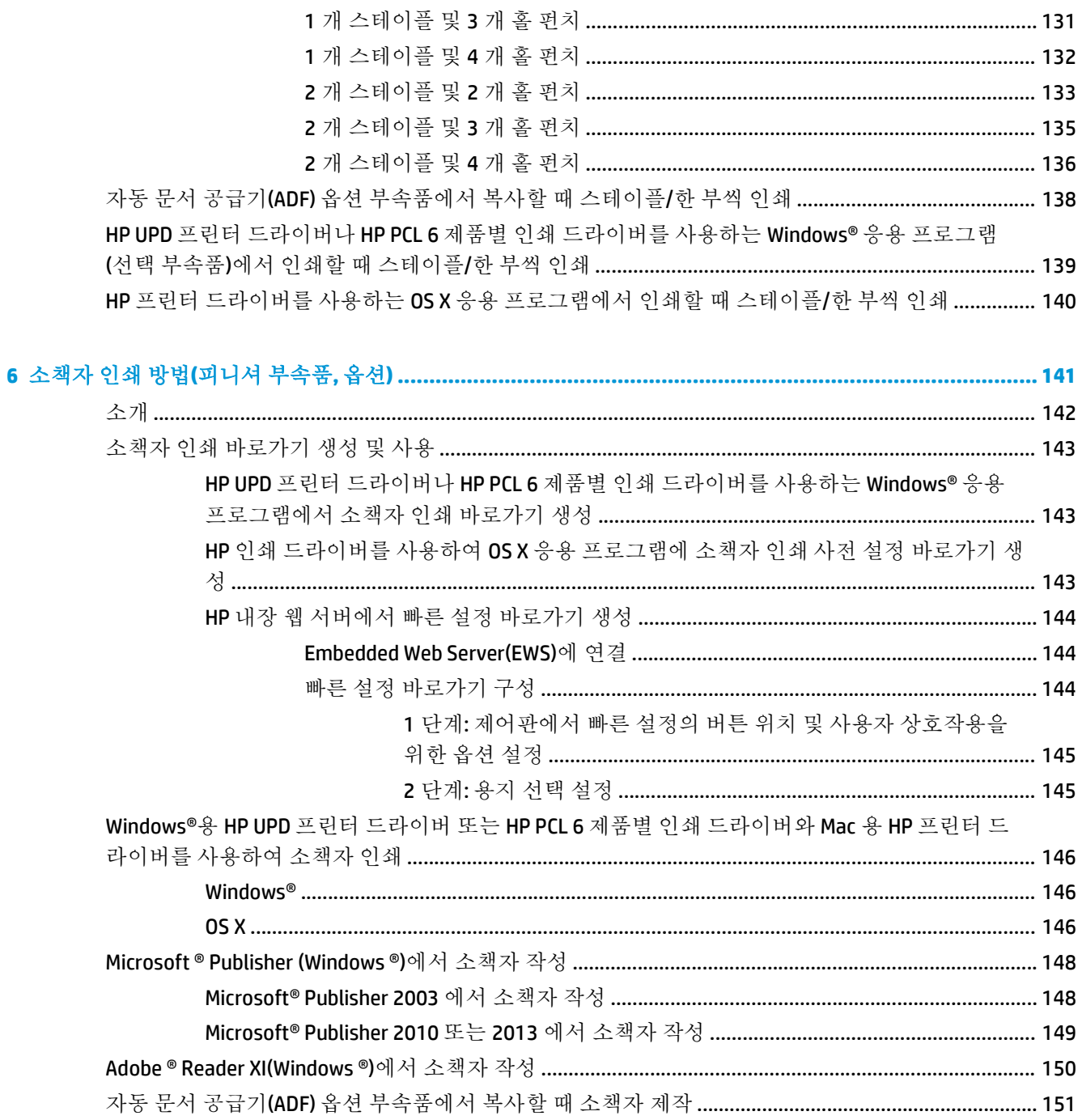

# <span id="page-8-0"></span>**1** 피니셔 부속품 개요

- HP LaserJet Enterprise M806 및 [HP LaserJet Enterprise Flow MFP M830](#page-9-0)
- HP 컬러 LaserJet Enterprise M855 및 HP 컬러 [LaserJet Enterprise Flow MFP M880](#page-24-0)
- 피니셔 [부속품](#page-39-0) 사양

### <span id="page-9-0"></span>**HP LaserJet Enterprise M806** 및 **HP LaserJet Enterprise Flow MFP M830**

다음 목록에는 HP LaserJet Enterprise M806 및 HP LaserJet Enterprise flow MFP M830 제품에 사용 가능한 피니셔 부속품이 제시됩니다.

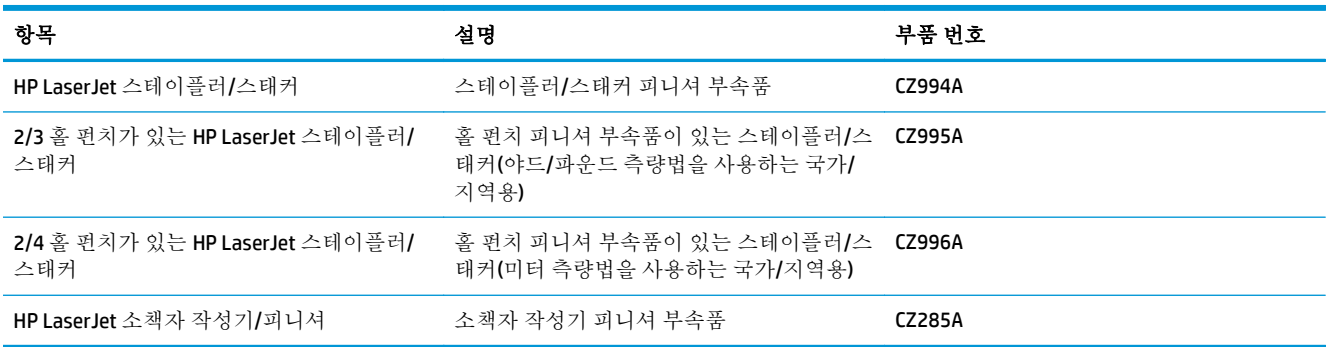

### **HP LaserJet Enterprise M806** 제품 사양

- 기술 사양
- 제품 [크기](#page-10-0)
- 전력 소비, 전기 사양 및 소음 [발생량](#page-15-0)
- $\bullet$  작동 [환경](#page-16-0) 범위

### 기술 사양

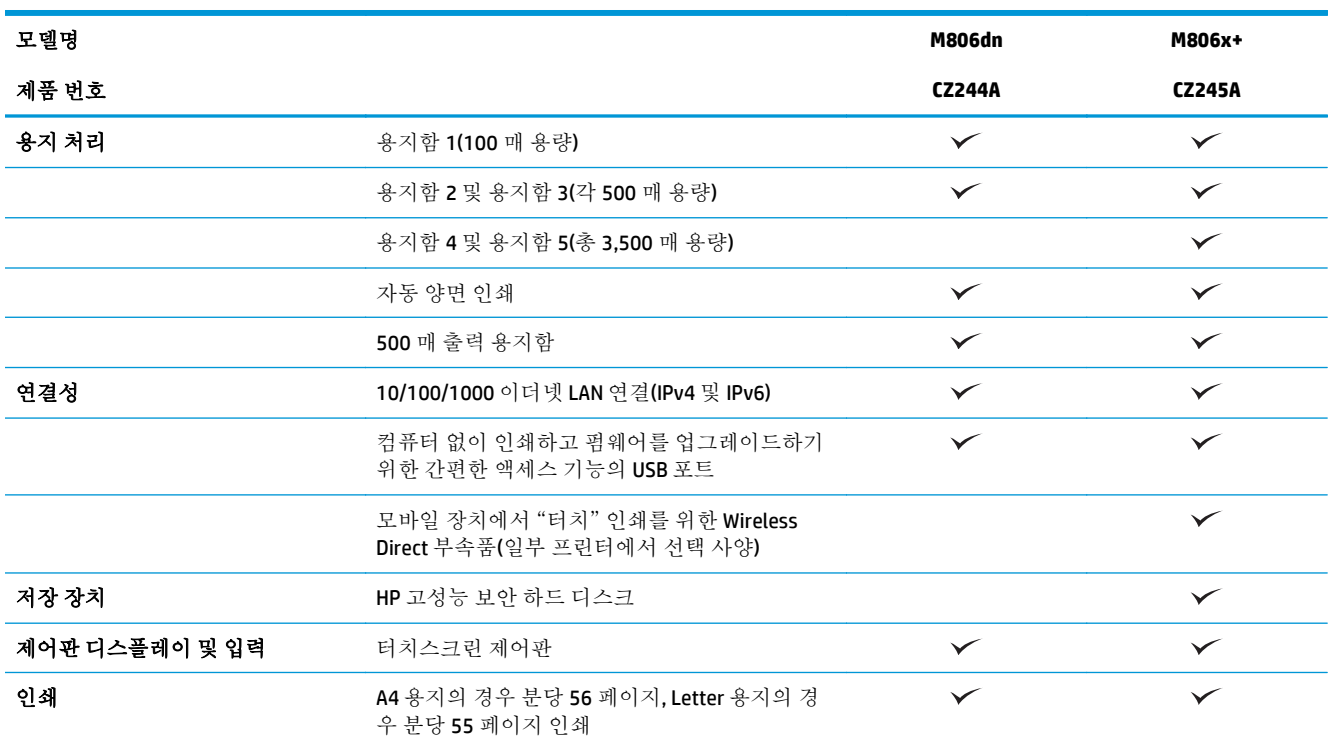

<span id="page-10-0"></span>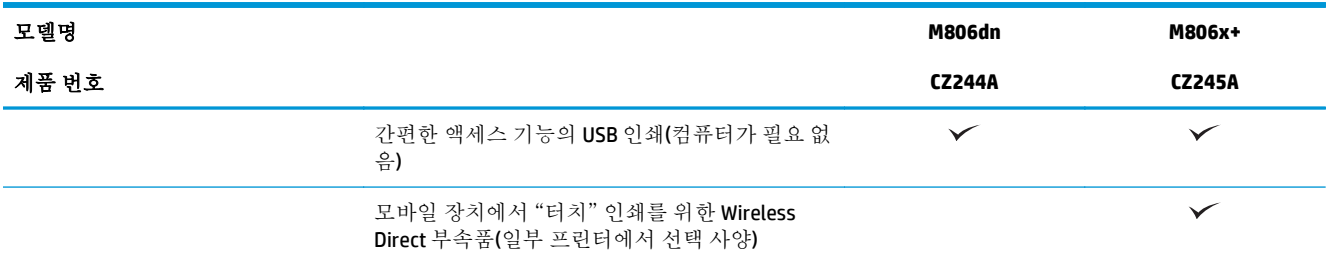

### 제품 크기

### 표 **1-1** 제품 치수**(**모든 도어가 닫힌 상태**,** 토너 카트리지 포함**)**

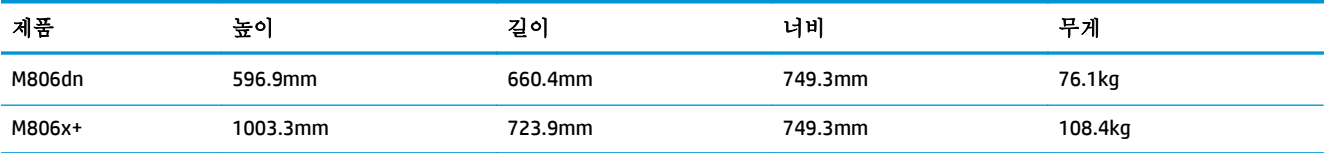

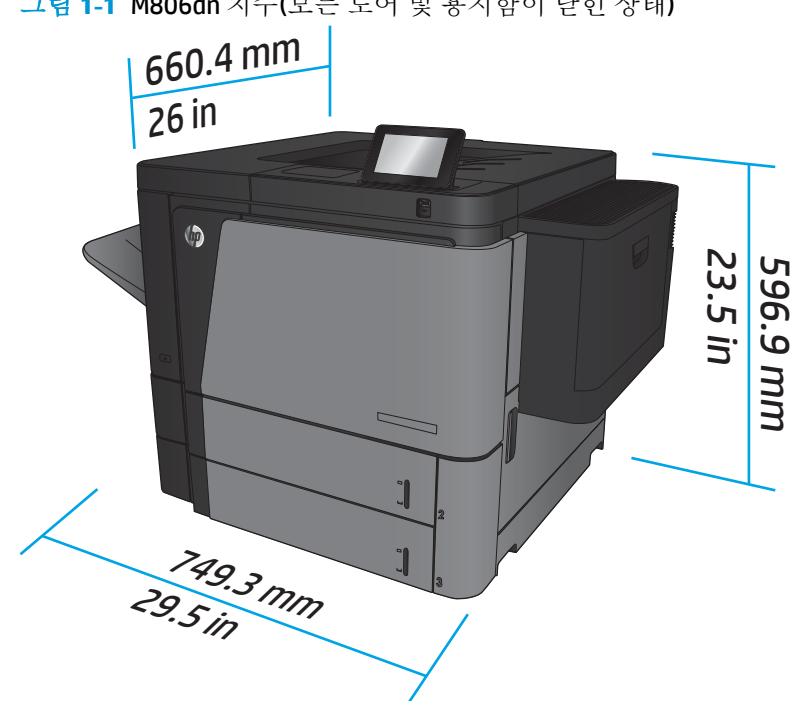

그림 **1-1** M806dn 치수(모든 도어 및 용지함이 닫힌 상태)

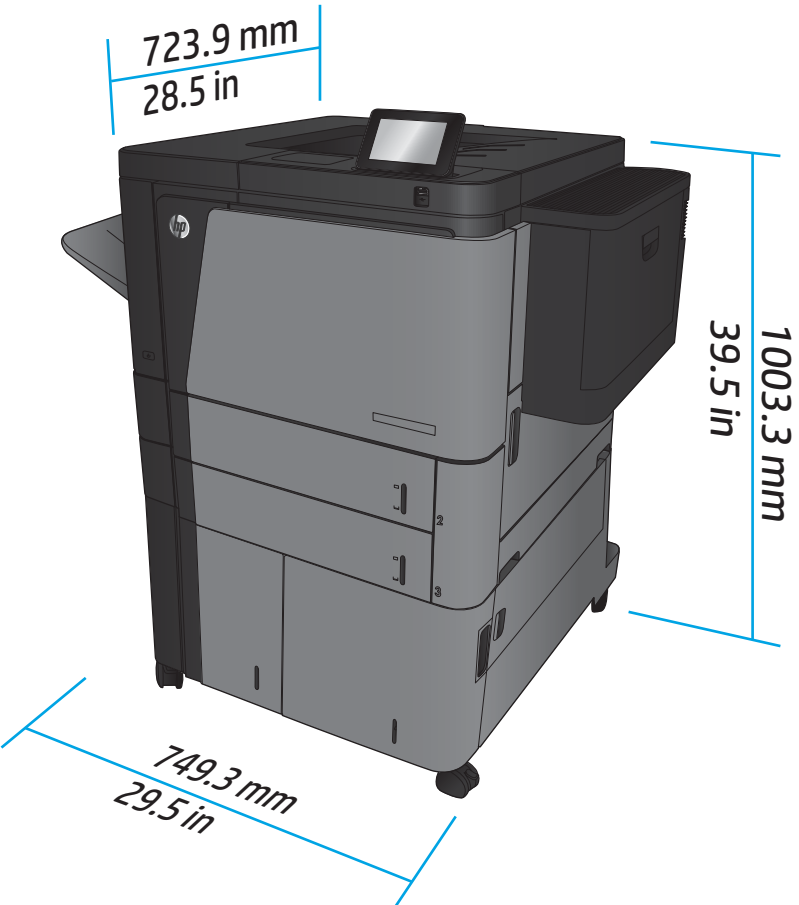

### 표 **1-2** 공간 요구 사항**(**모든 도어 및 용지함이 완전히 열린 상태**)**

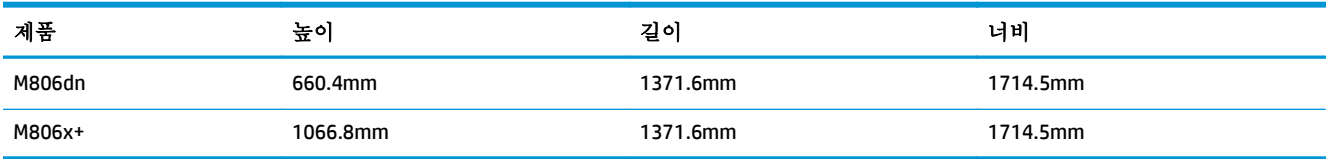

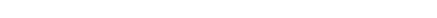

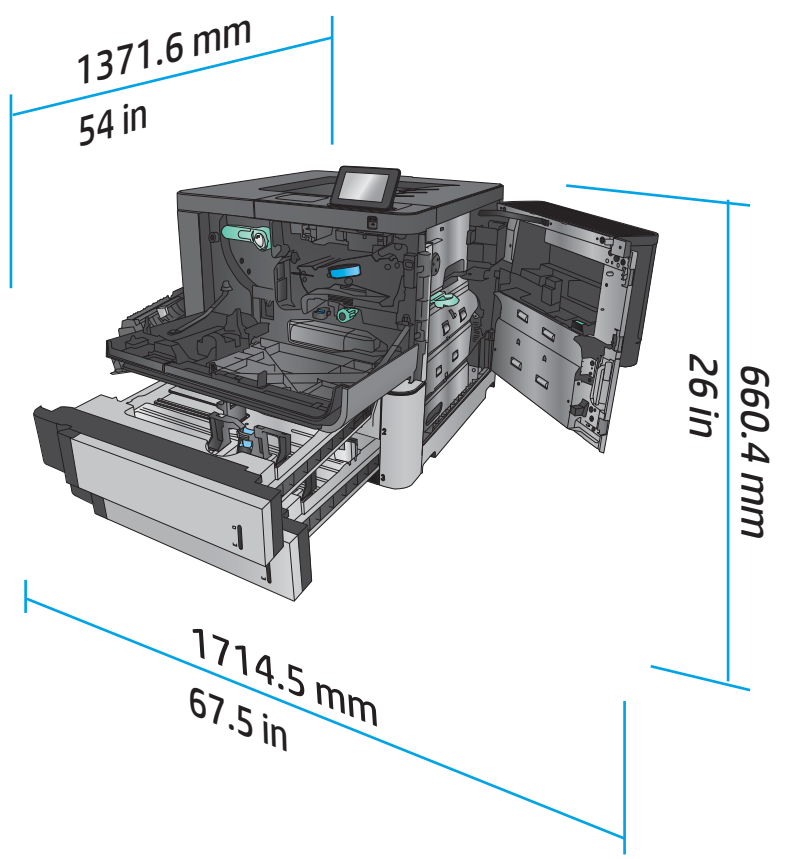

그림 **1-3** M806dn 공간 요구 사항(모든 도어 및 용지함이 완전히 열린 상태)

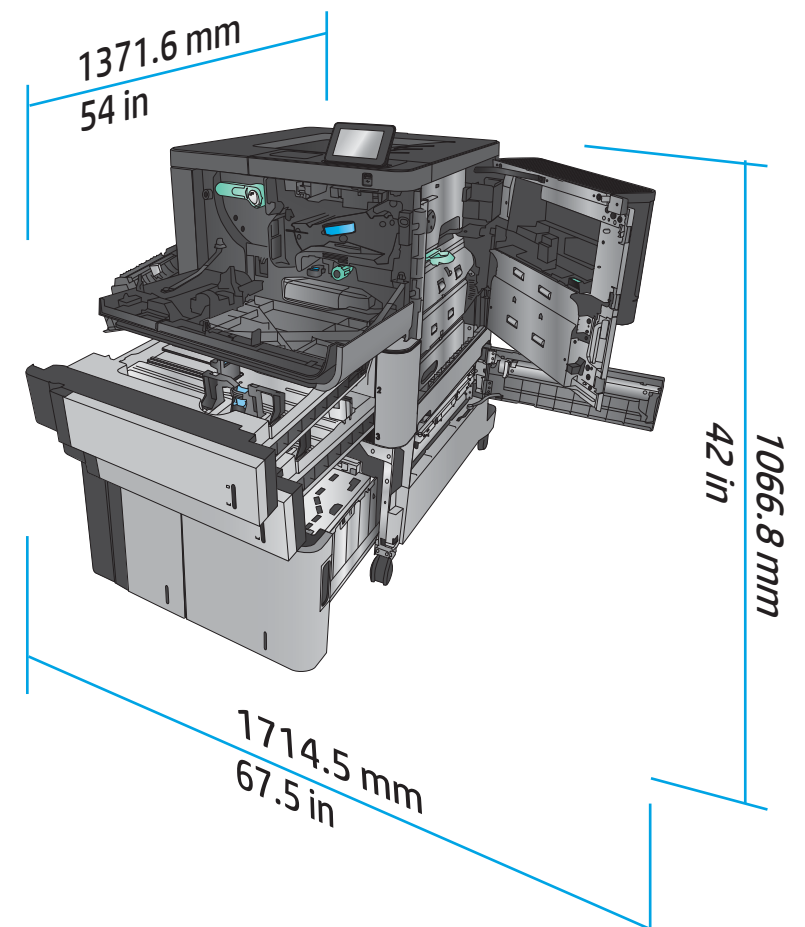

그림 **1-4** M806x+ 공간 요구 사항(모든 도어 및 용지함이 완전히 열린 상태)

### 표 **1-3** 부속품 물리적 치수**(**모든 도어가 닫힌 상태**)**

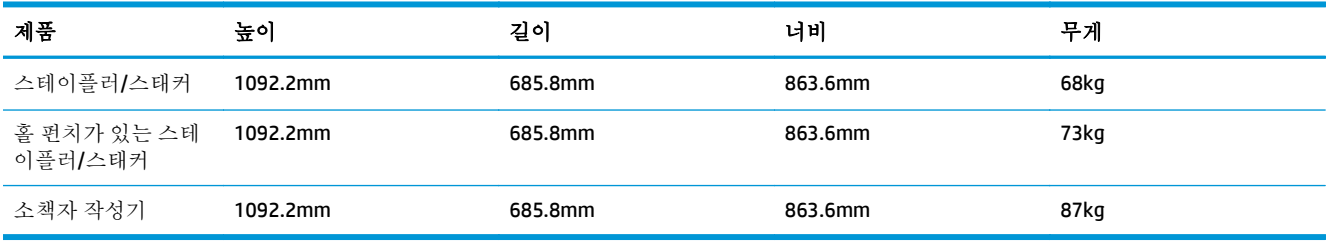

그림 **1-5** 부속품 물리적 치수(모든 도어 및 용지함이 닫힌 상태)

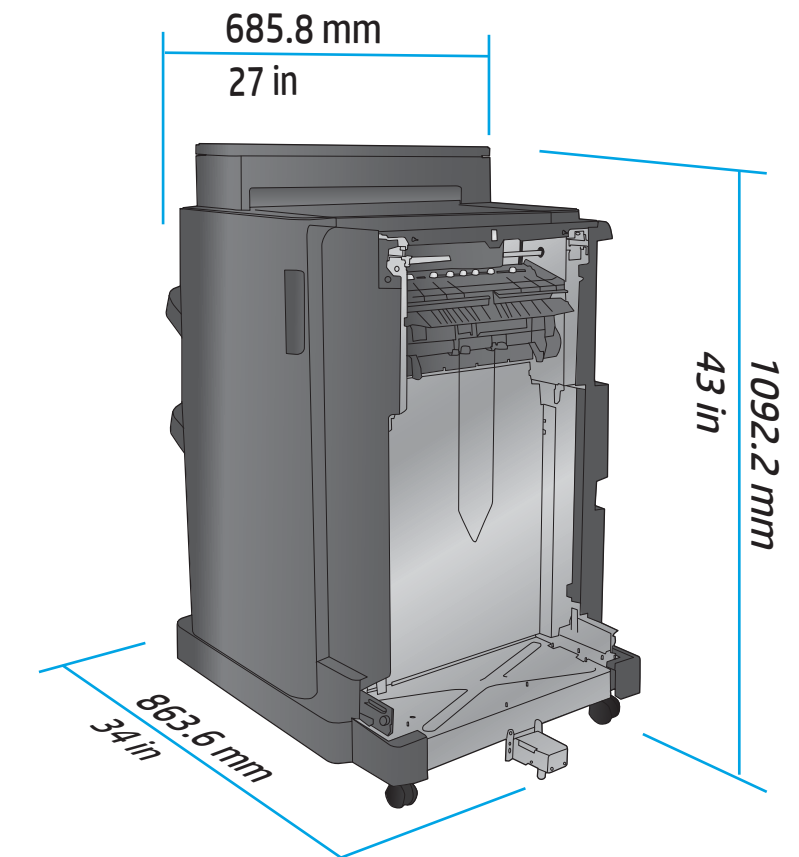

표 **1-4** 제품 및 장착된 부속품에 대한 공간 요구 사항**(**모든 도어 및 용지함이 완전히 열린 상태**)**

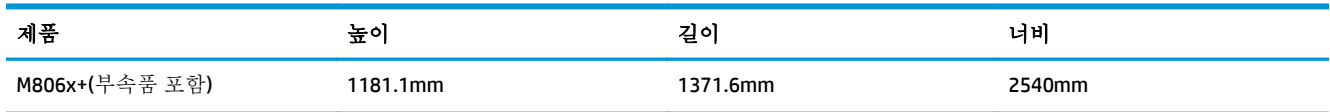

<span id="page-15-0"></span>그림 **1-6** M806x+ 및 장착된 부속품(홀 펀치 포함)에 대한 공간 요구 사항(모든 도어, 용지함, 문서 공급 기가 완전히 열린 상태)

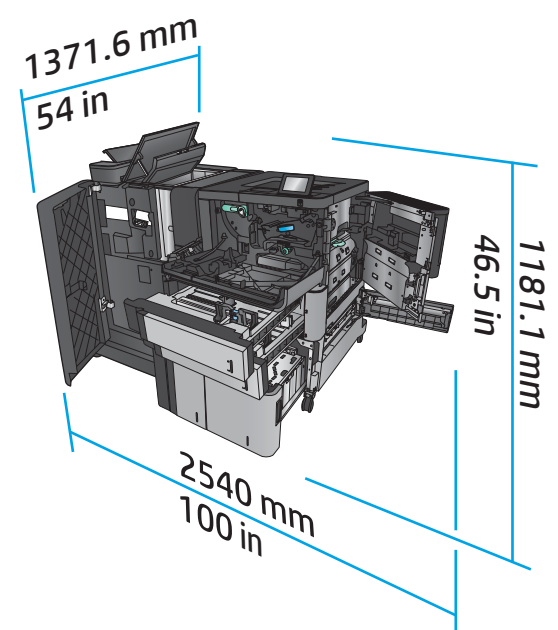

### 전력 소비**,** 전기 사양 및 소음 발생량

전력 소비량

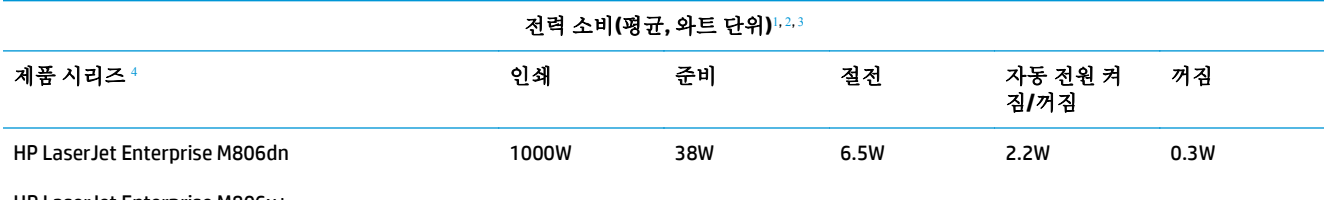

HP LaserJet Enterprise M806x+

<sup>1</sup> 수치는 변경될 수 있습니다.

<sup>2</sup> 보고된 전력 값은 표준 전압을 사용하여 모든 제품 모델에서 측정된 최고값입니다.

<sup>3</sup> 준비 모드에서 절전 모드로 전환 시 기본 소요 시간 = 15 분

<sup>4</sup> 속도 = 56ppm(A4 크기) 및 55ppm(Letter 크기)

### 전기 사양

110V 입력 전압: 100 ~ 127VAC(+/- 10%), 50/60Hz(+/- 3Hz), 11A

220V 입력 전압: 220 ~ 240VAC(+/- 10%), 50/60Hz(+/- 3Hz), 5.5A

주의**:** 필요 전력은 제품 판매 국가/지역에 따라 달라집니다. 작동 전압은 변경하지 마십시오. 전압을 변경하면 제품이 손상되거나 제품 보증이 무효화될 수 있습니다.

#### 음향

#### **HP LaserJet Enterprise M806**[1](#page-16-0)

<span id="page-16-0"></span>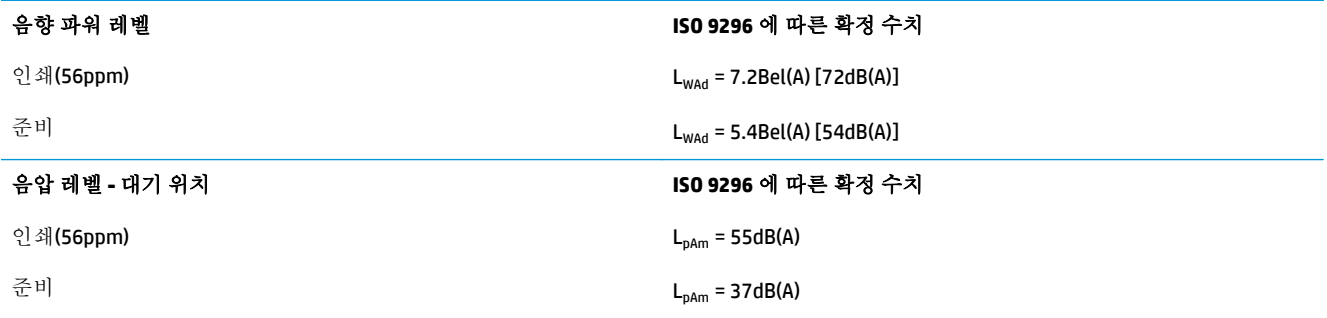

1 소음 값은 변경될 수 있습니다. 테스트된 구성: HP LaserJet Enterprise M806x+, 단순 모드에서 56ppm 으로 A4 크기 용지에 인쇄

### 작동 환경 범위

#### 표 **1-5** 작동 환경 범위

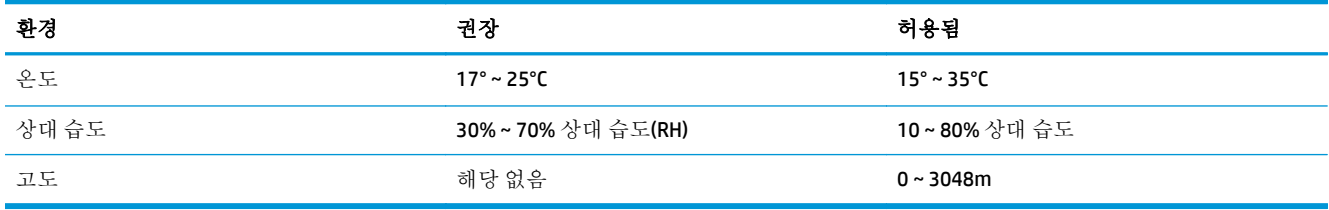

### **HP LaserJet Enterprise flow MFP M830** 제품 사양

- 기술 사양
- 제품 [크기](#page-17-0)
- 전력 소비, 전기 사양 및 소음 [발생량](#page-20-0)
- $-$  작동 [환경](#page-21-0) 범위

### 기술 사양

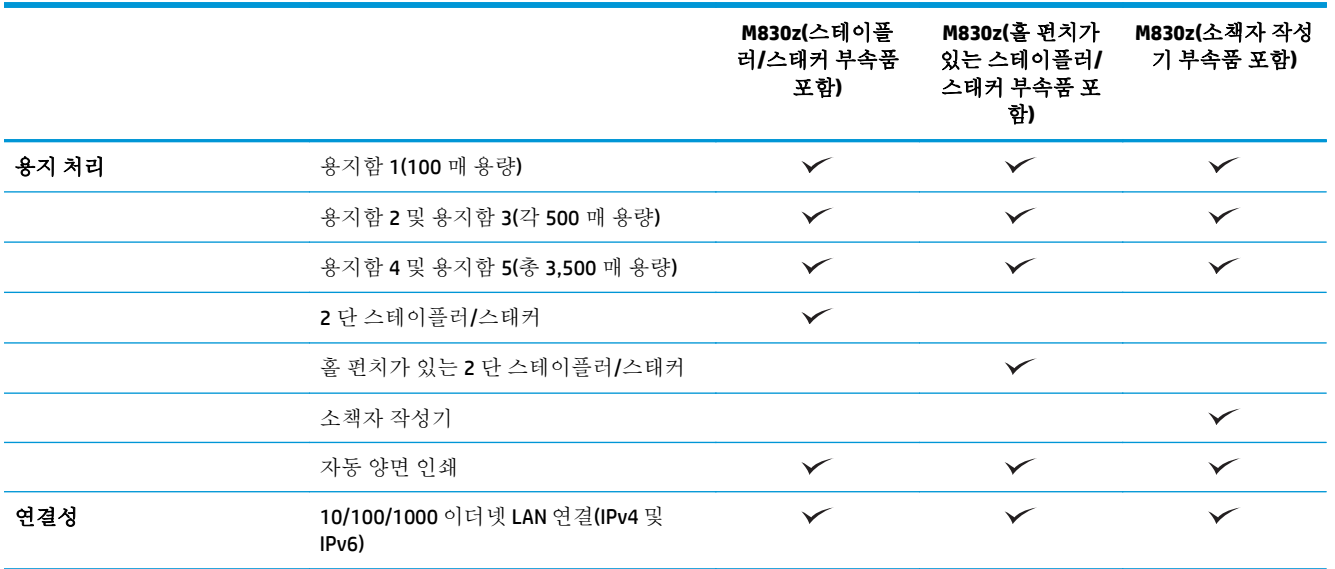

<span id="page-17-0"></span>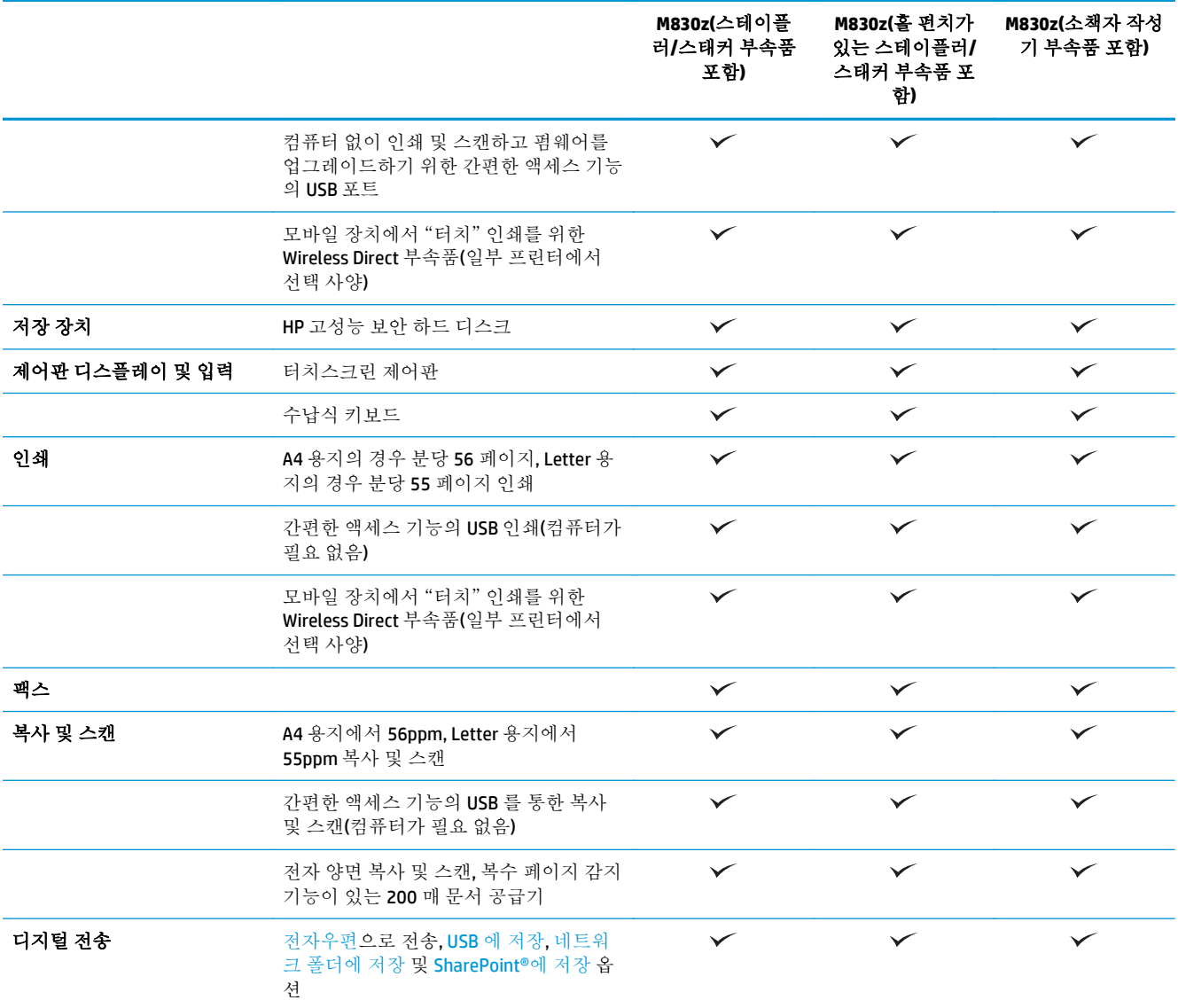

### 제품 크기

### 표 **1-6** 제품 치수**(**모든 도어가 닫힌 상태**,** 토너 카트리지 포함**)**

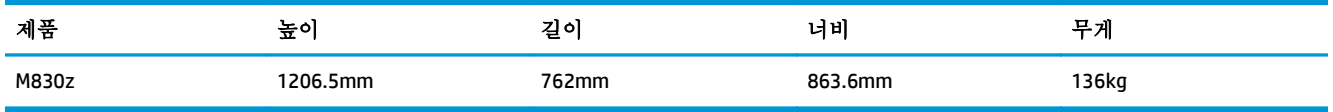

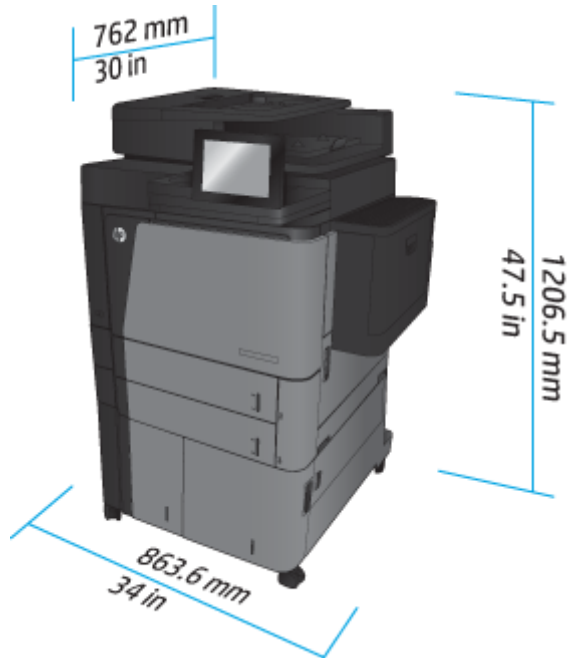

그림 **1-7** 제품 치수(모든 도어, 용지함, 문서 공급기가 닫힌 상태)

#### 표 **1-7** 공간 요구 사항**(**모든 도어**,** 용지함**,** 문서 공급기가 완전히 열린 상태**)**

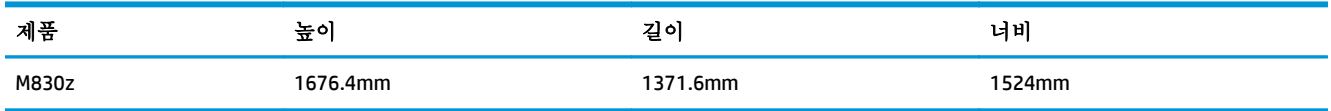

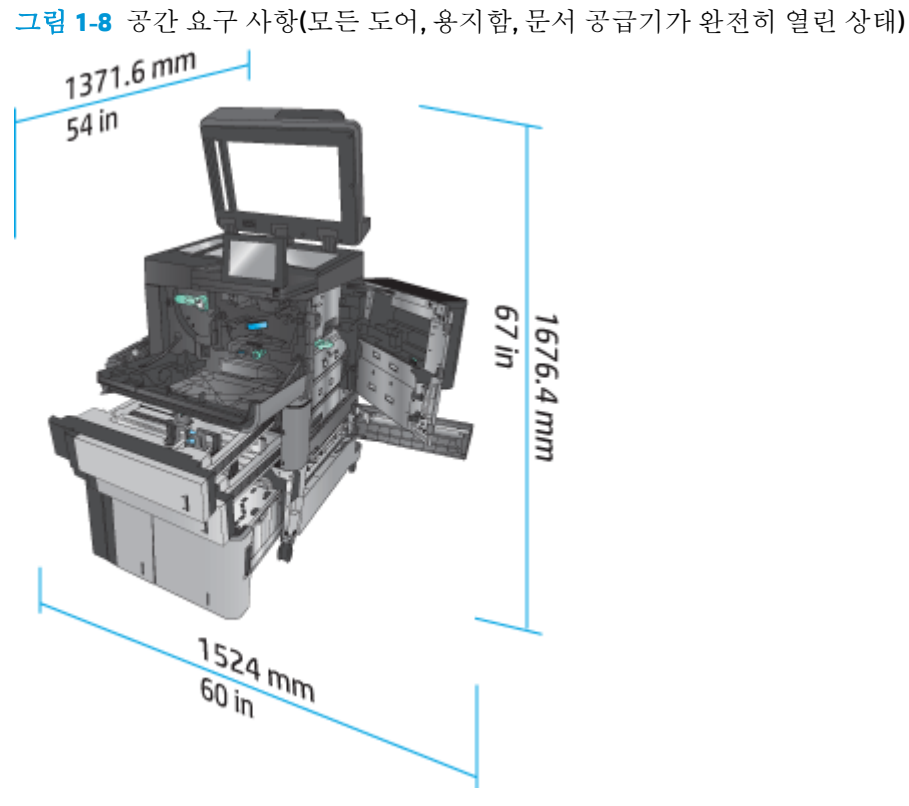

#### 표 **1-8** 부속품 물리적 치수**(**모든 도어 및 용지함이 닫힌 상태**)**

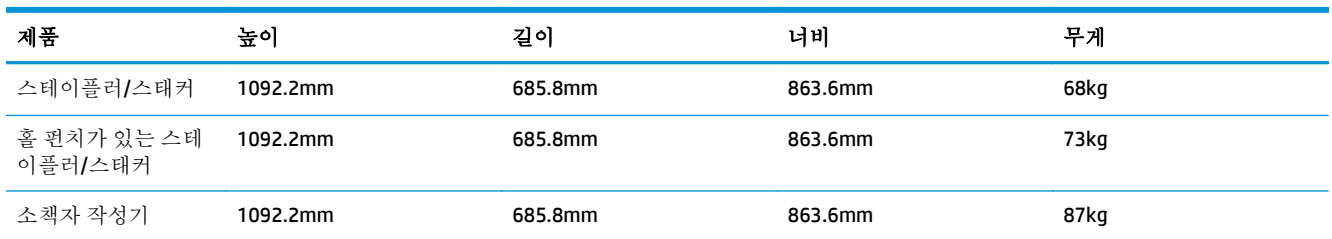

#### 그림 **1-9** 부속품 물리적 치수(모든 도어 및 용지함이 닫힌 상태)

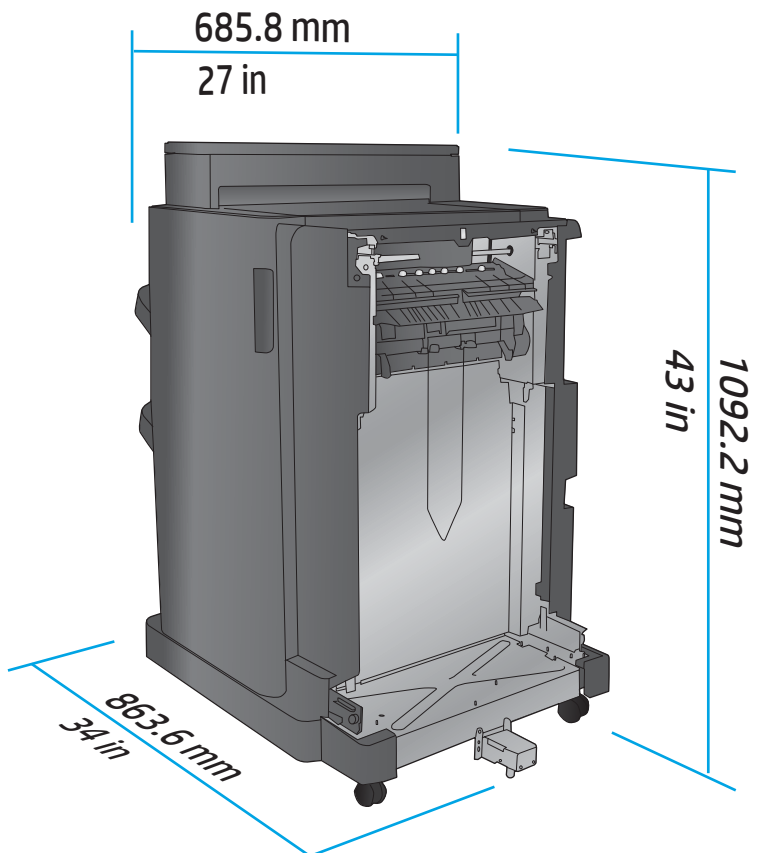

### 표 **1-9** 제품 및 장착된 부속품에 대한 공간 요구 사항**(**모든 도어**,** 용지함**,** 문서 공급기가 완전히 열린 상태**)**

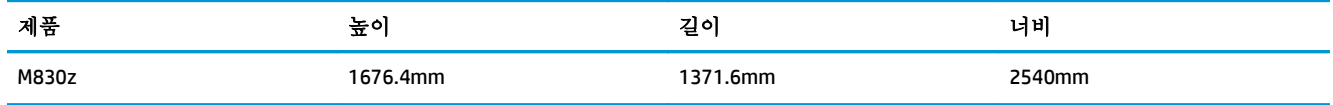

<span id="page-20-0"></span>그림 **1-10** 제품 및 장착된 부속품에 대한 공간 요구 사항(모든 도어, 용지함, 문서 공급기가 완전히 열린

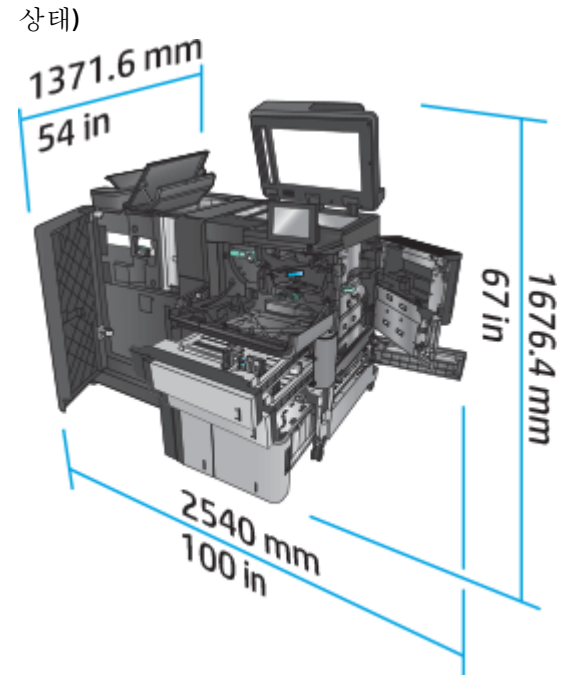

### 전력 소비**,** 전기 사양 및 소음 발생량

전력 소비량

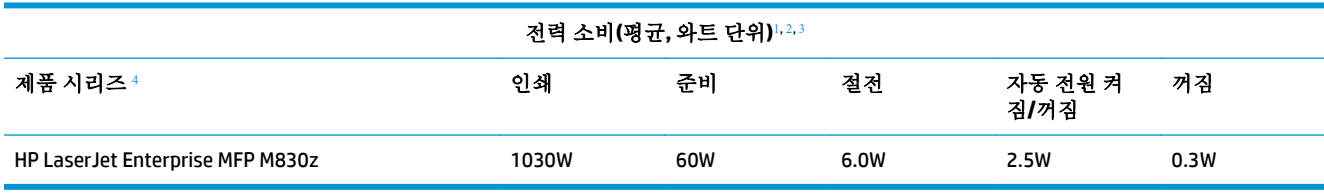

<sup>1</sup> 수치는 변경될 수 있습니다.

<sup>2</sup> 보고된 전력 값은 표준 전압을 사용하여 모든 제품 모델에서 측정된 최고값입니다.

<sup>3</sup> 준비 모드에서 절전 모드로 전환 시 기본 소요 시간 = 10 분

<sup>4</sup> 속도 = 56ppm(A4 크기) 및 55ppm(Letter 크기)

### 전기 사양

110V 입력 전압: 100 ~ 127VAC(+/- 10%), 50/60Hz(+/- 3Hz), 11A

220V 입력 전압: 220 ~ 240VAC(+/- 10%), 50/60Hz(+/- 3Hz), 5.5A

주의**:** 필요 전력은 제품 판매 국가/지역에 따라 달라집니다. 작동 전압은 변경하지 마십시오. 전압을 변경하면 제품이 손상되거나 제품 보증이 무효화될 수 있습니다.

#### 음향

#### **HP LaserJet Enterprise MFP M830**[1](#page-16-0)

<span id="page-21-0"></span>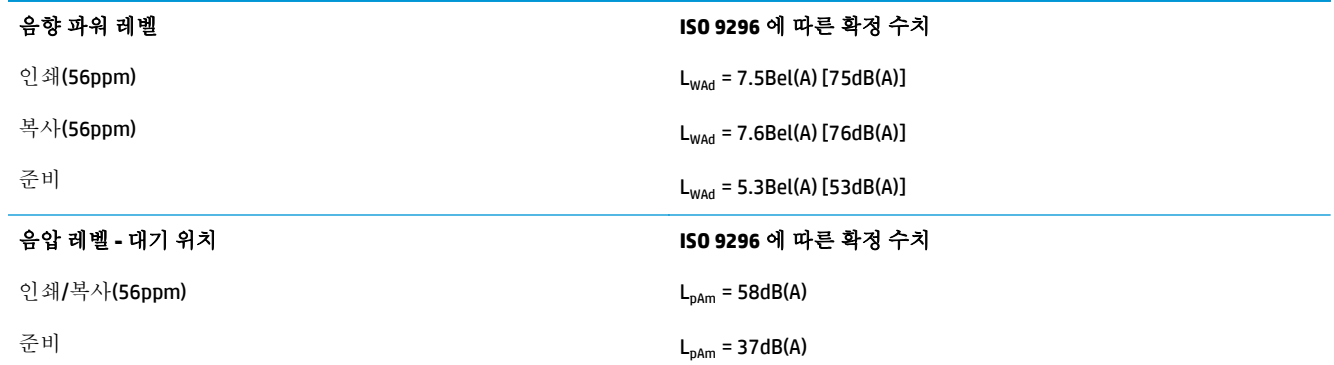

1 소음 값은 변경될 수 있습니다. 테스트된 구성: HP LaserJet Enterprise MFP M830z(스테이플러/스태커/홀 펀치 부속품 포함), 단 순 모드에서 56ppm 으로 A4 크기 용지에 인쇄

### 작동 환경 범위

#### 표 **1-10** 작동 환경 범위

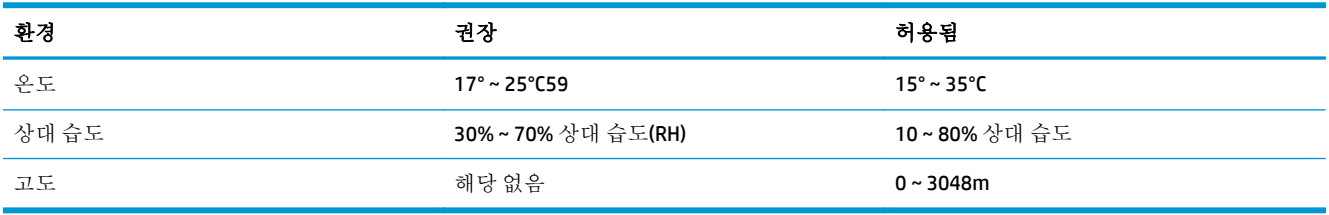

## 스테이플러**/**스태커

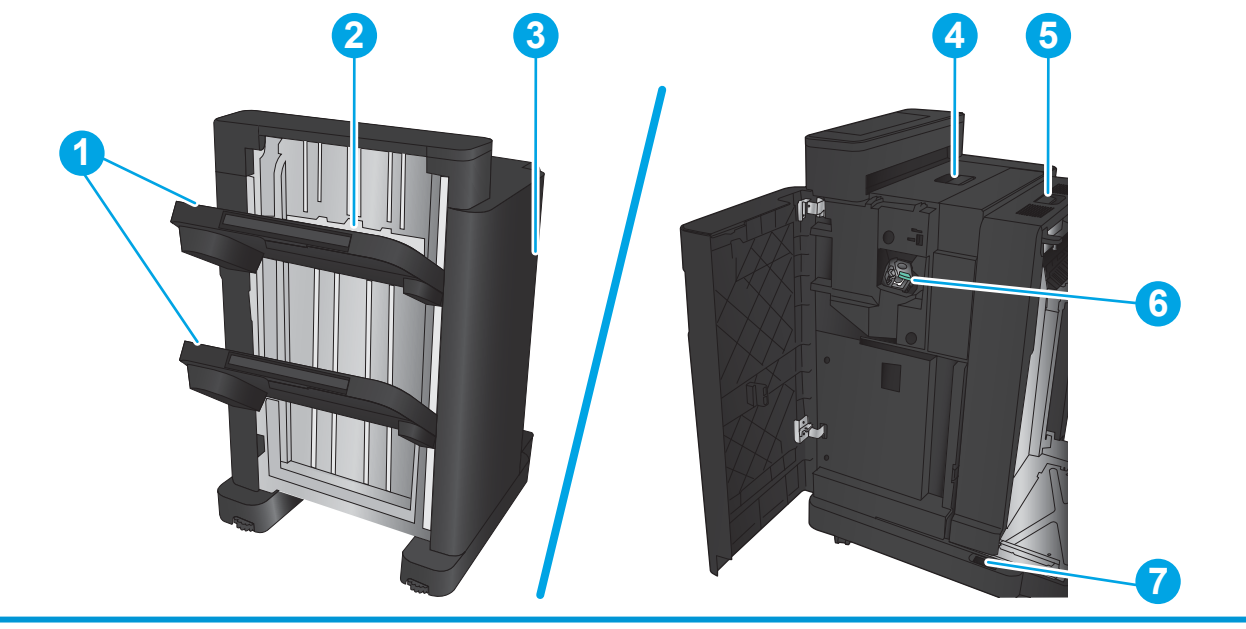

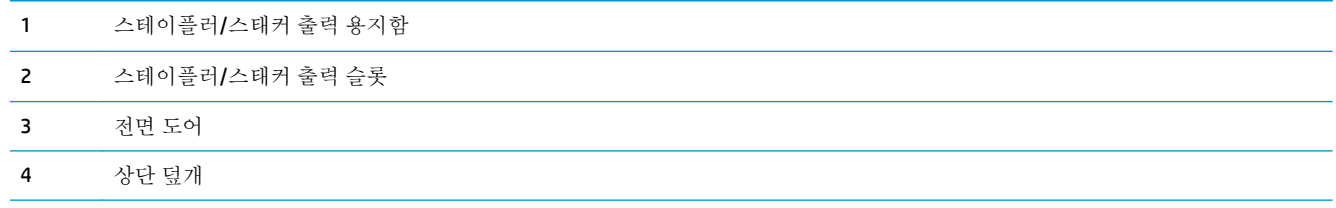

<span id="page-22-0"></span>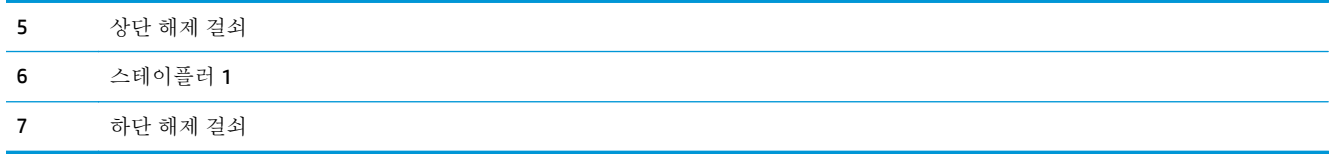

# 홀 펀치가 있는 스테이플러**/**스태커

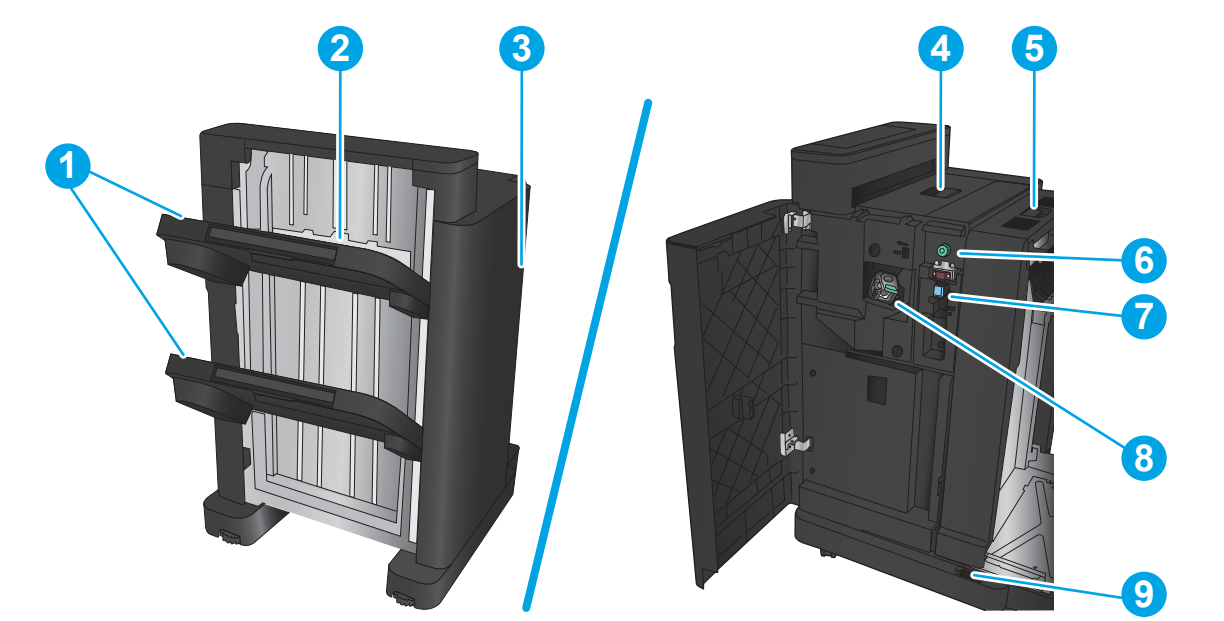

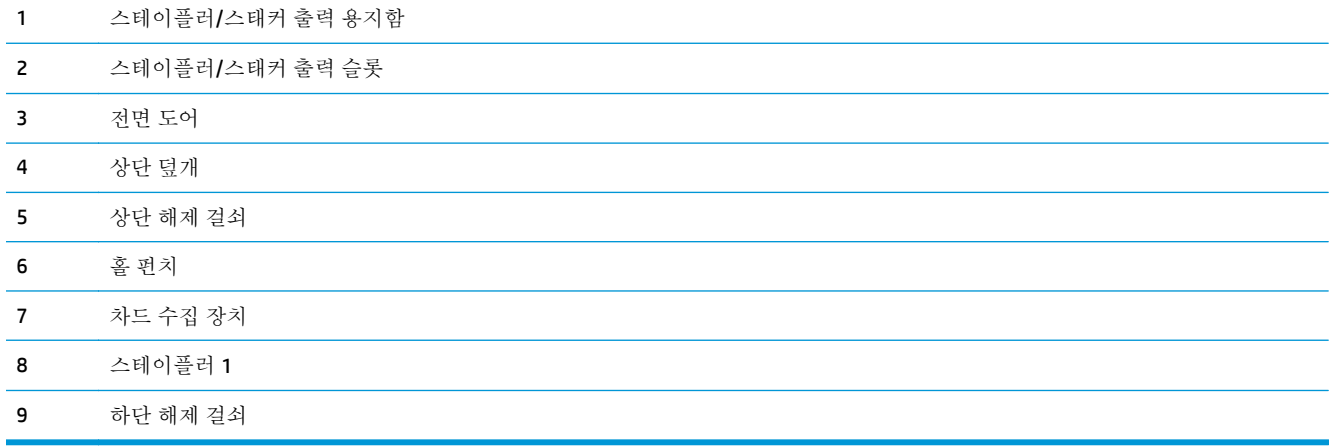

## <span id="page-23-0"></span>소책자 작성기

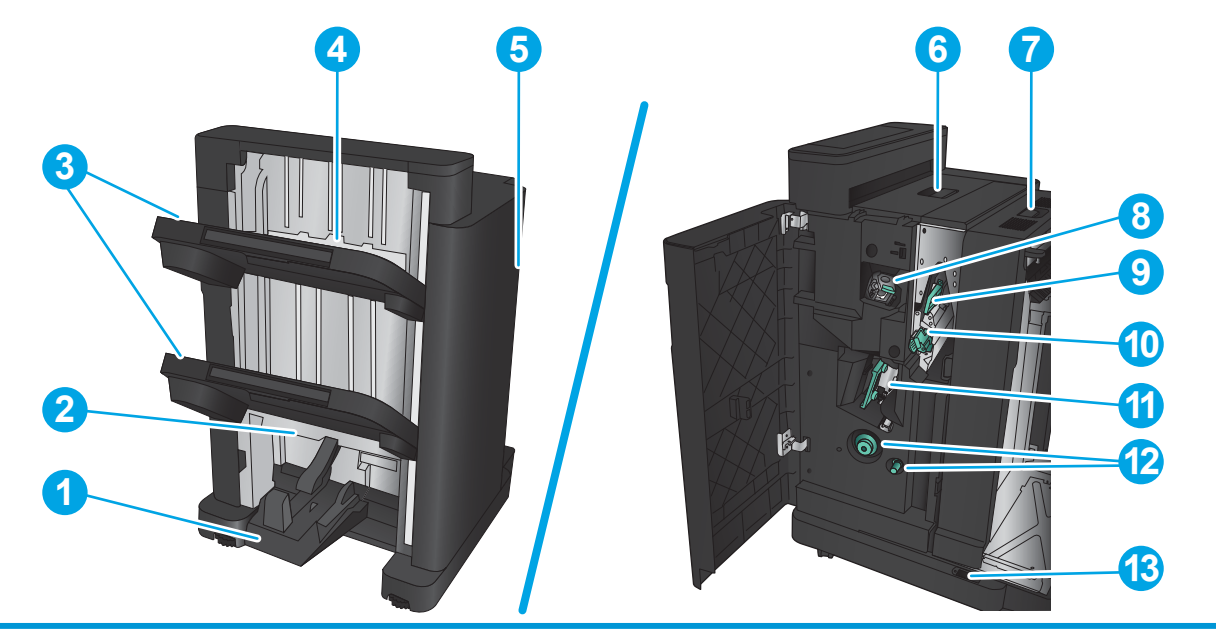

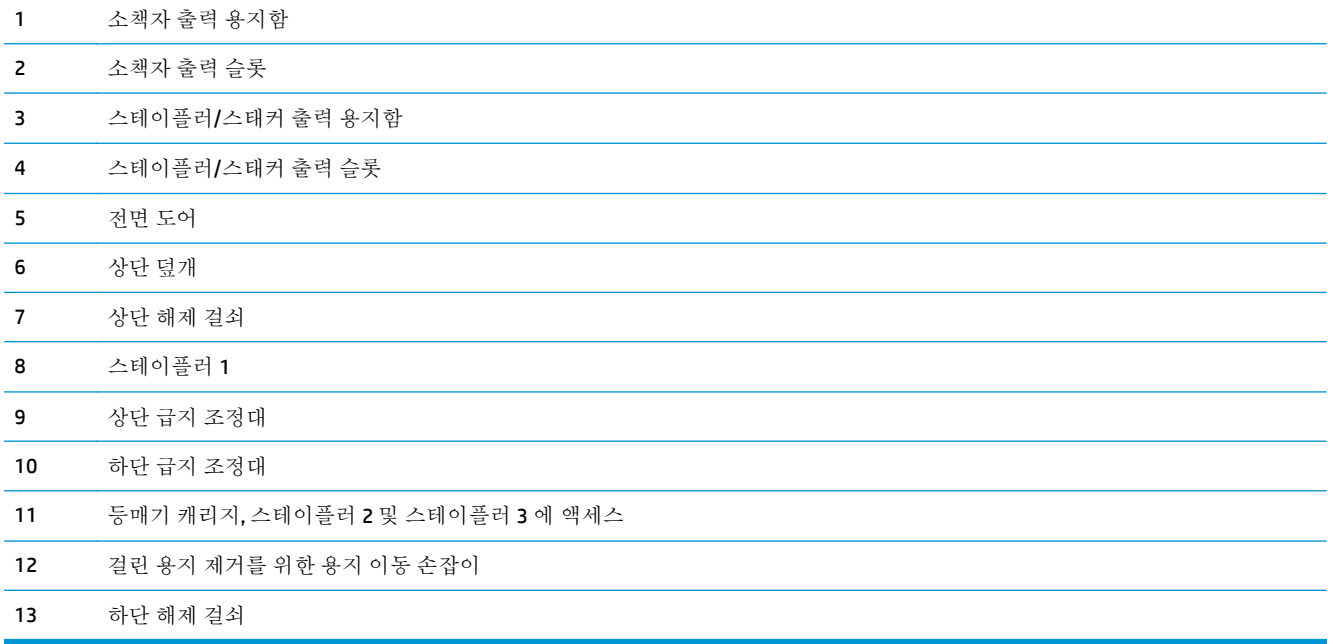

## <span id="page-24-0"></span>**HP** 컬러 **LaserJet Enterprise M855** 및 **HP** 컬러 **LaserJet Enterprise Flow MFP M880**

이러한 피니셔 장치는 이러한 제품의 부속품으로 제공됩니다.

- HP 컬러 LaserJet Enterprise M855 제품 사양
- HP 컬러 [LaserJet Enterprise flow MFP M880](#page-30-0) 제품 사양
- 스테이플러/스태커와 홀 펀치가 있는 [스테이플러](#page-37-0)/스태커
- [스테이플러](#page-37-0)/스태커 소책자 작성기 및 홀 펀치가 있는 스테이플러/스태커 소책자 작성기

다음 목록에는 HP 컬러 LaserJet Enterprise M855 및 HP 컬러 LaserJet Enterprise flow MFP M880 제품에 사 용 가능한 피니셔 부속품이 제시됩니다.

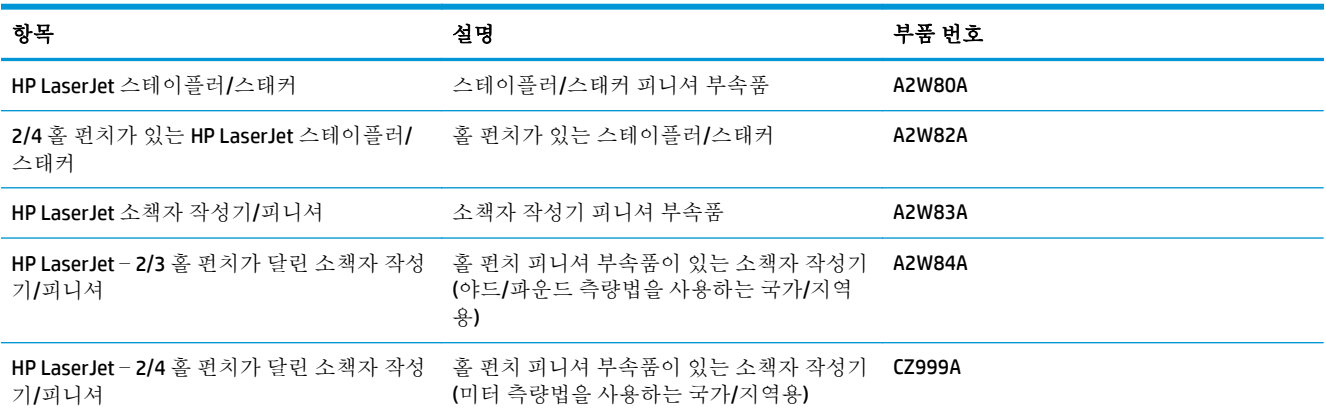

### **HP** 컬러 **LaserJet Enterprise M855** 제품 사양

- 기술 사양
- 제품 [크기](#page-26-0)
- 전력 소비, 전기 사양 및 소음 [발생량](#page-29-0)
- $\bullet$  작동 [환경](#page-30-0) 범위

### 기술 사양

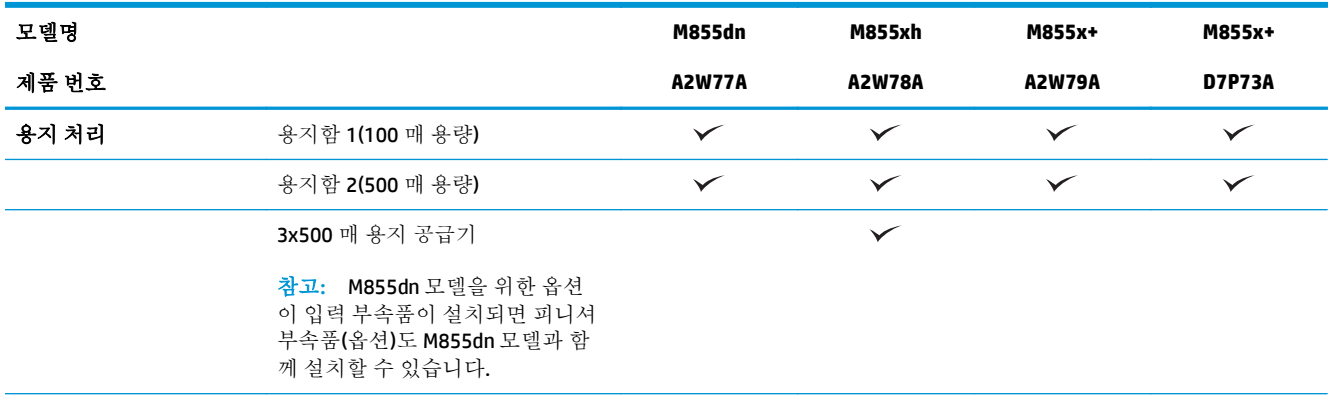

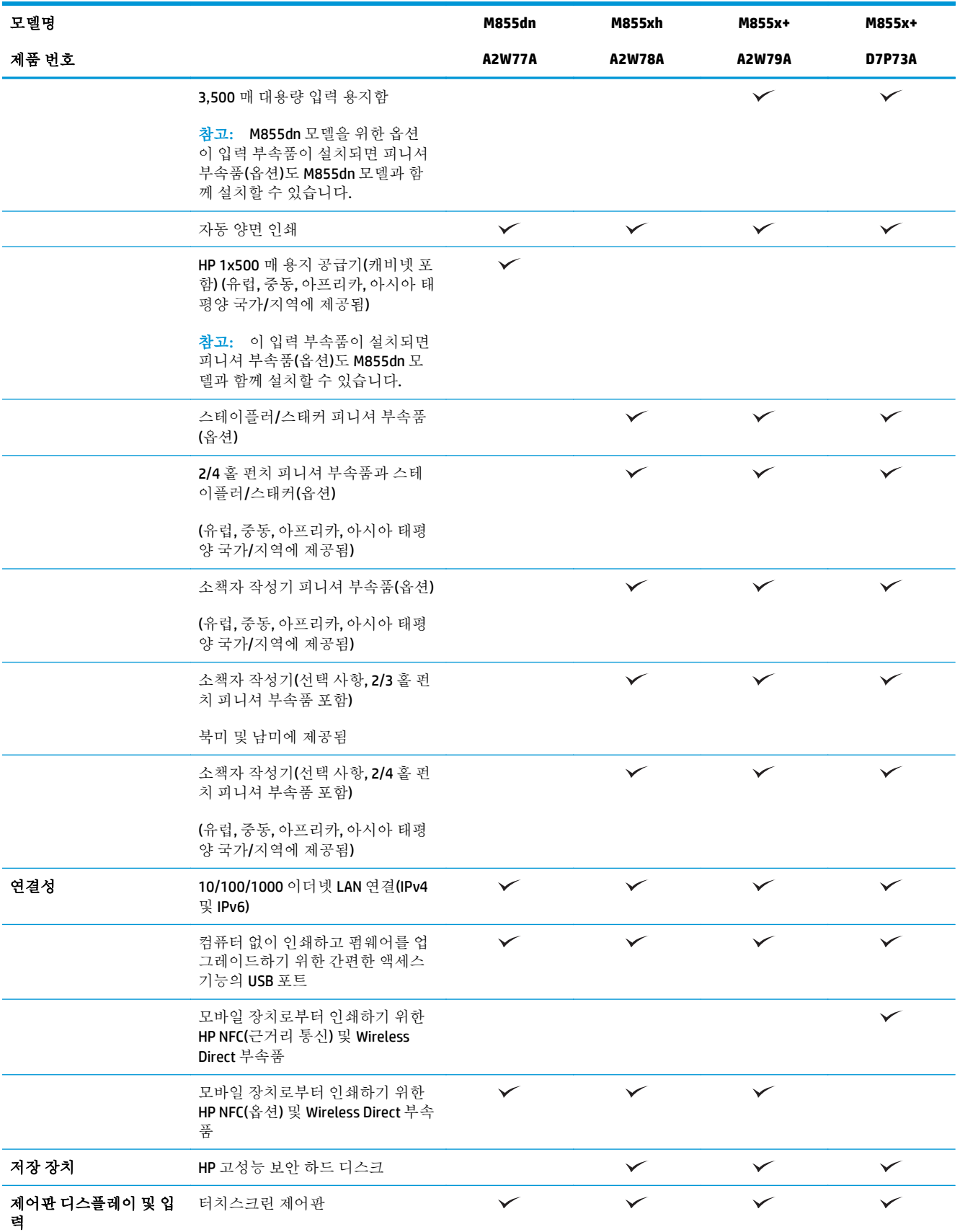

<span id="page-26-0"></span>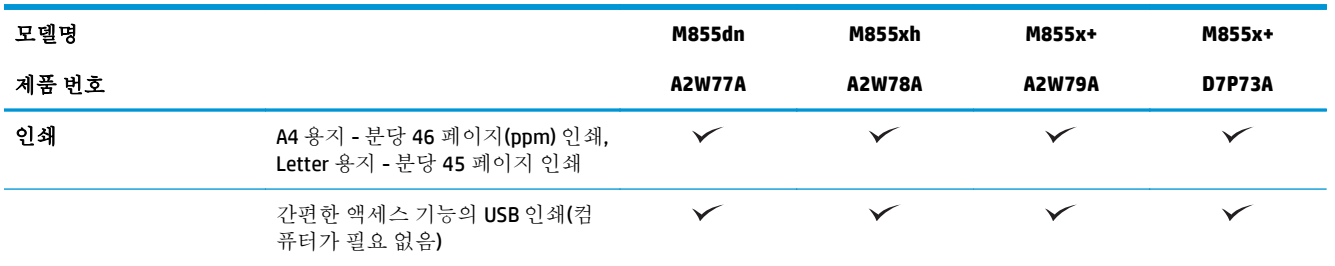

### 제품 크기

#### 표 **1-11** 제품 치수**(**모든 도어가 닫힌 상태**,** 토너 카트리지 및 이미징 드럼 포함**)**

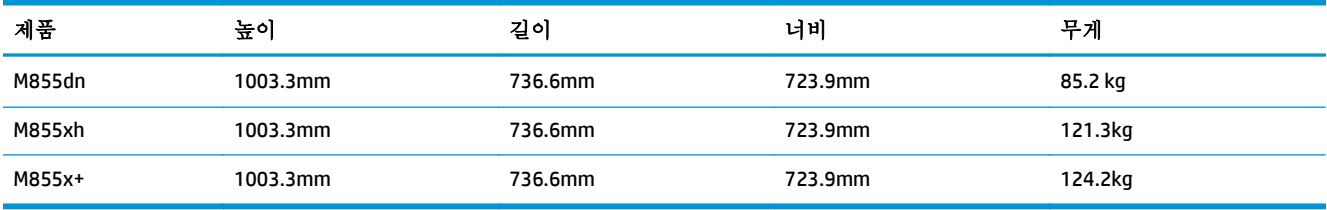

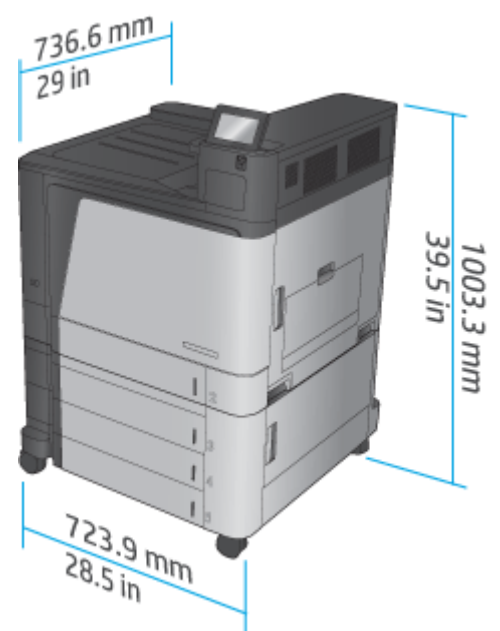

### 그림 **1-11** 제품 치수(모든 도어 및 용지함이 닫힌 상태)

#### 표 **1-12** 공간 요구 사항**(**모든 도어 및 용지함이 완전히 열린 상태**)**

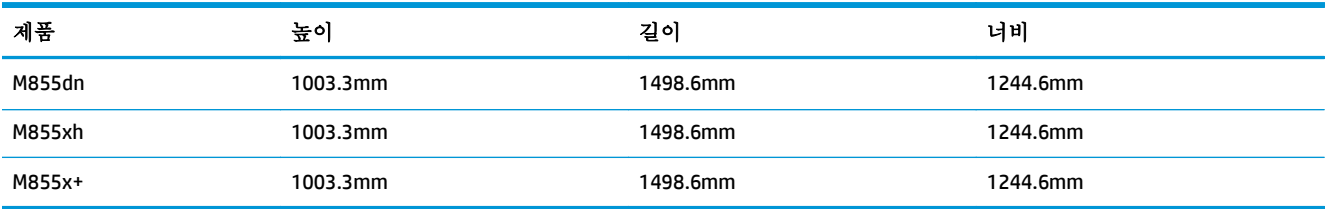

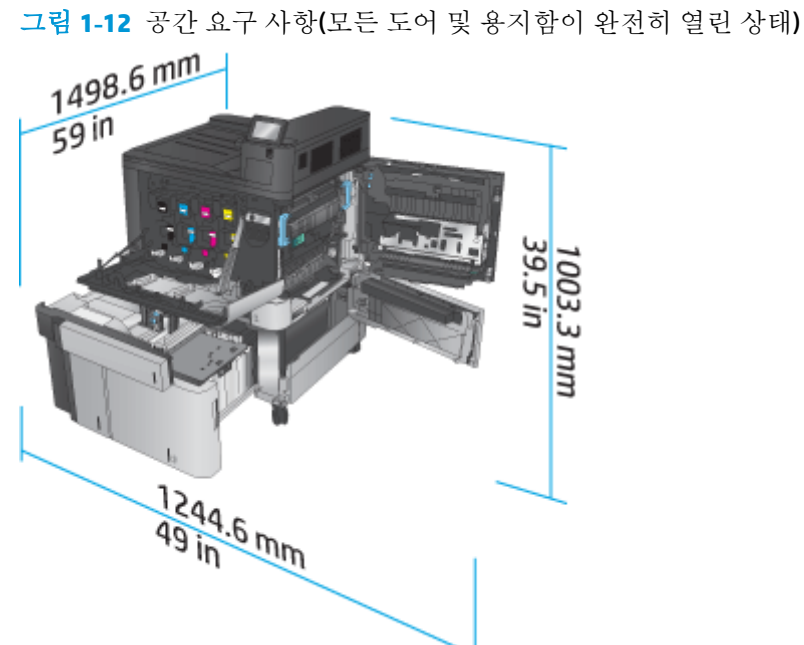

### 표 **1-13** 부속품 물리적 치수**(**모든 도어가 닫힌 상태**)**

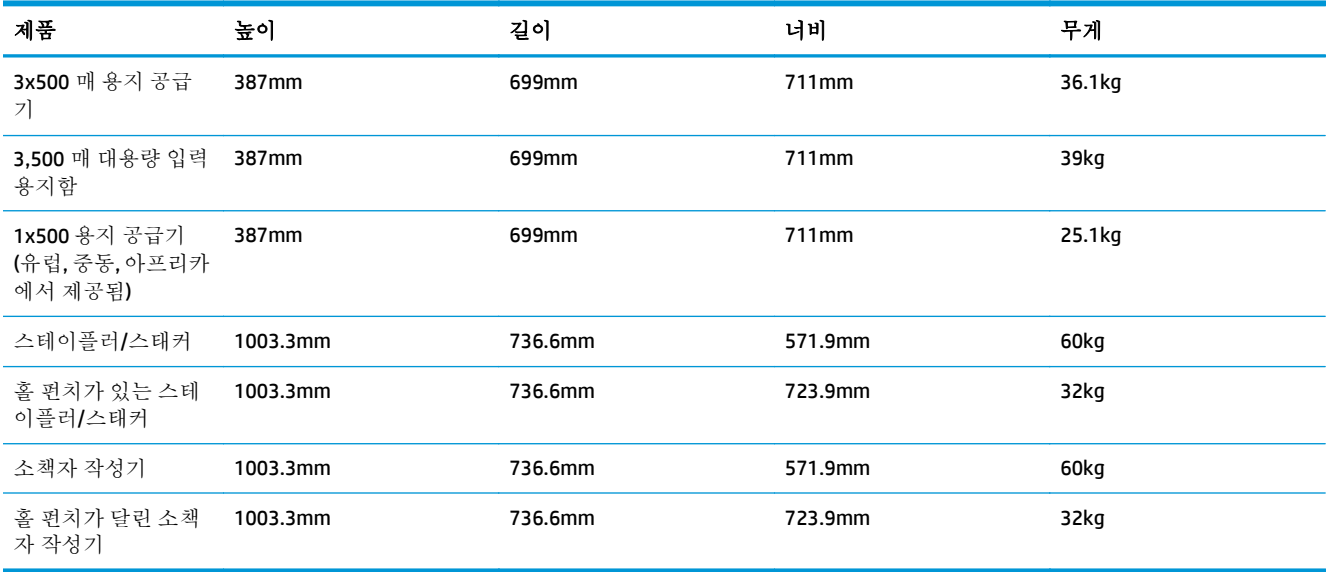

그림 **1-13** 피니셔 부속품 물리적 치수(모든 도어 및 용지함이 닫힌 상태)

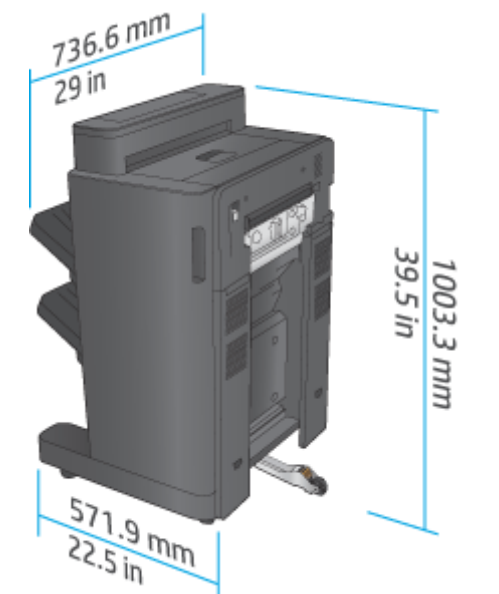

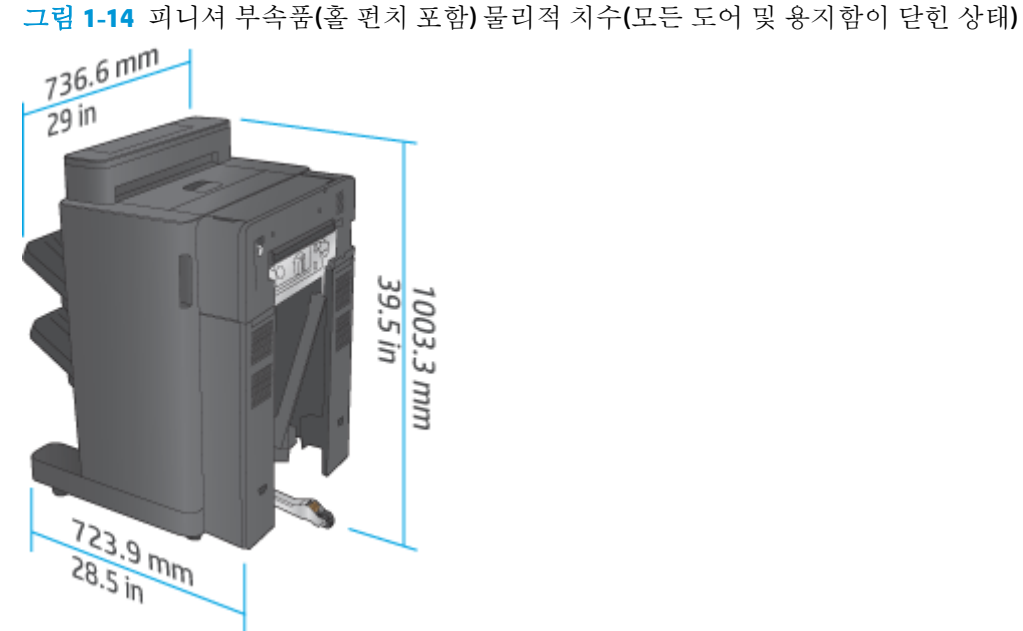

### 표 **1-14** 제품 및 장착된 피니셔 부속품에 대한 공간 요구 사항**(**모든 도어 및 용지함이 완전히 열린 상태**)**

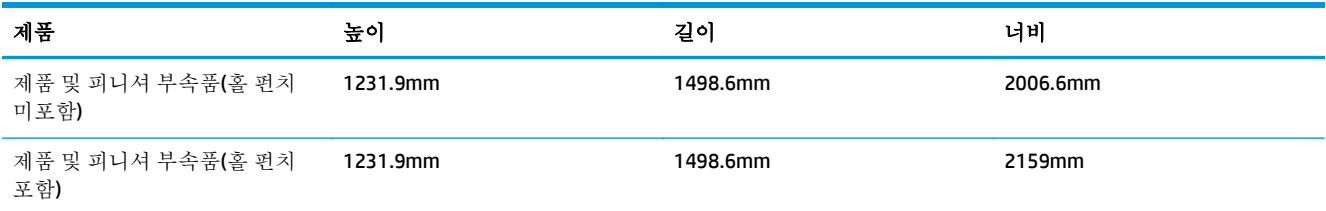

<span id="page-29-0"></span>그림 **1-15** 제품 및 장착된 피니셔 부속품에 대한 공간 요구 사항(모든 도어 및 용지함이 완전히 열린 상

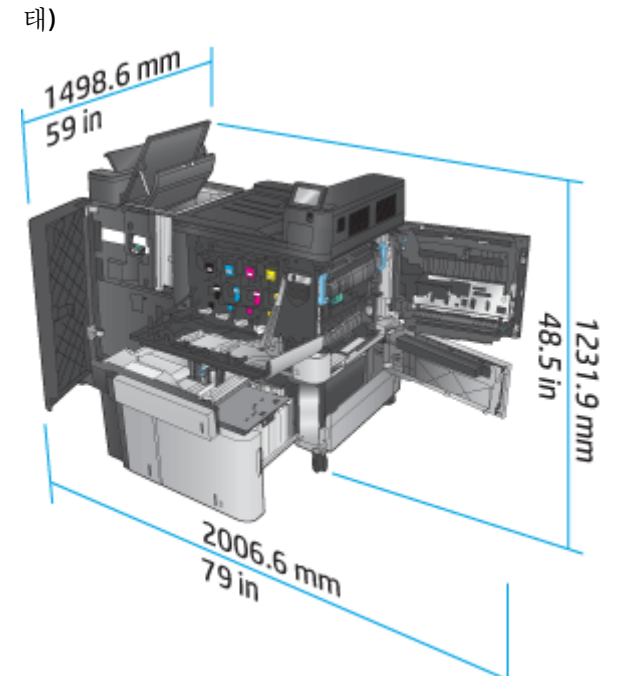

그림 **1-16** 제품 및 장착된 피니셔 부속품(홀 펀치 포함)에 대한 공간 요구 사항(모든 도어 및 용지함이 완전히 열린 상태)

전력 소비**(**평균**,** 와트 단위**)** [1](#page-15-0), [2](#page-15-0), [3](#page-15-0)

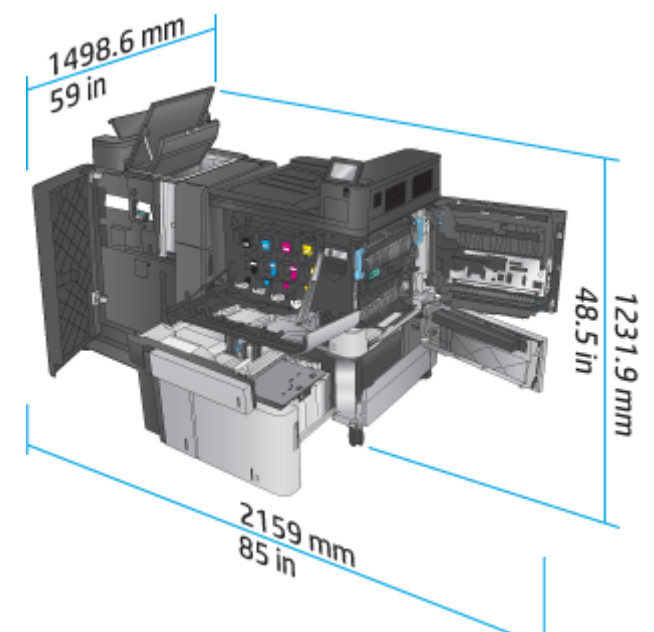

### 전력 소비**,** 전기 사양 및 소음 발생량

전력 소비량

<span id="page-30-0"></span>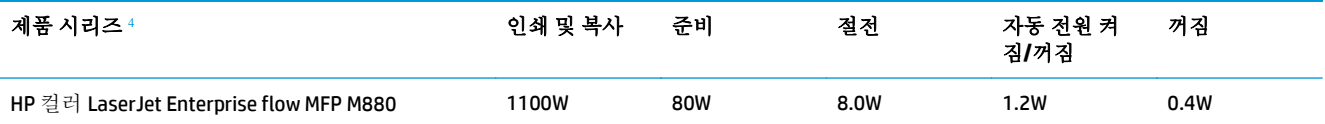

<sup>1</sup> 수치는 변경될 수 있습니다.

<sup>2</sup> 보고된 전력 값은 표준 전압을 사용하여 모든 제품 모델에서 측정된 최고값입니다.

<sup>3</sup> 준비 모드에서 절전 모드로 전환 시 기본 소요 시간 = 15 분

<sup>4</sup> 속도 = 46ppm(A4 크기) 및 45ppm(Letter 크기)

#### 전기 사양

110V 입력 전압: 110 ~ 127VAC(+/- 10%), 60Hz(+/- 2Hz), 10.5A

220V 입력 전압: 220 ~ 240VAC(+/- 10%), 50Hz(+/- 2Hz), 5.5A

주의**:** 필요 전력은 제품 판매 국가/지역에 따라 달라집니다. 작동 전압은 변경하지 마십시오. 전압을 변경하면 제품이 손상되거나 제품 보증이 무효화될 수 있습니다.

#### 음향

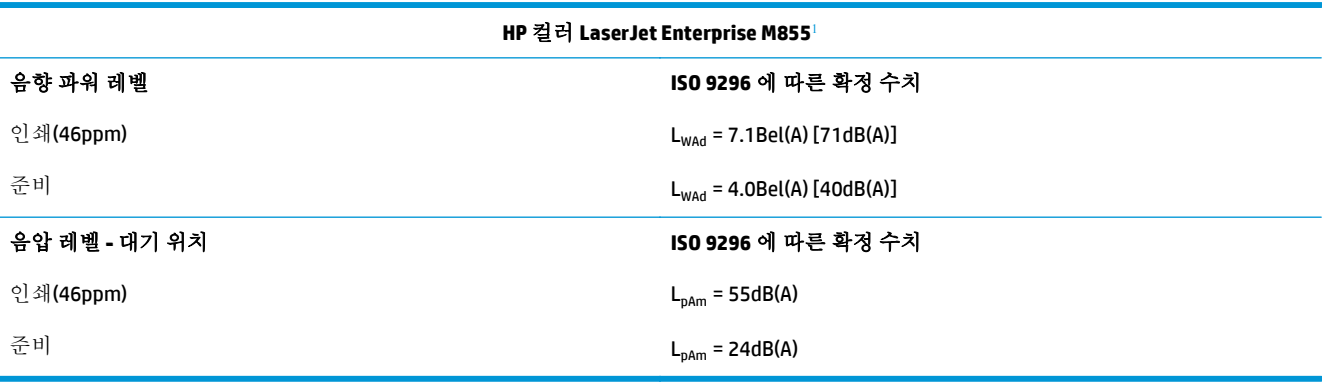

1 소음 값은 변경될 수 있습니다. 테스트된 구성: HP 컬러 LaserJet Enterprise M855dn, 단면 모드에서 46ppm 으로 A4 크기 용지에 인쇄

### 작동 환경 범위

#### 표 **1-15** 작동 환경 사양

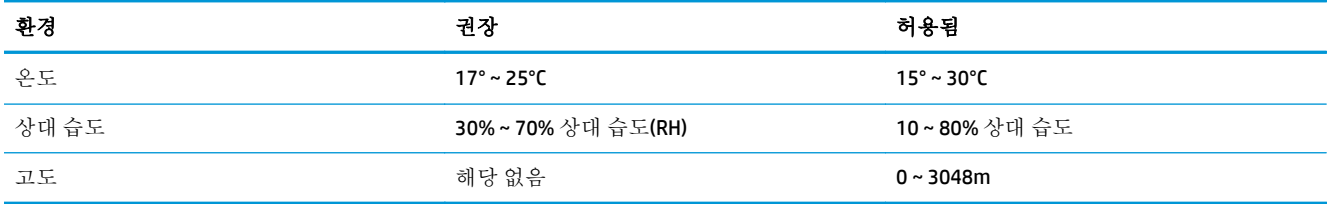

### **HP** 컬러 **LaserJet Enterprise flow MFP M880** 제품 사양

- 기술 [사양](#page-31-0)
- 제품 [크기](#page-32-0)
- 전력 소비, 전기 사양 및 소음 [발생량](#page-35-0)

### ● 작동 [환경](#page-36-0) 범위

### <span id="page-31-0"></span>기술 사양

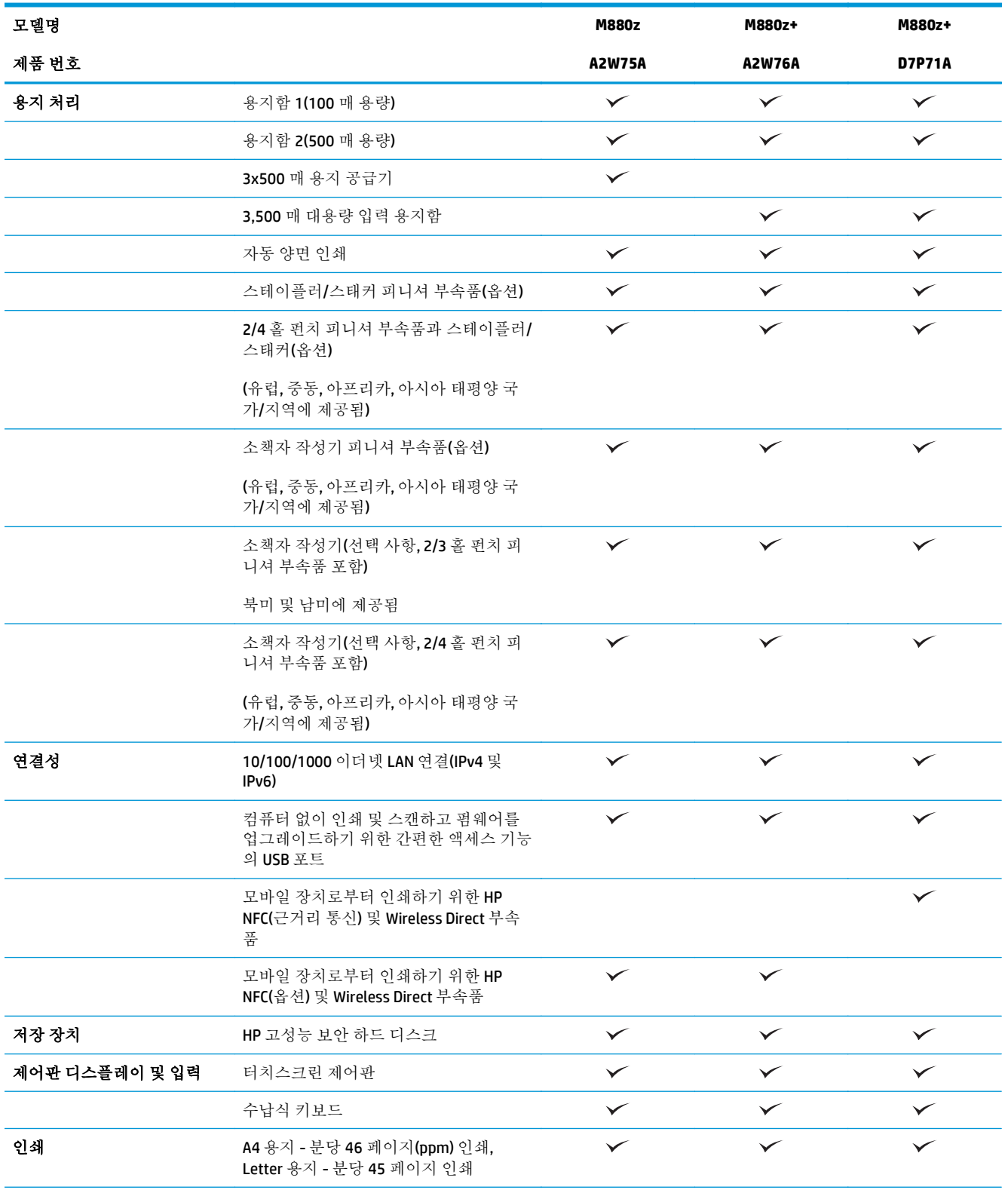

<span id="page-32-0"></span>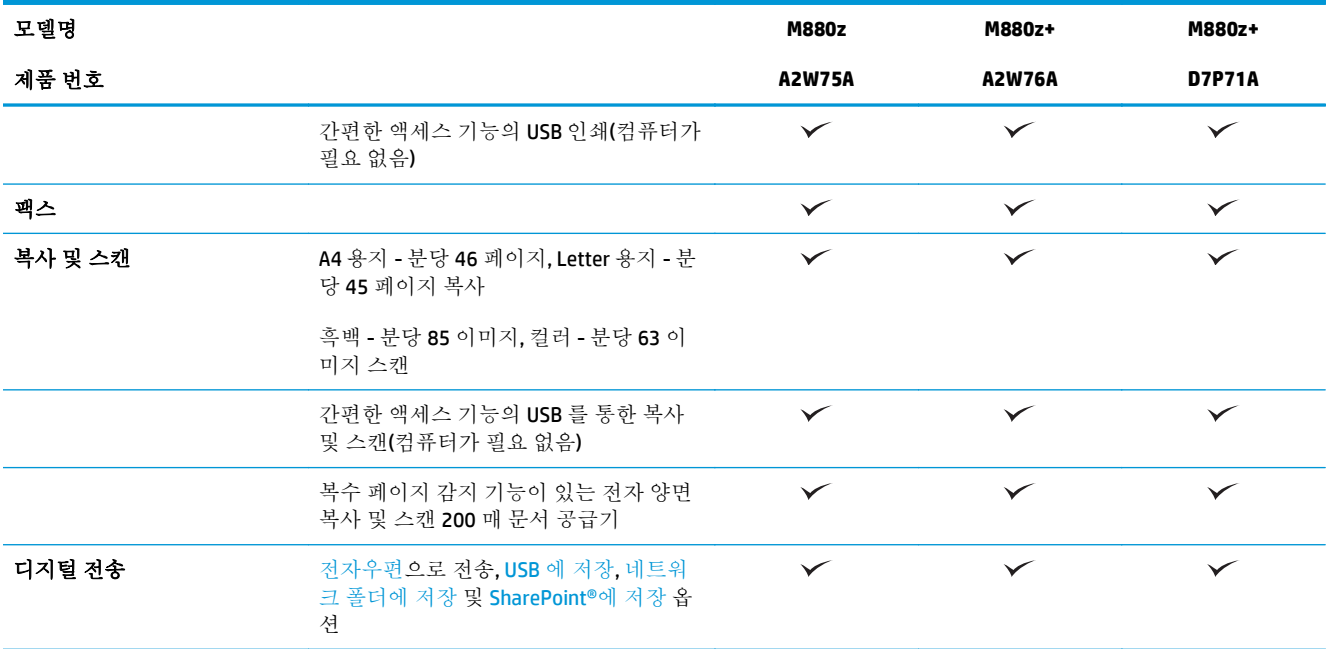

### 제품 크기

#### 표 **1-16** 제품 치수**(**모든 도어가 닫힌 상태**,** 토너 카트리지 및 이미징 드럼 포함**)**

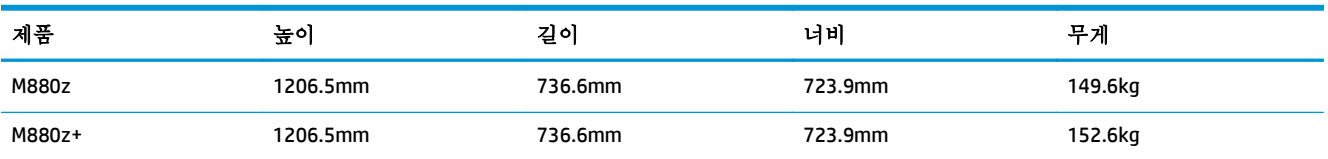

### 그림 **1-17** 제품 치수(모든 도어, 용지함, 문서 공급기가 닫힌 상태)

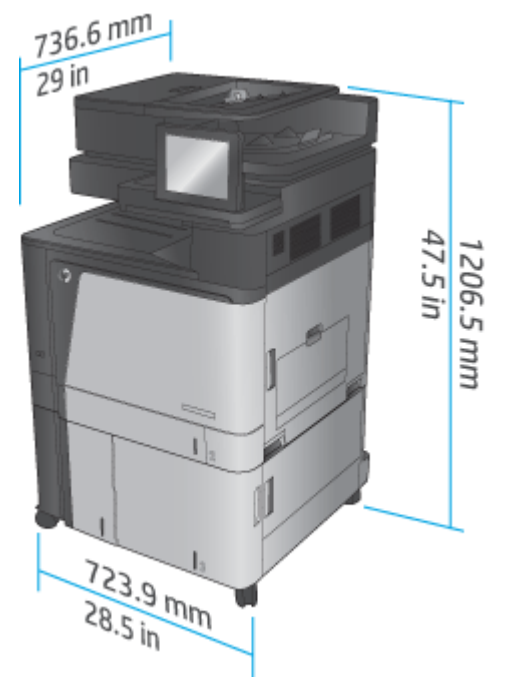

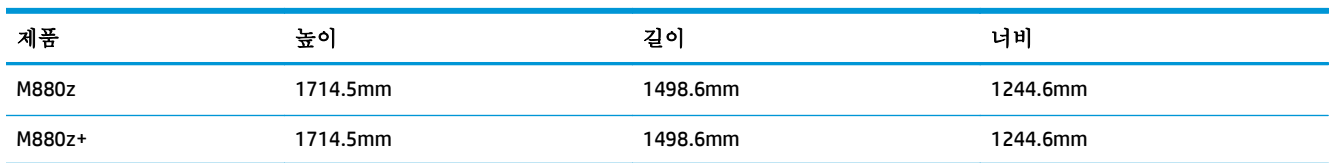

#### 표 **1-17** 공간 요구 사항**(**모든 도어**,** 용지함**,** 문서 공급기가 완전히 열린 상태**)**

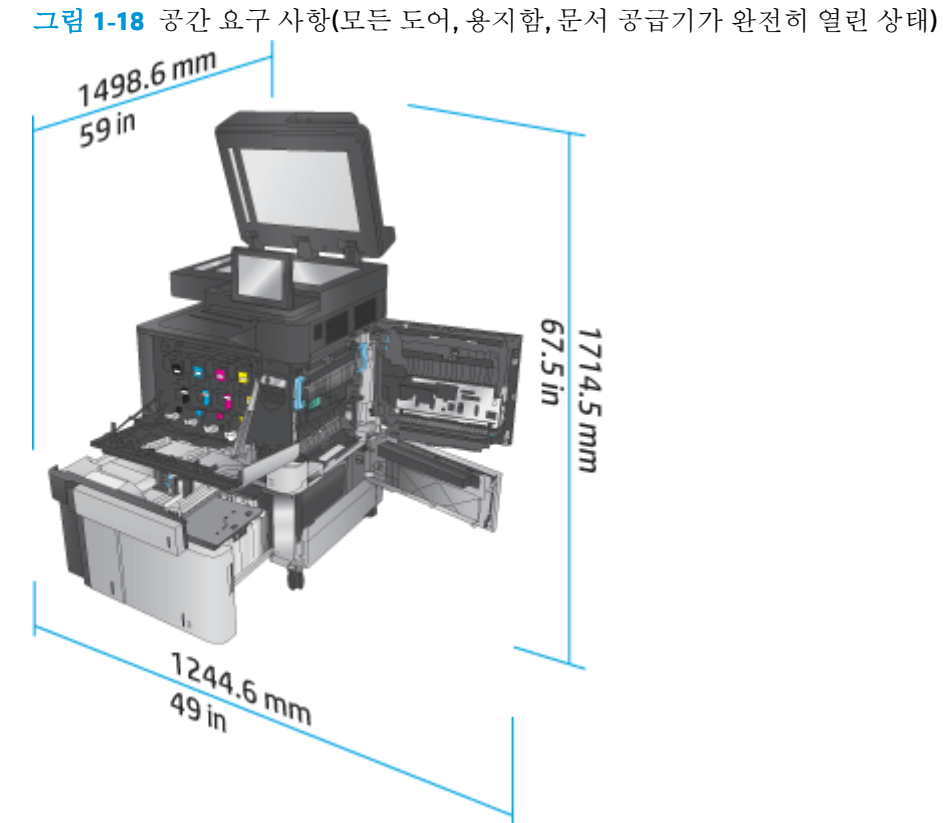

#### 표 **1-18** 부속품 물리적 치수**(**모든 도어가 닫힌 상태**)**

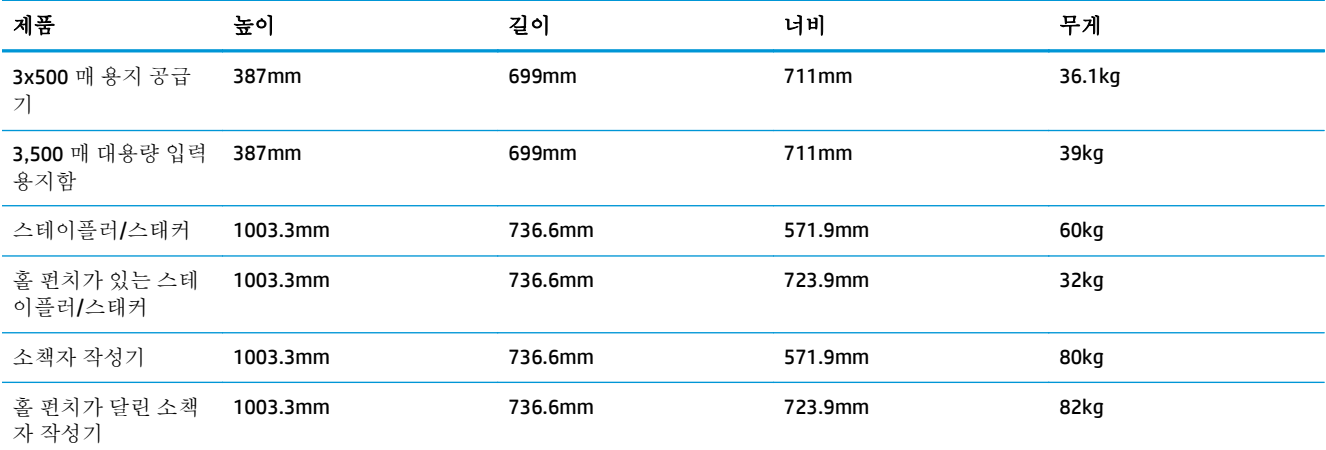

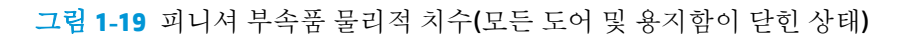

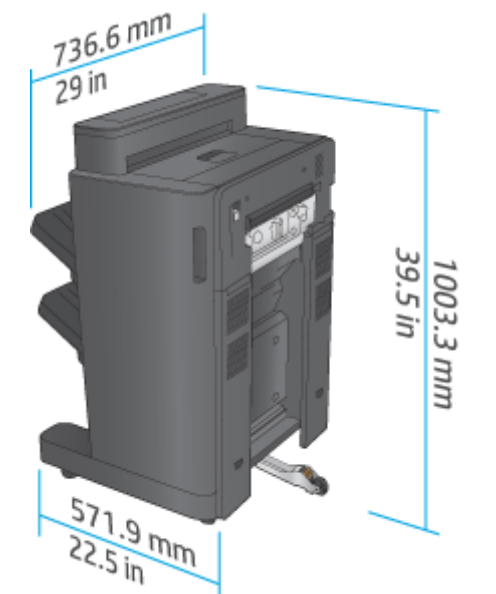

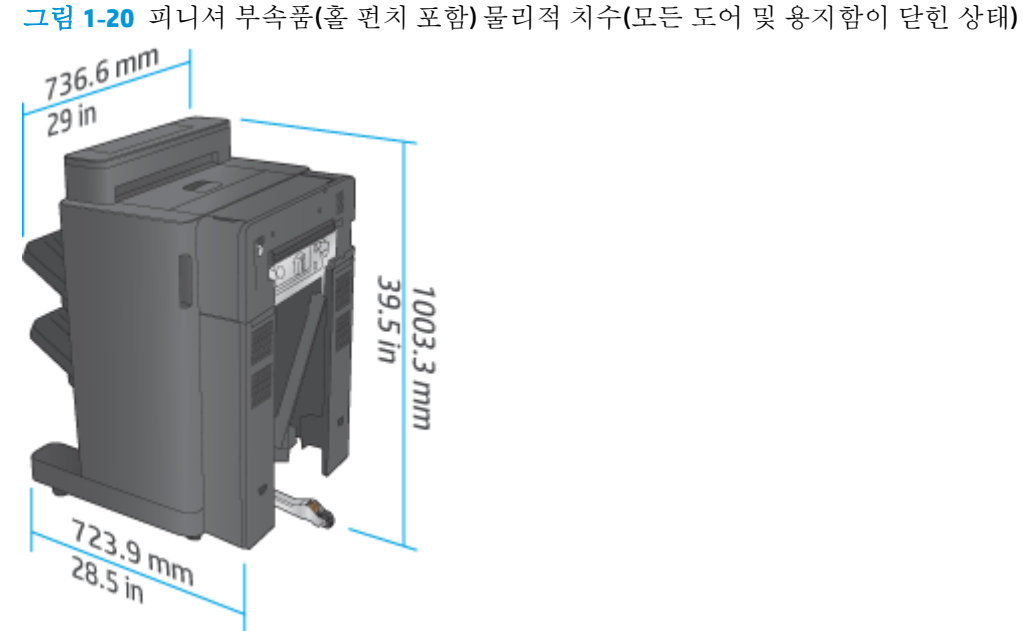

### 표 **1-19** 제품 및 장착된 피니셔 부속품에 대한 공간 요구 사항**(**모든 도어**,** 용지함**,** 문서 공급기가 완전히 열린 상태**)**

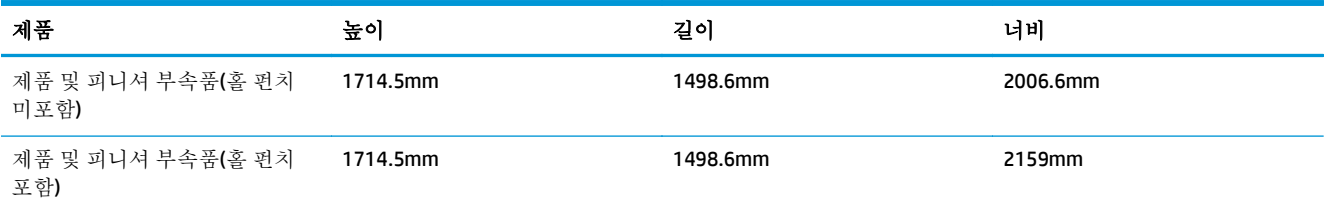

<span id="page-35-0"></span>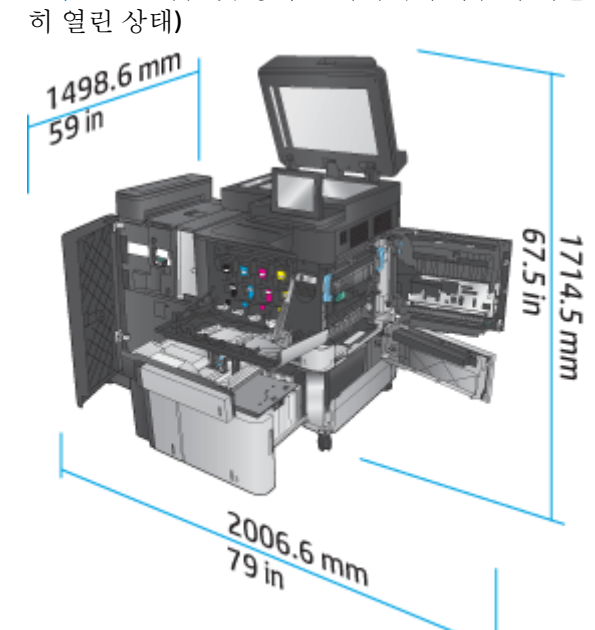

그림 **1-22** 제품 및 장착된 피니셔 부속품(홀 펀치 포함)에 대한 공간 요구 사항(모든 도어, 용지함, 문서

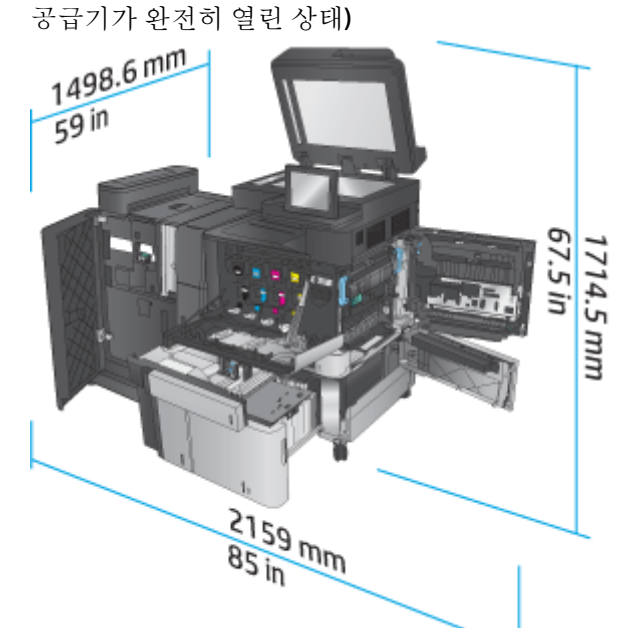

### 전력 소비**,** 전기 사양 및 소음 발생량

전력 소비량

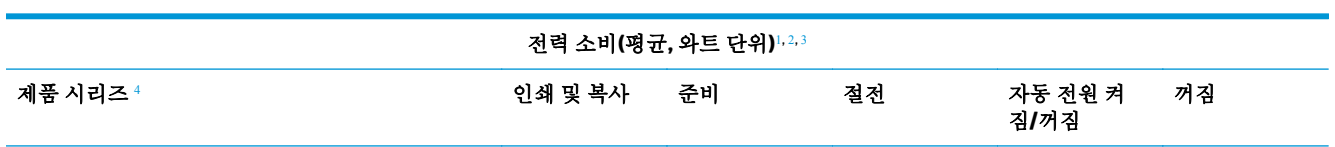
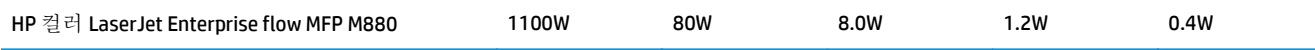

<sup>1</sup> 수치는 변경될 수 있습니다.

- <sup>2</sup> 보고된 전력 값은 표준 전압을 사용하여 모든 제품 모델에서 측정된 최고값입니다.
- <sup>3</sup> 준비 모드에서 절전 모드로 전환 시 기본 소요 시간 = 15 분
- <sup>4</sup> 속도 = 46ppm(A4 크기) 및 45ppm(Letter 크기)

#### 전기 사양

110V 입력 전압: 110 ~ 127VAC(+/- 10%), 60Hz(+/- 2Hz), 10.5A

220V 입력 전압: 220 ~ 240VAC(+/- 10%), 50Hz(+/- 2Hz), 5.5A

주의**:** 필요 전력은 제품 판매 국가/지역에 따라 달라집니다. 작동 전압은 변경하지 마십시오. 전압을 변경하면 제품이 손상되거나 제품 보증이 무효화될 수 있습니다.

#### 음향

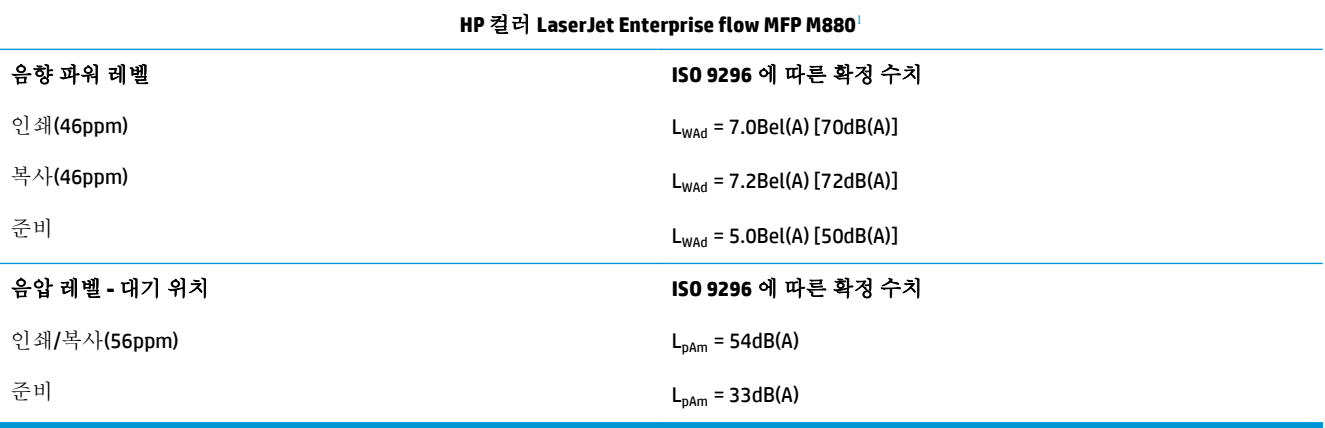

1 소음 값은 변경될 수 있습니다. 테스트된 구성: HP 컬러 LaserJet Enterprise flow MFP M880, 단면 및 양면 모드에서 46ppm 으로 A4 크기 용지에 인쇄

### 작동 환경 범위

#### 표 **1-20** 작동 환경 범위

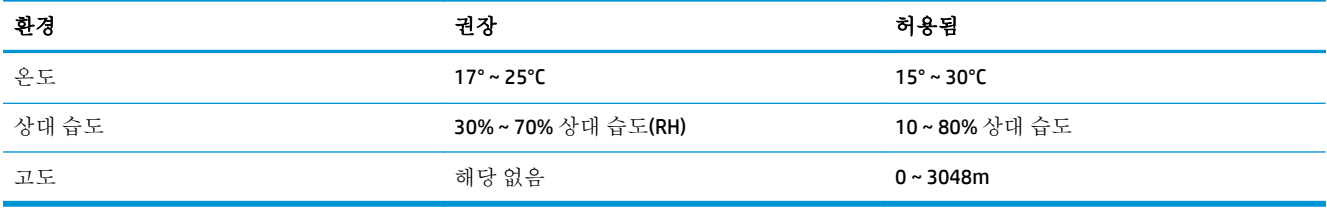

# 스테이플러**/**스태커와 홀 펀치가 있는 스테이플러**/**스태커

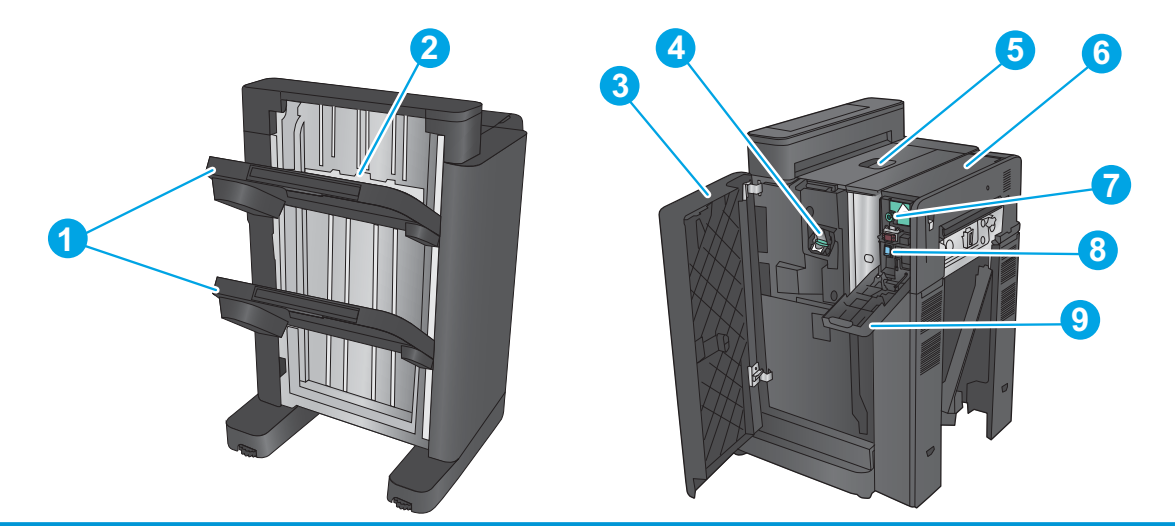

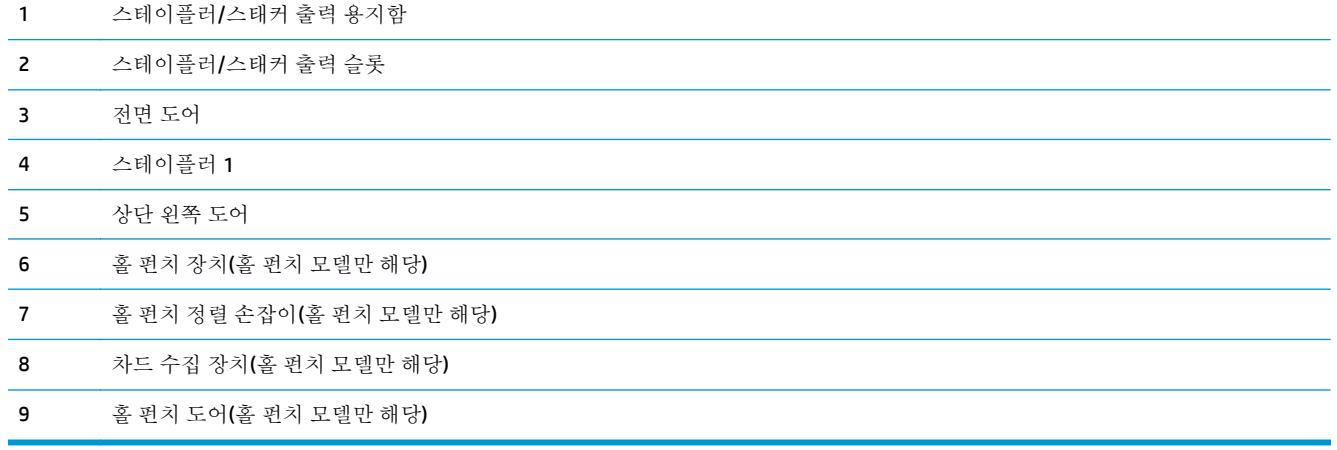

### 스테이플러**/**스태커 소책자 작성기 및 홀 펀치가 있는 스테이플러**/**스태커 소책자 작성기

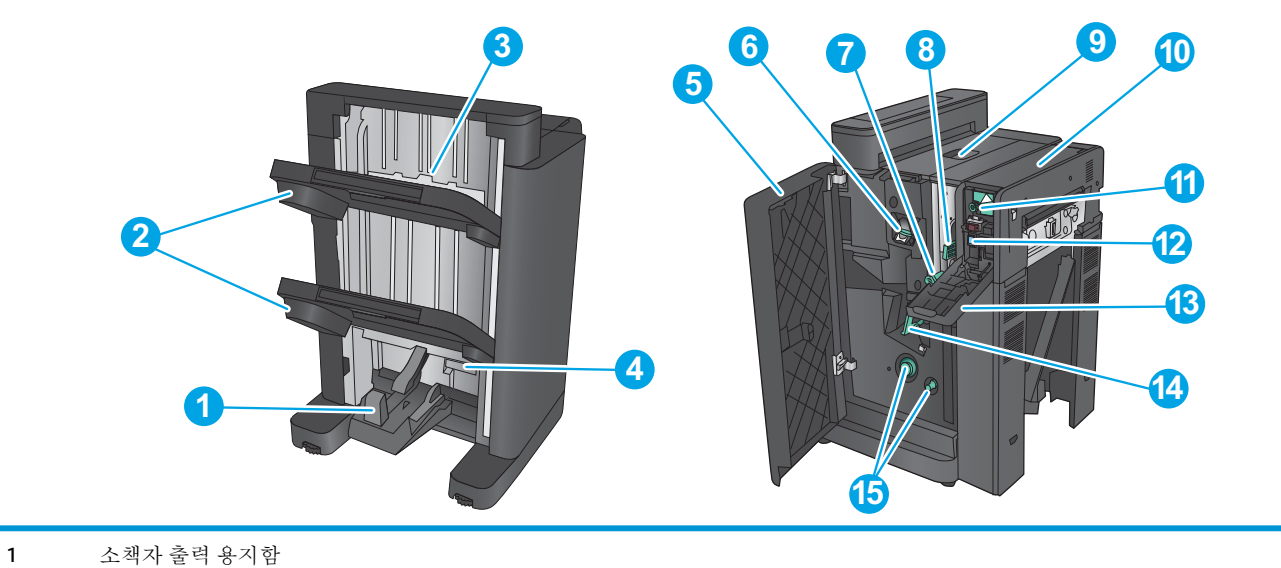

30 1장 피니셔 부속품 개요 KOWW

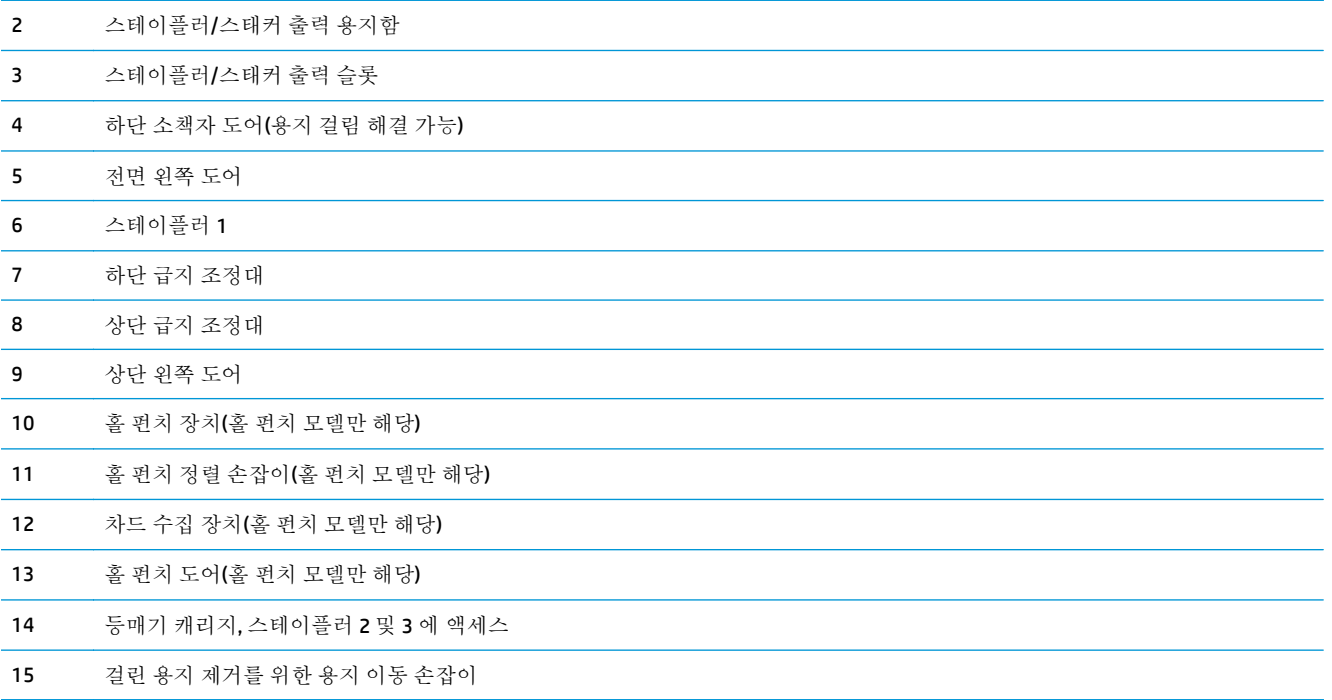

# 피니셔 부속품 사양

- 부속품 사양
- [스테이플러](#page-43-0)/스태커 출력 용지함 용량
- 소책자 [작성기](#page-44-0) 출력 용지함 용량

# 부속품 사양

#### 표 **1-21** 스테이플링**/**적재 사양**(**스테이플러**/**스태커 및 소책자 작성기**)**

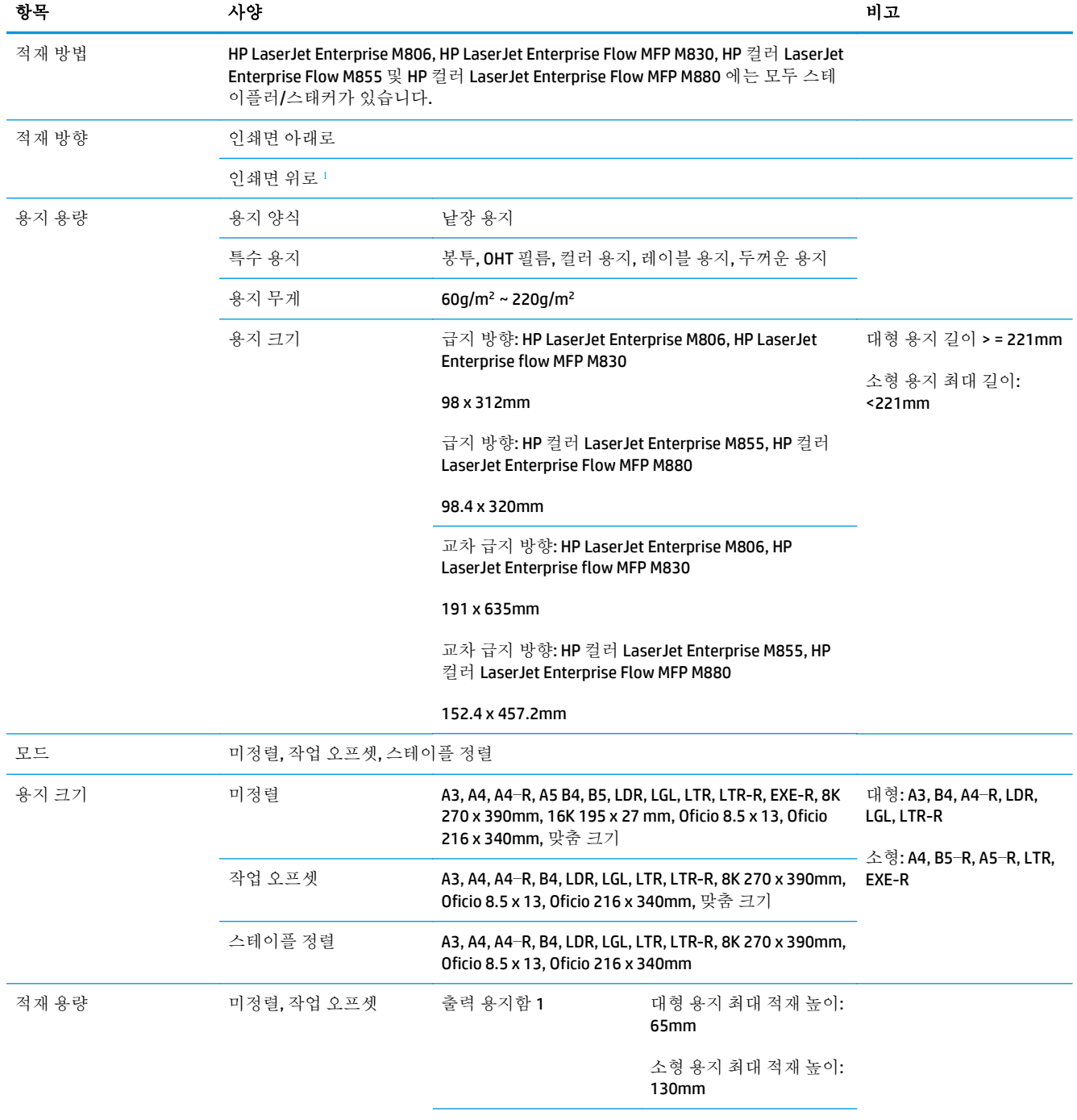

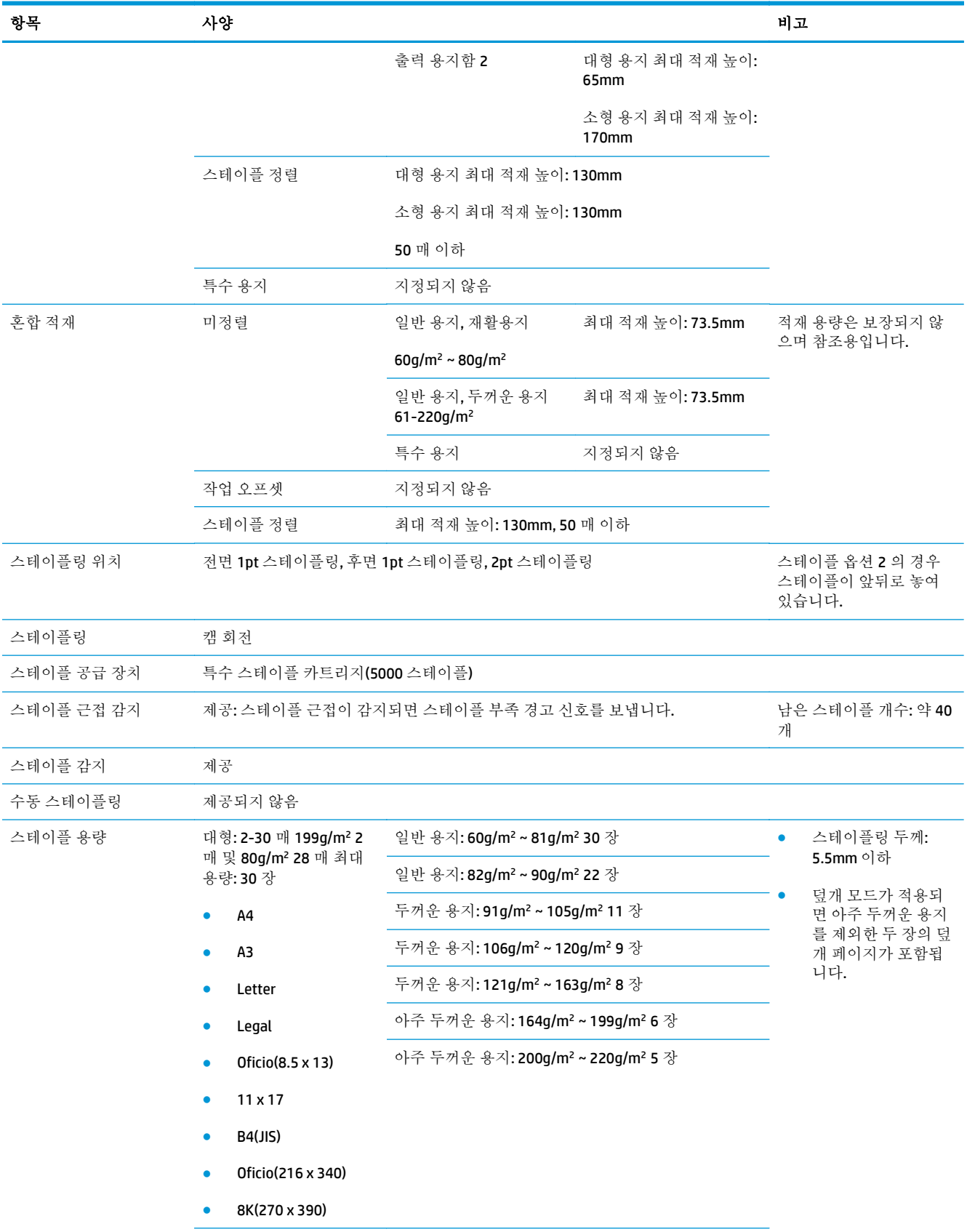

#### 표 **1-21** 스테이플링**/**적재 사양**(**스테이플러**/**스태커 및 소책자 작성기**) (**계속**)**

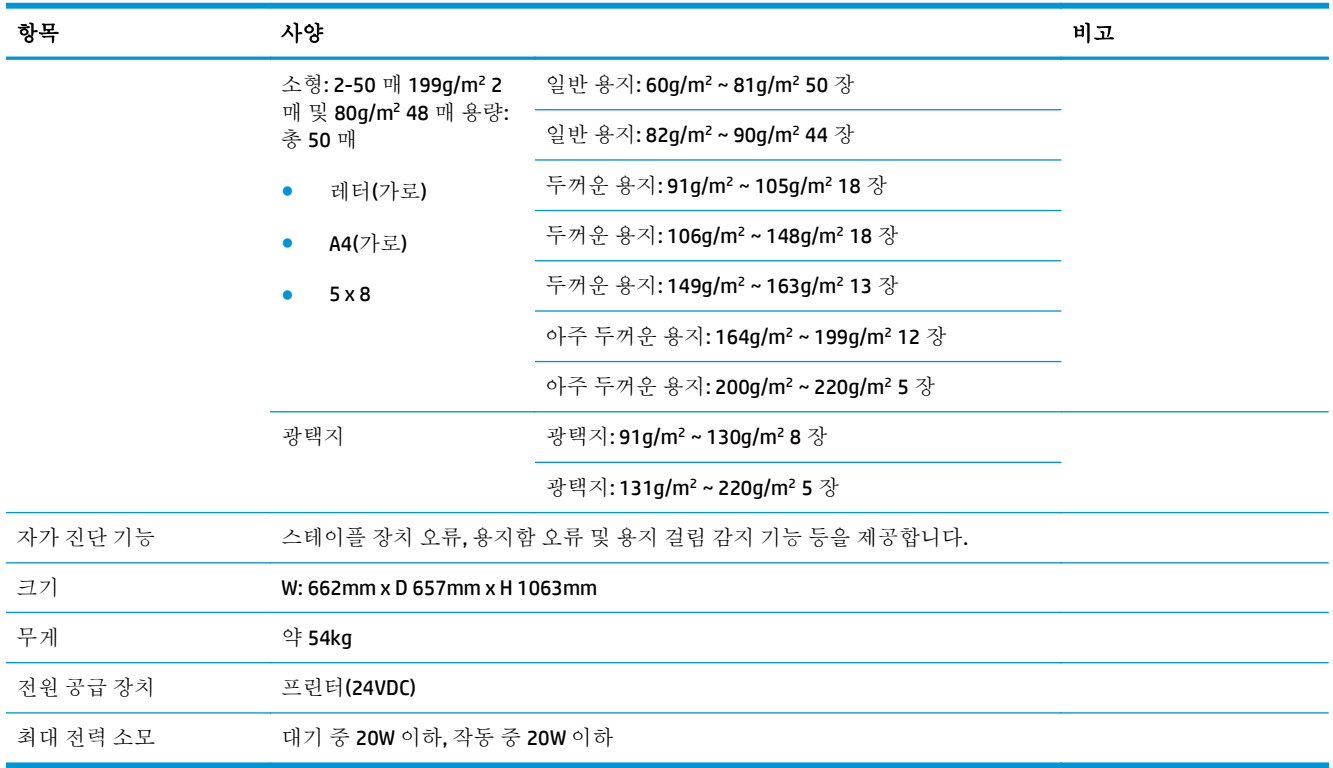

#### <span id="page-41-0"></span>표 **1-21** 스테이플링**/**적재 사양**(**스테이플러**/**스태커 및 소책자 작성기**) (**계속**)**

1 인쇄면 위로는 HP LaserJet Enterprise M806 및 HP LaserJet Enterprise Flow MFP M830 에서만 지원됩니다.

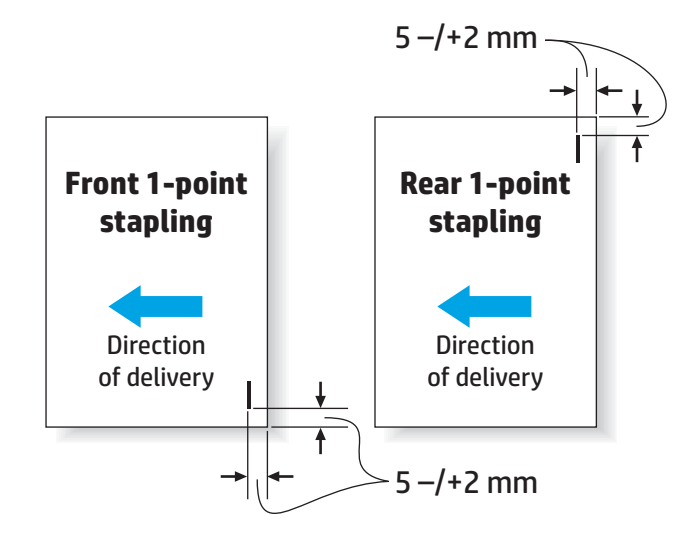

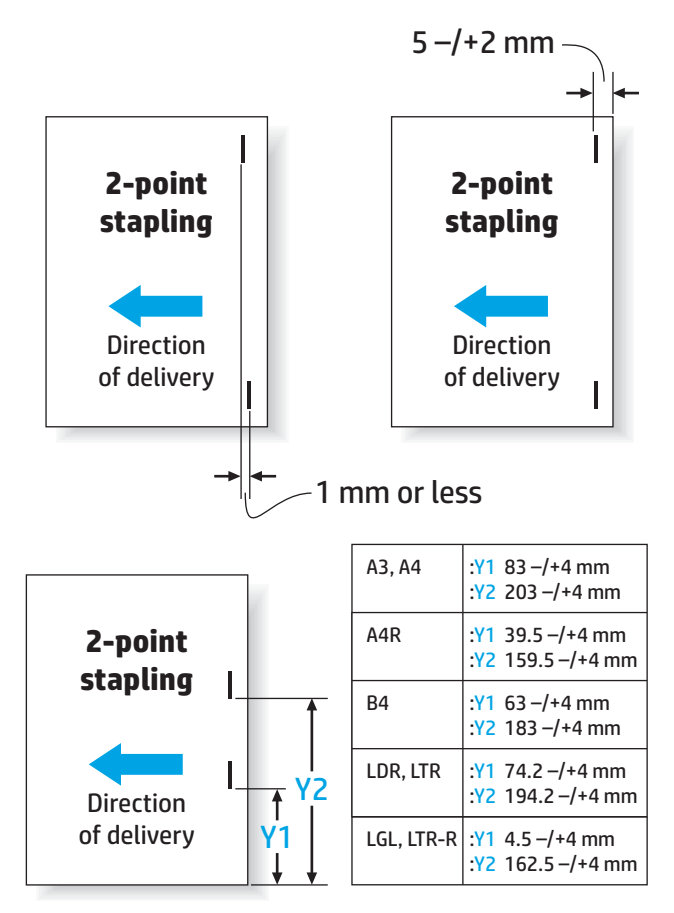

#### 표 **1-22** 소책자 작성 사양**(**소책자 작성기에만 해당**)**

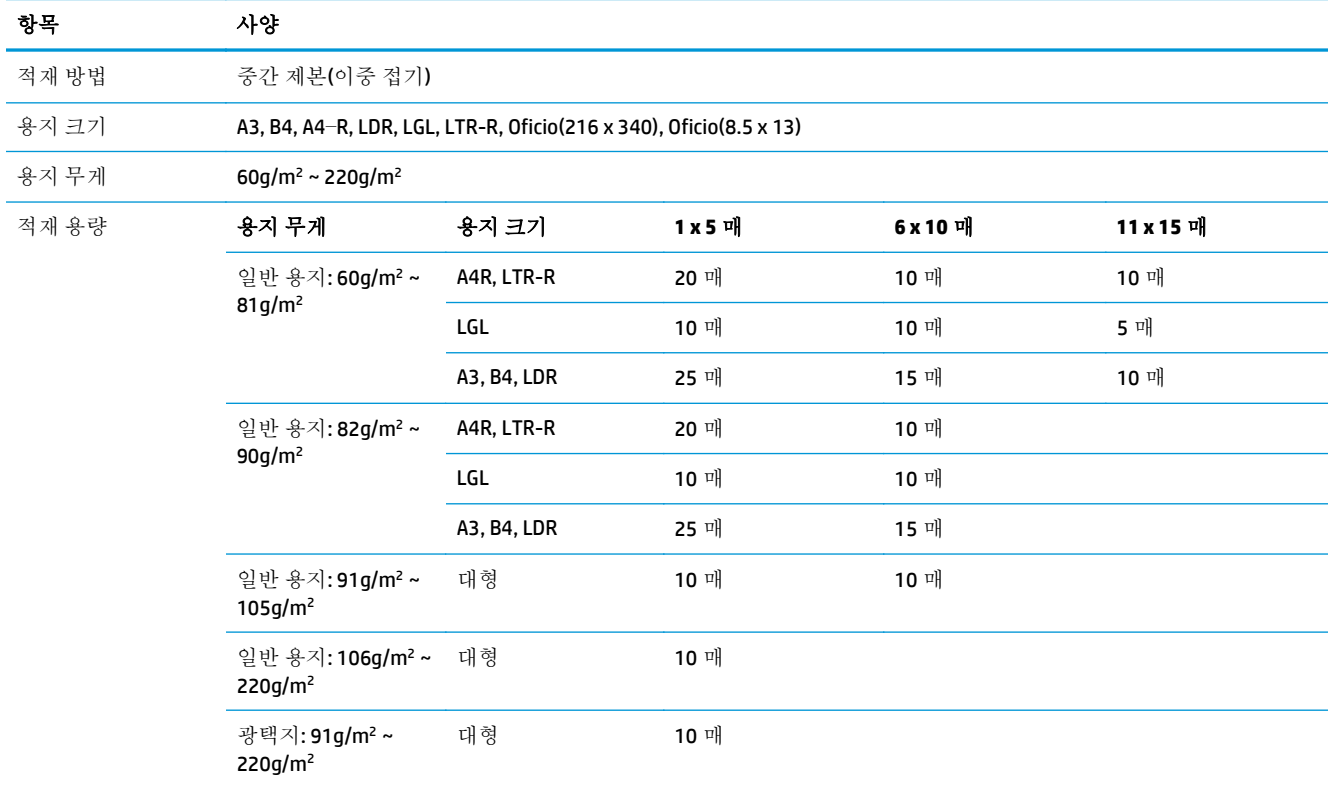

#### <span id="page-43-0"></span>표 **1-22** 소책자 작성 사양**(**소책자 작성기에만 해당**) (**계속**)**

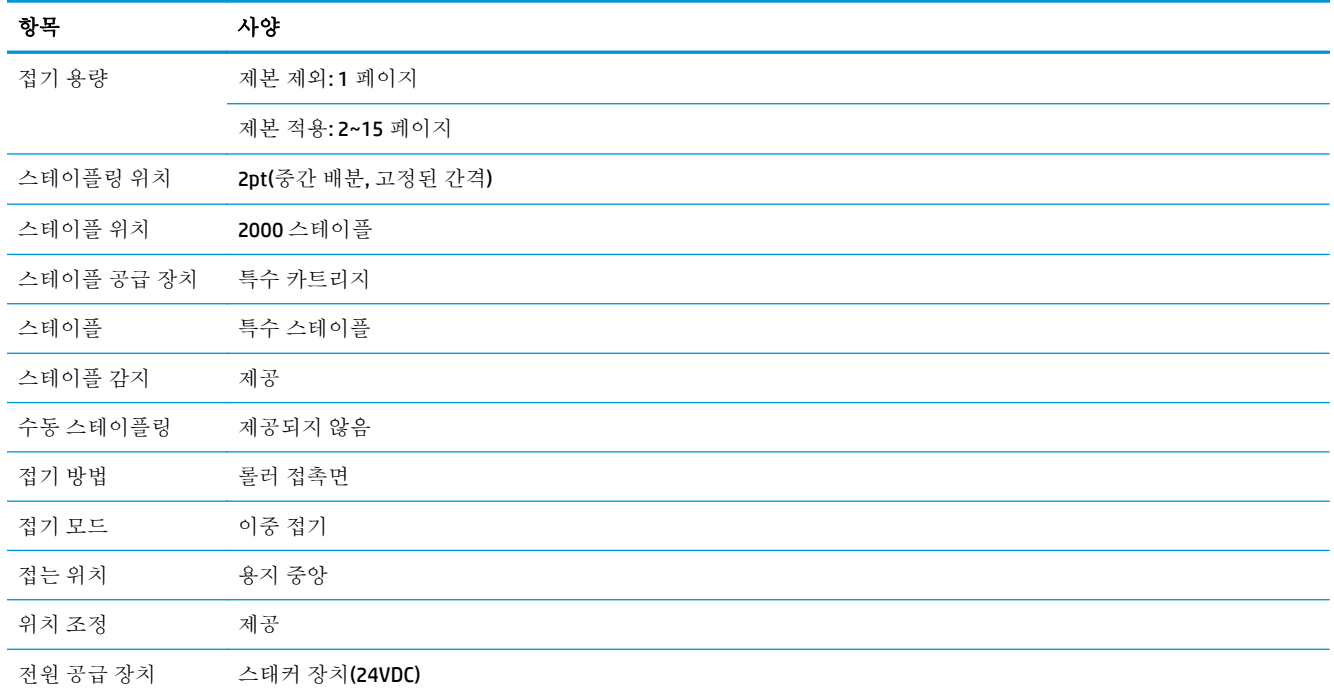

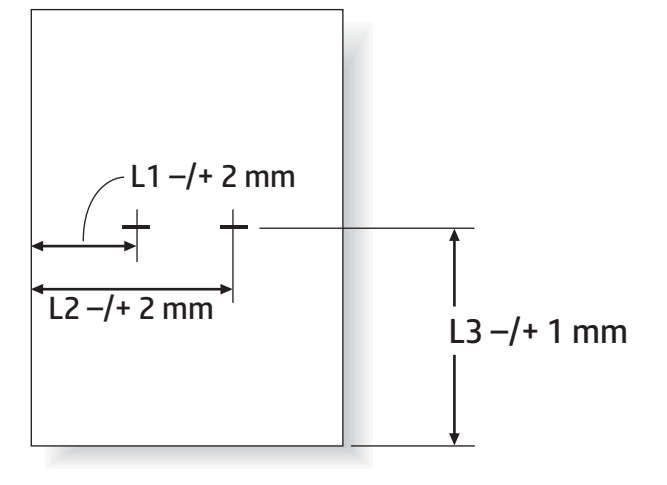

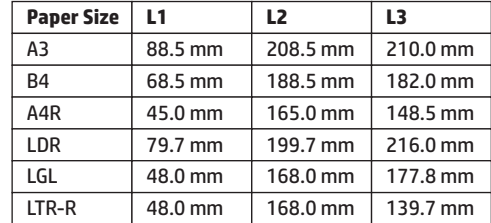

# 스테이플러**/**스태커 출력 용지함 용량

스테이플러/스태커는 대형 용지 및 소형 용지 스테이플 작업의 경우 50 건의 작업만 허용하도록 설계되 었습니다. 대형 용지 스테이플 작업의 경우 최대 페이지 수는 30 매입니다. 소형 용지 스테이플 작업의 경우 최대 페이지 수는 50 매입니다. 따라서 고객의 개별 출력 용지함이 가득 차기 전에 제어판에 출력 용지함 가득 참이라는 메시지가 표시될 수 있습니다.

#### <span id="page-44-0"></span>표 **1-23** 스테이플러**/**스태커 출력 용지함 용량

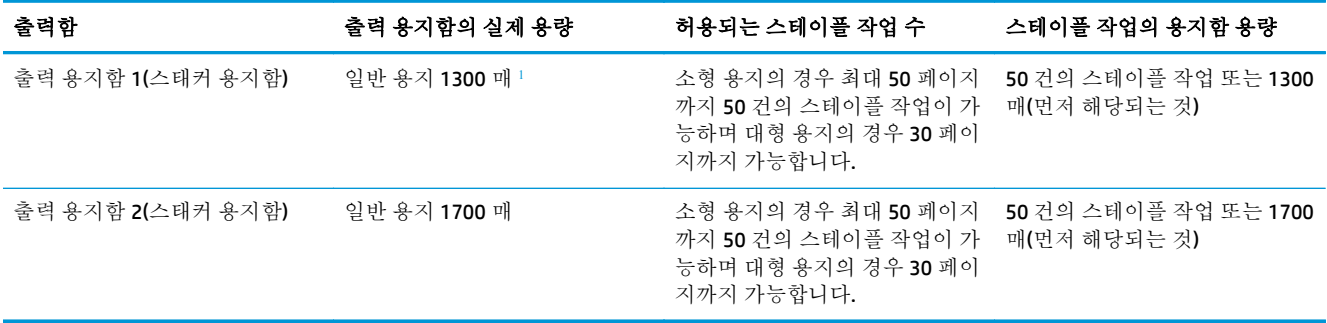

1 75g/m<sup>2</sup>(20 파운드) 용지 기준

예시 시나리오:

고객이 작업 당 2 장의 용지만 사용하는 부속품에 60 건의 스테이플 작업을 보냅니다. 50 번째 작업에서 용지함이 가득 찼으며 100 매의 종이를 사용했습니다.

고객이 HP 에 전화를 걸어 스테이플러/스태커가 제대로 작동하지 않는다고 말합니다.

### 소책자 작성기 출력 용지함 용량

소책자 작성기 출력 용지함의 실제 용량은 일반 용지 기준 150 매입니다. 하지만 소책자 작성기는 각 작 업의 페이지 수와 관계없이 한 번에 25 건의 스테이플 작업만 허용하도록 설계되었습니다. 소책자 용지 함의 경우 전체 용량이 금방 가득 찹니다. 따라서 용지함이 가득 차기 전에 제어판에 출력 용지함 가득 참이라는 메시지가 표시될 수 있습니다. 용량이 적기 때문에 20 건의 작업으로 용지함이 가득 찬 것으로 보입니다.

#### 표 **1-24** 소책자 작성기 출력 용지함 용량

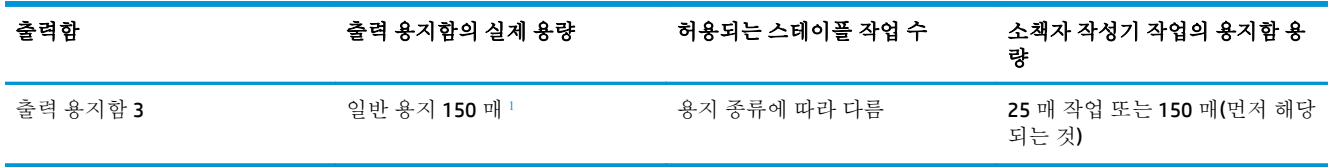

1 75g/m<sup>2</sup>(20 파운드) 용지 기준

# **2** 피니셔 부속품 구성 및 설치

- HP LaserJet Enterprise M806 및 [HP LaserJet Enterprise flow MFP M830](#page-47-0) 에서 스테이플러/스태커나 홀 펀치 부속품이 있는 스테이플러/스태커를 설치 또는 [교체합니다](#page-47-0).
- HP LaserJet Enterprise M806 및 [HP LaserJet Enterprise flow MFP M830](#page-54-0) 에서 소책자 작성기 부속품이 있는 [스테이플러](#page-54-0)/스태커를 설치 또는 교체합니다.
- HP 컬러 LaserJet Enterprise M855 및 HP 컬러 [LaserJet Enterprise flow MFP M880](#page-64-0) 에서 스테이플러/스 태커나 홀 펀치 부속품이 있는 스테이플러/스태커를 설치 또는 [교체합니다](#page-64-0).
- HP 컬러 LaserJet Enterprise M855 및 HP 컬러 [LaserJet Enterprise flow MFP M880](#page-72-0) 에서 소책자 작성기 또는 소책자 작성기 홀 펀치 부속품을 설치 또는 [교체합니다](#page-72-0).
- 우편함 모드 또는 [스태커](#page-82-0) 모드 제품 구성
- [Windows® 7, 8, 8.1](#page-90-0) 용 HP 프린터 드라이버 및 우편함 모드 또는 스태커 모드용 OS X 구성

# <span id="page-47-0"></span>**HP LaserJet Enterprise M806** 및 **HP LaserJet Enterprise flow MFP M830** 에서 스테이플러**/**스태커나 홀 펀치 부속품이 있는 스테이 플러**/**스태커를 설치 또는 교체합니다**.**

- 소개
- 시작하기 전에
- 필요 도구
- 1 단계: [스테이플러](#page-48-0)/스태커 분리
- 2 단계: 옵션 또는 교체용 [스테이플러](#page-49-0)/스태커 부속품 포장 풀기
- 3 단계: 옵션 또는 교체용 [스테이플러](#page-50-0)/스태커 부속품 설치
- 4 단계: [부품](#page-52-0) 반품
- $\bullet$  5 단계: [기본](#page-52-0) 홈 펀치 위치 구성
- 6 단계: 기본 [스테이플](#page-53-0) 위치 구성

### 소개

다음 문서에서 HP LaserJet Enterprise M806 및 HP LaserJet Enterprise Flow MFP M830 의 스테이플러/스태 커 부속품을 설치하거나 교체하는 절차를 제공합니다.

**② 참고: ■ 이** 절차에 대한 짧은 비디오를 보려면 [여기를](http://h20464.www2.hp.com/Media/E8345F54-CFF1-49D2-BFF5-7E3FADE66A42/m03_use_maintain/s110_accessories/fita_020_output_accessories.htm) 클릭하십시오.

### 시작하기 전에

아래 표에서 부속품의 정확한 부속품 부품 번호를 확인한 다음 [www.hp.com/buy/parts](http://www.hp.com/buy/parts) 에서 해당 부속품 을 주문할 수 있습니다.

#### 표 **2-1** 스테이플러**/**스태커 부속품 부품 번호

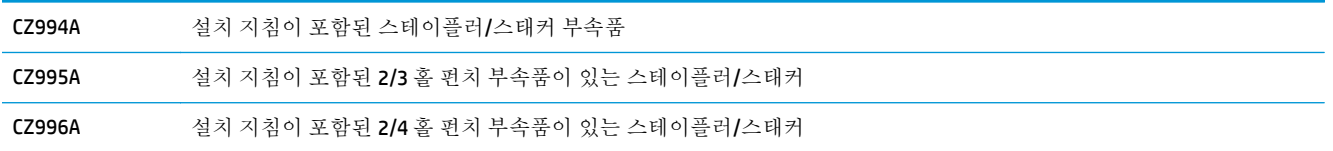

기존 스테이플러/스태커를 교체하려면 41페이지의 1 단계: [스테이플러](#page-48-0)/스태커 분리으(로) 이동합니 다.

새 스테이플러/스태커를 설치하려면 43페이지의 3 단계: 옵션 또는 교체용 [스테이플러](#page-50-0)/스태커 부속품 [설치으](#page-50-0)(로) 이동합니다.

### 필요 도구

이 부속품은 특별한 도구 없이 설치할 수 있습니다.

### <span id="page-48-0"></span>**1** 단계**:** 스테이플러**/**스태커 분리

- 참고**:** 제품에 스테이플러/스태커가 설치되어 있지 않아 스테이플러/스태커 옵션을 설치하는 경우, 43페이지의 3 단계: 옵션 또는 교체용 [스테이플러](#page-50-0)/스태커 부속품 설치으(로) 이동하십시오.
	- **1.** 제품 전원을 끄고 전원 코드를 분리합니다.

주의**:** 제품 정비 작업을 시작하기 전에 전원을 끄고 5 초 동안 기다린 후 전원 코드를 분리하십시 오.

**2.** 제품 후면에서 피니셔 부속품 인터페이스 케이블을 분리합니다.

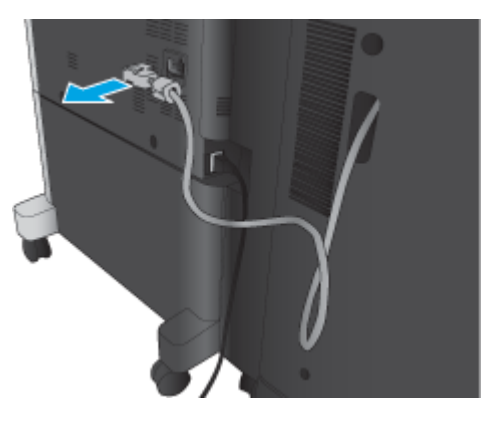

**3.** 피니셔 부속품의 전면 덮개를 엽니다. 먼저 하단 손잡이를 놓았다가 잡은 다음 상단 손잡이를 놓았 다가 잡습니다. 양 손잡이를 동시에 잡고 피니셔 부속품을 제품에서 밀어냅니다.

주의**:** 이 지침을 따르지 않으면 제품이 손상될 수 있습니다.

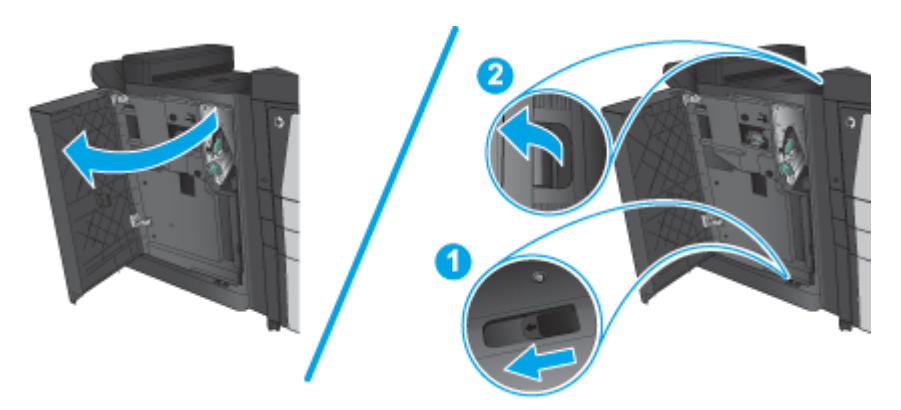

<span id="page-49-0"></span>**4.** 피니셔 부속품을 완전히 분리합니다.

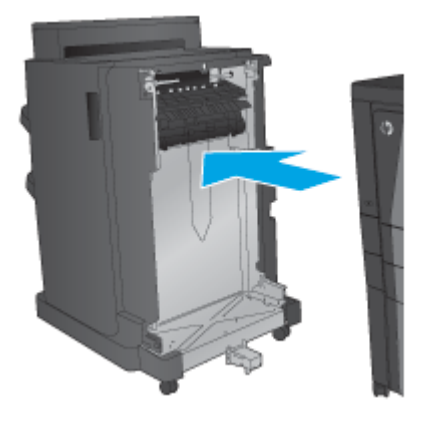

### **2** 단계**:** 옵션 또는 교체용 스테이플러**/**스태커 부속품 포장 풀기

스테이플러/스태커의 포장을 풉니다.

참고**:** 부속품 외부의 테이프와 포장재를 모두 제거합니다. 모든 도어를 열고 제품 내부의 테이프와 포 장재를 모두 제거합니다.

재활용 정보는 [www8.hp.com/us/en/hp-information/environment/product-recycling.html](http://www8.hp.com/us/en/hp-information/environment/product-recycling.html) 을(를) 참조하십 시오.

- 참고**:** 결함이 있는 스테이플러/스태커의 경우, HP 에서는 올바른 방식으로 폐기할 것을 권장합니다.
	- **1.** 부속품 외부의 배송용 테이프를 모두 제거합니다.

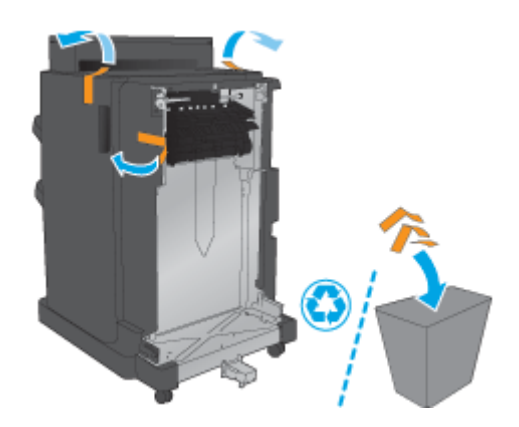

- <span id="page-50-0"></span>**2.** 부속품의 전면 도어를 열고 부속품 내부의 배송용 테이프와 포장재를 모두 제거합니다. 전면 도어를 닫습니다.
	- 주의**:** 부속품 내부의 배송재를 모두 제거하십시오.

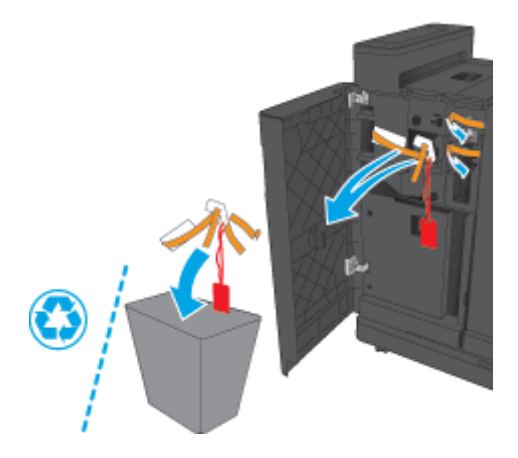

### **3** 단계**:** 옵션 또는 교체용 스테이플러**/**스태커 부속품 설치

- **1.** 아직 제품 전원을 끄고 전원 코드를 뽑지 않았다면 전원을 끄고 코드를 뽑으십시오.
	- 주의**:** 제품 정비 작업을 시작하기 전에 전원을 끄고 5 초 동안 기다린 후 전원 코드를 분리하십시 오.
- **2.** 부속품을 제품에 연결합니다.

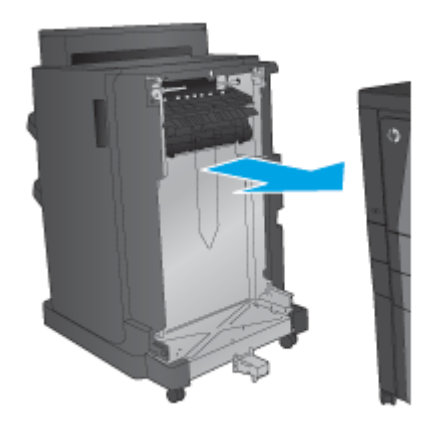

**3.** 부속품의 조정 휠을 사용하여 제품의 가장자리에 부속품을 정렬합니다.

참고**:** 부속품이 제품과 제대로 정렬되지 않으면, 과도한 용지 걸림 현상이 발생할 수 있습니다.

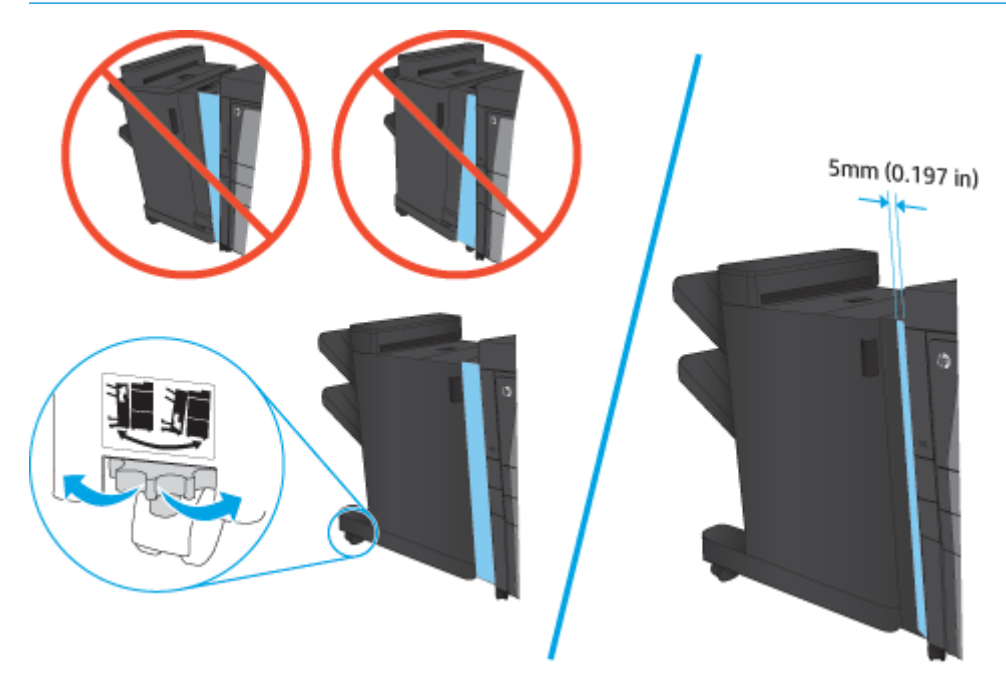

**4.** 처음으로 옵션 부속품을 설치하는 경우, 제품 뒷면에 있는 부속품 인터페이스 케이블 덮개를 분리 합니다.

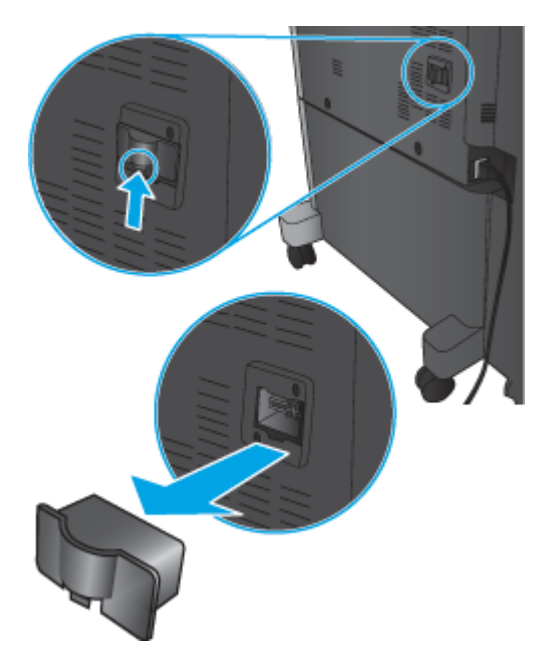

<span id="page-52-0"></span>**5.** 피니셔 부속품 인터페이스 케이블을 연결합니다.

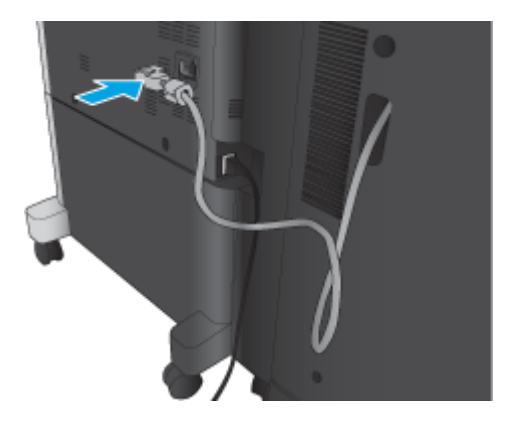

**6.** 제품 전원 케이블을 연결한 다음 제품의 전원을 켭니다.

### **4** 단계**:** 부품 반품

다음 URL 에서 재사용 및 재활용을 위해 부품을 HP 에 반환하는 방법에 대한 정보를 제공합니다. [제품](http://www8.hp.com/us/en/hp-information/environment/product-recycling.html) 반 품 및 [재활용](http://www8.hp.com/us/en/hp-information/environment/product-recycling.html)

참고**:** 결함이 있는 스테이플러/스태커의 경우, HP 에서는 올바른 방식으로 폐기할 것을 권장합니다.

### **5** 단계**:** 기본 홀 펀치 위치 구성

- **1.** 제품 제어판의 홈 화면에서 스크롤하여 관리 버튼을 누릅니다.
- **2.** 다음 메뉴를 엽니다.
	- 스테이플러/스태커 설정
	- 홀 펀칭
- **3.** 선택 사양의 목록에서 홀 펀치 위치를 선택한 다음 저장 버튼을 누릅니다. 2/3 홀 펀치 또는 2/4 홀 펀치에서는 다음과 같은 홀 펀치 옵션을 사용할 수 있습니다.

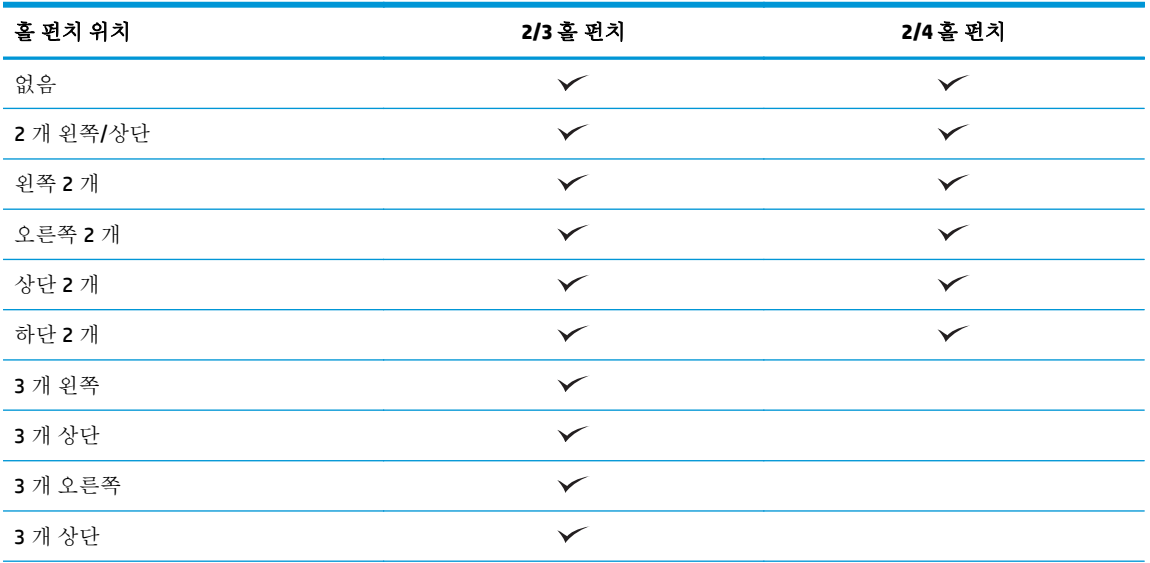

KOWW HP LaserJet Enterprise M806 및 HP LaserJet Enterprise flow MFP M830 에서 스테이플러/스태커나 홀 펀치 부속품이 있는 스테이플러/스태커를 설치 또는 교체합니다. 45

<span id="page-53-0"></span>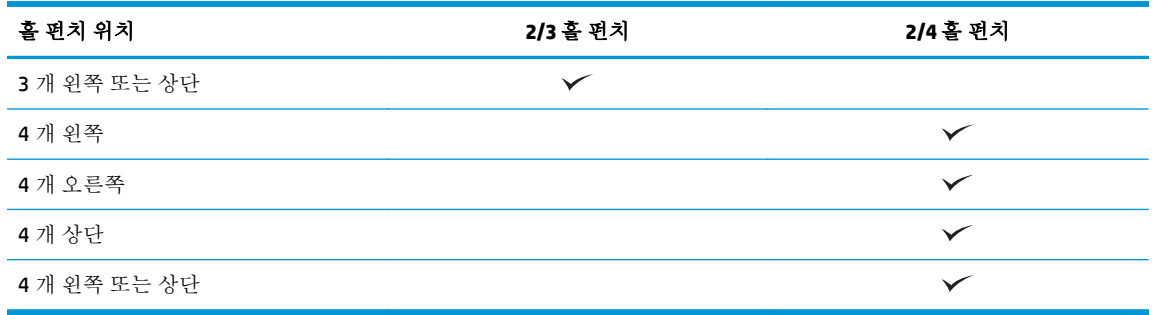

참고**:** 일부 옵션은 사용할 수 없습니다. 사용 가능한 옵션은 홀 펀치 부속품이 2/3 홀 펀치인지 또 는 2/4 홀 펀치인지에 따라 다릅니다.

참고**:** 홀 펀치를 사용하려면 레터 또는 A4 용지의 긴 가장자리를 용지함의 오른쪽 가장자리에 넣으십 시오(긴 가장자리 급지).

# **6** 단계**:** 기본 스테이플 위치 구성

- **1.** 제품 제어판의 홈 화면에서 스크롤하여 관리 버튼을 누릅니다.
- **2.** 다음 메뉴를 엽니다.
	- 스테이플러/스태커 설정
	- 스테이플링
- **3.** 선택 사양의 목록에서 스테이플러 위치를 선택한 다음 저장 버튼을 누릅니다. 다음과 같은 스테이 플 옵션을 사용할 수 있습니다.
	- 없음
	- 왼쪽 상단
	- 오른쪽 상단
	- 왼쪽 2 개
	- 오른쪽 2 개
	- 상단 2 개
	- 2 개 상단/왼쪽

# <span id="page-54-0"></span>**HP LaserJet Enterprise M806** 및 **HP LaserJet Enterprise flow MFP M830** 에서 소책자 작성기 부속품이 있는 스테이플러**/**스태커를 설치 또는 교체합니다**.**

- 소개
- 시작하기 전에
- 필요 도구
- 1 단계: 소책자 작성기 분리
- 2 단계: 옵션 또는 교체용 [소책자](#page-55-0) 작성기 부속품 포장 풀기
- 3 단계: 옵션 또는 교체용 [소책자](#page-57-0) 작성기 부속품 설치
- 4 단계: [부품](#page-59-0) 반품
- 5 단계[: HP Embedded Web Server\(EWS\)](#page-59-0)에서 소책자 작성기 구성
- 6 단계: 기본 [스테이플](#page-62-0) 위치 구성

#### 소개

이 문서에서는 HP LaserJet Enterprise M806 및 HP LaserJet Enterprise Flow MFP M830 의 소책자 작성기 키 트를 설치하거나 교체하는 절차를 제공합니다.

**② 참고: ■** 이 절차에 대한 짧은 비디오를 보려면 [여기를](http://h20464.www2.hp.com/Media/E8345F54-CFF1-49D2-BFF5-7E3FADE66A42/m03_use_maintain/s110_accessories/fita_020_output_accessories.htm) 클릭하십시오.

#### 시작하기 전에

아래 표에서 부속품의 정확한 부속품 부품 번호를 확인한 다음 [www.hp.com/buy/parts](http://www.hp.com/buy/parts) 에서 해당 부속품 을 주문할 수 있습니다.

#### 표 **2-2** 소책자 작성기 부속품 부품 번호

CZ285A 설치 지침이 포함된소책자 작성기 부속품이 있는 스테이플러/스태커

기존 소책자 작성기를 교체하려면 47페이지의 1 단계: 소책자 작성기 분리으(로) 이동합니다.

새 소책자 작성기를 설치하려면 48[페이지의](#page-55-0) 2 단계: 옵션 또는 교체용 소책자 작성기 부속품 포장 풀 [기](#page-55-0)으(로) 이동합니다.

#### 필요 도구

이 부속품은 특별한 도구 없이 설치할 수 있습니다.

### **1** 단계**:** 소책자 작성기 분리

- **1.** 제품 전원을 끄고 전원 코드를 분리합니다.
	- 주의**:** 제품 정비 작업을 시작하기 전에 전원을 끄고 5 초 동안 기다린 후 전원 코드를 분리하십시 오.
- KOWW HP LaserJet Enterprise M806 및 HP LaserJet Enterprise flow MFP M830 에서 소책자 작성기 부속품이 있는 스테이플러/스태커를 설치 또는 교체합니다. 47

<span id="page-55-0"></span>**2.** 제품 후면에서 피니셔 부속품 인터페이스 케이블을 분리합니다.

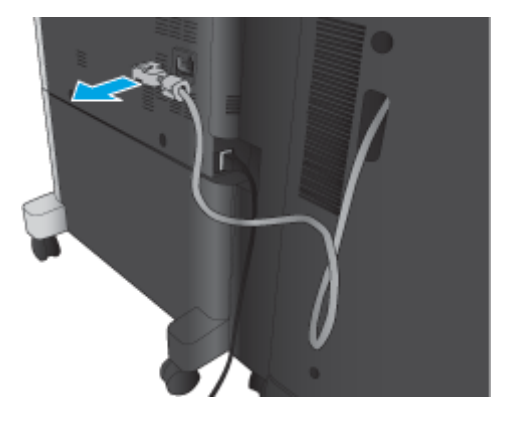

**3.** 피니셔 부속품의 전면 덮개를 엽니다. 먼저 하단 손잡이를 놓았다가 잡은 다음 상단 손잡이를 놓았 다가 잡습니다. 양 손잡이를 동시에 잡고 피니셔 부속품을 제품에서 밀어냅니다.

주의**:** 이 지침을 따르지 않으면 제품이 손상될 수 있습니다.

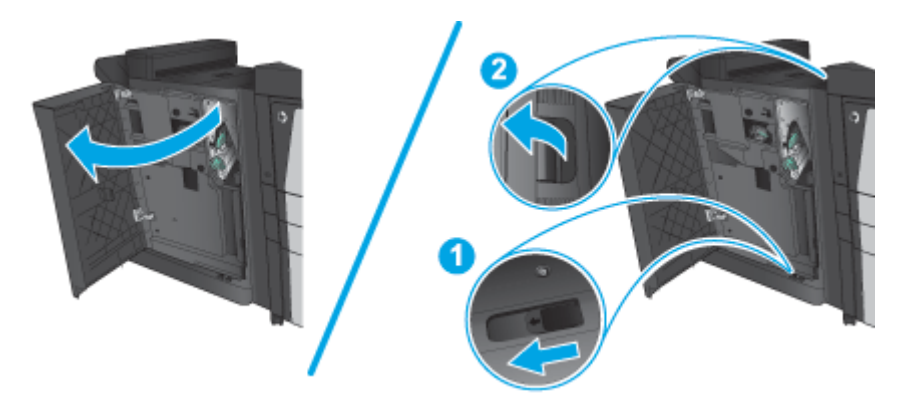

**4.** 피니셔 부속품을 완전히 분리합니다.

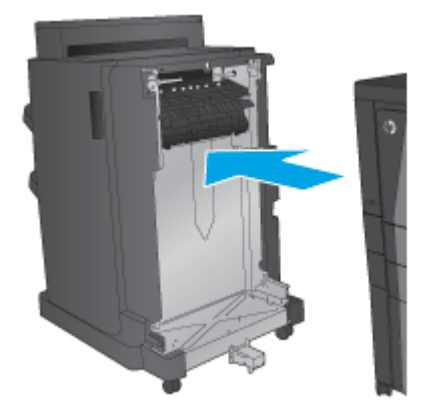

### **2** 단계**:** 옵션 또는 교체용 소책자 작성기 부속품 포장 풀기

소책자 작성기의 포장을 풉니다.

참고**:** 부속품 외부의 테이프와 포장재를 모두 제거합니다. 모든 도어를 열고 제품 내부의 테이프와 포 장재를 모두 제거합니다.

재활용 정보는 [www8.hp.com/us/en/hp-information/environment/product-recycling.html](http://www8.hp.com/us/en/hp-information/environment/product-recycling.html) 을(를) 참조하십 시오.

참고**:** 결함이 있는 소책자 작성기의 경우, HP 에서는 올바른 방식으로 폐기할 것을 권장합니다.

**1.** 부속품 외부의 배송용 테이프를 모두 제거합니다.

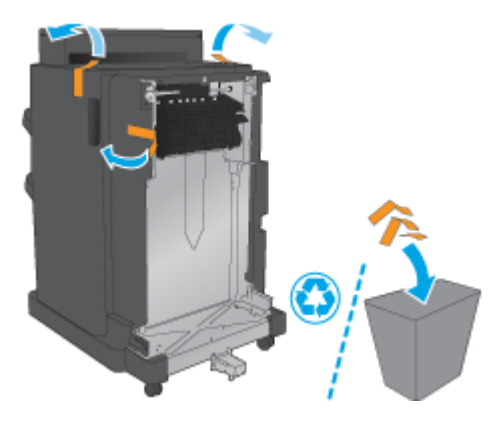

**2.** 부속품의 전면 도어를 열고 부속품 내부의 배송용 테이프와 포장재를 모두 제거합니다. 전면 도어를 닫습니다.

주의**:** 부속품 내부의 배송재를 모두 제거하십시오.

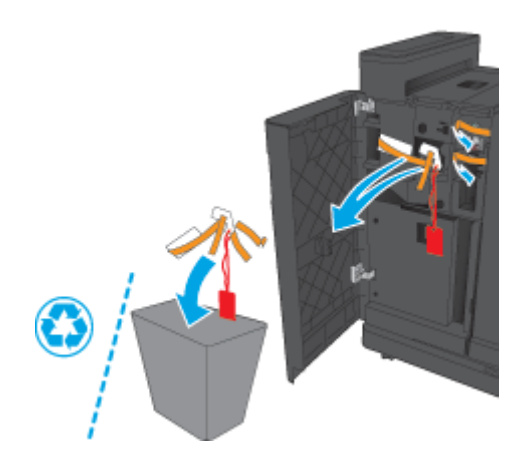

<span id="page-57-0"></span>**3.** 출력 용지함의 배송용 테이프와 포장재를 모두 제거합니다.

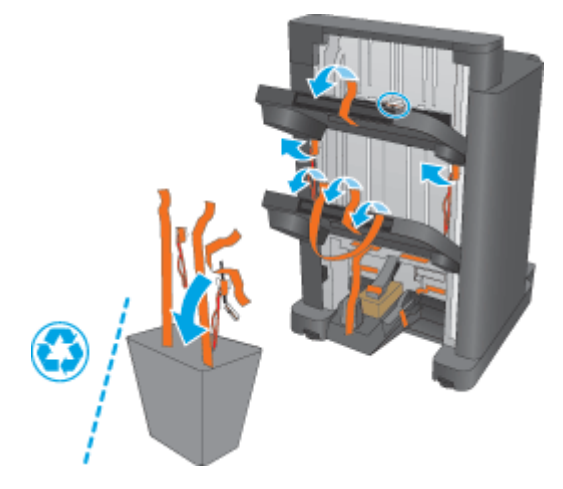

**4.** 소책자 출력 용지함의 배송용 테이프와 포장재를 모두 제거합니다.

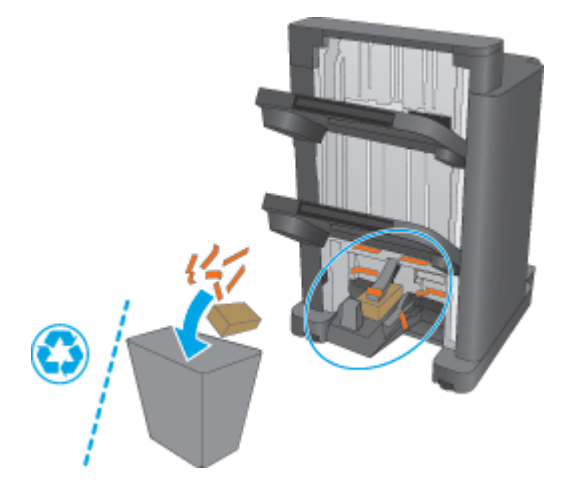

### **3** 단계**:** 옵션 또는 교체용 소책자 작성기 부속품 설치

**1.** 아직 제품 전원을 끄고 전원 코드를 뽑지 않았다면 전원을 끄고 코드를 뽑으십시오.

주의**:** 제품 정비 작업을 시작하기 전에 전원을 끄고 5 초 동안 기다린 후 전원 코드를 분리하십시 오.

**2.** 부속품을 제품에 연결합니다.

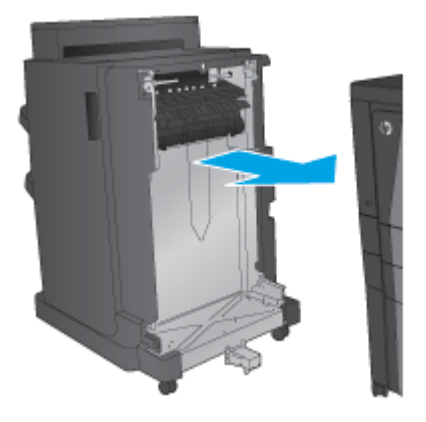

**3.** 부속품의 조정 휠을 사용하여 제품의 가장자리에 부속품을 정렬합니다.

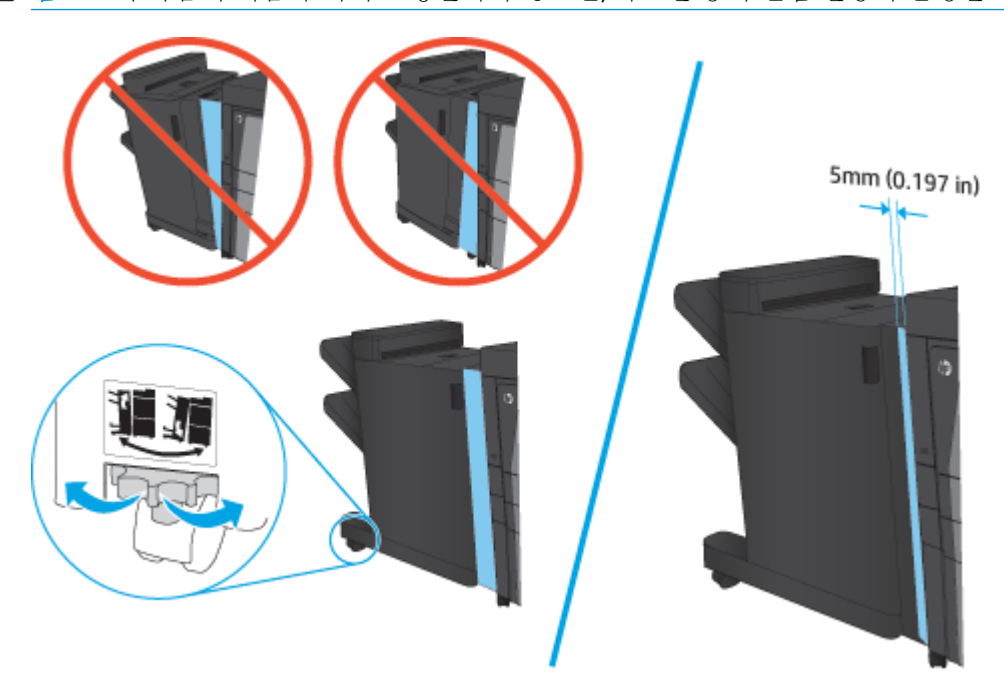

참고**:** 부속품이 제품과 제대로 정렬되지 않으면, 과도한 용지 걸림 현상이 발생할 수 있습니다.

<span id="page-59-0"></span>**4.** 처음으로 옵션 부속품을 설치하는 경우, 제품 뒷면에 있는 부속품 인터페이스 케이블 덮개를 분리 합니다.

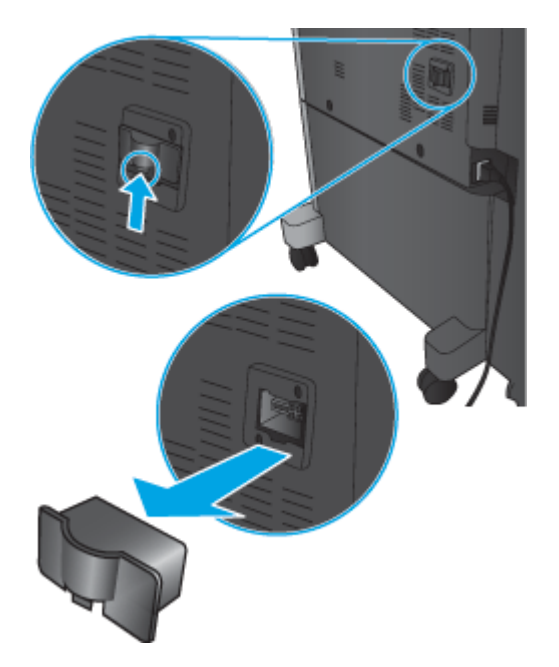

**5.** 피니셔 부속품 인터페이스 케이블을 연결합니다.

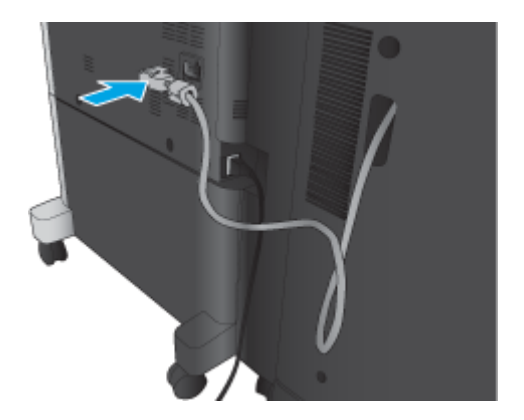

**6.** 제품 전원 케이블을 연결한 다음 제품의 전원을 켭니다.

### **4** 단계**:** 부품 반품

다음 URL 에서 재사용 및 재활용을 위해 부품을 HP 에 반환하는 방법에 대한 정보를 제공합니다. [제품](http://www8.hp.com/us/en/hp-information/environment/product-recycling.html) 반 품 및 [재활용](http://www8.hp.com/us/en/hp-information/environment/product-recycling.html)

참고**:** 결함이 있는 스테이플러/스태커의 경우, HP 에서는 올바른 방식으로 폐기할 것을 권장합니다.

### **5** 단계**: HP Embedded Web Server(EWS)**에서 소책자 작성기 구성

- [1: EWS](#page-60-0) 연결
- 2: 용지 [선택](#page-60-0) 기능 구성
- 3: 단면 또는 양면 [인쇄용](#page-61-0) 양면 기능 구성

#### ● 4: [소책자](#page-62-0) 기능 구성

#### <span id="page-60-0"></span>**1: EWS** 연결

- 1. 제품 제어판의 홈 화면에서 네트워크 O<sub>HH</sub> 버튼을 눌러 IP 주소 또는 호스트 이름을 표시합니다.
- **2.** 웹 브라우저를 열고 주소 표시줄에 제품 제어판에 표시되는 IP 주소 또는 호스트 이름을 정확히 입 력합니다. 컴퓨터 키보드에서 Enter 키를 누릅니다. EWS 가 열립니다.

https://10.10.XXXXX/

참고**:** EWS 를 열 때 웹 브라우저에서 이 웹 사이트의 보안 인증서에 문제가 있습니다**.**라는 메시지 를 표시하면 이 웹 사이트를 계속 탐색합니다**(**권장하지 않음**).**를 클릭하십시오.

이 웹 사이트를 계속 탐색합니다**(**권장하지 않음**).**를 선택해도 HP 제품을 위한 EWS 를 탐색하는 동 안에는 컴퓨터에 문제가 발생하지 않습니다. 이 오류가 HP 제품의 EWS 외부에서 발생할 경우 해당 컴퓨터가 위험한 것일 수 있습니다.

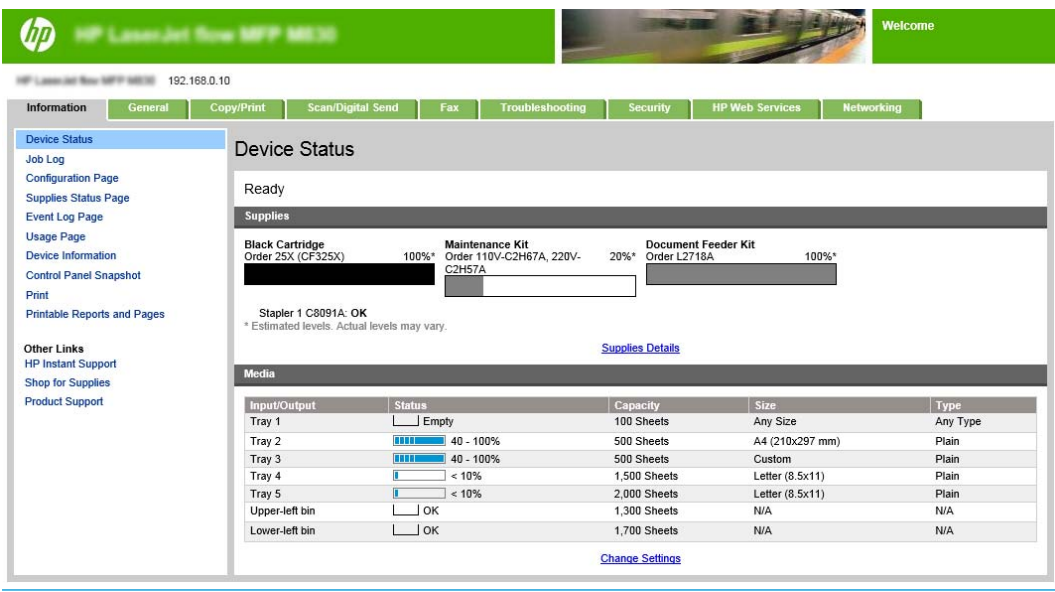

참고**:** 무단 제품 설정 변경을 방지하려면 관리자가 암호를 추가하여 EWS 에 대한 액세스 권한을 제한할 수 있습니다. 자세한 내용을 보려면 [여기](http://www.hp.com/cposupport/en/docs/c03953675.html)를 클릭하십시오.

#### **2:** 용지 선택 기능 구성

작업에 알맞은 용지 유형/크기의 용지함을 선택하거나, 제품에서 용지함 구성 설정 기반의 용지함을 선 택하려면 자동 선택을 선택합니다.

- **1.** 복사/인쇄 탭을 누릅니다.
- **2.** 왼쪽 탐색 창에서 복사 설정을 클릭합니다. 이 설정은 프린터 드라이버, 파일 요구 사항 등으로 덮 어쓸 수 있습니다.

<span id="page-61-0"></span>**3.** 복사 설정 영역에서 용지 크기를 설정합니다. 예를 들어 용지 선택 아이콘을 클릭하여 Ledger 또는 A3 279 x 420mm 를 선택할 수 있습니다. 로드한 용지 크기에 맞는 용지함을 선택합니다.

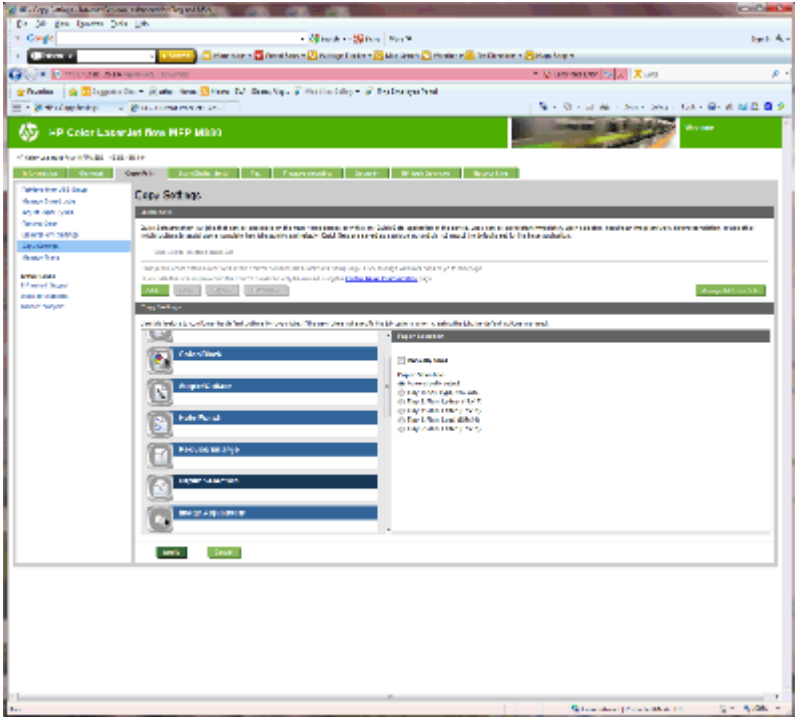

**4.** 적용을 누릅니다.

### **3:** 단면 또는 양면 인쇄용 양면 기능 구성

이 기능을 이용하여 원본 문서를 단면 또는 양면에 인쇄할지 여부, 단면 또는 양면에 복사할지 여부를 지 정할 수 있습니다. 예를 들어, 원본은 단면 인쇄본이지만 양면으로 복사하려면 단면 원본, 양면 출력을 선택하십시오.

**1.** 양면 아이콘을 찾아 클릭합니다.

<span id="page-62-0"></span>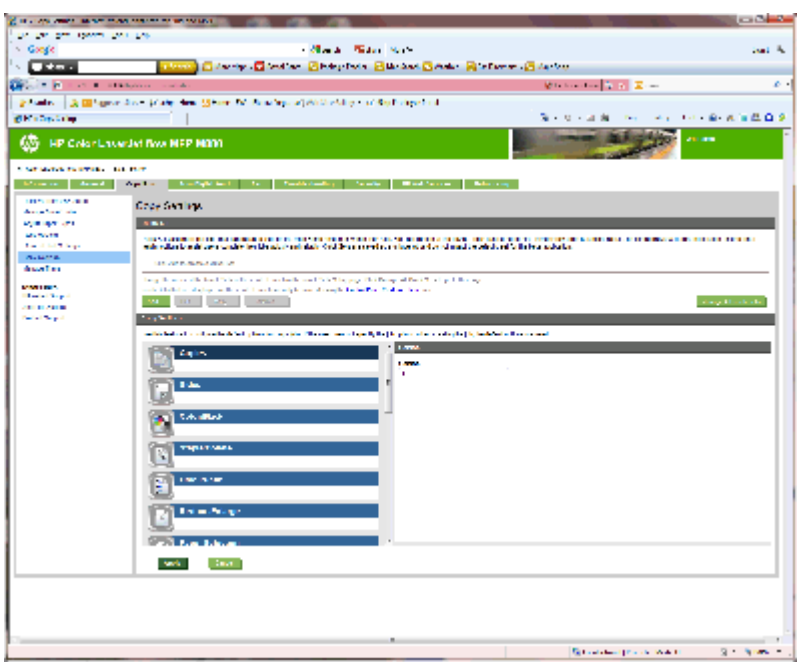

- **2.** 단면 원본, 양면 출력 또는 사용 중인 원본에 적합한 설정을 선택합니다.
- **3.** 적용을 누릅니다.

#### **4:** 소책자 기능 구성

- **1.** 소책자 아이콘을 찾아 클릭하면 만들려는 소책자 종류를 선택할 수 있습니다.
- **2.** 소책자를 접어 스테이플링한 다음 접기 및 등매기 확인란을 선택합니다.

참고**:** 소책자 형식에서 소책자를 활성화한 경우 스테이플링 자체가 옵션이 되지 않습니다.

**3.** 적절한 소책자 스타일을 선택하고 적용을 누릅니다.

### **6** 단계**:** 기본 스테이플 위치 구성

- **1.** 제품 제어판의 홈 화면에서 스크롤하여 관리 버튼을 누릅니다.
- **2.** 다음 메뉴를 엽니다.
	- 스테이플러/스태커 설정
	- 스테이플링
- **3.** 선택 사양의 목록에서 스테이플러 위치를 선택한 다음 저장 버튼을 누릅니다. 다음과 같은 스테이 플 옵션을 사용할 수 있습니다.
	- 없음
	- 왼쪽 상단
	- 오른쪽 상단
	- 위쪽 2 개
	- 오른쪽 2 개
- 상단 2 개
- 2 개 상단/왼쪽

# <span id="page-64-0"></span>**HP** 컬러 **LaserJet Enterprise M855** 및 **HP** 컬러 **LaserJet Enterprise flow MFP M880** 에서 스테이플러**/**스태커나 홀 펀치 부속품이 있는 스테이플러**/**스태커를 설치 또는 교체합니다**.**

- 소개
- 시작하기 전에
- 필요 도구
- 1 단계: 스테이플러/스태커 분리
- 2 단계: 옵션 또는 교체용 [스테이플러](#page-66-0)/스태커 포장 풀기
- 3 단계: 옵션 또는 교체용 [스테이플러](#page-67-0)/스태커 설치
- 4 단계: [부품](#page-69-0) 반품
- 5 단계: [기본](#page-70-0) 홀 펀치 위치 구성
- 6 단계: 기본 [스테이플](#page-70-0) 위치 구성

#### 소개

다음 문서에서 HP 컬러 LaserJet Enterprise M855 및 HP 컬러 LaserJet Enterprise Flow MFP M880 의 스테이 플러/스태커 부속품을 설치하거나 교체하는 절차를 제공합니다.

**② 참고: ■ 이** 절차에 대한 짧은 비디오를 보려면 [여기를](http://h20464.www2.hp.com/Media/1007C1EE-FF1C-4F81-AFAB-917B69E197B8/s120_accessories/t020_replace_an_out_accory.htm) 클릭하십시오.

### 시작하기 전에

아래 표에서 부속품의 정확한 부속품 부품 번호를 확인한 다음 [www.hp.com/buy/parts](http://www.hp.com/buy/parts) 에서 해당 부속품 을 주문할 수 있습니다.

#### 표 **2-3** 스테이플러**/**스태커 부속품 부품 번호

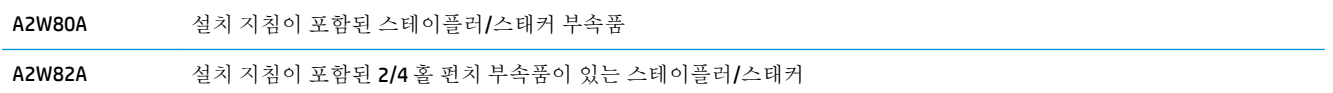

기존 스테이플러/스태커를 교체하려면 57페이지의 1 단계: 스테이플러/스태커 분리으(로) 이동합니 다.

새 스테이플러/스태커를 설치하려면 59페이지의 2 단계: 옵션 또는 교체용 [스테이플러](#page-66-0)/스태커 포장 [풀기으](#page-66-0)(로) 이동합니다.

#### 필요 도구

이 부속품은 특별한 도구 없이 설치할 수 있습니다.

### **1** 단계**:** 스테이플러**/**스태커 분리

**1.** 제품 전원을 끄고 전원 코드를 분리합니다.

KOWW HP 컬러 LaserJet Enterprise M855 및 HP 컬러 LaserJet Enterprise flow MFP M880 에서 스테이플러/스 태커나 홀 펀치 부속품이 있는 스테이플러/스태커를 설치 또는 교체합니다. 57

- 주의**:** 제품 손상을 방지하려면 정비 작업을 시작하기 전에 전원을 끄고 5 초 동안 기다린 후 전원 코드를 분리하십시오.
- **2.** 제품 후면에서 피니셔 부속품 인터페이스 케이블을 분리합니다.

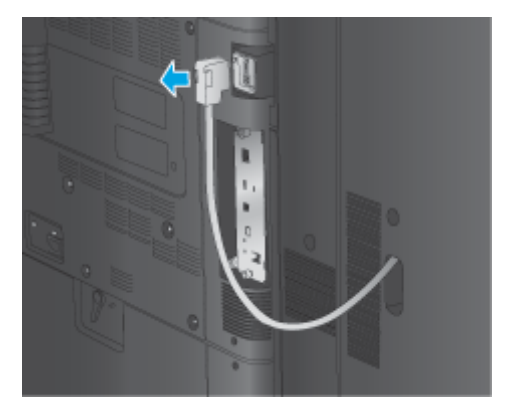

- **3.** 제품에서 피니셔 부속품을 분리하려면 해제 버튼을 누른 상태로 부속품을 제품에서 밀어 분리합니 다.
	- 경고**!** 이 지침을 따르지 않으면 제품이 손상될 수 있습니다.

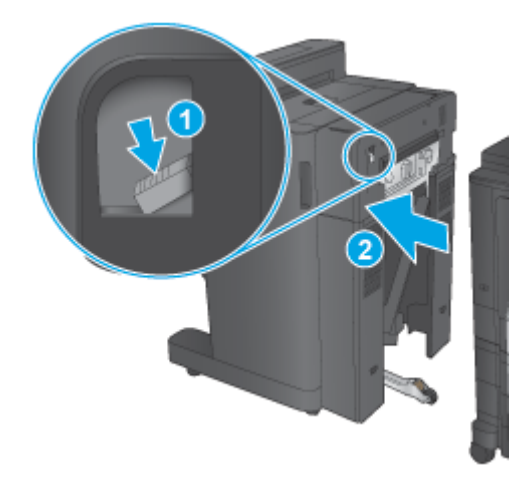

**4.** 피니셔 부속품을 완전히 분리합니다.

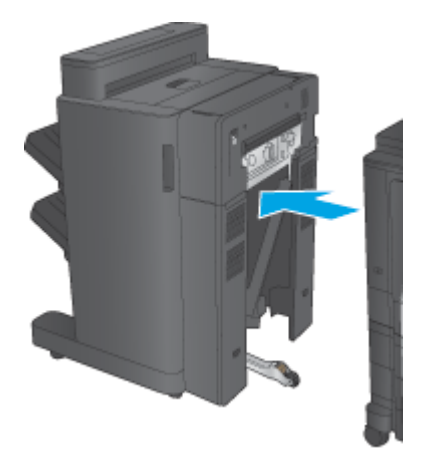

### <span id="page-66-0"></span>**2** 단계**:** 옵션 또는 교체용 스테이플러**/**스태커 포장 풀기

스테이플러/스태커의 포장을 풉니다.

참고**:** 부속품 외부의 테이프와 포장재를 모두 제거합니다. 모든 도어를 열고 부속품 내부의 테이프와 포장재를 모두 제거합니다.

재활용 정보는 [www8.hp.com/us/en/hp-information/environment/product-recycling.html](http://www8.hp.com/us/en/hp-information/environment/product-recycling.html) 을(를) 참조하십 시오.

참고**:** 결함이 있는 스테이플러/스태커의 경우, HP 에서는 올바른 방식으로 폐기할 것을 권장합니다.

**1.** 부속품 외부의 배송용 테이프를 모두 제거합니다.

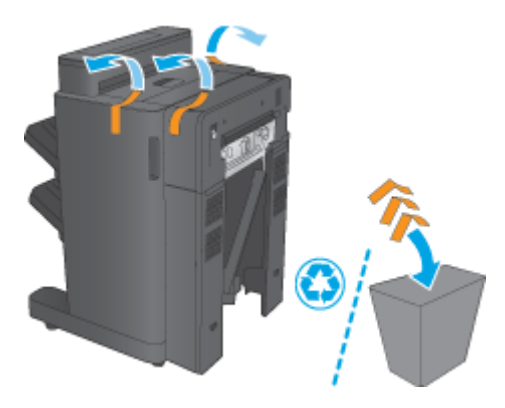

**2.** 부속품의 전면 도어를 열고 부속품 내부의 배송용 테이프와 포장재를 모두 제거합니다. 전면 도어를 닫습니다.

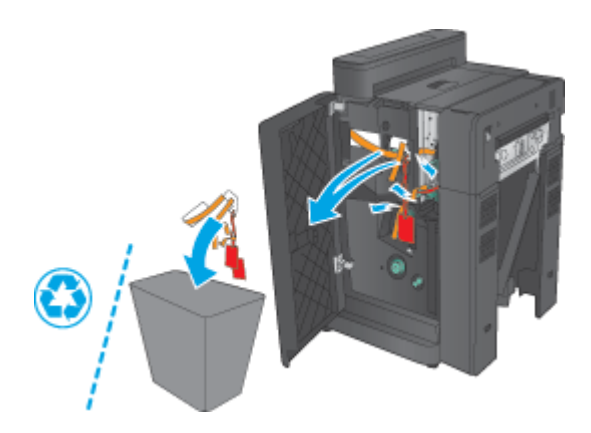

<span id="page-67-0"></span>**3.** 출력 용지함의 배송용 테이프와 포장재를 모두 제거합니다.

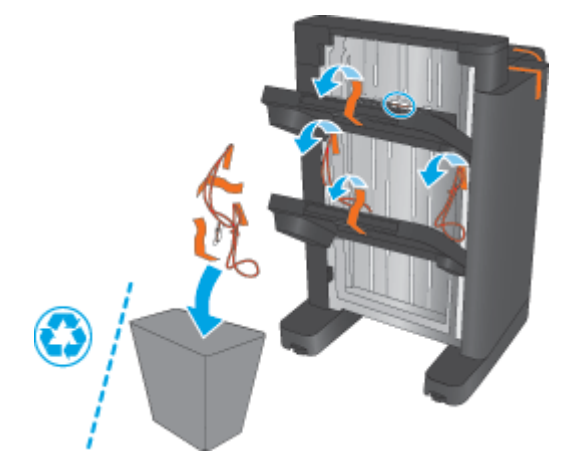

- **4.** 옵션 스테이플러/스태커를 설치하는 경우, IPTU(Intermediate Paper Transport Unit)와 바인더 덮개의 포장을 제거합니다.
	- 참고**:** 기존 스테이플러/스태커를 교체하는 경우에는 이러한 부품이 제품에 이미 설치되어 있기 때문에 교체할 필요가 없습니다.

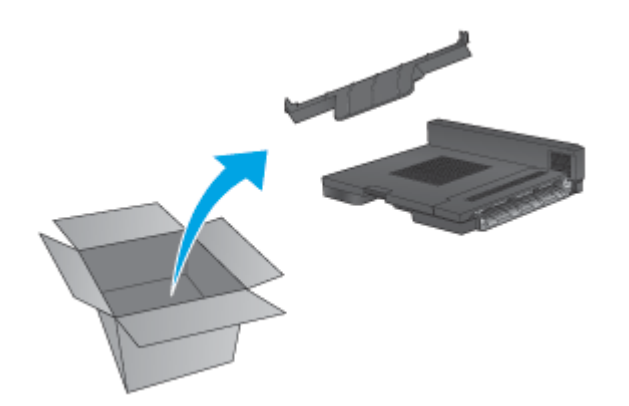

### **3** 단계**:** 옵션 또는 교체용 스테이플러**/**스태커 설치

**1.** 아직 제품 전원을 끄고 전원 코드를 뽑지 않았다면 전원을 끄고 코드를 뽑으십시오.

주의**:** 제품 손상을 방지하려면 정비 작업을 시작하기 전에 전원을 끄고 5 초 동안 기다린 후 전원 코드를 분리하십시오.

**a.** 손나사 2 개를 분리합니다.

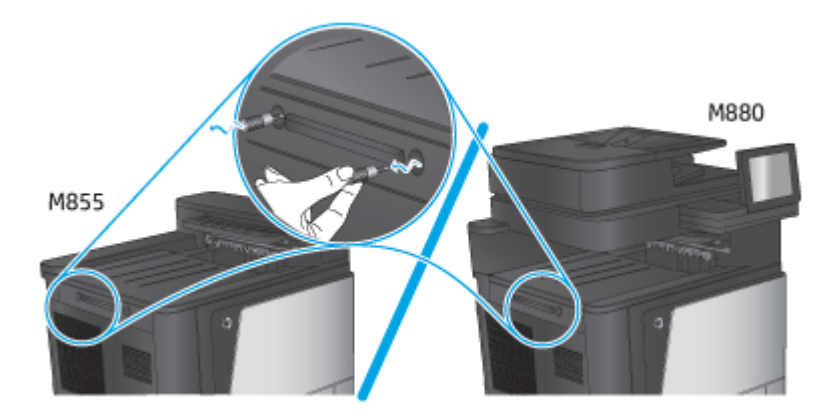

**b.** 덮개 1 개(1)를 분리합니다. 탭 1 개를 해제한 다음 용지함 1 개(2)를 분리합니다.

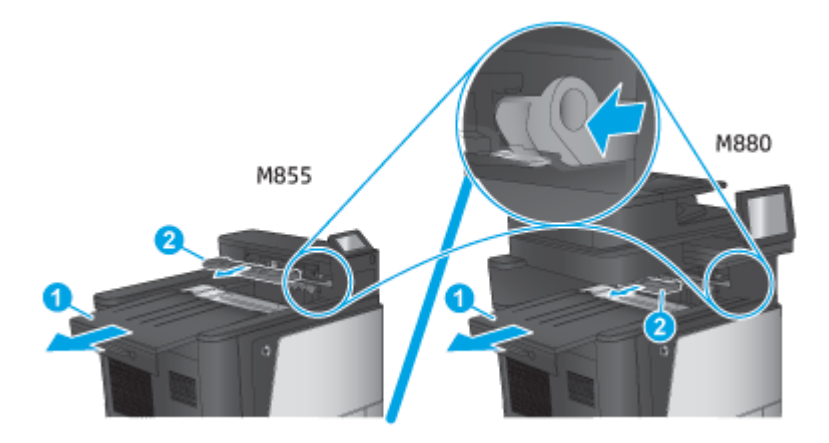

**c.** IPTU(1)를 설치한 다음 바인더 덮개(2)를 설치합니다.

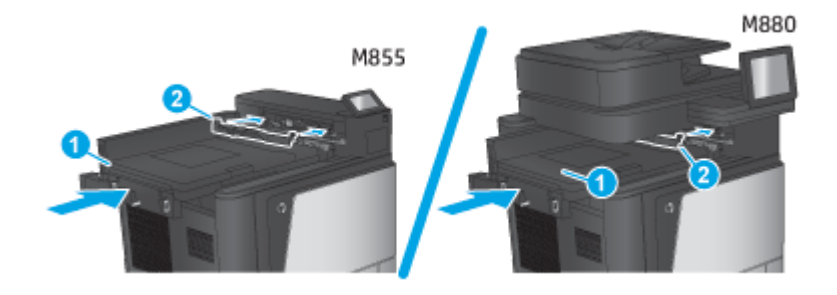

<span id="page-69-0"></span>**2.** 부속품을 제품에 연결합니다.

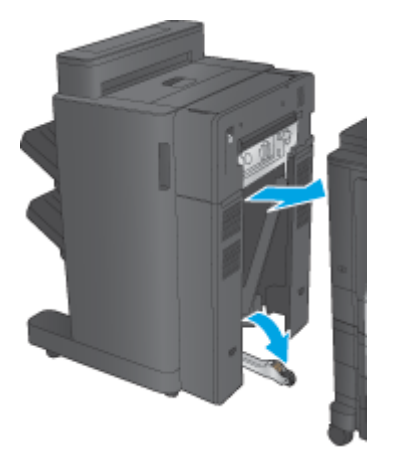

**3.** 부속품의 조정 휠을 사용하여 제품의 가장자리에 부속품을 정렬합니다.

참고**:** 부속품이 제품과 제대로 정렬되지 않으면, 과도한 용지 걸림이 발생할 수 있습니다.

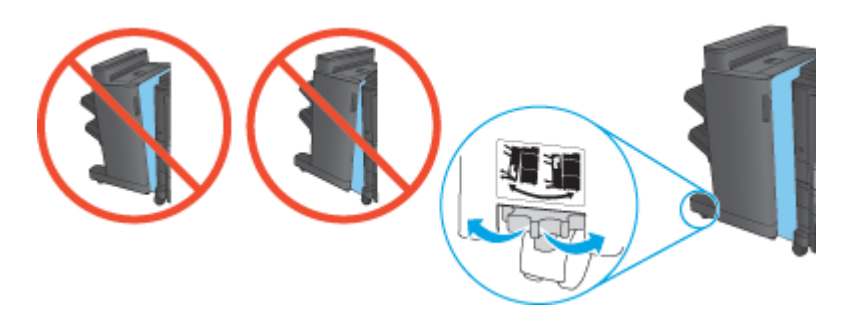

**4.** 피니셔 부속품 인터페이스 케이블을 연결합니다.

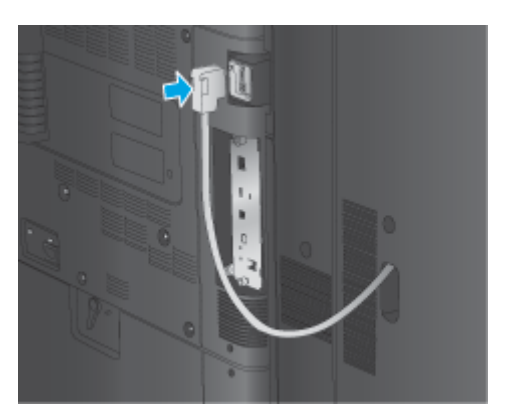

**5.** 제품 전원 케이블을 연결한 다음 제품의 전원을 켭니다.

# **4** 단계**:** 부품 반품

다음 URL 에서 재사용 및 재활용을 위해 부품을 HP 에 반환하는 방법에 대한 정보를 제공합니다. [제품](http://www8.hp.com/us/en/hp-information/environment/product-recycling.html) 반 품 및 [재활용](http://www8.hp.com/us/en/hp-information/environment/product-recycling.html)

참고**:** 결함이 있는 스테이플러/스태커의 경우, HP 에서는 올바른 방식으로 폐기할 것을 권장합니다.

### <span id="page-70-0"></span>**5** 단계**:** 기본 홀 펀치 위치 구성

- **1.** 제품 제어판의 홈 화면에서 스크롤하여 관리 버튼을 누릅니다.
- **2.** 다음 메뉴를 엽니다.
	- 스테이플러/스태커 설정
	- 홀 펀칭
- **3.** 선택 사양의 목록에서 홀 펀치 위치를 선택한 다음 저장 버튼을 누릅니다. 2/3 홀 펀치 또는 2/4 홀 펀치에서는 다음과 같은 홀 펀치 옵션을 사용할 수 있습니다.

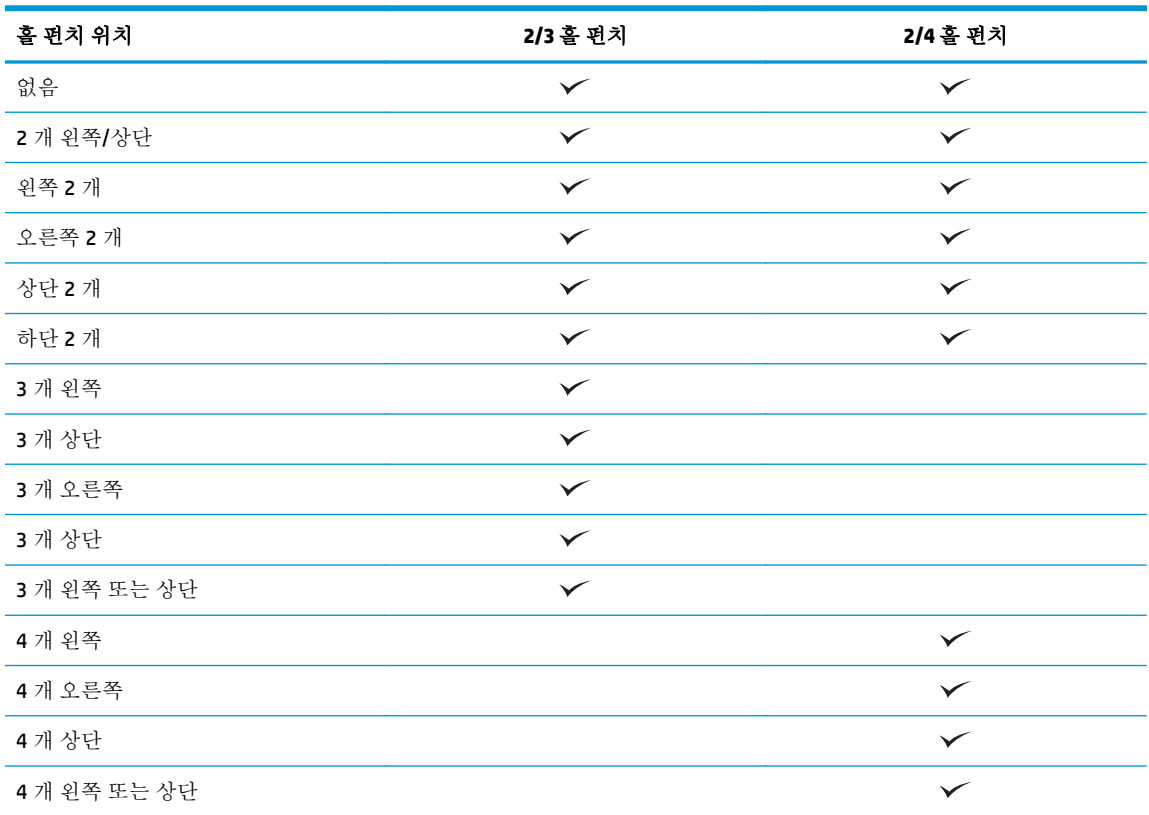

- 참고**:** 일부 옵션은 사용할 수 없습니다. 사용 가능한 옵션은 홀 펀치 부속품이 2/3 홀 펀치인지 또 는 2/4 홀 펀치인지에 따라 다릅니다.
- 참고**:** 홀 펀치를 사용하려면 레터 또는 A4 용지의 긴 가장자리를 용지함의 오른쪽 가장자리에 넣으십 시오(긴 가장자리 급지).

### **6** 단계**:** 기본 스테이플 위치 구성

- **1.** 제품 제어판의 홈 화면에서 스크롤하여 관리 버튼을 누릅니다.
- **2.** 다음 메뉴를 엽니다.
- 스테이플러/스태커 설정
- 스테이플링
- **3.** 선택 사양의 목록에서 스테이플러 위치를 선택한 다음 저장 버튼을 누릅니다. 다음과 같은 스테이 플 옵션을 사용할 수 있습니다.
	- 없음
	- 왼쪽 상단
	- 오른쪽 상단
	- 왼쪽 2 개
	- 오른쪽 2 개
	- 상단 2 개
	- 2 개 상단/왼쪽
# **HP** 컬러 **LaserJet Enterprise M855** 및 **HP** 컬러 **LaserJet Enterprise flow MFP M880** 에서 소책자 작성기 또는 소책자 작 성기 홀 펀치 부속품을 설치 또는 교체합니다**.**

- 소개
- 시작하기 전에
- 필요 도구
- 1 단계: 소책자 작성기 분리
- 2 단계: 옵션 또는 교체용 [소책자](#page-74-0) 작성기 부속품 포장 풀기
- 3 단계: 옵션 또는 교체용 [소책자](#page-75-0) 작성기 부속품 설치
- 4 단계: [부품](#page-77-0) 반품
- 5 단계[: Embedded Web Server\(EWS\)](#page-77-0)에서 소책자 작성기 구성
- $\bullet$  6 단계: [기본](#page-80-0) 홀 펀치 위치 구성
- 7 단계: 기본 [스테이플](#page-81-0) 위치 구성

## 소개

이 문서에서는 HP 컬러 LaserJet Enterprise M855 및 HP 컬러 LaserJet Enterprise Flow MFP M880 의 소책자 작성기를 설치하거나 교체하는 절차를 제공합니다.

#### 시작하기 전에

아래 표에서 부속품의 정확한 부속품 부품 번호를 확인한 다음 [www.hp.com/buy/parts](http://www.hp.com/buy/parts) 로 이동합니다.

#### 표 **2-4** 소책자 작성기**/**피니셔 부속품 부품 번호

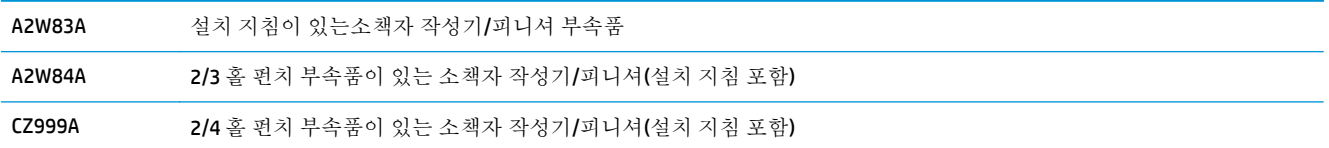

기존 소책자 작성기를 교체하려면 65페이지의 1 단계: 소책자 작성기 분리으(로) 이동합니다.

새 소책자 작성기를 설치하려면 67[페이지의](#page-74-0) 2 단계: 옵션 또는 교체용 소책자 작성기 부속품 포장 풀 [기](#page-74-0)으(로) 이동합니다.

## 필요 도구

이 부속품은 특별한 도구 없이 설치할 수 있습니다.

# **1** 단계**:** 소책자 작성기 분리

**1.** 제품 전원을 끄고 전원 코드를 분리합니다.

- 주의**:** 제품 손상을 방지하려면 정비 작업을 시작하기 전에 전원을 끄고 5 초 동안 기다린 후 전원 코드를 분리하십시오.
- **2.** 제품 후면에서 피니셔 부속품 인터페이스 케이블을 분리합니다.

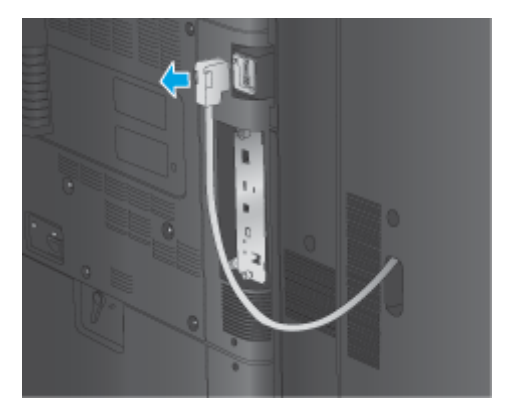

**3.** 제품에서 피니셔 부속품을 분리하려면 해제 버튼을 누른 상태로 부속품을 제품에서 밀어 분리합니 다.

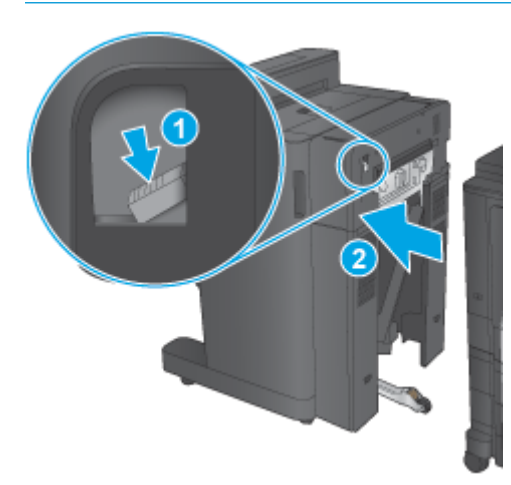

주의**:** 이 지침을 따르지 않으면 제품이 손상될 수 있습니다.

**4.** 피니셔 부속품을 완전히 분리합니다.

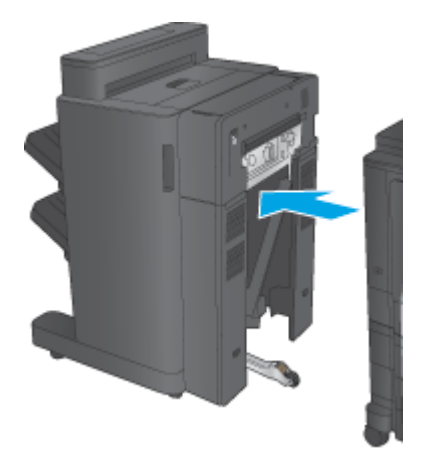

# <span id="page-74-0"></span>**2** 단계**:** 옵션 또는 교체용 소책자 작성기 부속품 포장 풀기

소책자 작성기의 포장을 풉니다.

참고**:** 부속품 외부의 테이프와 포장재를 모두 제거합니다. 모든 도어를 열고 부속품 내부의 테이프와 포장재를 모두 제거합니다.

재활용 정보는 [www8.hp.com/us/en/hp-information/environment/product-recycling.html](http://www8.hp.com/us/en/hp-information/environment/product-recycling.html) 을(를) 참조하십 시오.

 $\overrightarrow{2}$  참고: 결함이 있는 소책자 작성기의 경우, HP 에서는 올바른 방식으로 폐기할 것을 권장합니다.

**1.** 부속품 외부의 배송용 테이프를 모두 제거합니다.

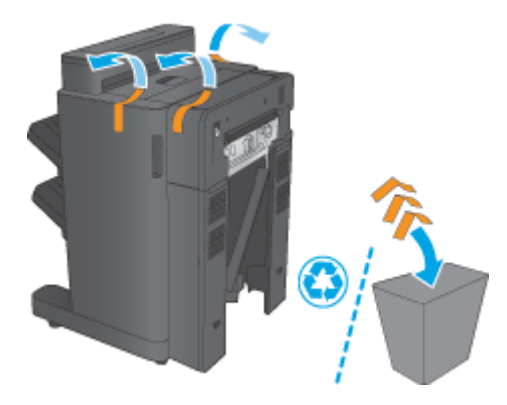

**2.** 부속품의 전면 도어를 열고 부속품 내부의 배송용 테이프와 포장재를 모두 제거합니다. 전면 도어를 닫습니다.

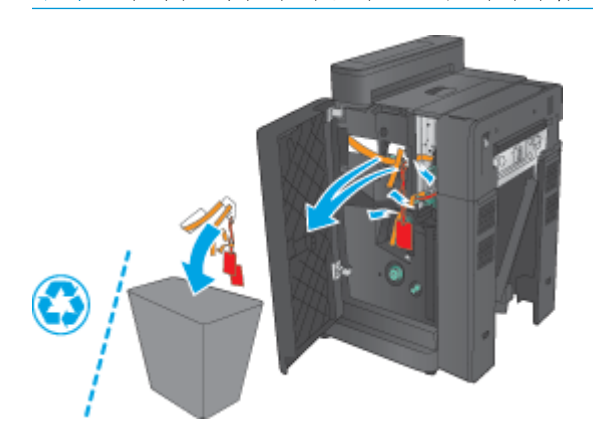

주의**:** 부속품 내부의 배송재를 모두 제거하십시오.

<span id="page-75-0"></span>**3.** 출력 용지함(1)과 소책자 출력 용지함(2)의 배송용 테이프와 포장재를 모두 제거합니다.

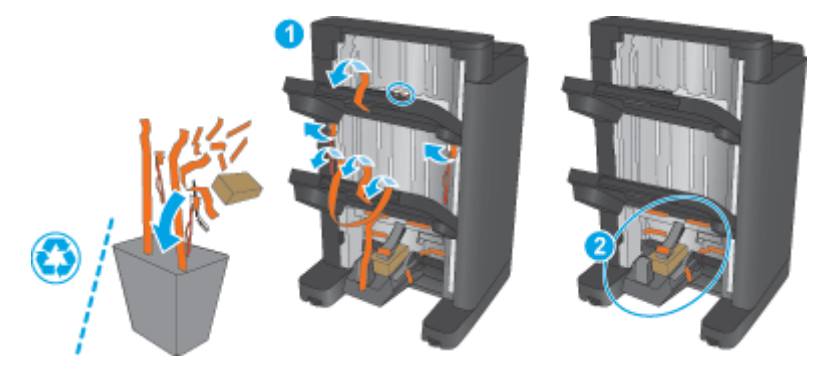

- **4.** 소책자 작성기(옵션)를 설치하는 경우, IPTU(Intermediate Paper Transport Unit)와 바인더 덮개의 포 장을 제거합니다.
	- $\vec{B}'$  참고: 기존 소책자 작성기를 교체하는 경우에는 이러한 부품이 제품에 미리 설치되어 있기 때문 에 교체할 필요가 없습니다.

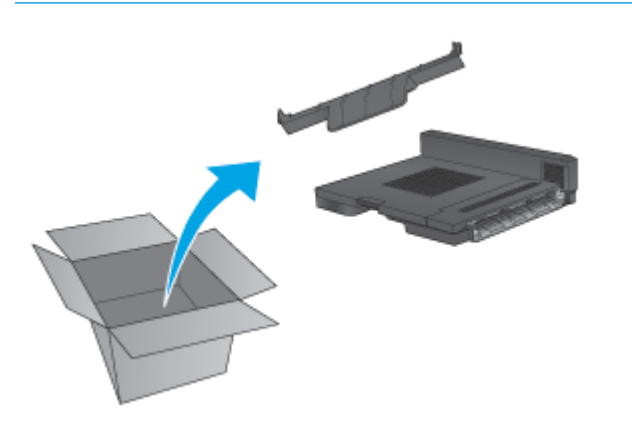

# **3** 단계**:** 옵션 또는 교체용 소책자 작성기 부속품 설치

- **1.** 옵션 소책자 작성기를 처음으로 설치하는 경우 제품 전원을 끄고 전원 코드를 뽑으십시오.
	- 주의**:** 제품 손상을 방지하려면 정비 작업을 시작하기 전에 전원을 끄고 5 초 동안 기다린 후 전원 코드를 분리하십시오.
		- **a.** 손나사 2 개를 분리합니다.

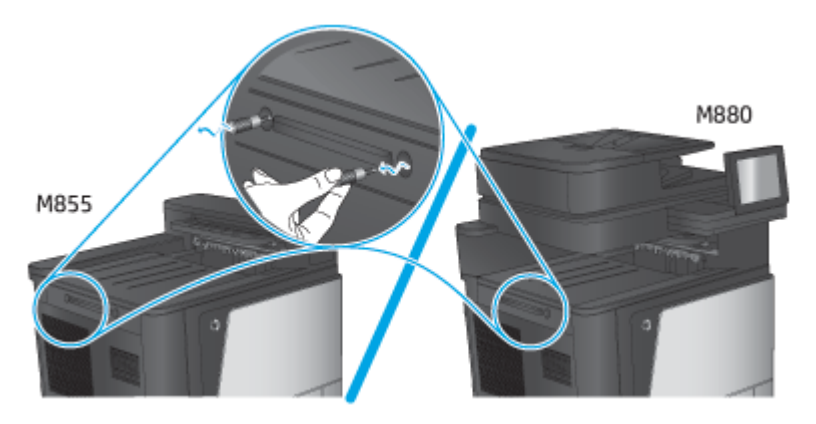

**b.** 덮개 1 개(1)를 분리합니다. 탭 1 개를 해제한 다음 용지함 1 개(2)를 분리합니다.

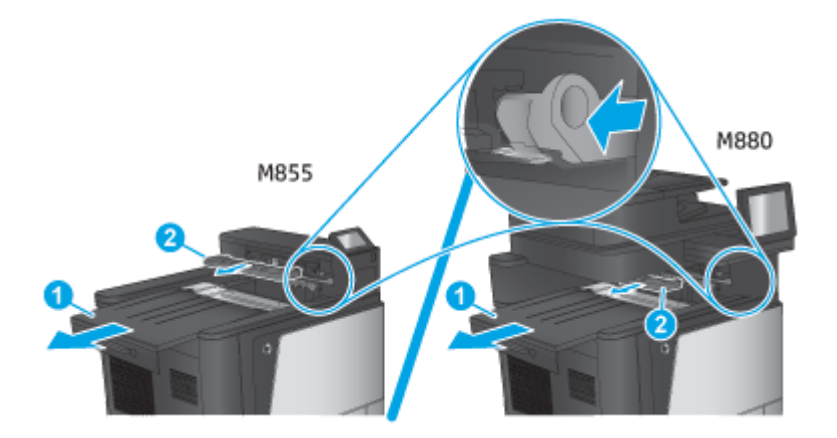

**c.** IPTU(1)를 설치한 다음 바인더 덮개(2)를 설치합니다.

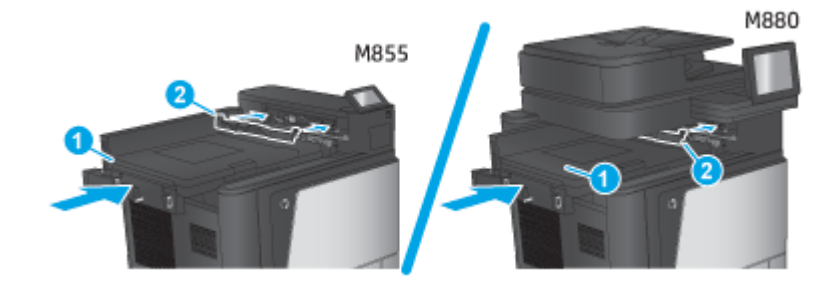

**2.** 부속품을 제품에 연결합니다.

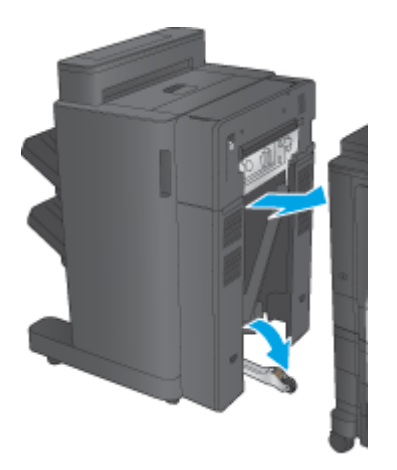

<span id="page-77-0"></span>**3.** 부속품의 조정 휠을 사용하여 제품의 가장자리에 부속품을 정렬합니다.

참고**:** 부속품이 제품과 제대로 정렬되지 않으면, 과도한 용지 걸림이 발생할 수 있습니다.

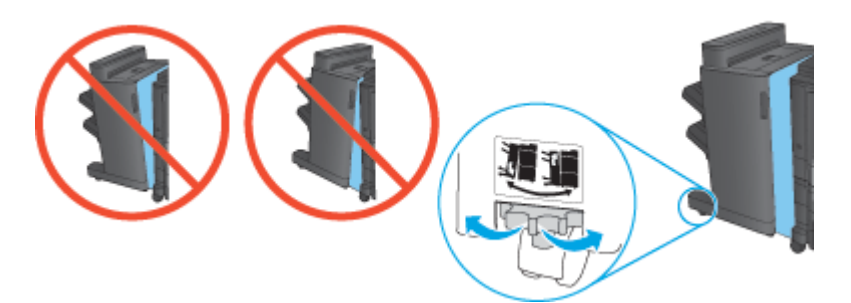

**4.** 피니셔 부속품 인터페이스 케이블을 연결합니다.

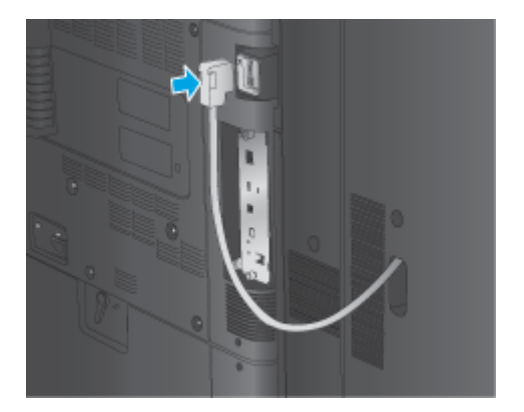

**5.** 제품 전원 케이블을 연결한 다음 제품의 전원을 켭니다.

# **4** 단계**:** 부품 반품

다음 URL 에서 재사용 및 재활용을 위해 부품을 HP 에 반환하는 방법에 대한 정보를 제공합니다. [제품](http://www8.hp.com/us/en/hp-information/environment/product-recycling.html) 반 품 및 [재활용](http://www8.hp.com/us/en/hp-information/environment/product-recycling.html)

참고**:** 결함이 있는 소책자 작성기의 경우, HP 에서는 올바른 방식으로 폐기할 것을 권장합니다.

# **5** 단계**: Embedded Web Server(EWS)**에서 소책자 작성기 구성

- 1: EWS 연결
- 2: 용지 [선택](#page-78-0) 기능 구성
- $\bullet$  3: 단면 또는 양면 [인쇄용](#page-79-0) 양면 기능 구성
- 4: [소책자](#page-80-0) 기능 구성

#### **1: EWS** 연결

**1.** 제품 제어판의 홈 화면에서 네트워크 ○ <mark>무</mark>금 버튼을 눌러 IP 주소 또는 호스트 이름을 표시합니다.

<span id="page-78-0"></span>**2.** 웹 브라우저를 열고 주소 표시줄에 제품 제어판에 표시되는 IP 주소 또는 호스트 이름을 정확히 입 력합니다. 컴퓨터 키보드에서 Enter 키를 누릅니다. EWS 가 열립니다.

https://10.10.XXXXX/

참고**:** EWS 를 열 때 웹 브라우저에서 이 웹 사이트의 보안 인증서에 문제가 있습니다**.**라는 메시지 를 표시하면 이 웹 사이트를 계속 탐색합니다**(**권장하지 않음**).**를 클릭하십시오.

이 웹 사이트를 계속 탐색합니다**(**권장하지 않음**).**를 선택해도 HP 제품을 위한 EWS 를 탐색하는 동 안에는 컴퓨터에 문제가 발생하지 않습니다. 이 오류가 HP 제품의 EWS 외부에서 발생할 경우 해당 컴퓨터가 위험한 것일 수 있습니다.

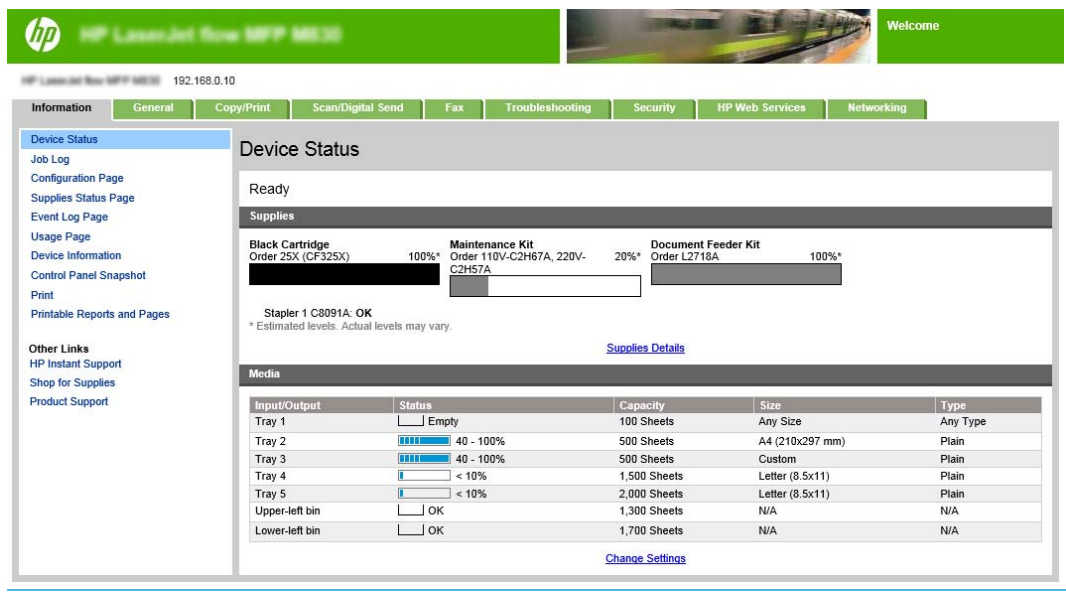

참고**:** 무단 제품 설정 변경을 방지하려면 관리자가 암호를 추가하여 EWS 에 대한 액세스 권한을 제한할 수 있습니다. 자세한 내용을 보려면 [여기](http://www.hp.com/cposupport/en/docs/c03953675.html)를 클릭하십시오.

### **2:** 용지 선택 기능 구성

작업에 알맞은 용지 유형/크기의 용지함을 선택하거나, 제품에서 용지함 구성 설정 기반의 용지함을 선 택하려면 자동 선택을 선택합니다.

- **1.** 복사/인쇄 탭을 누릅니다.
- **2.** 왼쪽 탐색 창에서 복사 설정을 클릭합니다. 이 설정은 프린터 드라이버, 파일 요구 사항 등으로 덮 어쓸 수 있습니다.

<span id="page-79-0"></span>**3.** 복사 설정 영역에서 용지 크기를 설정합니다. 예를 들어 용지 선택 아이콘을 클릭하여 Ledger 또는 A3 279 x 420mm 를 선택할 수 있습니다. 로드한 용지 크기에 맞는 용지함을 선택합니다.

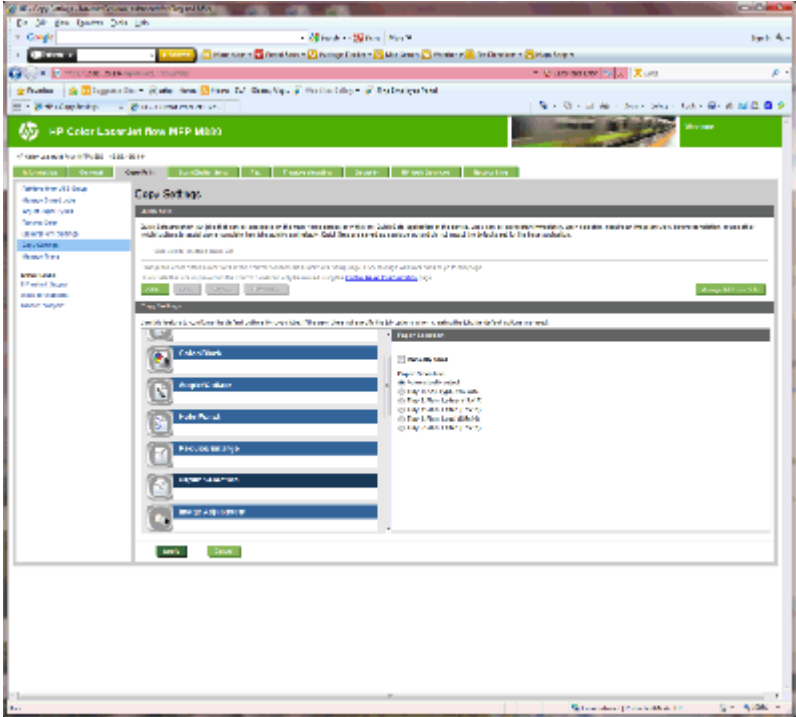

**4.** 적용을 누릅니다.

## **3:** 단면 또는 양면 인쇄용 양면 기능 구성

이 기능을 이용하여 원본 문서를 단면 또는 양면에 인쇄할지 여부, 단면 또는 양면에 복사할지 여부를 지 정할 수 있습니다. 예를 들어, 원본은 단면 인쇄본이지만 양면으로 복사하려면 단면 원본, 양면 출력을 선택하십시오.

**1.** 양면 아이콘을 찾아 클릭합니다. 단면 원본, 양면 출력 또는 사용 중인 원본에 적합한 설정을 선택 합니다.

<span id="page-80-0"></span>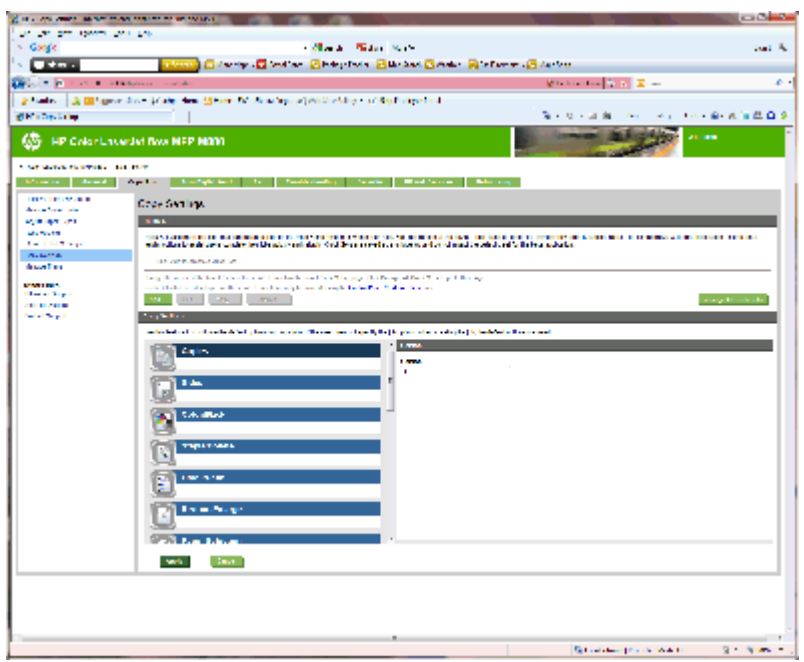

**2.** 적용을 누릅니다.

#### **4:** 소책자 기능 구성

- **1.** 소책자 아이콘을 찾아 클릭하면 만들려는 소책자 종류를 선택할 수 있습니다.
- **2.** 소책자를 접어 스테이플링한 다음 접기 및 등매기 확인란을 선택합니다.

참고**:** 소책자 형식에서 소책자를 활성화한 경우 스테이플링 자체가 옵션이 되지 않습니다.

**3.** 적절한 소책자 스타일을 선택하고 적용을 누릅니다.

# **6** 단계**:** 기본 홀 펀치 위치 구성

- **1.** 제품 제어판의 홈 화면에서 스크롤하여 관리 버튼을 누릅니다.
- **2.** 다음 메뉴를 엽니다.
	- 스테이플러/스태커 설정
	- 홀 펀칭
- **3.** 선택 사양의 목록에서 홀 펀치 위치를 선택한 다음 저장 버튼을 누릅니다. 2/3 홀 펀치 또는 2/4 홀 펀치에서는 다음과 같은 홀 펀치 옵션을 사용할 수 있습니다.

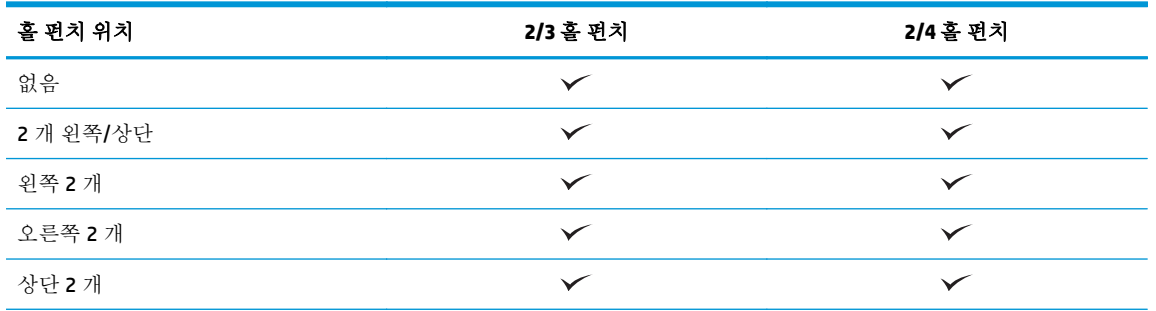

KOWW HP 컬러 LaserJet Enterprise M855 및 HP 컬러 LaserJet Enterprise flow MFP M880 에서 소책자 작성기 또는 소책자 작성기 홀 펀치 부속품을 설치 또는 교체합니다. 73

<span id="page-81-0"></span>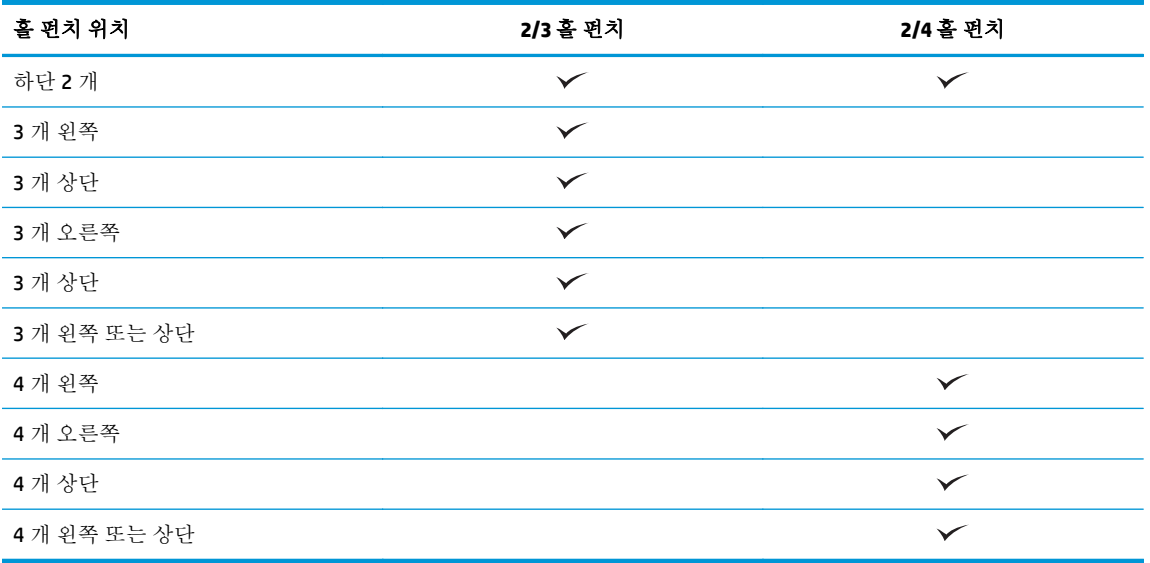

참고**:** 일부 옵션은 사용할 수 없습니다. 사용 가능한 옵션은 홀 펀치 부속품이 2/3 홀 펀치인지 또 는 2/4 홀 펀치인지에 따라 다릅니다.

참고**:** 홀 펀치를 사용하려면 레터 또는 A4 용지의 긴 가장자리를 용지함의 오른쪽 가장자리에 넣으십 시오(긴 가장자리 급지).

# **7** 단계**:** 기본 스테이플 위치 구성

- **1.** 제품 제어판의 홈 화면에서 스크롤하여 관리 버튼을 누릅니다.
- **2.** 다음 메뉴를 엽니다.
	- 스테이플러/스태커 설정
	- 스테이플링
- **3.** 선택 사양의 목록에서 스테이플러 위치를 선택한 다음 저장 버튼을 누릅니다. 다음과 같은 스테이 플 옵션을 사용할 수 있습니다.
	- 없음
	- 왼쪽 상단
	- 오른쪽 상단
	- 왼쪽 2 개
	- 오른쪽 2 개
	- 상단 2 개
	- 2 개 상단/왼쪽

# 우편함 모드 또는 스태커 모드 제품 구성

- 1 단계: HP Embedded Web Server(EWS)에 액세스
- 2 단계[: Embedded Web Server\(EWS\)](#page-83-0)에서 우편함 모드 또는 스태커 모드 구성
- 3 단계: [스테이플러](#page-85-0)/스태커 설정 구성
- 4 단계: [스테이플](#page-86-0)/한 부씩 인쇄 설정 구성
- 5 단계: 홀 펀치 [기능](#page-87-0) 구성
- 6 단계: 출력 [용지함](#page-88-0) 구성

우편함 모드는 각 용지함에 개별적으로 보낼 수 있도록 합니다. 스태커 모드는 가장 낮은 용지함부터 상 단으로 출력물을 적재합니다.

Embedded Web Server(EWS)를 사용하여 팩스 설정 구성 드라이버가 새 모드로 구성되어 있는지 확인하 십시오.

# **1** 단계**: HP Embedded Web Server(EWS)**에 액세스

1. 제품 제어판의 홈 화면에서 네트워크 OHH 버튼을 눌러 IP 주소 또는 호스트 이름을 표시합니다.

<span id="page-83-0"></span>**2.** 웹 브라우저를 열고 주소 표시줄에 제품 제어판에 표시되는 IP 주소 또는 호스트 이름을 정확히 입 력합니다. 컴퓨터 키보드에서 Enter 키를 누릅니다. EWS 가 열립니다.

https://10.10.XXXXX/

참고**:** EWS 를 열 때 웹 브라우저에서 이 웹 사이트의 보안 인증서에 문제가 있습니다**.**라는 메시지 를 표시하면 이 웹 사이트를 계속 탐색합니다**(**권장하지 않음**).**를 클릭하십시오.

이 웹 사이트를 계속 탐색합니다**(**권장하지 않음**).**를 선택해도 HP 제품을 위한 EWS 를 탐색하는 동 안에는 컴퓨터에 문제가 발생하지 않습니다. 이 오류가 HP 제품의 EWS 외부에서 발생할 경우 해당 컴퓨터가 위험한 것일 수 있습니다.

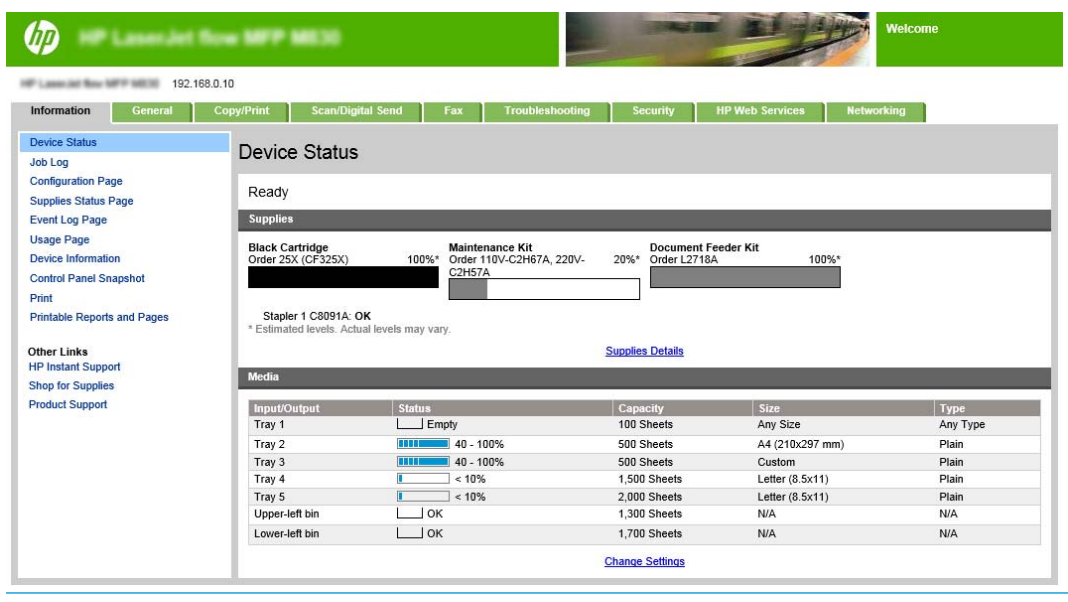

참고**:** 무단 제품 설정 변경을 방지하려면 관리자가 암호를 추가하여 EWS 에 대한 액세스 권한을 제한할 수 있습니다. 자세한 내용을 보려면 [여기](http://www.hp.com/cposupport/en/docs/c03953675.html)를 클릭하십시오.

# **2** 단계**: Embedded Web Server(EWS)**에서 우편함 모드 또는 스태커 모드 구성

**1.** 일반 탭을 클릭합니다.

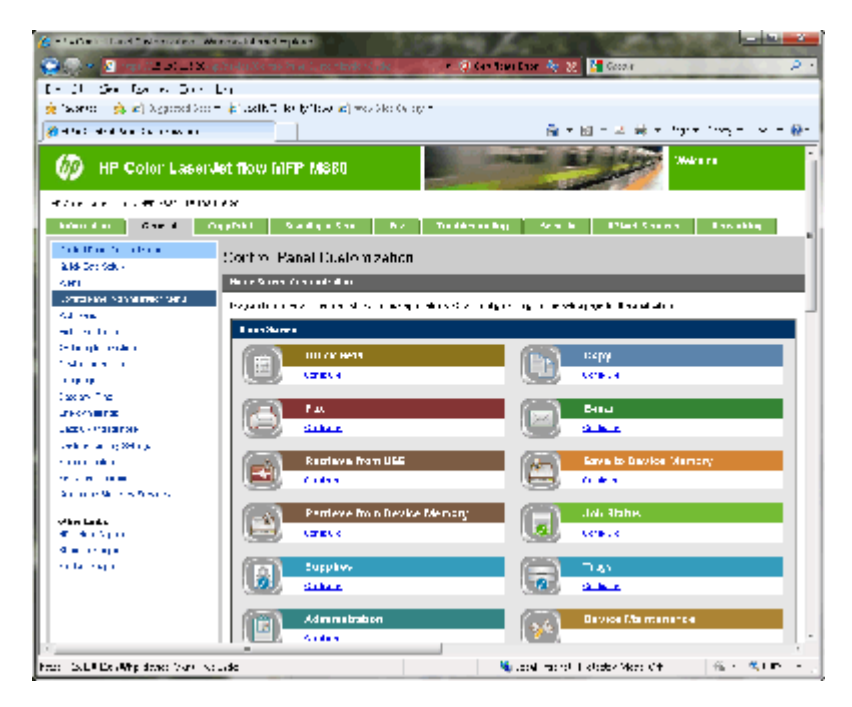

- **.** 왼쪽 탐색 창에서 제어판 운영 메뉴 링크를 클릭합니다.
- **.** 제어판 운영 메뉴 영역에서 운영 목록을 확장합니다.

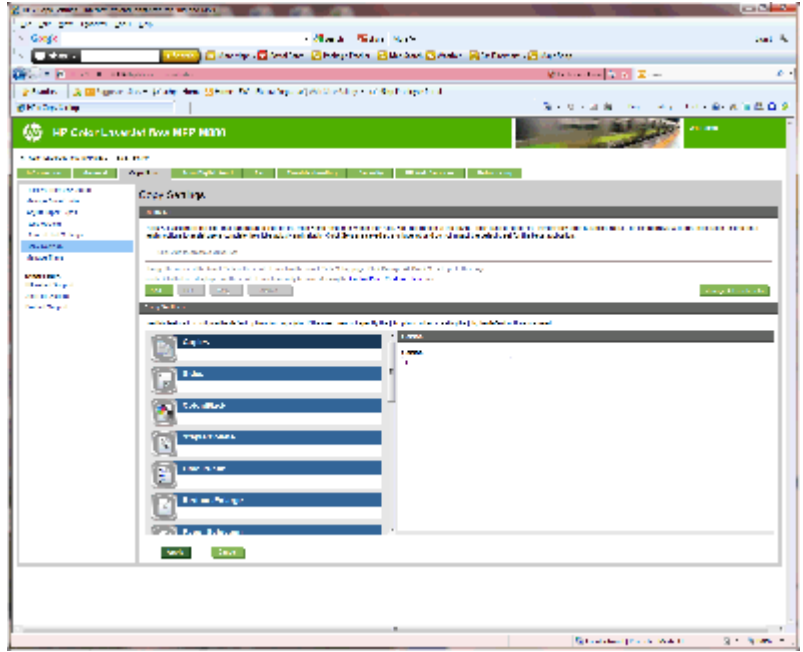

- **.** 스테이플러**/**스태커 설정 링크를 클릭합니다.
- **.** 스테이플러**/**스태커 설정 영역에서 작동 모드 상자를 찾습니다.
- **.** 적절한 옵션(스태커 또는 우편함)을 선택합니다.
- **.** 페이지 맨 아래에 있는 확인 단추를 누릅니다.

# <span id="page-85-0"></span>**3** 단계**:** 스테이플러**/**스태커 설정 구성

- **1.** 일반 탭을 클릭합니다.
- **2.** 왼쪽 탐색 창에서 제어판 운영 메뉴 링크를 클릭합니다.

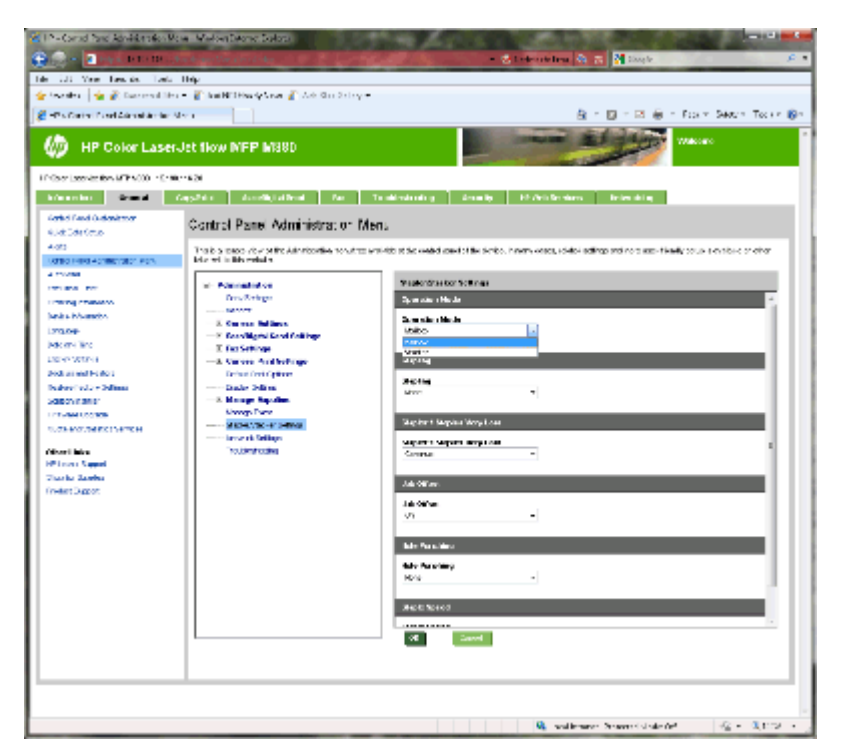

- **3.** 제어판 운영 메뉴 영역에서 운영 목록을 확장합니다.
- **4.** 스테이플러**/**스태커 설정 링크를 클릭합니다. 구성할 항목 설정을 선택합니다.
	- 작동 모드 드롭다운 메뉴: 우편함 또는 스태커 모드
	- **스테이플링** 드롭다운 메뉴: 스테이플의 위치 및 번호를 선택합니다. 다음과 같은 스테이플 옵 션을 사용할 수 있습니다.
		- 없음
		- 왼쪽 상단
		- 오른쪽 상단
		- 왼쪽 2 개
		- 오른쪽 2 개
		- 상단 2 개
		- 2 개 상단/왼쪽
	- 스테이플 매우 부족 드롭다운 메뉴: 드롭다운 메뉴에서 계속 또는 중지를 선택
	- 작업 오프셋 드롭다운 메뉴: 드롭다운 메뉴에서 켜기 또는 끄기 선택
	- 저습도 인쇄 드롭다운 메뉴: 활성화 또는 비활성화 선택
- <span id="page-86-0"></span>● 홀 편칭 드롭다운 메뉴: 펀칭할 홀의 위치 및 번호를 선택 다음과 같은 홀 펀칭 옵션이 있습니 다.
	- 없음
	- 2 개 왼쪽/상단
	- 왼쪽 2 개
	- 오른쪽 2 개
	- 상단 2 개
	- 하단 2 개
	- 4 개 왼쪽 또는 상단
	- 4 개 왼쪽
	- 4 개 오른쪽
	- 4 개 상단
- 스테이플 속도 드롭다운 메뉴: 적절한 스테이플 속도 선택:
	- 자동
	- 고속
	- 느리게
- **5.** 페이지 하단으로 스크롤한 다음 확인을 클릭합니다.

## **4** 단계**:** 스테이플**/**한 부씩 인쇄 설정 구성

- **1.** 복사**/**인쇄 탭을 누릅니다.
- **2.** 왼쪽 탐색 창에서 복사 설정 링크를 클릭합니다.

<span id="page-87-0"></span>**3.** 복사 설정 영역에서 스테이플**/**한 부씩 인쇄를 누릅니다(필요한 경우 스크롤하여).

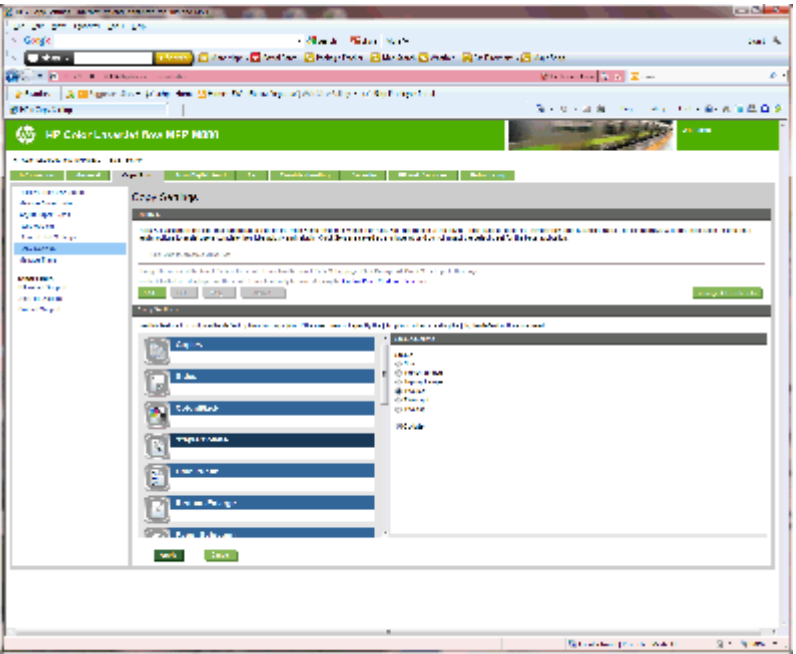

- **4.** 스테이플**/**한 부씩 인쇄 영역에서 다음을 수행합니다.
	- 스테이플의 위치 및 번호를 선택합니다. 다음과 같은 스테이플 옵션을 사용할 수 있습니다.
		- 없음
		- 상단 왼쪽 대각선
		- 상단 오른쪽 대각선
		- 왼쪽 2 개
		- 오른쪽 2 개
		- 상단 2 개
	- **한 부씩 인쇄**를 기본값으로 두거나 확인란을 선택 취소하여 한 부씩 인쇄를 중지합니다.
- **5.** 적용을 누릅니다.

# **5** 단계**:** 홀 펀치 기능 구성

- **1.** 복사**/**인쇄 탭을 누릅니다.
- **2.** 왼쪽 탐색 창에서 복사 설정 링크를 클릭합니다.

<span id="page-88-0"></span>**.** 복사 설정 영역에서 홀 펀치를 누릅니다(필요한 경우 스크롤하여).

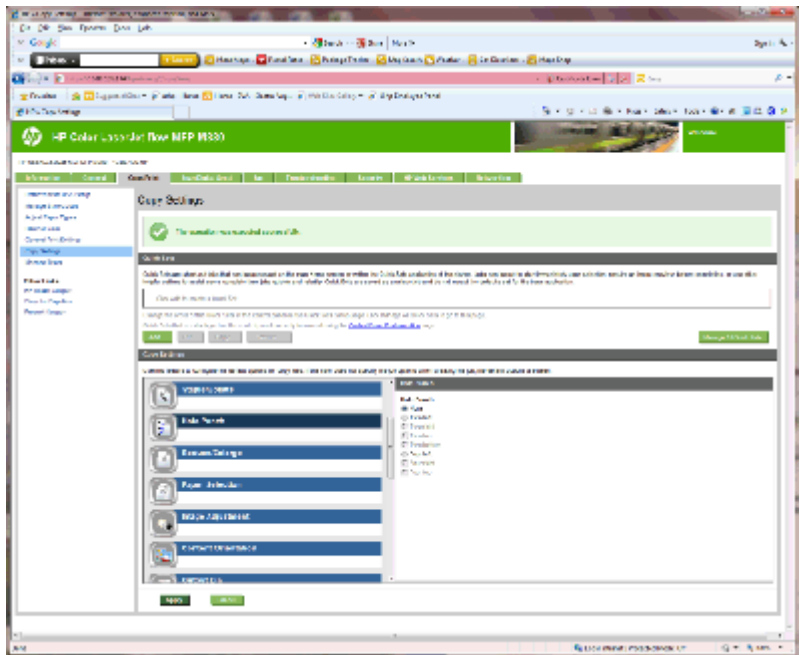

**.** 홀 펀치 영역에서 홀 펀치 옵션을 선택 합니다.

**.** 적용을 누릅니다.

# 단계**:** 출력 용지함 구성

이 기능을 이용하여 복사 작업의 기본 옵션을 구성할 수 있습니다. 작업을 만들 때 작업 옵션을 지정하지 않으면 기본 옵션이 사용됩니다.

- **.** 복사**/**인쇄 탭을 누릅니다.
- **.** 왼쪽 탐색 창에서 복사 설정 링크를 클릭합니다.

**3.** 복사 설정 영역에서 출력 용지함을 누릅니다(필요한 경우 스크롤하여).

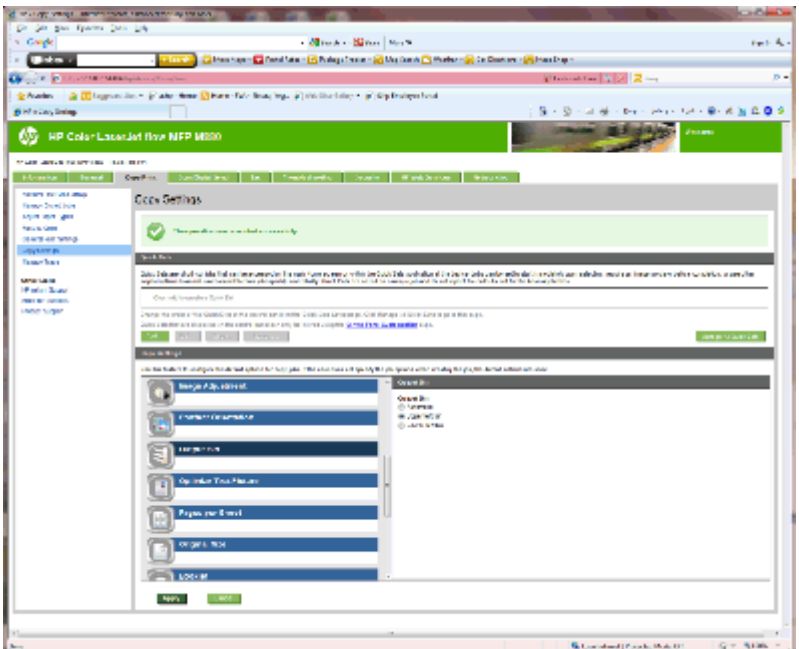

- **4.** 출력 용지함 영역에서 출력 용지함 옵션을 선택 합니다.
	- 자동
	- 왼쪽 상단 용지함
	- 왼쪽 하단 용지함
- **5.** 적용을 누릅니다.
- 참고**:** 소책자를 만드는 경우 하단 출력 용지함을 선택합니다.
- **学 참고:** 소책자 작성기 또는 스테이플러/스태커에 사용 가능한 옵션은 일부 운영 체제에서 사용하지 못 할 수 있습니다. 모든 피니셔 기능은 작동 모드별로 동일하게 유지됩니다.

# **Windows® 7, 8, 8.1** 용 **HP** 프린터 드라이버 및 우편함 모드 또는 스태커 모드용 **OS X** 구성

- Windows?7
- Windows® 8.0 및 8.1
- OS X

#### **Windows?7**

제품 소프트웨어를 설치하기 전에 부속품이 연결되면 이 절차는 필요하지 않습니다. 제품 소프트웨어를 설치한 후에 부속품이 연결되면 다음 단계를 수행합니다.

- **1.** 제품이 켜져 있고 컴퓨터나 네트워크에 연결되어 있는지 확인합니다.
- **2.** Windows® 시작 메뉴를 열고 장치 및 프린터(XP 의 경우 프린터 및 팩스)를 클릭합니다.
- **3.** 제품의 이름을 마우스 오른쪽 버튼으로 클릭한 다음 프린터 속성(XP 의 경우 속성)을 선택합니다.
- **4.** 장치 설정 탭을 클릭합니다.
- **5.** 설치 가능한 옵션 영역을 클릭합니다.
- **6.** 자동 구성 옆의 드롭다운 메뉴에서 지금 업데이트를 선택합니다.

## **Windows® 8.0** 및 **8.1**

참고**:** 제품 소프트웨어를 설치하기 전에 부속품이 연결되면 이 절차는 필요하지 않습니다.

제품 소프트웨어를 설치한 후에 부속품이 연결되는 경우, 기본 드라이버 설정이 사용되지 않거나 다른 드라이버가 사용되면 다음 단계를 수행합니다.

- **1.** 화면의 왼쪽 하단으로 스크롤하여 표시되는 창을 마우스 오른쪽 버튼으로 클릭합니다.
- **2.** 하드웨어 및 사운드에서 제어판을 선택한 다음 장치 및 프린터 보기를 클릭합니다.
- **3.** 제품의 이름을 마우스 오른쪽 버튼으로 클릭하고 프린터 속성을 선택합니다.
- **4.** 장치 설정 탭을 클릭합니다.
- **5.** 설치 가능 옵션에서 섹션에 자동 구성 옵션이 표시되면 지금 업데이트를 선택합니다.

#### **OS X**

부속품을 설치한 후 첫 번째 인쇄 작업 시 설치된 옵션의 목록이 자동으로 업데이트됩니다. 그렇지 않은 경우 다음 단계를 수행합니다.

- **1.** Apple 메뉴에서 시스템 환경 설정을 클릭합니다.
- **2.** 인쇄 및 스캔(또는 프린터 및 스캐너)을 선택합니다.
- **3.** 제품을 선택하고 옵션 및 소모품을 선택한 다음 드라이버를 선택합니다.
- **4.** 부속품 출력 모드를 수동으로 구성합니다.

# **3** 피니셔 부속품에 지원되는 용지 크기 및 종 류

- HP LaserJet Enterprise M806 및 [HP LaserJet Enterprise Flow MFP M830](#page-93-0)
- HP 컬러 LaserJet Enterprise M855 및 HP 컬러 [LaserJet Enterprise Flow MFP M880](#page-99-0)
- 용지 [넣기](#page-105-0) 및 용지 방향

# <span id="page-93-0"></span>**HP LaserJet Enterprise M806** 및 **HP LaserJet Enterprise Flow MFP M830**

다음 표는 HP LaserJet Enterprise M806 및 HP LaserJet Enterprise flow MFP M830 에 지원되는 용지 종류 및 크기를 자세히 설명합니다.

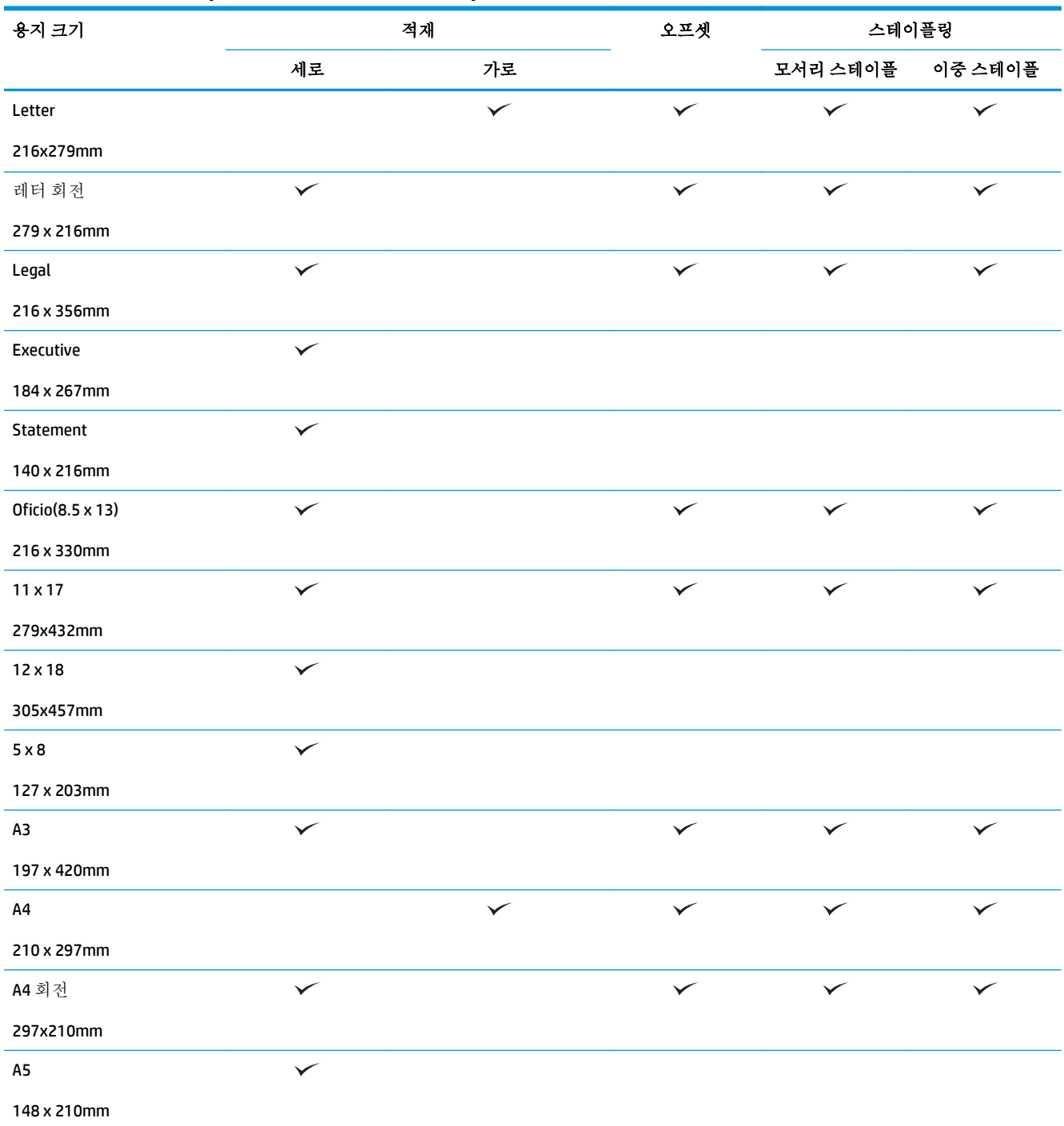

#### 표 **3-1 HP LaserJet Enterprise M806** 및 **HP LaserJet Enterprise flow MFP M830 -** 스테이플링에 지원되는 용지 크기

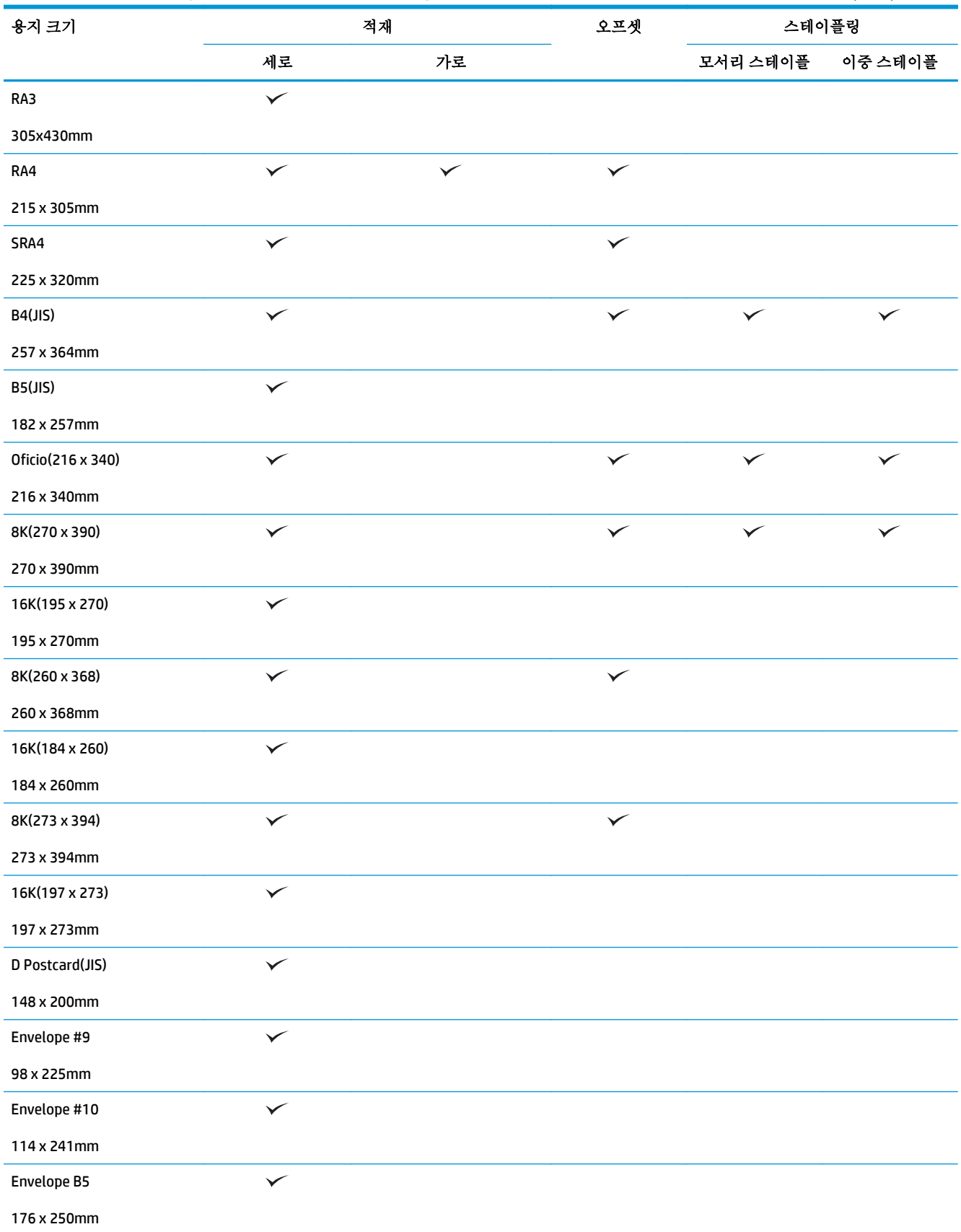

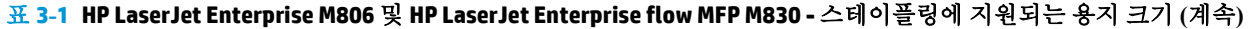

#### 표 **3-1 HP LaserJet Enterprise M806** 및 **HP LaserJet Enterprise flow MFP M830 -** 스테이플링에 지원되는 용지 크기 **(**계속**)**

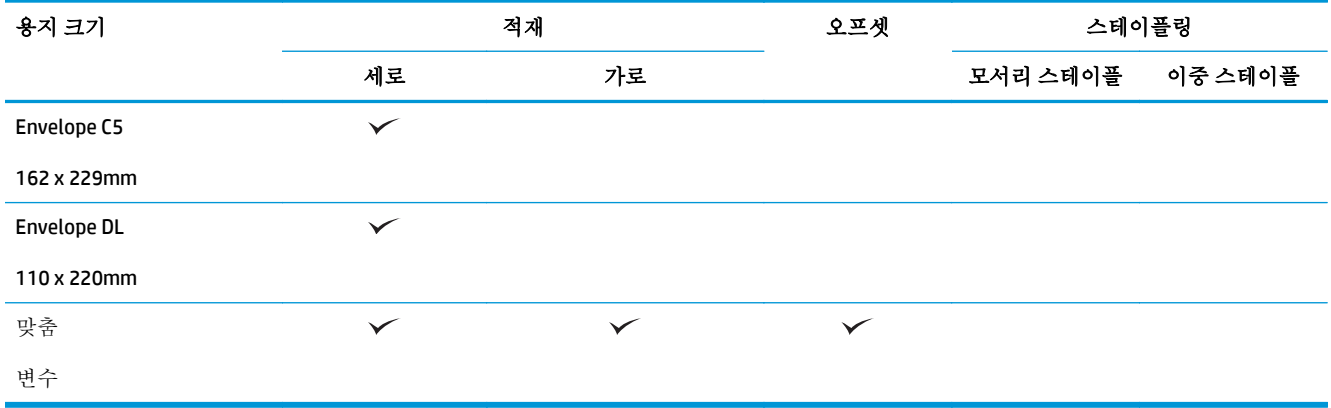

#### 표 **3-2 HP LaserJet Enterprise M806** 및 **HP LaserJet Enterprise flow MFP M830 -** 홀 펀치에 지원되는 용지 크기

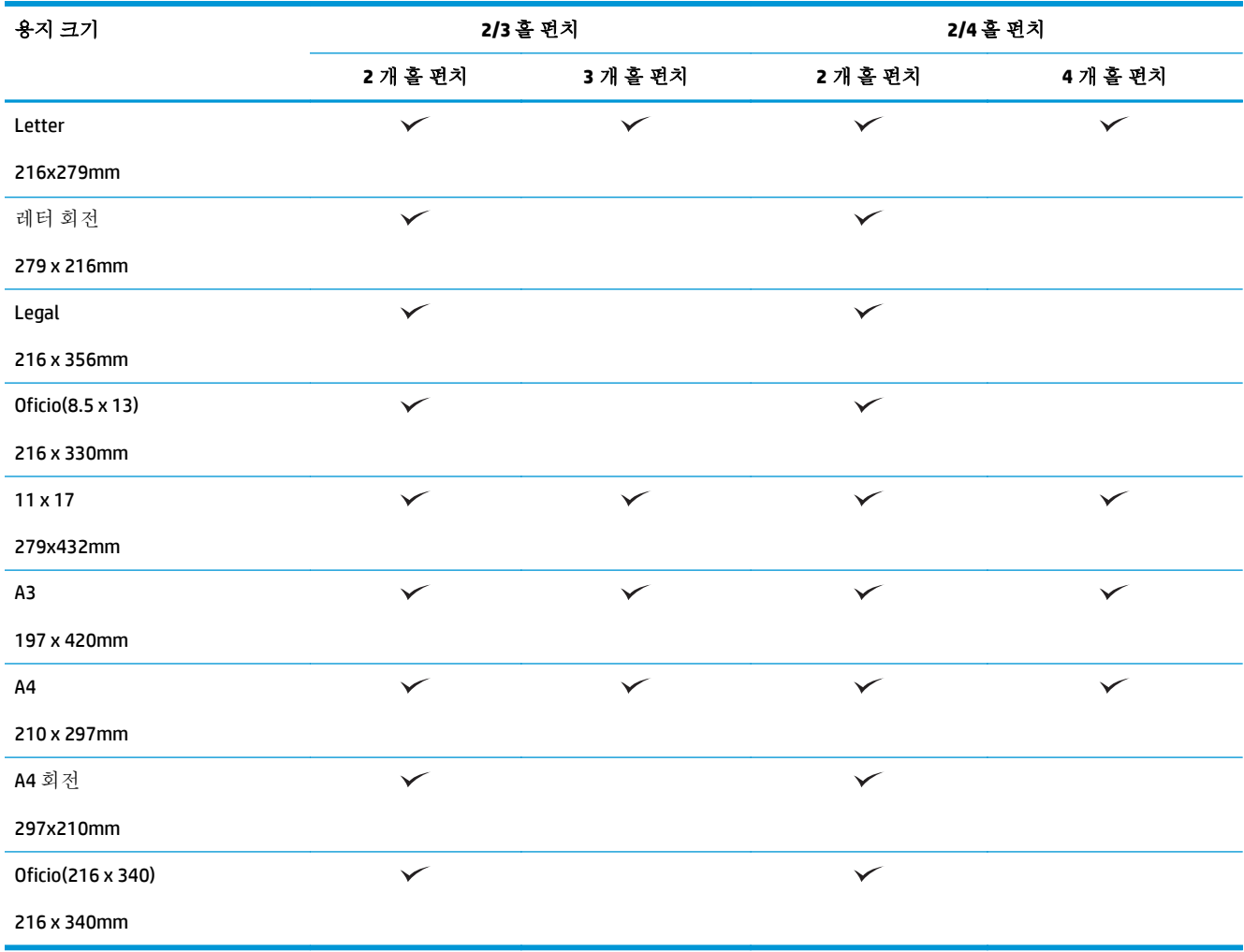

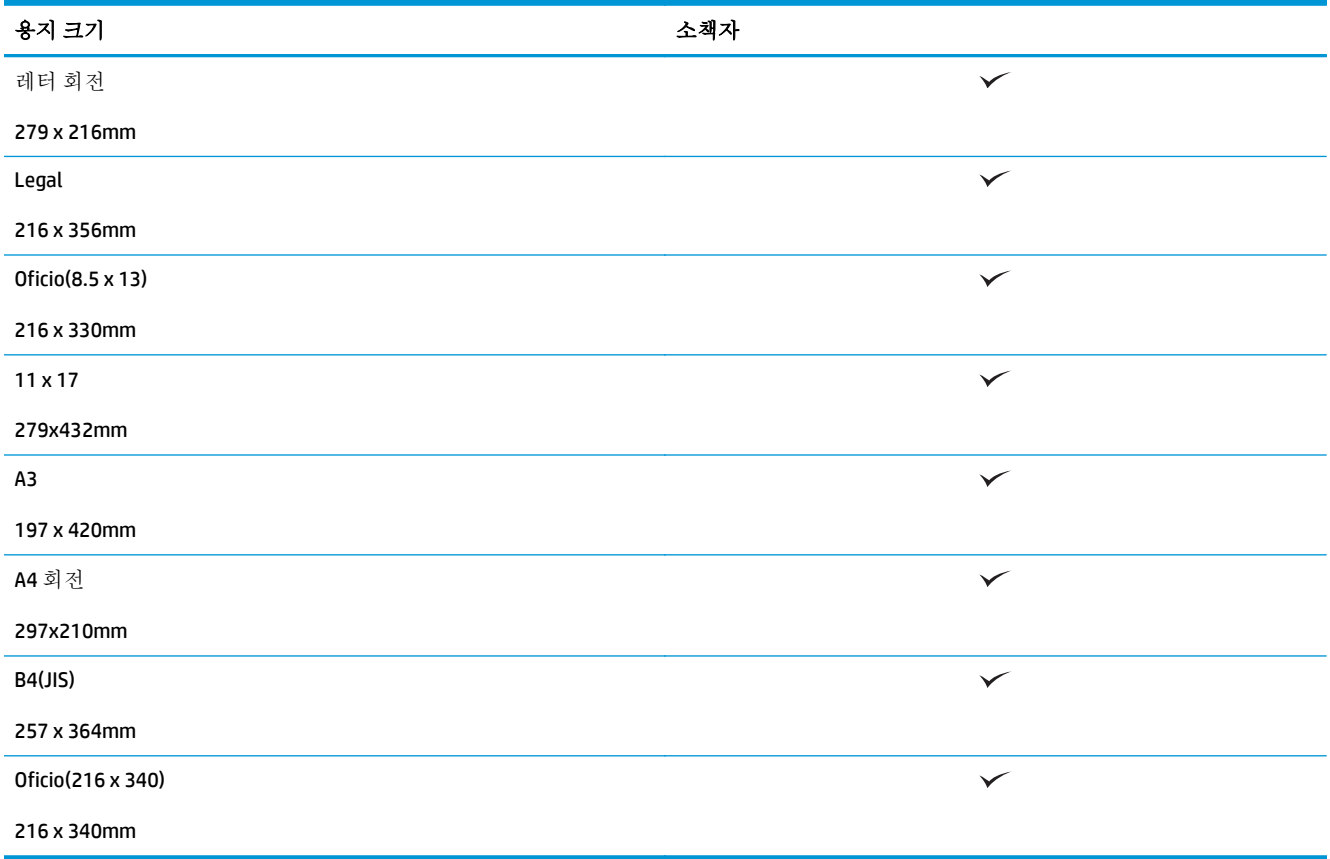

#### 표 **3-3 HP LaserJet Enterprise M806** 및 **HP LaserJet Enterprise flow MFP M830 -** 소책자 작성기에 지원되는 용지 크기

#### 표 **3-4 HP LaserJet Enterprise M806** 및 **HP LaserJet Enterprise flow MFP M830 -** 지원되는 맞춤 용지 크기

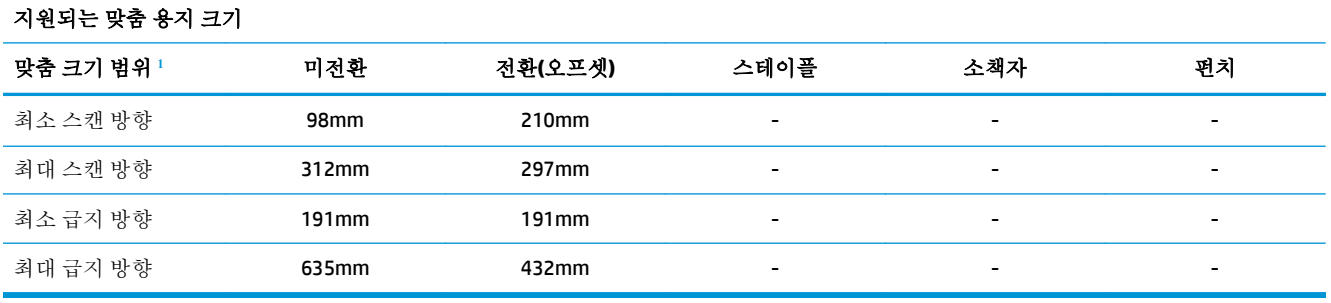

<sup>1</sup> 스테이플, 홀 펀칭 또는 소책자에는 맞춤 크기를 사용할 수 없습니다.

#### 표 **3-5 HP LaserJet Enterprise M806** 및 **HP LaserJet Enterprise flow MFP M830 -** 용지함 **1** 및 용지함 **2** 의 스테이플링에 지원되는 용지 유형

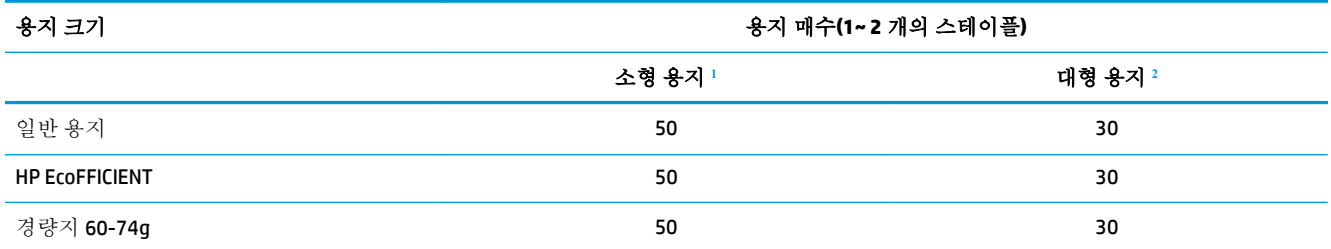

<span id="page-97-0"></span>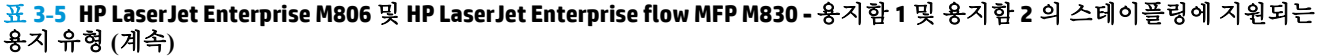

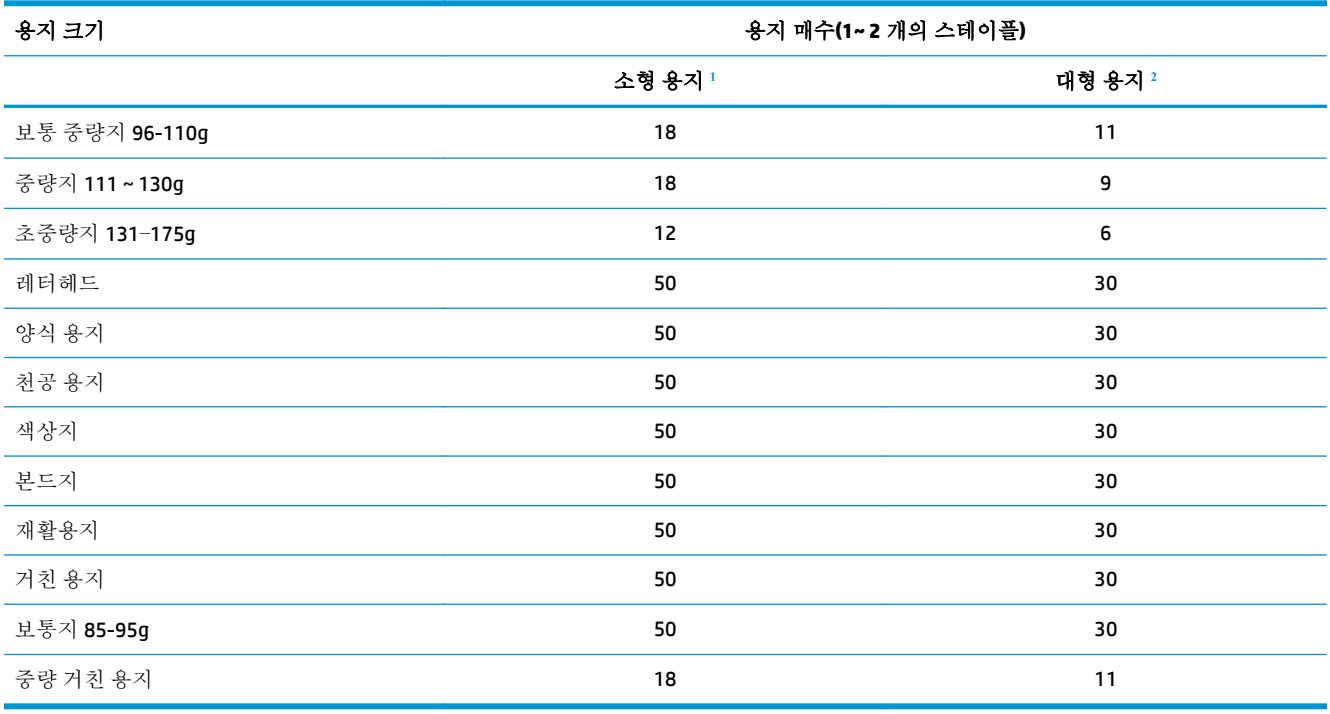

<sup>1</sup> 작은 용지: 급지 방향 < 221mm

<sup>2</sup> 큰 용지: 급지 방향 <= 221mm

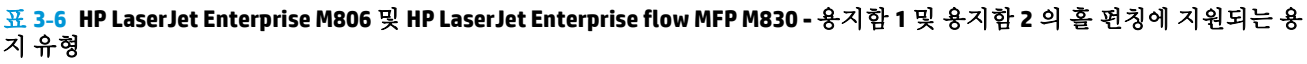

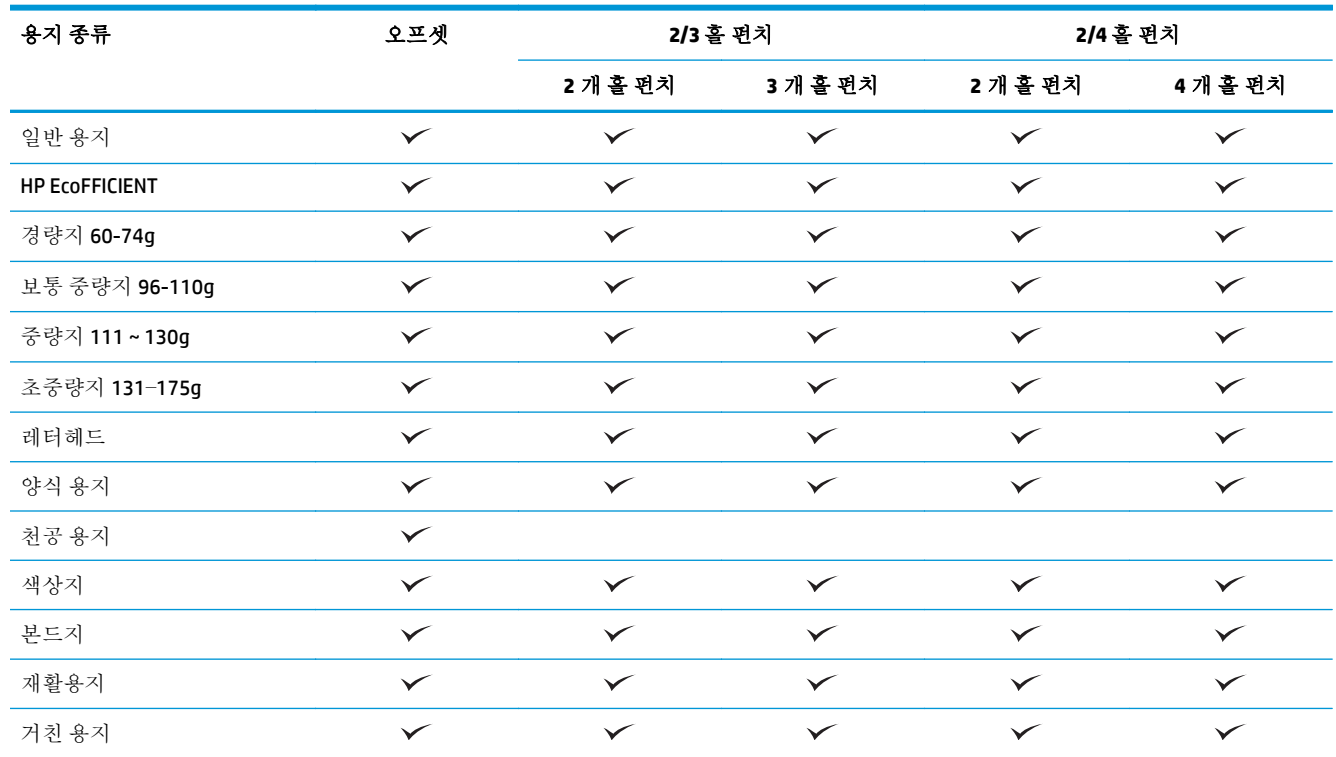

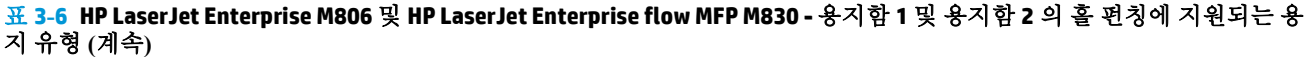

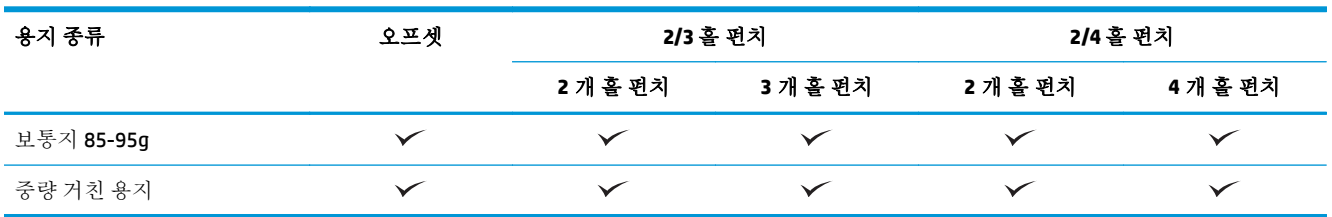

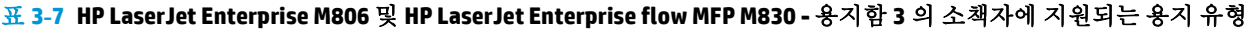

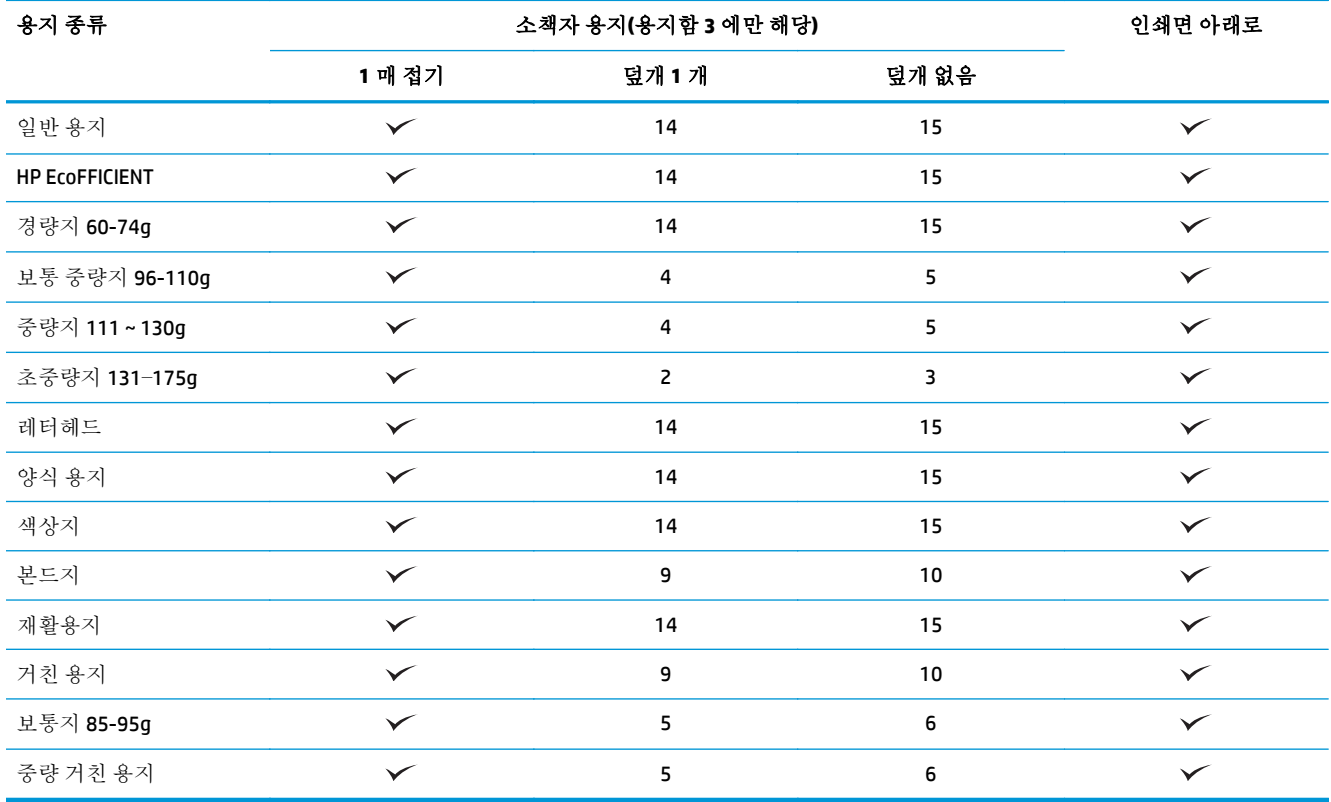

# <span id="page-99-0"></span>**HP** 컬러 **LaserJet Enterprise M855** 및 **HP** 컬러 **LaserJet Enterprise Flow MFP M880**

다음 표는 HP 컬러 LaserJet Enterprise M855 및 HP 컬러 LaserJet Enterprise flow MFP M880 에 지원되는 용 지 종류 및 크기를 자세히 설명합니다.

#### 표 **3-8 HP** 컬러 **LaserJet Enterprise M855** 및 **HP** 컬러 **LaserJet Enterprise flow MFP M880 -** 스테이플링에 지원되는 용지 크기

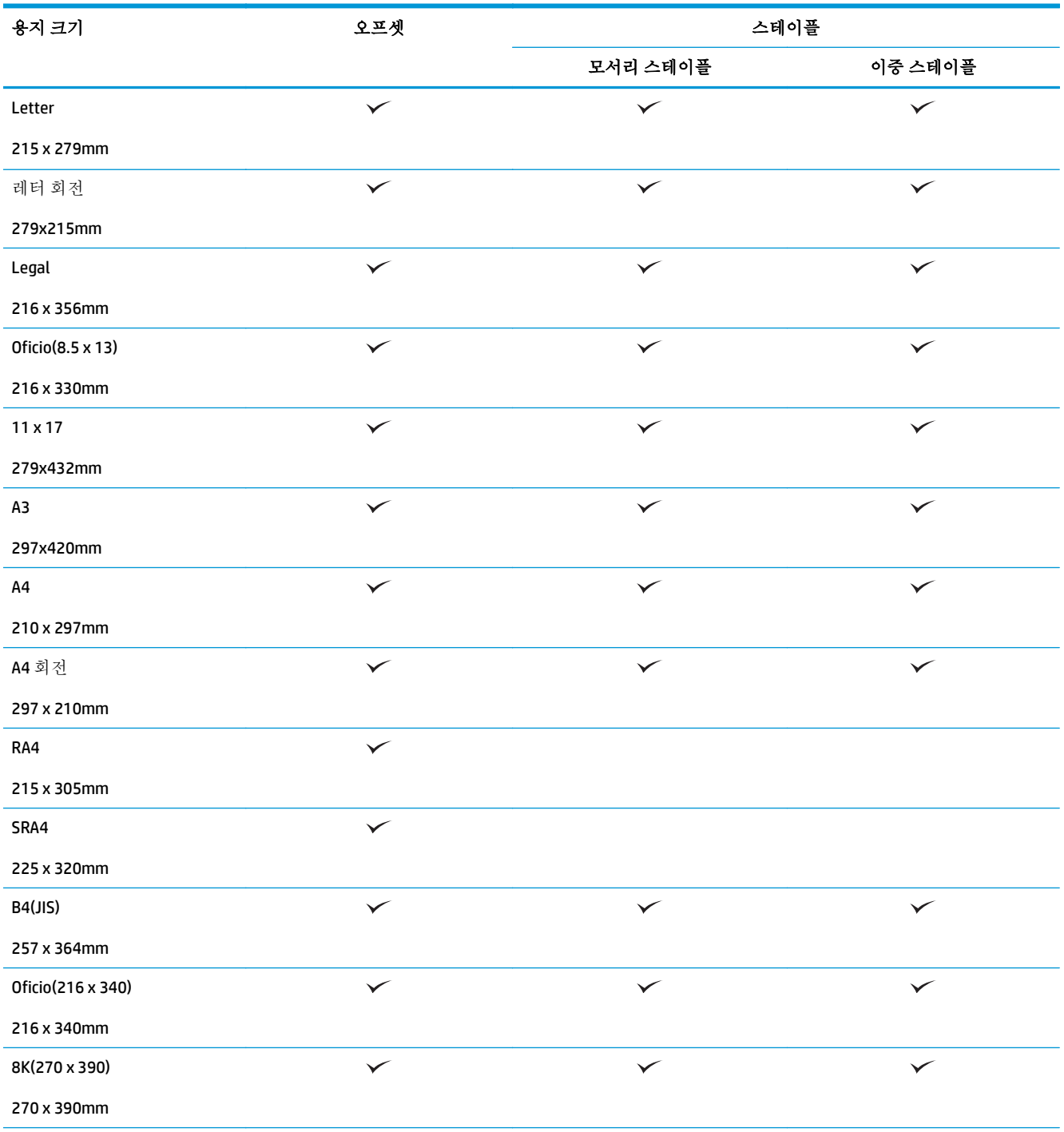

#### 표 **3-8 HP** 컬러 **LaserJet Enterprise M855** 및 **HP** 컬러 **LaserJet Enterprise flow MFP M880 -** 스테이플링에 지원되는 용지 크기 **(**계 속**)**

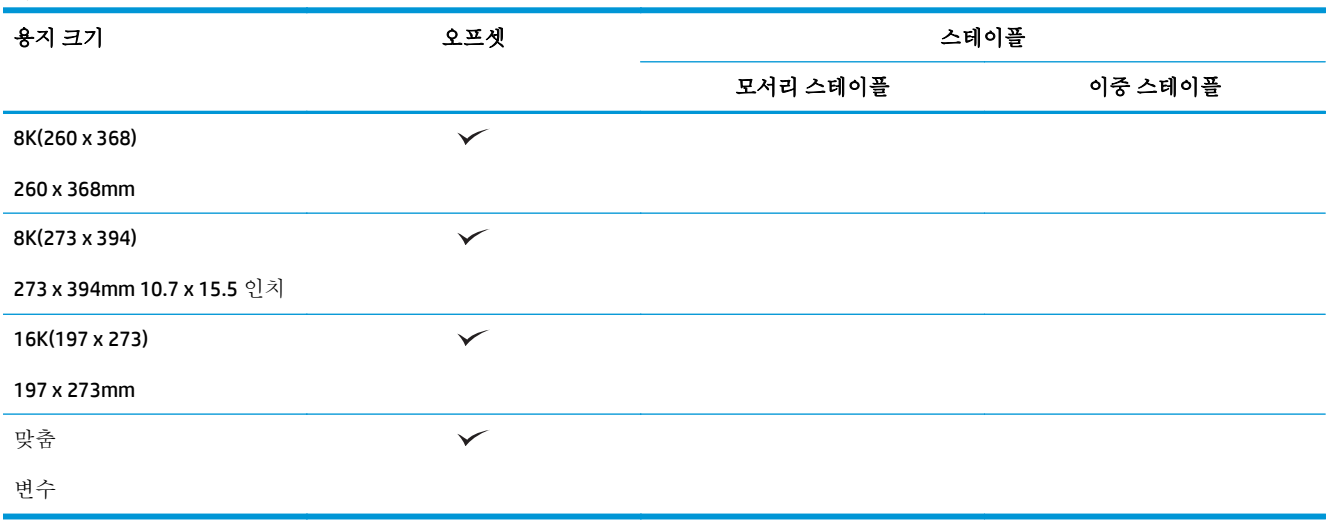

## 표 **3-9 HP** 컬러 **LaserJet Enterprise M855** 및 **HP** 컬러 **LaserJet Enterprise flow MFP M880 -** 홀 펀치에 지원되는 용지 크기

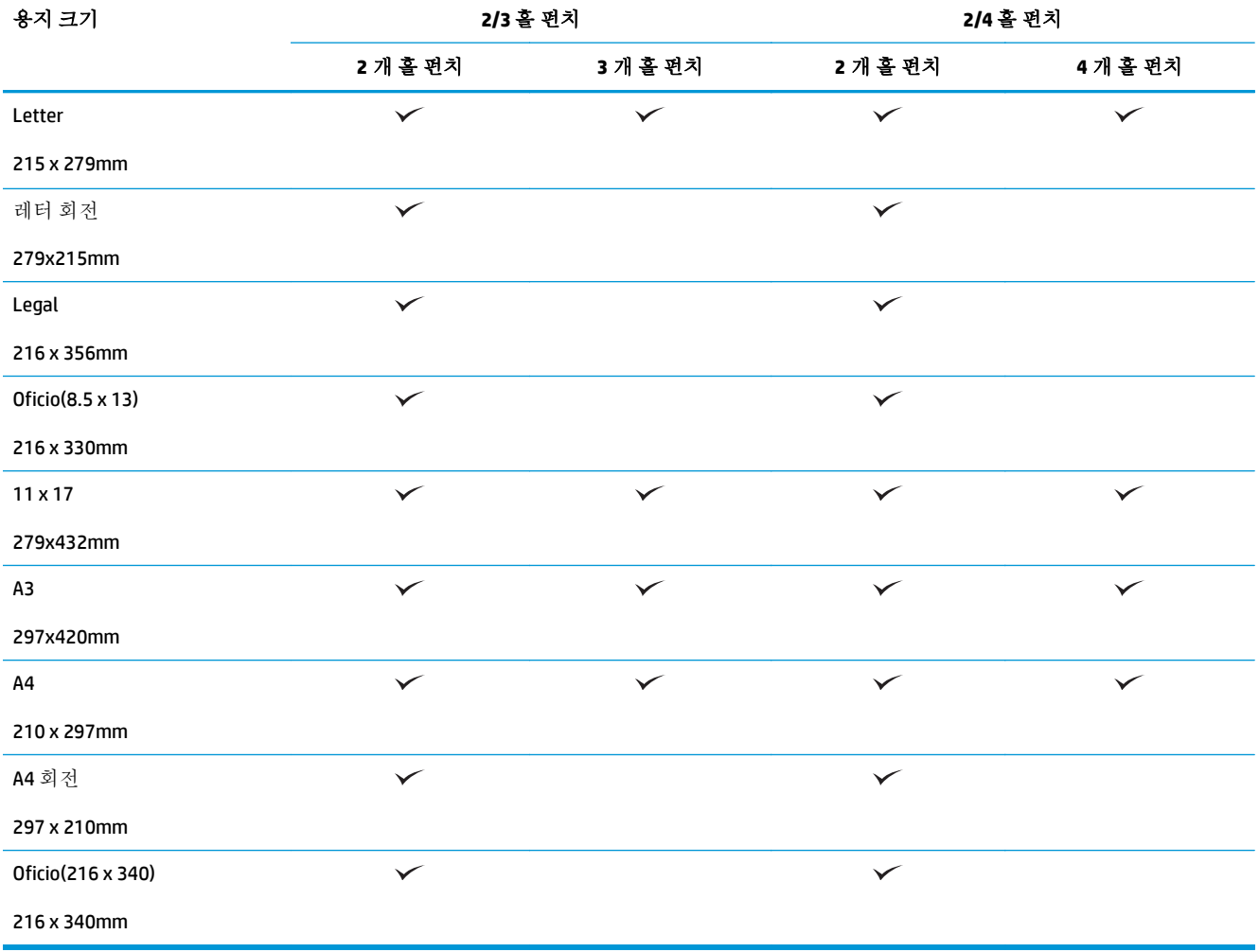

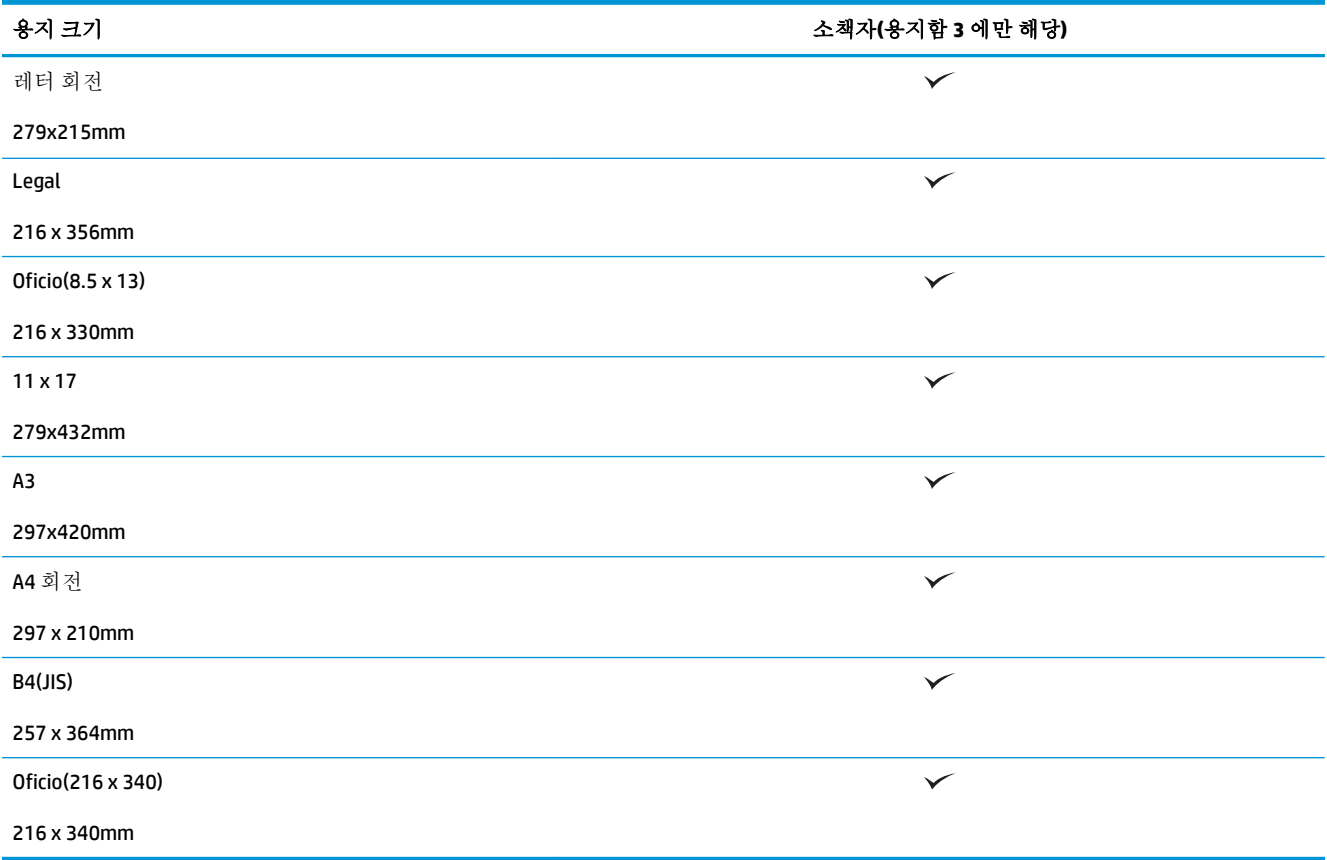

#### 표 **3-10 HP** 컬러 **LaserJet Enterprise M855** 및 **HP** 컬러 **LaserJet Enterprise flow MFP M880 -** 소책자 작성기에 지원되는 용지 크기

#### 표 **3-11 HP** 컬러 **LaserJet Enterprise M855** 및 **HP** 컬러 **LaserJet Enterprise flow MFP M880 -** 지원되는 맞춤 용지 크기

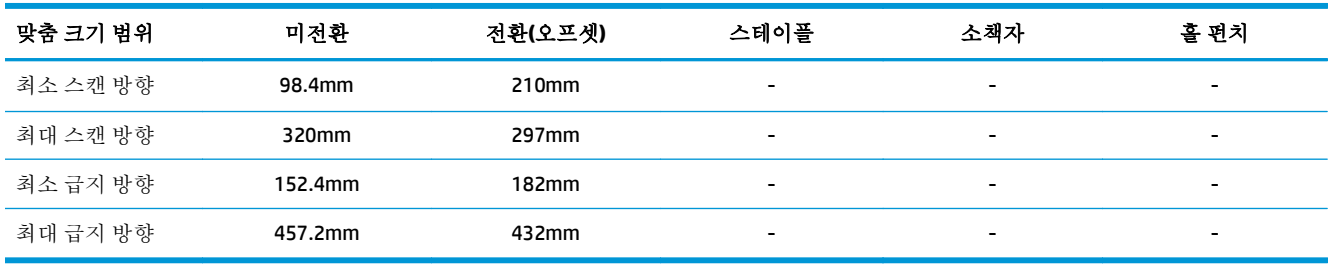

#### 표 **3-12 HP** 컬러 **LaserJet Enterprise M855** 및 **HP** 컬러 **LaserJet Enterprise flow MFP M880 -** 용지함 **1** 및 용지함 **2** 의 스테이플링 에 지원되는 용지 유형

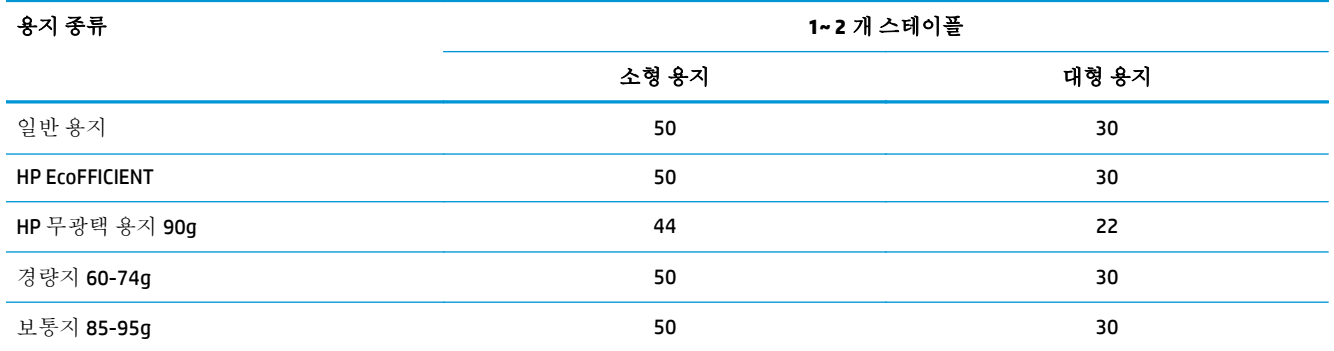

표 **3-12 HP** 컬러 **LaserJet Enterprise M855** 및 **HP** 컬러 **LaserJet Enterprise flow MFP M880 -** 용지함 **1** 및 용지함 **2** 의 스테이플링 에 지원되는 용지 유형 **(**계속**)**

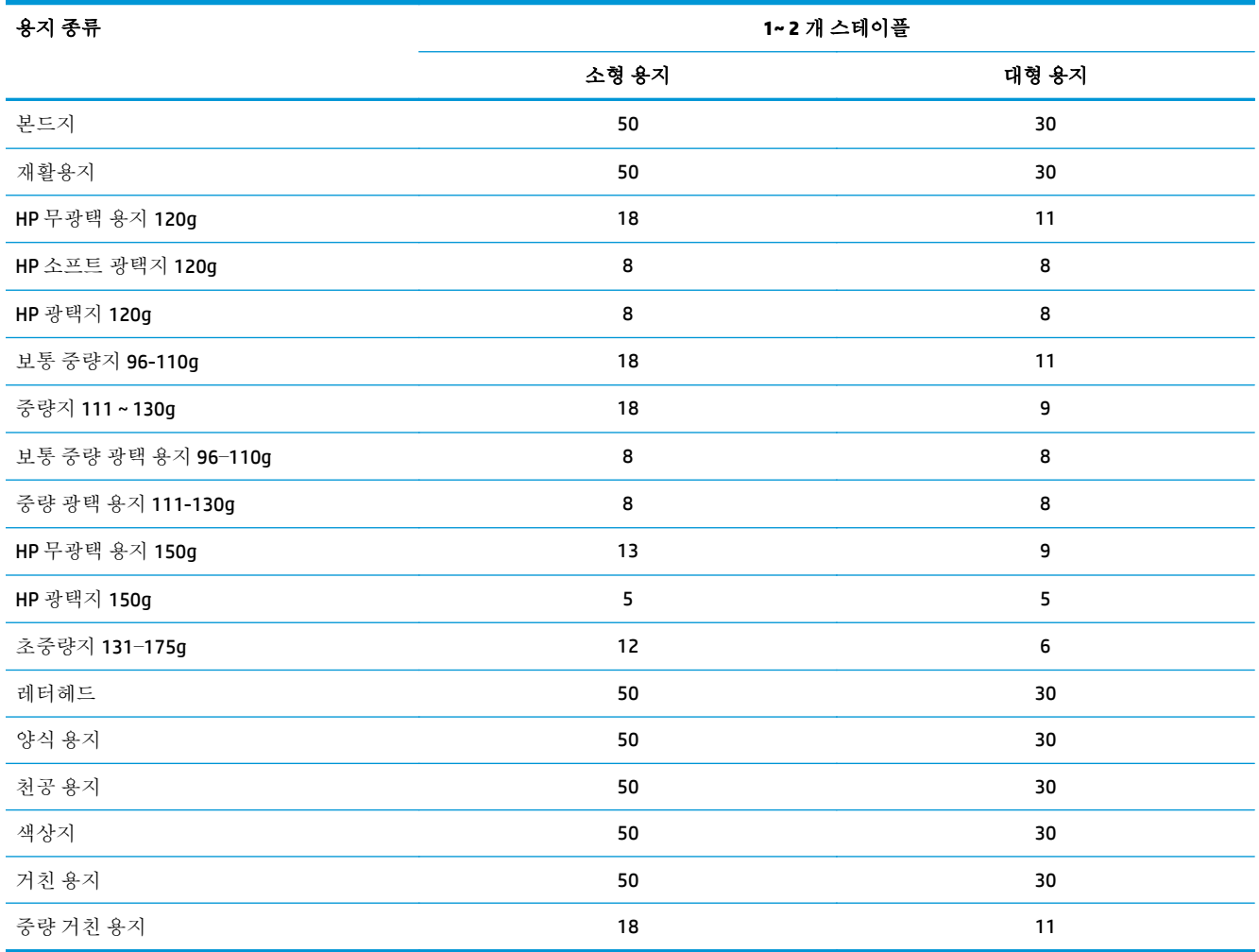

표 **3-13 HP** 컬러 **LaserJet Enterprise M855** 및 **HP** 컬러 **LaserJet Enterprise flow MFP M880 -** 용지함 **1** 및 용지함 **2** 의 홀 펀칭에 지 원되는 용지 유형

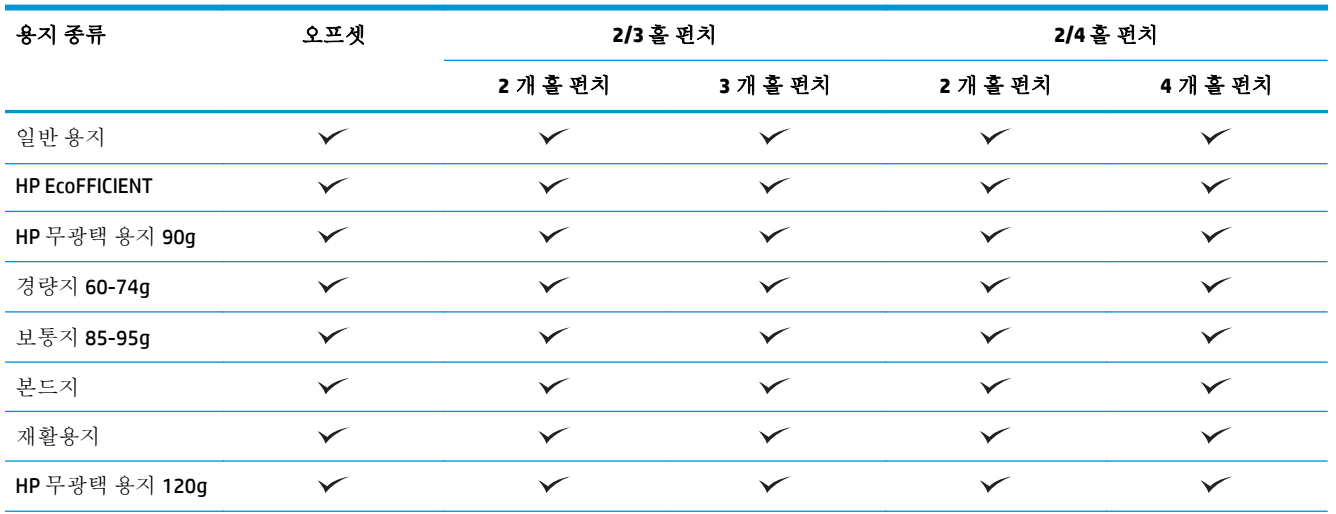

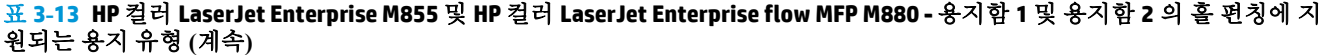

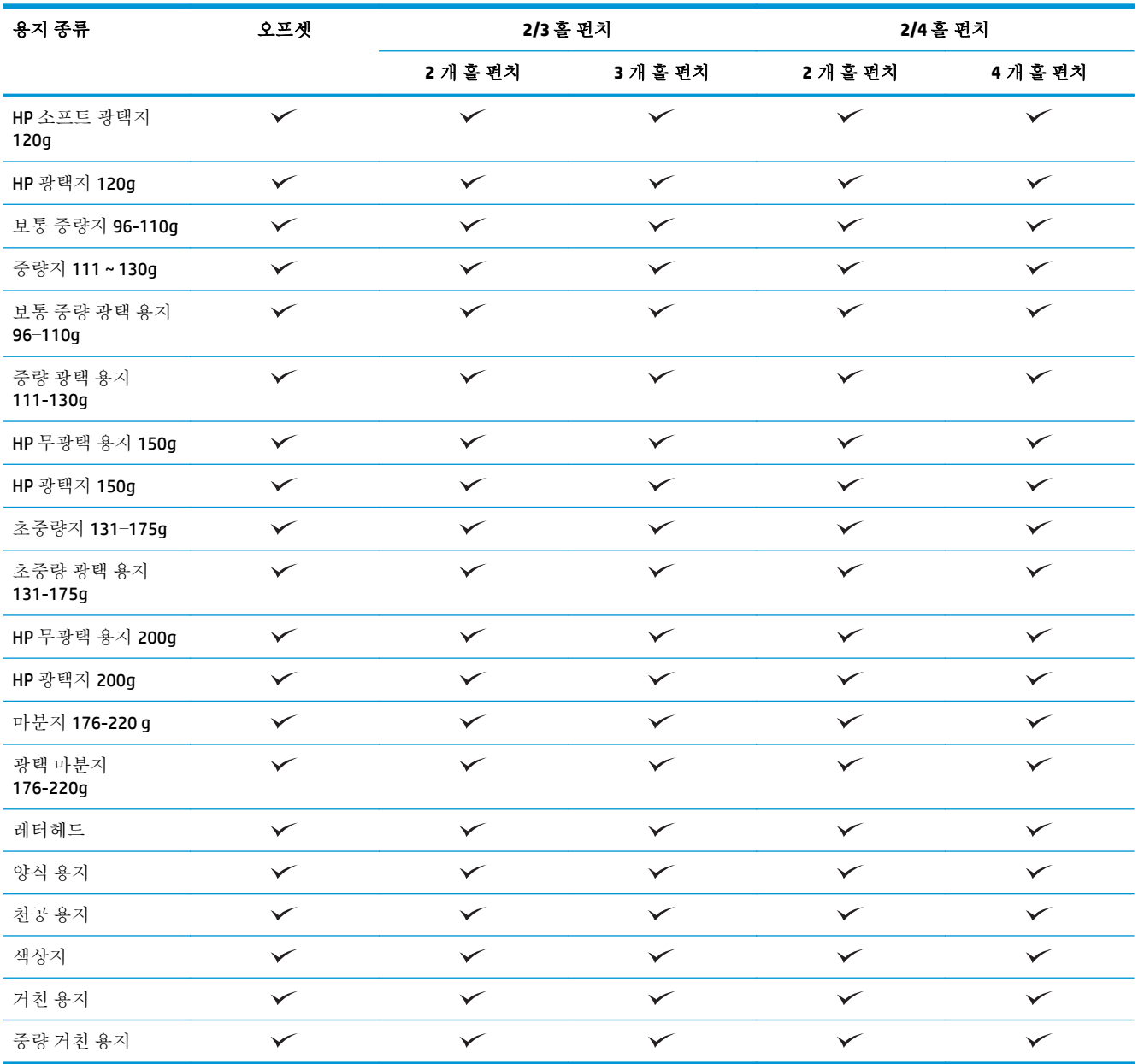

#### 표 **3-14 HP** 컬러 **LaserJet Enterprise M855** 및 **HP** 컬러 **LaserJet Enterprise flow MFP M880 -** 용지함 **3** 의 소책자 작성기에 지원되 는 용지 유형

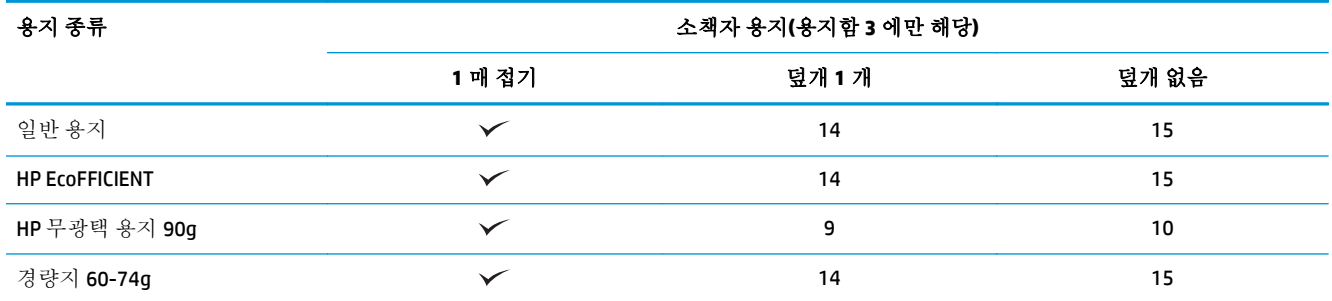

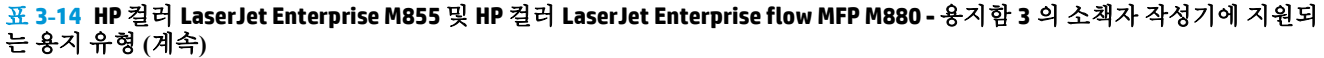

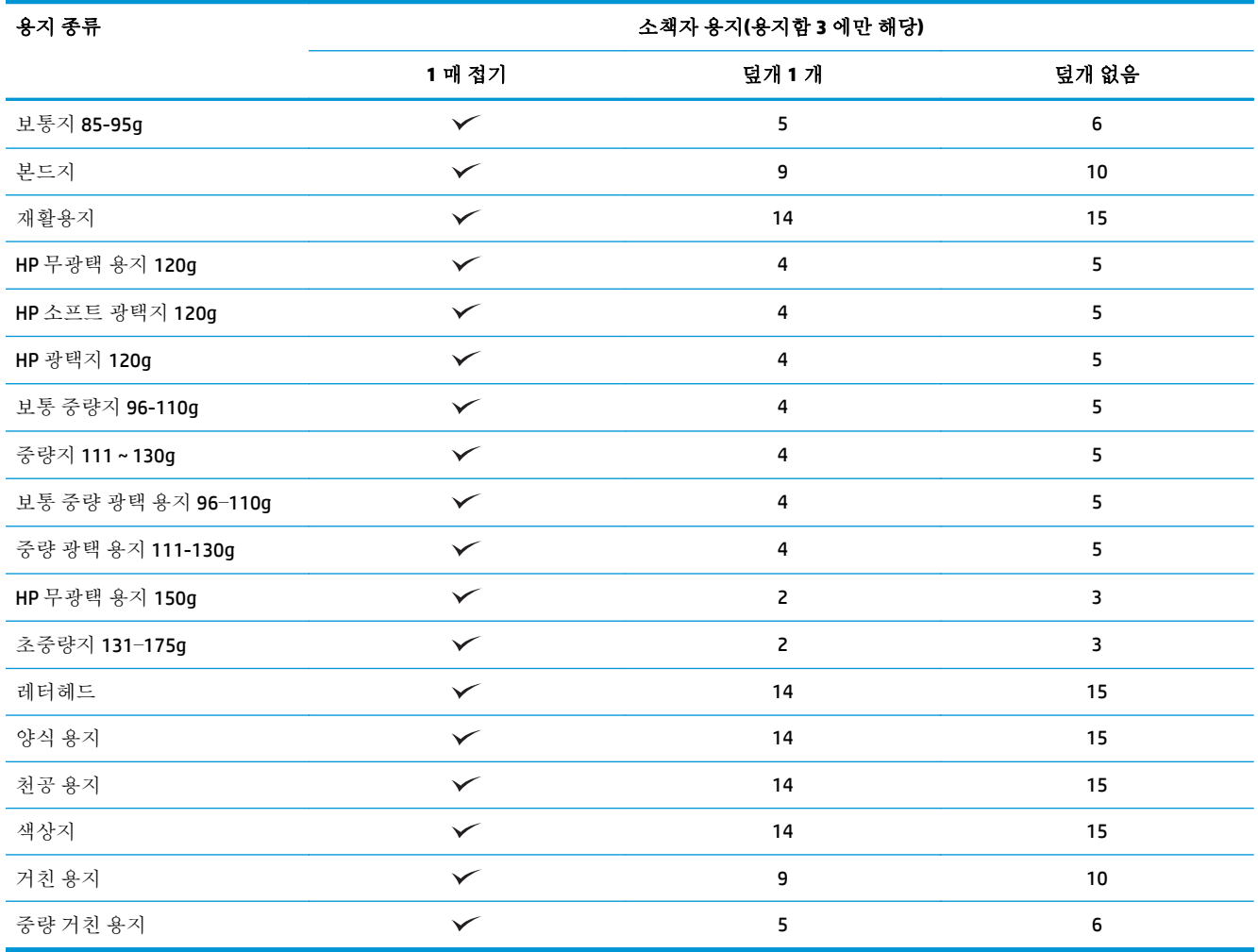

# <span id="page-105-0"></span>용지 넣기 및 용지 방향

- 소개
- 인쇄면 위로 / 인쇄면 아래로 인쇄
- [용지함](#page-107-0) 1 용지 방향
- 용지함 [2, 3, 4, 5](#page-109-0) 용지 방향
- 3x500 매 [용지함](#page-110-0) 용지 방향

## 소개

기능 중에는 문서 원본의 내용이 페이지에 놓이는 방식을 지정해야 올바르게 작동하는 것이 있습니다. 용지 넣기에 대한 다음 정보를 사용하여 용지가 바르게 로드되었는지 확인하면 마감 용지를 사용할 때 적절한 출력물을 얻을 수 있습니다.

용지 방향 부분에서 문서 원본의 용지 방향을 세로 방향과 가로 방향 중에서 선택하십시오. 세로 방향이 기본 설정입니다.

세로 방향은 페이지의 짧은 모서리가 상단 쪽에 놓임을 의미합니다.

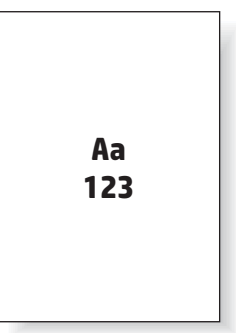

가로 방향은 페이지의 긴 모서리가 상단 쪽에 놓임을 의미합니다.

Aa **123 123**

# 인쇄면 위로 **/** 인쇄면 아래로 인쇄

인쇄면 위로 인쇄는 HP LaserJet Enterprise M806 또는 HP LaserJet Enterprise Flow M830 제품 중 하나에서 만 사용할 수 있습니다. 인쇄면 위로를 선택하면, 스테이플, 홀 펀치, 등매기 마감 옵션을 사용할 수 없습 니다. 아래 표에는 인쇄면 위로 및 인쇄면 아래로를 인쇄할 수 있는 용지 크기에 대한 정보를 제공합니 다.

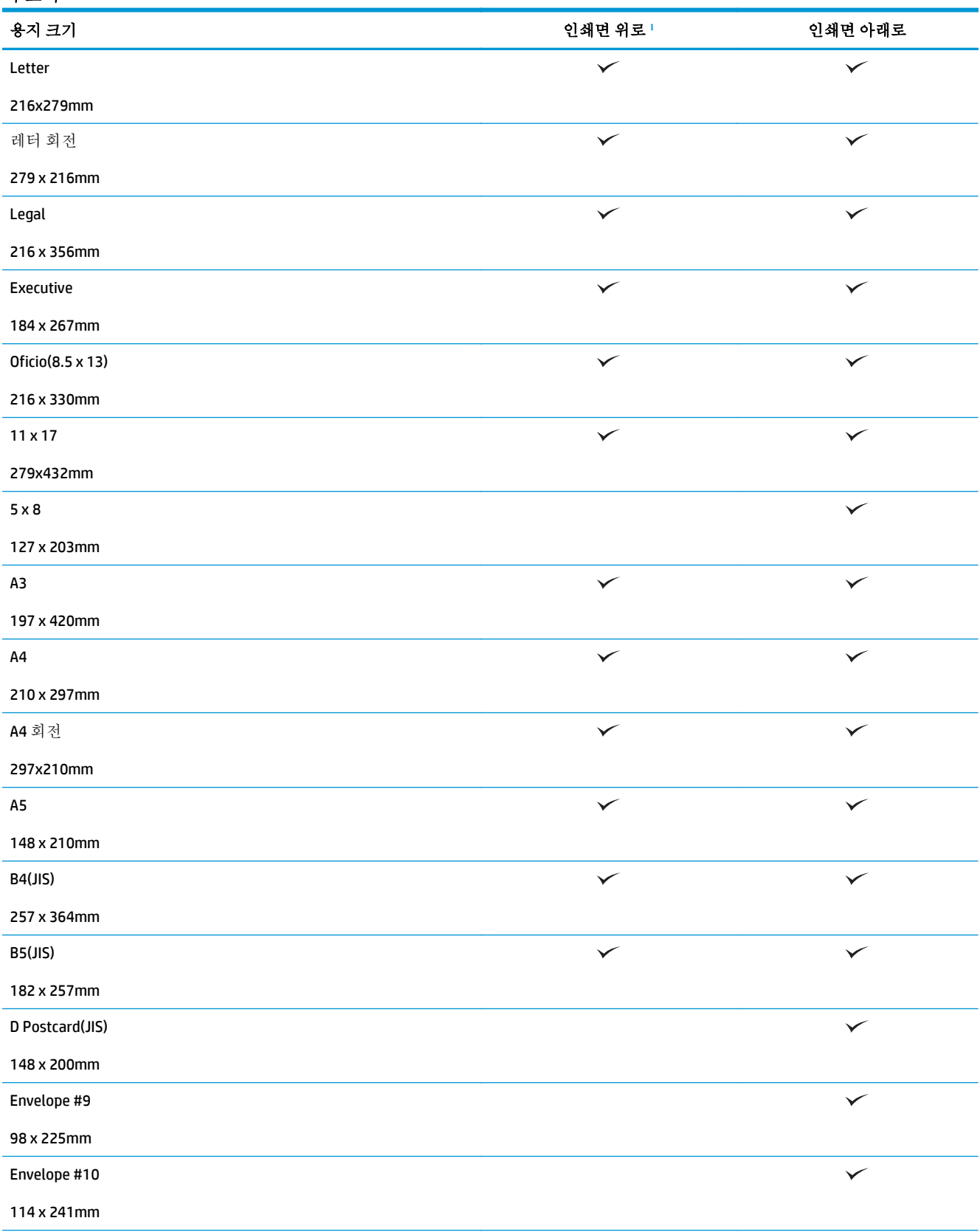

표 **3-15 HP LaserJet Enterprise M806** 및 **HP LaserJet Enterprise flow M830 M830 -** 인쇄면 위로 및 인쇄면 아래로가 지원되는 용 지 크기

<span id="page-107-0"></span>표 **3-15 HP LaserJet Enterprise M806** 및 **HP LaserJet Enterprise flow M830 M830 -** 인쇄면 위로 및 인쇄면 아래로가 지원되는 용 지 크기 **(**계속**)**

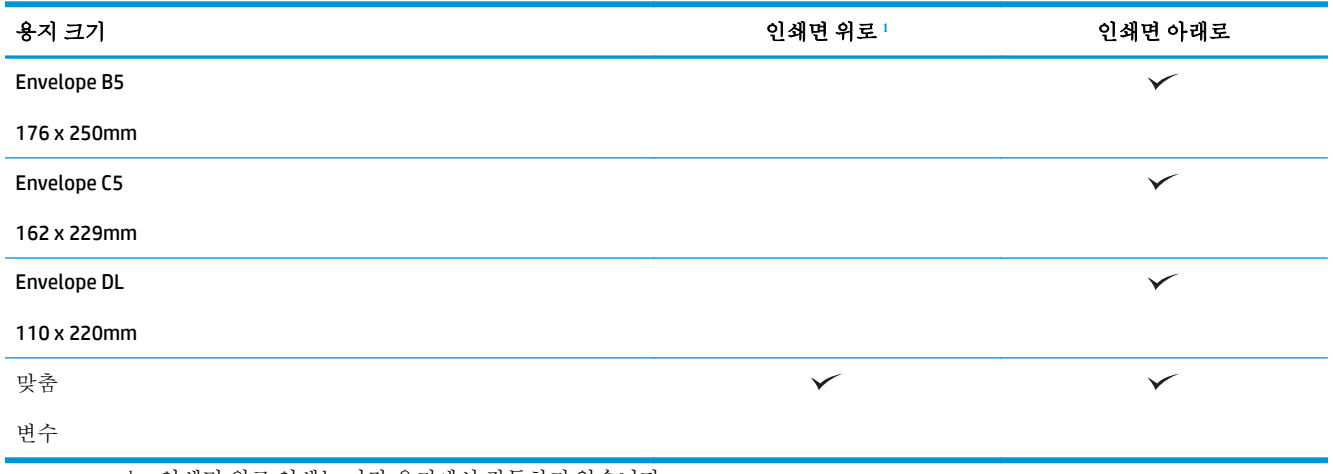

<sup>1</sup> 인쇄면 위로 인쇄는 마감 용지에서 작동하지 않습니다.

# 용지함 **1** 용지 방향

다음 정보에 따라 용지함 1 에 용지를 넣습니다.

#### 표 **3-16** 용지함 **1** 용지 방향

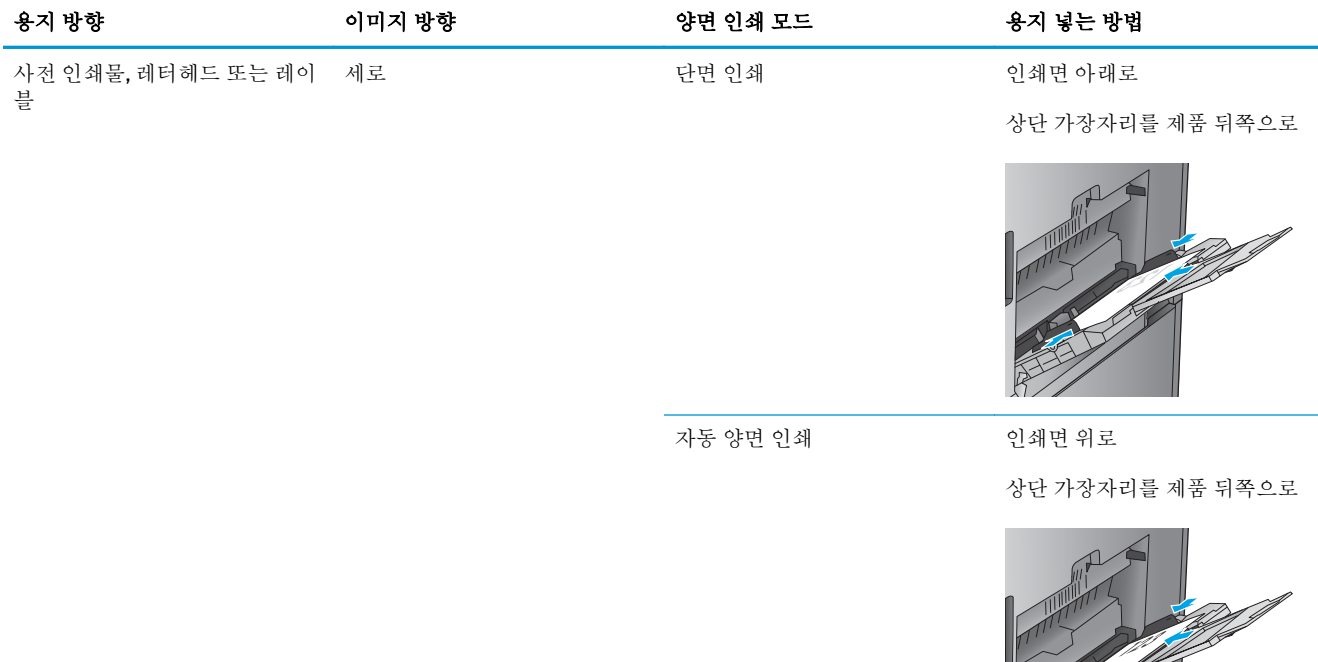
### 표 **3-16** 용지함 **1** 용지 방향 **(**계속**)**

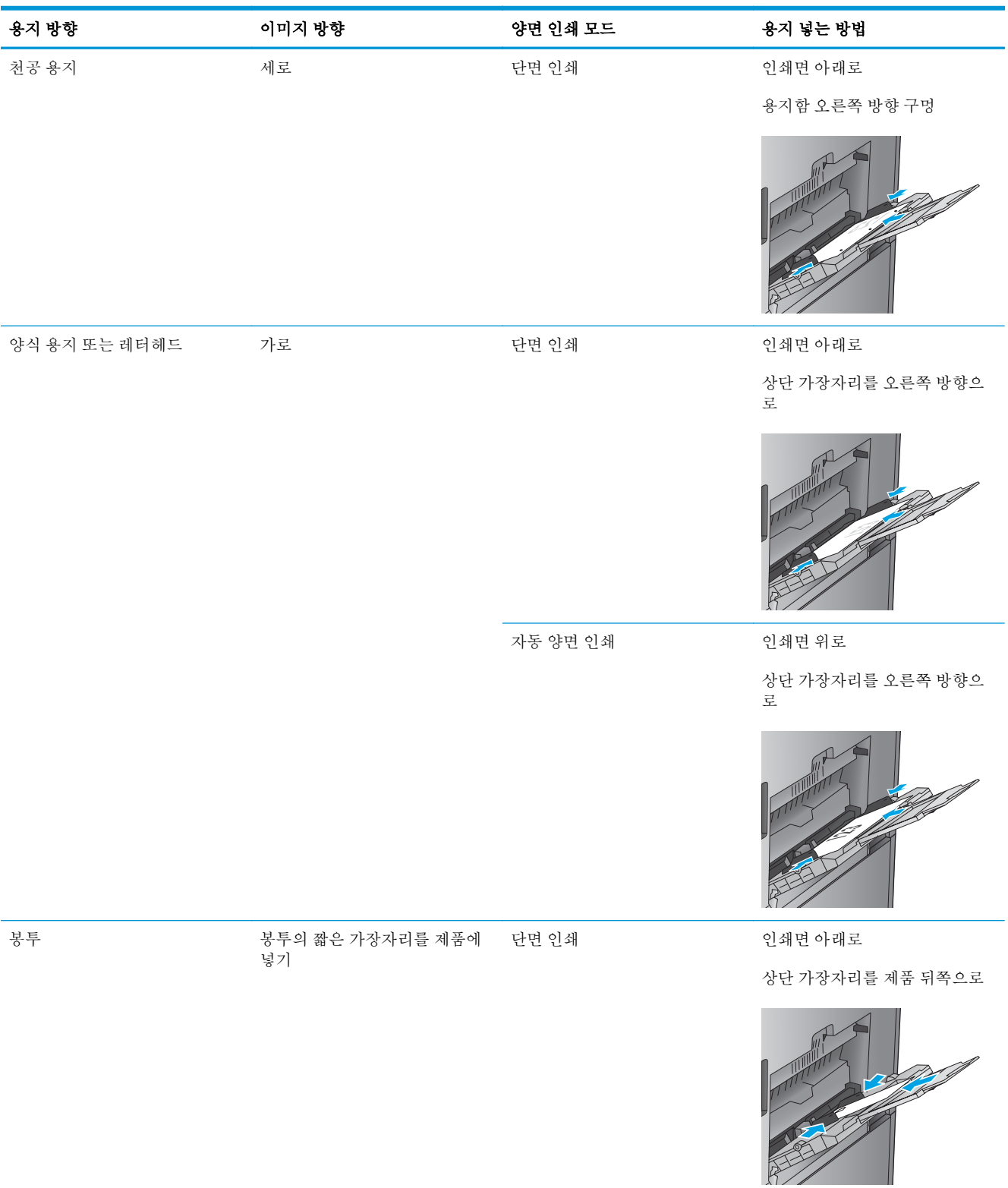

## 용지함 **2, 3, 4, 5** 용지 방향

다음 정보를 사용하여 용지함 2, 3, 4, 5 에 용지를 넣을 수 있습니다.

#### 표 **3-17** 용지함 **2, 3, 4, 5** 용지 방향

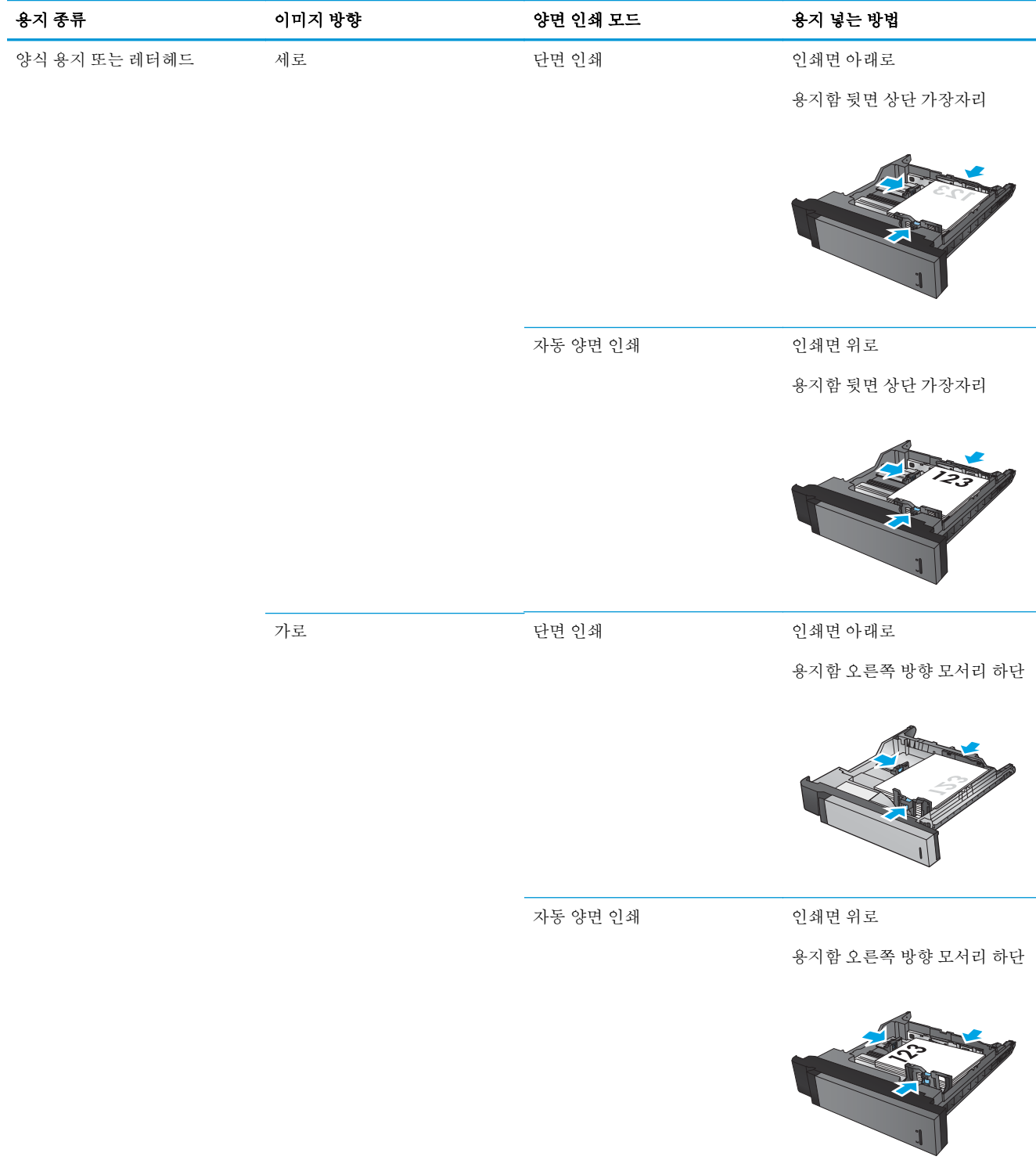

#### 표 **3-17** 용지함 **2, 3, 4, 5** 용지 방향 **(**계속**)**

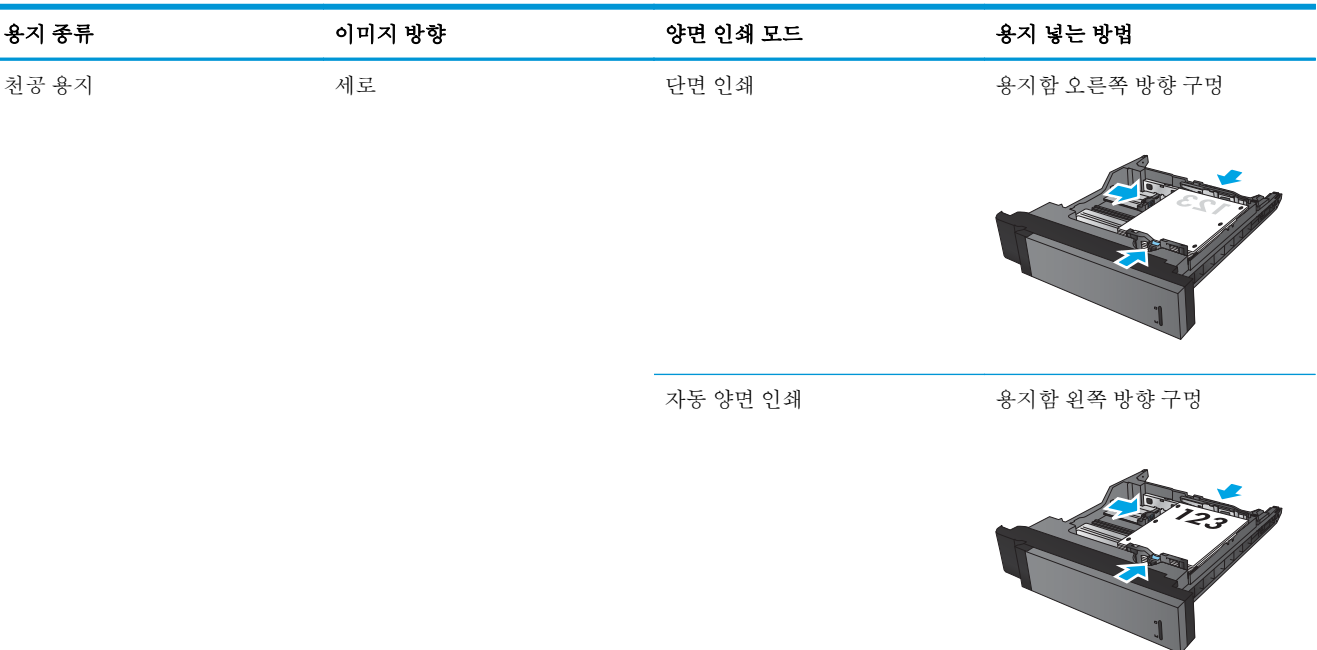

## **3x500** 매 용지함 용지 방향

3x500 매 용지 공급기의 용지함에 용지를 넣으려면 다음 정보를 이용하십시오.

#### 표 **3-18 3x500** 매 용지함 용지 방향

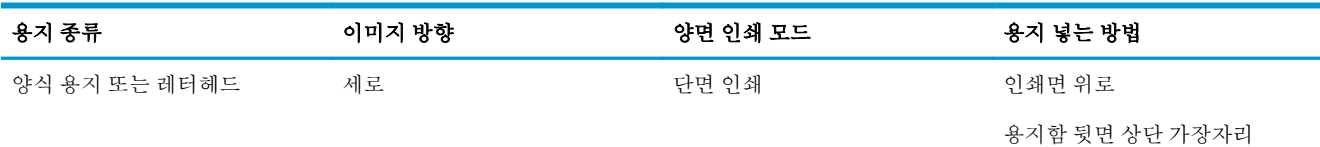

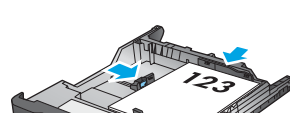

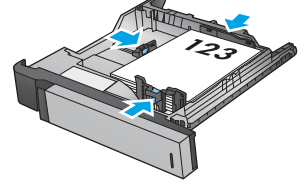

자동 양면 인쇄 인쇄면 아래로

용지함 뒷면 상단 가장자리

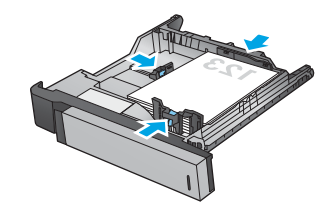

#### 표 **3-18 3x500** 매 용지함 용지 방향 **(**계속**)**

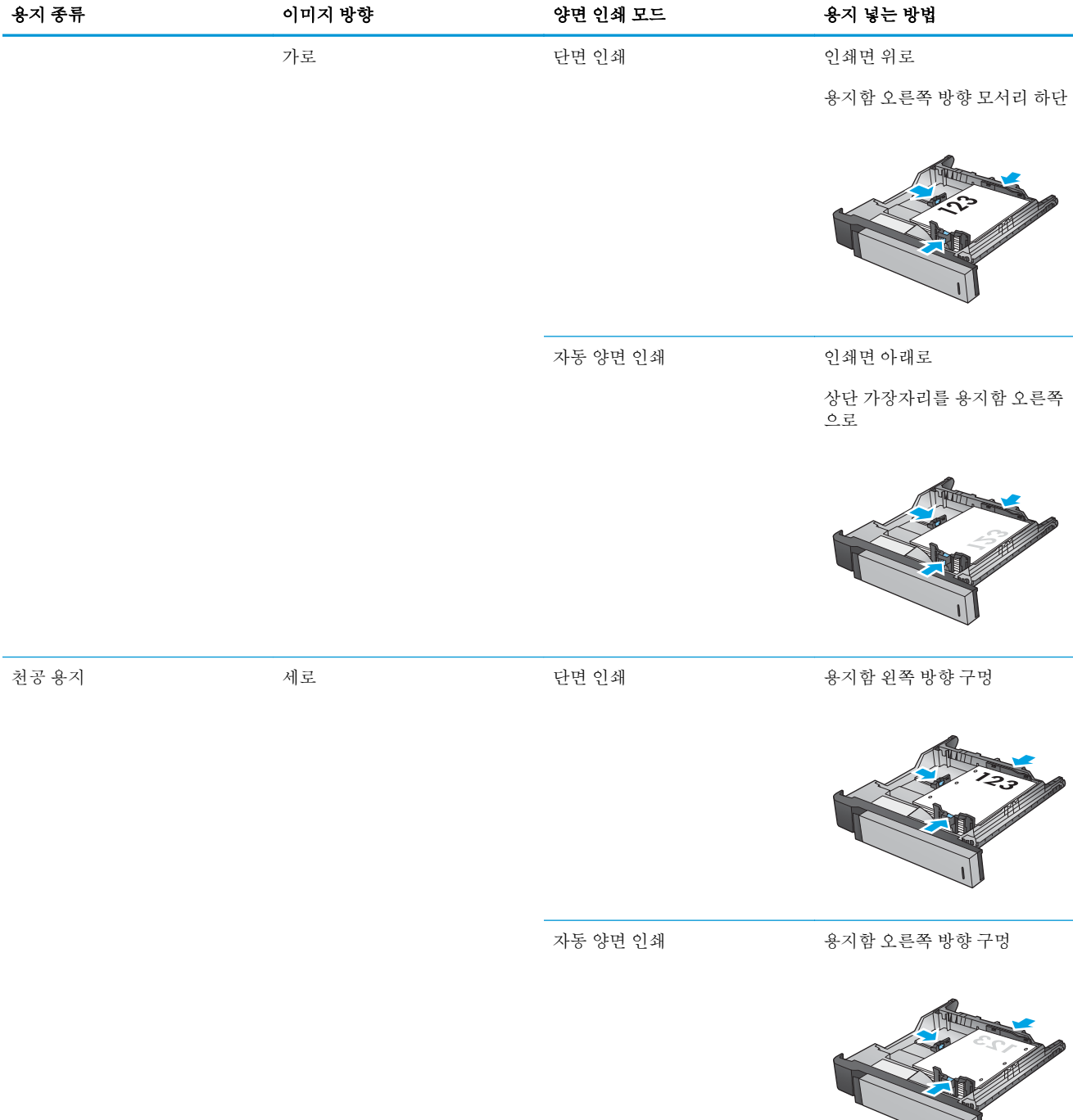

# **4** 홀 펀치 사용 방법**(**피니셔 부속품**,** 옵션**)**

- [소개](#page-113-0)
- $-$  장치 [출력](#page-114-0) 옵션
- 자동 문서 공급기(ADF) 옵션 [부속품에서](#page-126-0) 복사할 때 홀 펀치
- HP UPD 프린터 드라이버나 HP PCL 6 제품별 인쇄 [드라이버를](#page-127-0) 사용하는 Windows® 응용 프로그램(선 택 [부속품](#page-127-0))에서 인쇄할 때 홀 펀치
- HP 프린터 [드라이버를](#page-128-0) 사용하는 OS X 응용 프로그램(부속품 옵션)에서 인쇄할 때 홀 펀치

## <span id="page-113-0"></span>소개

홀 펀치 부속품을 사용하여 인쇄 중에 페이지를 자동으로 홀 펀칭할 수 있습니다. 홀 펀치 부속품이 있는 HP 제품은 복사 용지 홀 펀치, 스테이플링을 포함한 여러 가지 옵션을 제공합니다. 최상의 출력물을 얻 기 위해 어떤 홀 펀치 옵션을 사용할 수 있는지 알아보십시오.

- 자동 문서 공급기(ADF)의 홀 펀치
- HP UPD 프린터 드라이버나 HP PCL 6 제품별 인쇄 드라이버를 사용하는 Windows® 응용 프로그램의 홀 펀치
- HP 프린터 드라이버를 사용하는 OS X 응용 프로그램의 홀 펀치

참고**:** 사용 가능한 홀 개수는 국가/지역에 따라 다릅니다.

- 미터 측량법을 사용하는 국가/지역의 경우 2 개 또는 4 개의 홀 옵션을 사용할 수 있습니다.
- 야드/파운드 측량법을 사용하는 국가/지역의 경우 2 개 또는 3 개의 홀 옵션을 사용할 수 있습니다.

## <span id="page-114-0"></span>장치 출력 옵션

- 소개
- 홀 펀치 [전용](#page-115-0) 출력 옵션
- 홀 [펀치](#page-118-0) 및 출력 옵션

## 소개

The HP LaserJet Enterprise M806, HP LaserJet Enterprise Flow M830, HP 컬러 LaserJet Enterprise M855 및 HP 컬러 LaserJet Enterprise flow MFP M880 용지 처리 부속품에는 다양한 용지 종류에 사용할 수 있는 여 러 가지 홀 펀치와 스테이플 옵션이 있습니다.

장치 출력 옵션 표에는 용지함에 로드된 용지 방향 뿐 아니라 다음과 같은 정보가 표시됩니다.

- 급지 방향: 긴 가장자리 급지 또는 짧은 가장자리 급지
	- 긴 가장자리 급지 방향

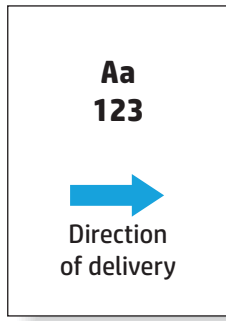

◦ 짧은 가장자리 급지 방향

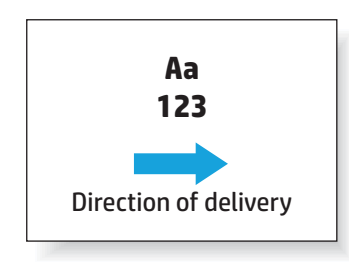

- 문서 방향: 세로 또는 가로
	- 세로 문서 방향

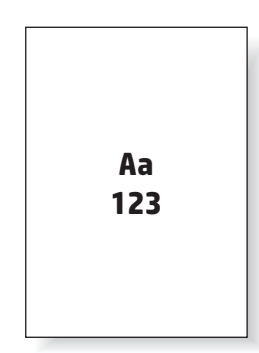

<span id="page-115-0"></span>◦ 가로 문서 방향

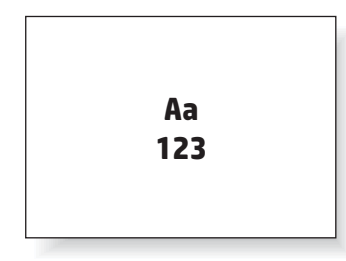

● 마감 스테이플, 홀 펀치 또는 둘 다

일부 출력 장치 옵션은 지원되지 않으며 장치 출력 옵션 표에 해당 내용이 표시됩니다. 일부 드라이버에 서는 이러한 지원 옵션을 드라이버에서 선택할 수 없습니다. 지원되지 않는 옵션의 경우 작업은 인쇄되 지만 홀 펀치나 스테이플과 같은 출력 용지 처리를 할 수 없습니다.

 $\mathbb{F}$  <del>참고</del>: 다음 표는 지워되는 기능의 예입니다.

## 홀 펀치 전용 출력 옵션

### **2** 개 홀 펀치

HP LaserJet Enterprise M806 및 HP LaserJet Enterprise flow MFP M830 의 용지 크기별 홀 펀치 옵션은 다음 과 같은 장치에 적용됩니다.

- 2/3 홀 펀치가 있는 HP 스테이플러/스태커 우편함 모드 CZ995A
- 2/3 홀 펀치가 있는 HP 스테이플러/스태커 스태커 모드 CZ995A
- 2/4 홀 펀치가 있는 HP 스테이플러/스태커 우편함 모드 CZ996A
- 2/4 홀 펀치가 있는 HP 스테이플러/스태커 스태커 모드 CZ996A

- 2/4 홀 펀치가 있는 HP 스테이플러/스태커 우편함 모드 A2W82A
- 2/4 홀 펀치가 있는 HP 스테이플러/스태커 스태커 모드 A2W82A
- 2/3 홀 펀치가 있는 HP 소책자 작성기/피니셔 우편함 모드 A2W84A
- $2/3$  홀 펀치가 있는 HP 소책자 작성기/피니셔 스태커 모드 A2W84A
- $2/4$  홀 펀치가 있는 HP 소책자 작성기/피니셔 우편함 모드 CZ999A
- $2/4$  홀 편치가 있는 HP 소책자 작성기/피니셔 스태커 모드 CZ999A

#### 표 **4-1 2** 개 홀 펀치 옵션**(**용지 크기별**)** – 긴 가장자리 용지함 공급 방향

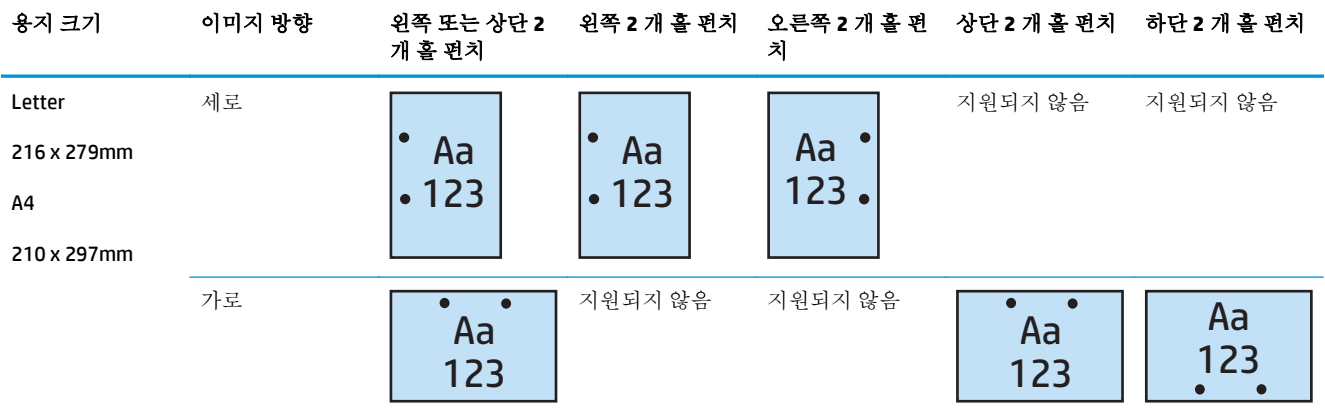

#### 표 **4-2 2** 개 홀 펀치 옵션**(**용지 크기별**)** – 짧은 가장자리 용지함 공급 방향

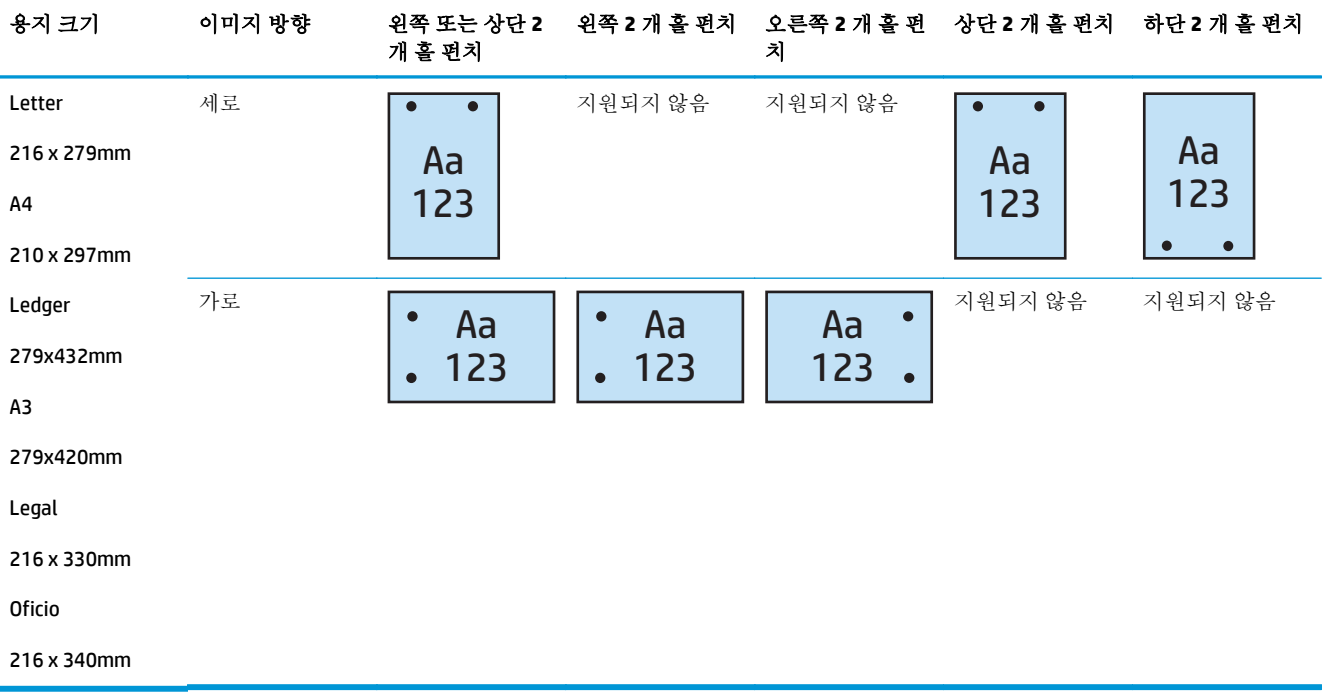

## **3** 개 홀 펀치

HP LaserJet Enterprise M806 및 HP LaserJet Enterprise flow MFP M830 의 용지 크기별 홀 펀치 옵션은 다음 과 같은 장치에 적용됩니다.

- 2/3 홀 펀치가 있는 HP 스테이플러/스태커 우편함 모드 CZ995A
- 2/3 홀 펀치가 있는 HP 스테이플러/스태커 스태커 모드 CZ995A

- $2/3$  홀 펀치가 있는 HP 소책자 작성기/피니셔 우편함 모드 A2W84A
- 2/3 홀 펀치가 있는 HP 소책자 작성기/피니셔 스태커 모드 A2W84A

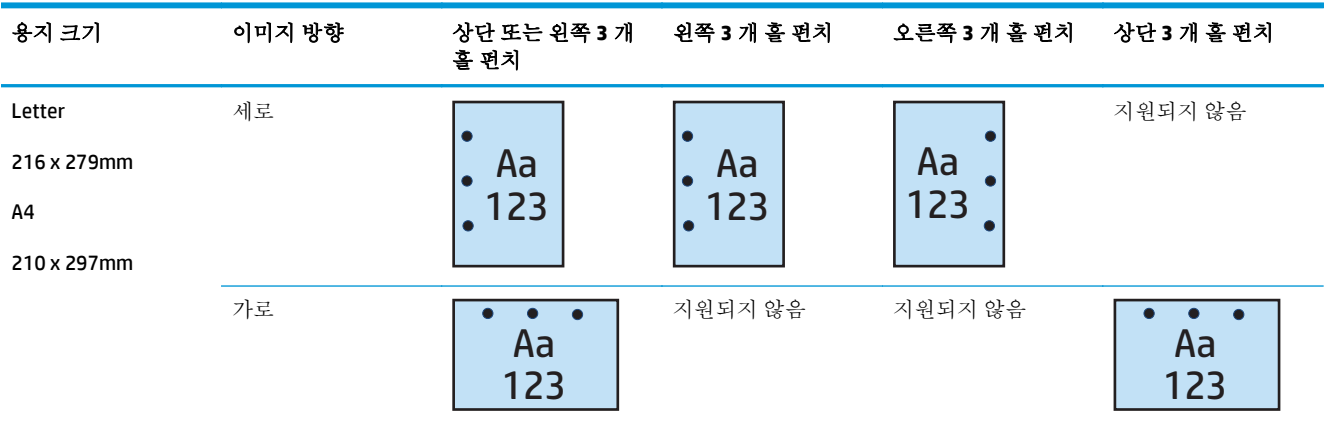

#### 표 **4-3 3** 개 홀 펀치 옵션**(**용지 크기별**)** – 긴 가장자리 용지함 공급 방향

#### 표 **4-4 3** 개 홀 펀치 옵션**(**용지 크기별**)** – 짧은 가장자리 용지함 공급 방향

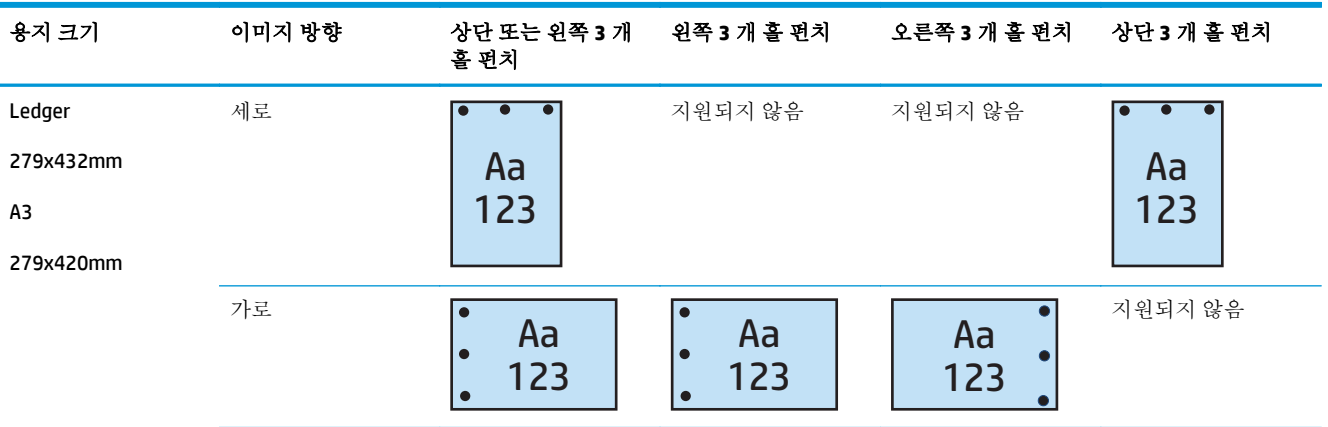

## **4** 개 홀 펀치

HP LaserJet Enterprise M806 및 HP LaserJet Enterprise flow MFP M830 의 용지 크기별 홀 펀치 옵션은 다음 과 같은 장치에 적용됩니다.

- 2/4 홀 펀치가 있는 HP 스테이플러/스태커 우편함 모드 CZ996A
- 2/4 홀 펀치가 있는 HP 스테이플러/스태커 스태커 모드 CZ996A

- 2/4 홀 펀치가 있는 HP 스테이플러/스태커 우편함 모드 A2W82A
- 2/4 홀 펀치가 있는 HP 스테이플러/스태커 스태커 모드 A2W82A
- 2/4 홀 펀치가 있는 HP 소책자 작성기/피니셔 우편함 모드 CZ999A
- $2/4$  홀 펀치가 있는 HP 소책자 작성기/피니셔 스태커 모드 CZ999A

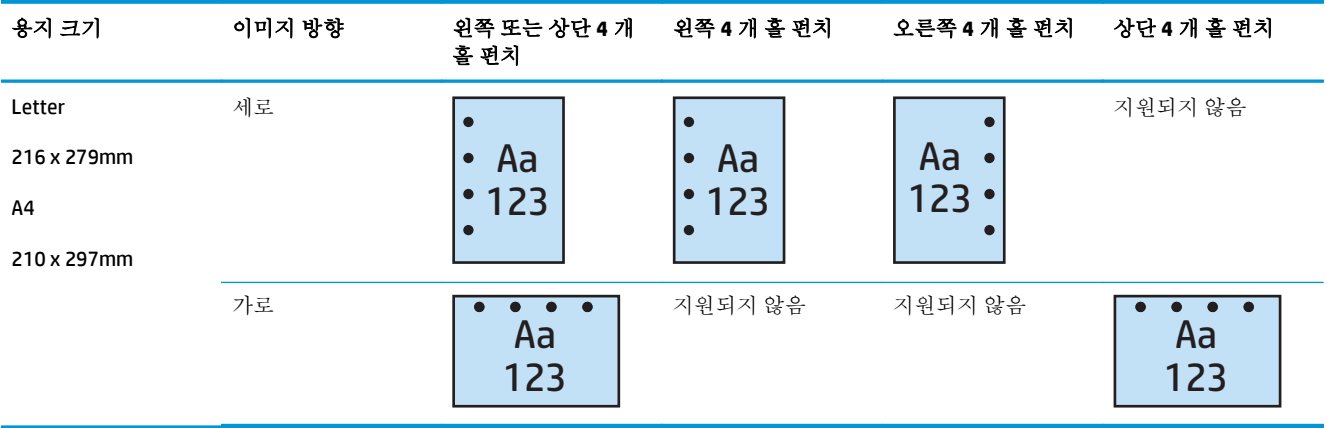

#### <span id="page-118-0"></span>표 **4-5 4** 개 홀 펀치 옵션**(**용지 크기별**)** – 긴 가장자리 용지함 공급 방향

#### 표 **4-6 4** 개 홀 펀치 옵션**(**용지 크기별**)** – 짧은 가장자리 용지함 공급 방향

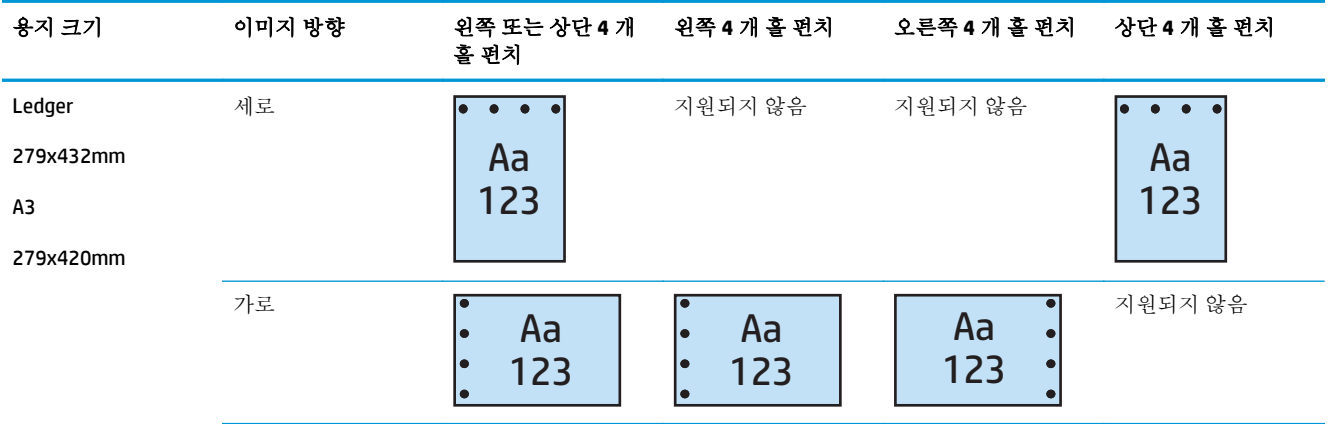

 $\dddot{\mathbb{B}}$  참고: 레터 및 A4 용지 크기는 짧은 가장자리 급지가 지원되지 않습니다.

## 홀 펀치 및 출력 옵션

## **2** 개 홀 펀치 및 **1** 개 스테이플

HP LaserJet Enterprise M806 및 HP LaserJet Enterprise flow MFP M830 의 용지 크기별 홀 펀치 및 스테이플 옵션은 다음과 같은 장치에 적용됩니다.

- 2/3 홀 펀치가 있는 HP 스테이플러/스태커 우편함 모드 CZ995A
- 2/3 홀 펀치가 있는 HP 스테이플러/스태커 스태커 모드 CZ995A
- 2/4 홀 펀치가 있는 HP 스테이플러/스태커 우편함 모드 CZ996A
- $2/4$  홀 펀치가 있는 HP 스테이플러/스태커 스태커 모드 CZ996A

- 2/4 홀 펀치가 있는 HP 스테이플러/스태커 우편함 모드 A2W82A
- 2/4 홀 펀치가 있는 HP 스테이플러/스태커 스태커 모드 A2W82A
- 2/3 홀 펀치가 있는 HP 소책자 작성기/피니셔 우편함 모드 A2W84A
- 2/3 홀 펀치가 있는 HP 소책자 작성기/피니셔 스태커 모드 A2W84A
- 2/4 홀 펀치가 있는 HP 소책자 작성기/피니셔 우편함 모드 CZ999A
- 2/4 홀 펀치가 있는 HP 소책자 작성기/피니셔 스태커 모드 CZ999A

#### 표 **4-7 2** 개 홀 펀치 및 **1** 개 스테이플 옵션**(**용지 크기별**)** – 긴 가장자리 용지함 공급 방향

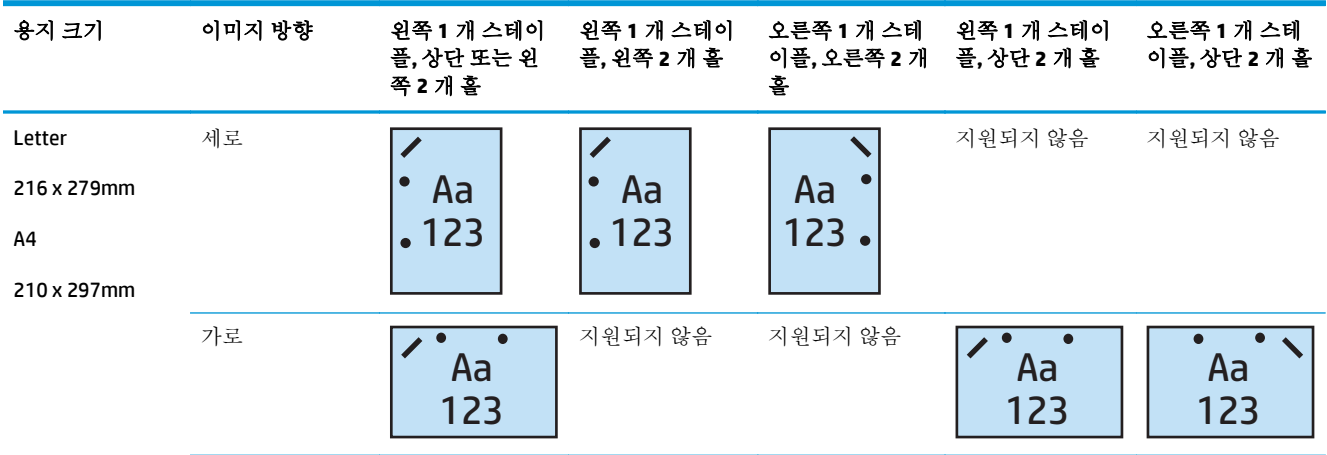

#### 표 **4-8 2** 개 홀 펀치 및 **1** 개 스테이플 옵션**(**용지 크기별**)** – 짧은 가장자리 용지함 공급 방향

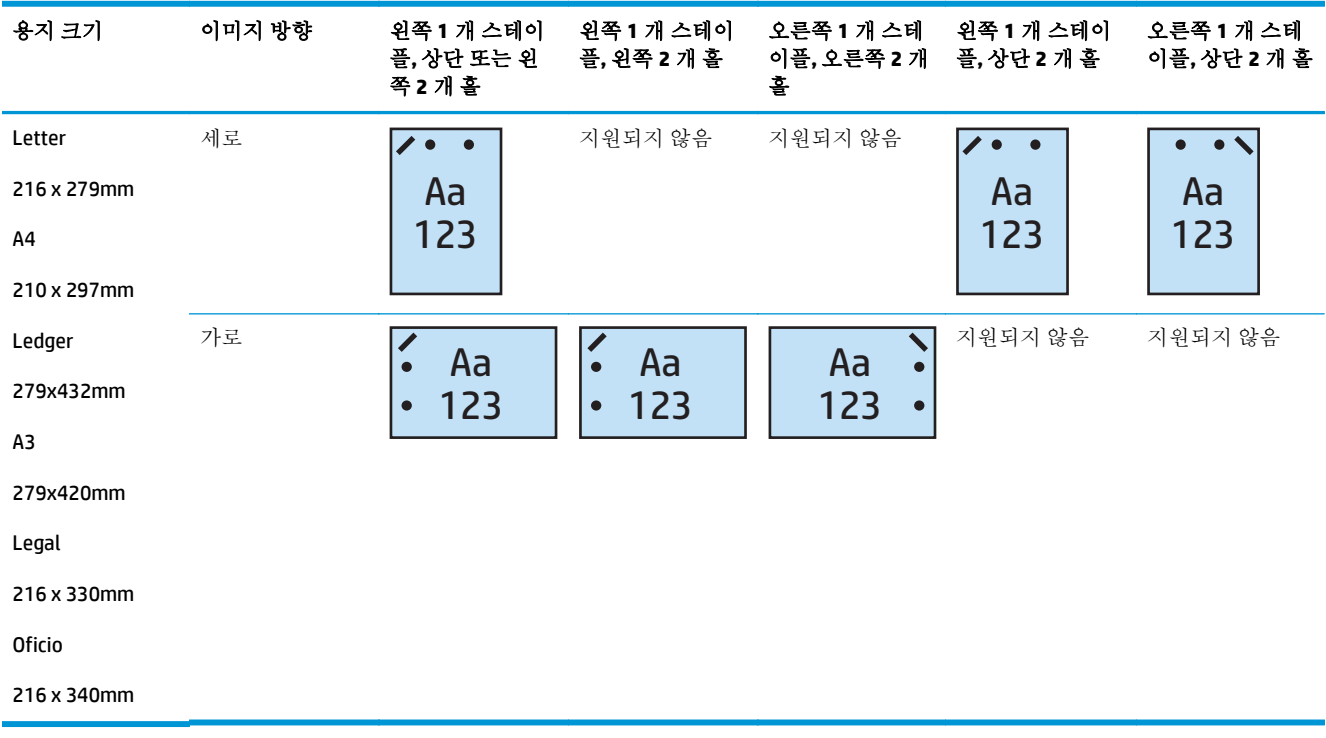

## **2** 개 홀 펀치 및 **2** 개 스테이플

HP LaserJet Enterprise M806 및 HP LaserJet Enterprise flow MFP M830 의 용지 크기별 홀 펀치 및 스테이플 옵션은 다음과 같은 장치에 적용됩니다.

- $2/3$  홀 펀치가 있는 HP 스테이플러/스태커 우편함 모드 CZ995A
- 2/3 홀 펀치가 있는 HP 스테이플러/스태커 스태커 모드 CZ995A
- 2/4 홀 펀치가 있는 HP 스테이플러/스태커 우편함 모드 CZ996A
- 2/3 홀 펀치가 있는 HP 스테이플러/스태커 스태커 모드 CZ996A

HP 컬러 LaserJet Enterprise M855 및 HP 컬러 LaserJet Enterprise flow MFP M880 의 용지 크기별 홀 펀치 및 스테이플 옵션은 다음과 같은 장치에 적용됩니다.

- 2/4 홀 펀치가 있는 HP 스테이플러/스태커 우편함 모드 A2W82A
- 2/4 홀 펀치가 있는 HP 스테이플러/스태커 스태커 모드 A2W82A
- 2/3 홀 펀치가 있는 HP 소책자 작성기/피니셔 우편함 모드 A2W84A
- 2/3 홀 펀치가 있는 HP 소책자 작성기/피니셔 스태커 모드 A2W84A
- 2/4 홀 펀치가 있는 HP 소책자 작성기/피니셔 우편함 모드 CZ999A
- 2/4 홀 펀치가 있는 HP 소책자 작성기/피니셔 스태커 모드 CZ999A

#### 표 **4-9 2** 개 홀 펀치 및 **2** 개 스테이플 옵션**(**용지 크기별**)** – 긴 가장자리 용지함 공급 방향

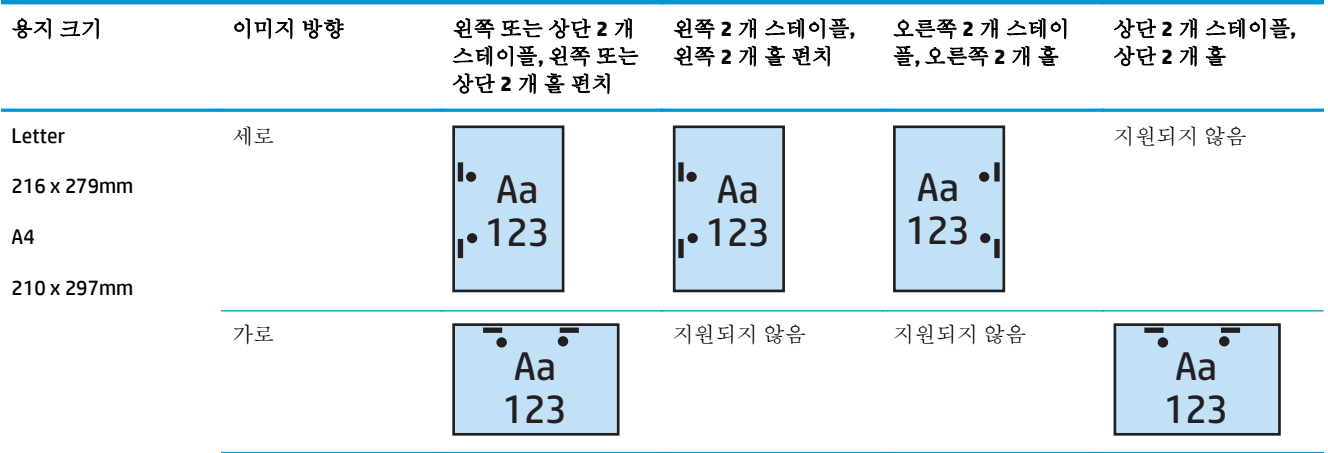

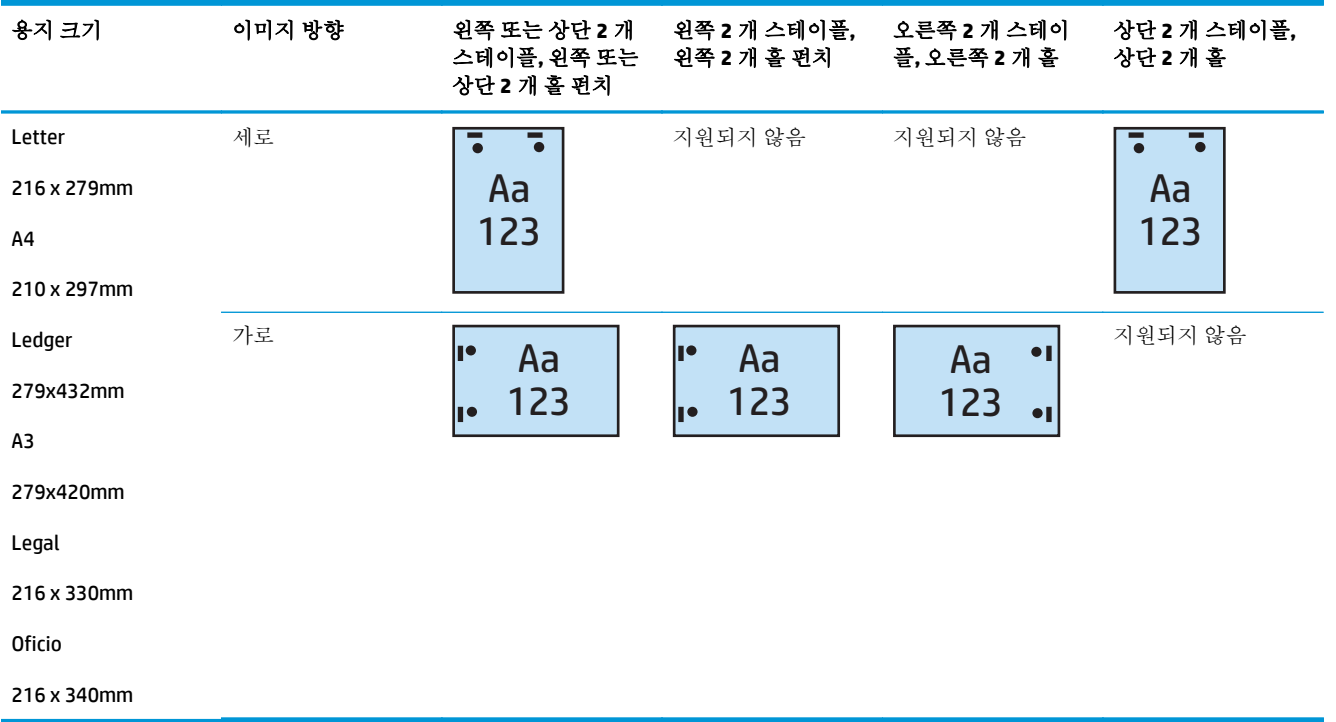

#### 표 **4-10 2** 개 홀 펀치 및 **2** 개 스테이플 옵션**(**용지 크기별**)** – 짧은 가장자리 용지함 공급 방향

## **3** 개 홀 펀치 및 **1** 개 스테이플

HP LaserJet Enterprise M806 및 HP LaserJet Enterprise flow MFP M830 의 용지 크기별 홀 펀치 및 스테이플 옵션은 다음과 같은 장치에 적용됩니다.

- 2/3 홀 펀치가 있는 HP 스테이플러/스태커 우편함 모드 CZ995A
- 2/3 홀 펀치가 있는 HP 스테이플러/스태커 스태커 모드 CZ995A

- 2/3 홀 펀치가 있는 HP 소책자 작성기/피니셔 우편함 모드 A2W84A
- 2/3 홀 펀치가 있는 HP 소책자 작성기/피니셔 스태커 모드 A2W84A

#### 표 **4-11 3** 개 홀 펀치 및 **1** 개 스테이플 옵션**(**용지 크기별**)** – 긴 가장자리 용지함 공급 방향

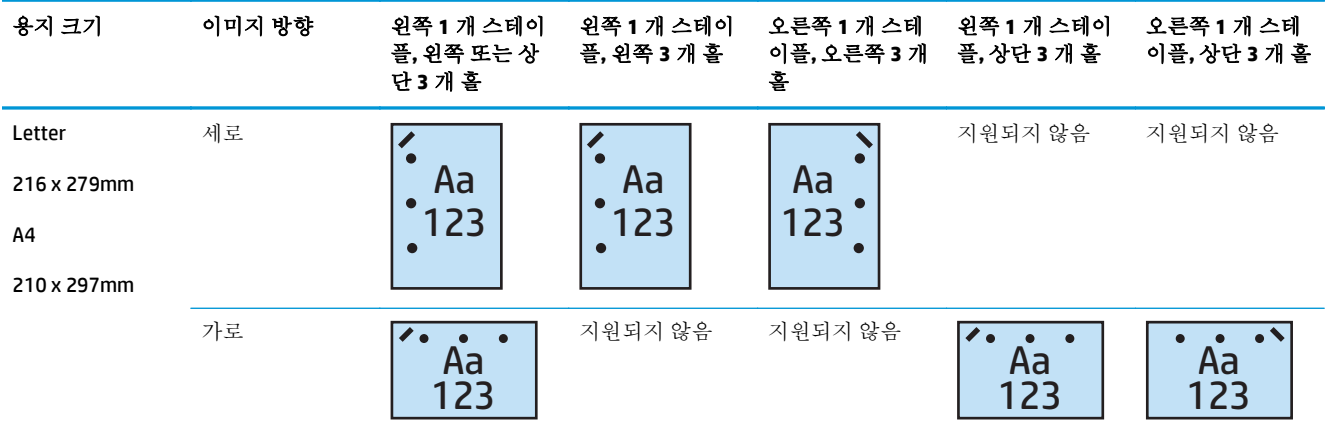

#### 표 **4-12 3** 개 홀 펀치 및 **1** 개 스테이플 옵션**(**용지 크기별**)** – 짧은 가장자리 용지함 공급 방향

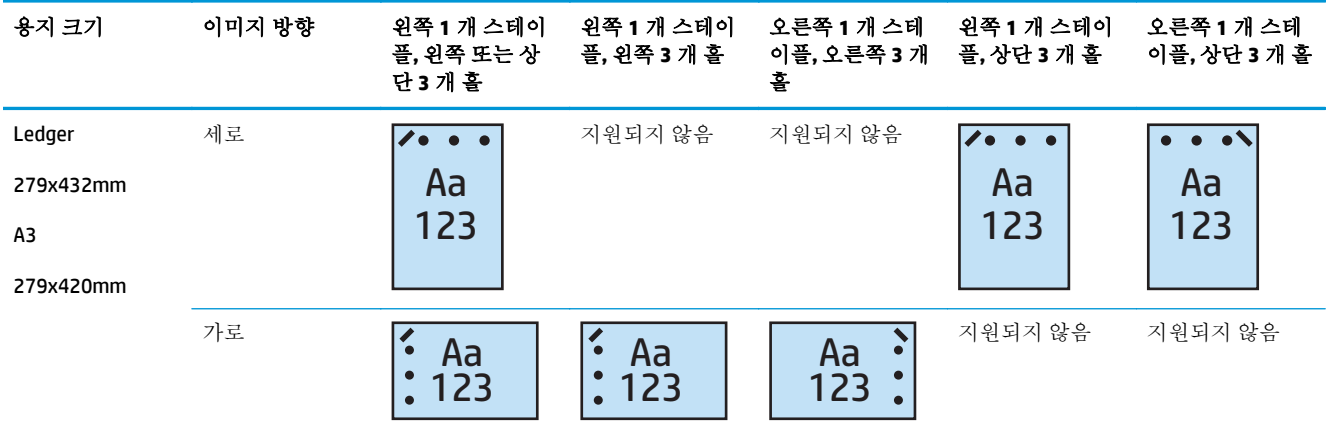

참고**:** 레터 및 A4 용지 크기는 짧은 가장자리 급지가 지원되지 않습니다.

## **3** 개 홀 펀치 및 **2** 개 스테이플

HP LaserJet Enterprise M806 및 HP LaserJet Enterprise flow MFP M830 의 용지 크기별 홀 펀치 및 스테이플 옵션은 다음과 같은 장치에 적용됩니다.

다음과 같은 홀 펀칭 및 스테이플 옵션이 이 장치에 적용됩니다.

- 2/3 홀 펀치가 있는 HP 스테이플러/스태커 우편함 모드 CZ995A
- 2/3 홀 펀치가 있는 HP 스테이플러/스태커 스태커 모드 CZ995A

- 2/3 홀 펀치가 있는 HP 소책자 작성기/피니셔 우편함 모드 A2W84A
- 2/3 홀 펀치가 있는 HP 소책자 작성기/피니셔 스태커 모드 A2W84A

#### 표 **4-13 3** 개 홀 펀치 및 **2** 개 스테이플 옵션**(**용지 크기별**)** – 긴 가장자리 용지함 공급 방향

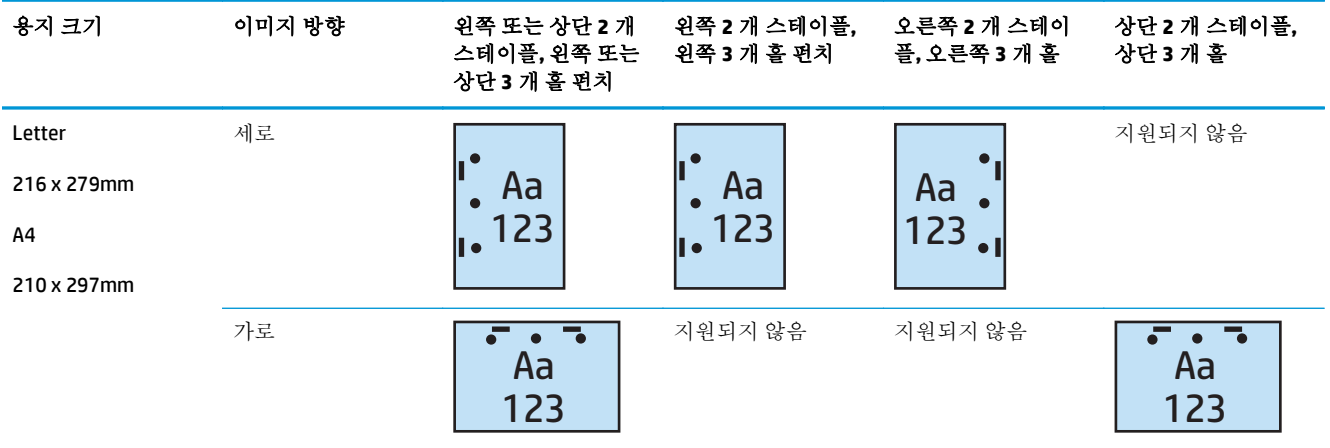

#### 표 **4-14 3** 개 홀 펀치 및 **2** 개 스테이플 옵션**(**용지 크기별**)** – 짧은 가장자리 용지함 공급 방향

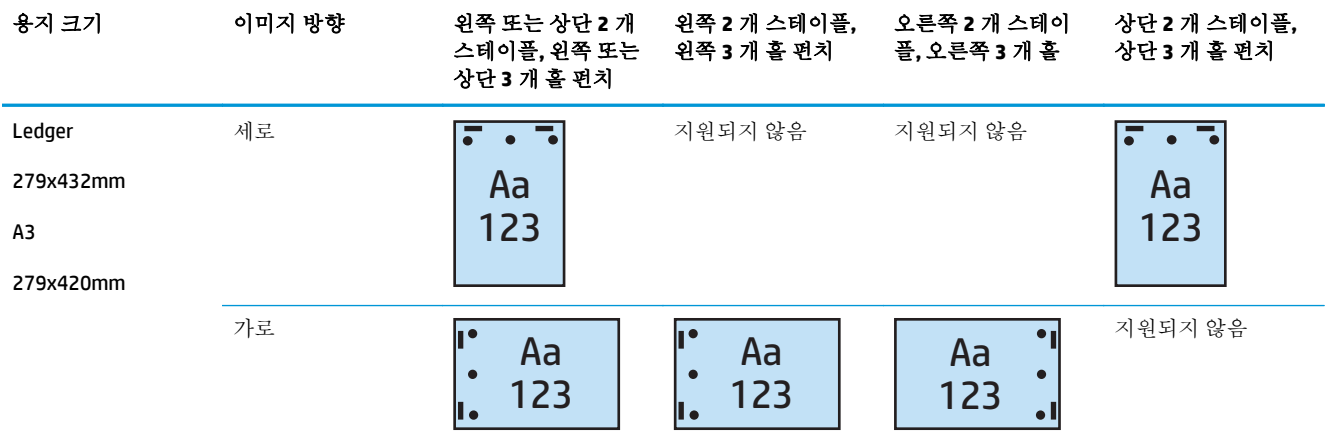

 $\stackrel{\leftrightarrow}{\mathbb{B}}$  참고: 레터 및 A4 용지 크기는 짧은 가장자리 급지가 지원되지 않습니다.

#### **4** 개 홀 펀치 및 **1** 개 스테이플

HP LaserJet Enterprise M806 및 HP LaserJet Enterprise flow MFP M830 의 용지 크기별 홀 펀치 및 스테이플 옵션은 다음과 같은 장치에 적용됩니다.

- 2/4 홀 펀치가 있는 HP 스테이플러/스태커 우편함 모드 A2W82A
- 2/4 홀 펀치가 있는 HP 스테이플러/스태커 스태커 모드 A2W82A

- 2/4 홀 펀치가 있는 HP 스테이플러/스태커 우편함 모드 A2W82A
- 2/4 홀 펀치가 있는 HP 스테이플러/스태커 스태커 모드 A2W82A
- 2/4 홀 펀치가 있는 HP 소책자 작성기/피니셔 우편함 모드 CZ999A
- 2/4 홀 펀치가 있는 HP 소책자 작성기/피니셔 스태커 모드 CZ999A

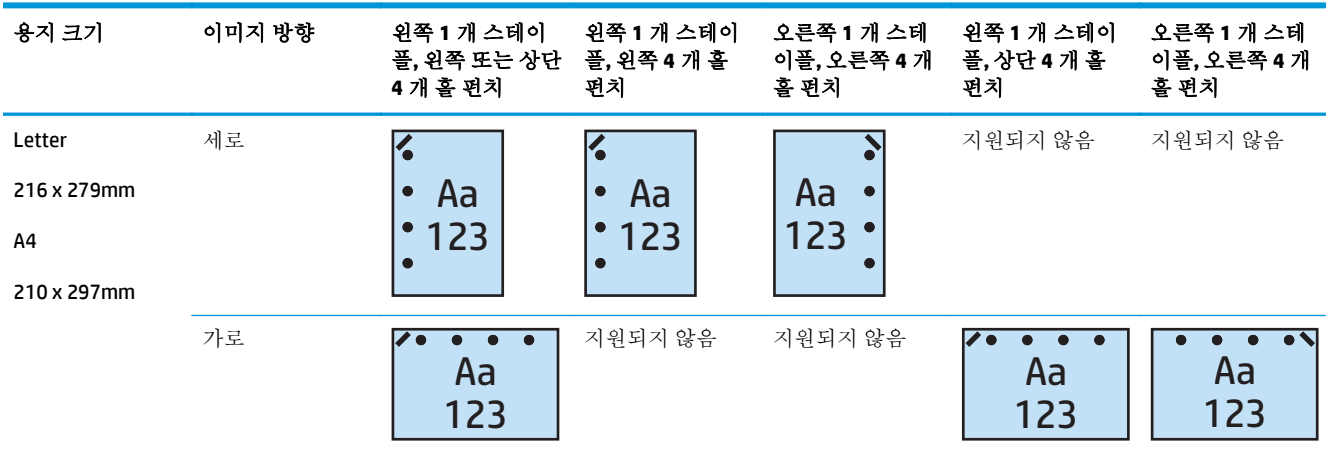

#### 표 **4-15 4** 개 홀 펀치 및 **1** 개 스테이플 옵션**(**용지 크기별**)** – 긴 가장자리 용지함 공급 방향

#### 표 **4-16 4** 개 홀 펀치 및 **1** 개 스테이플 옵션**(**용지 크기별**)** – 짧은 가장자리 용지함 공급 방향

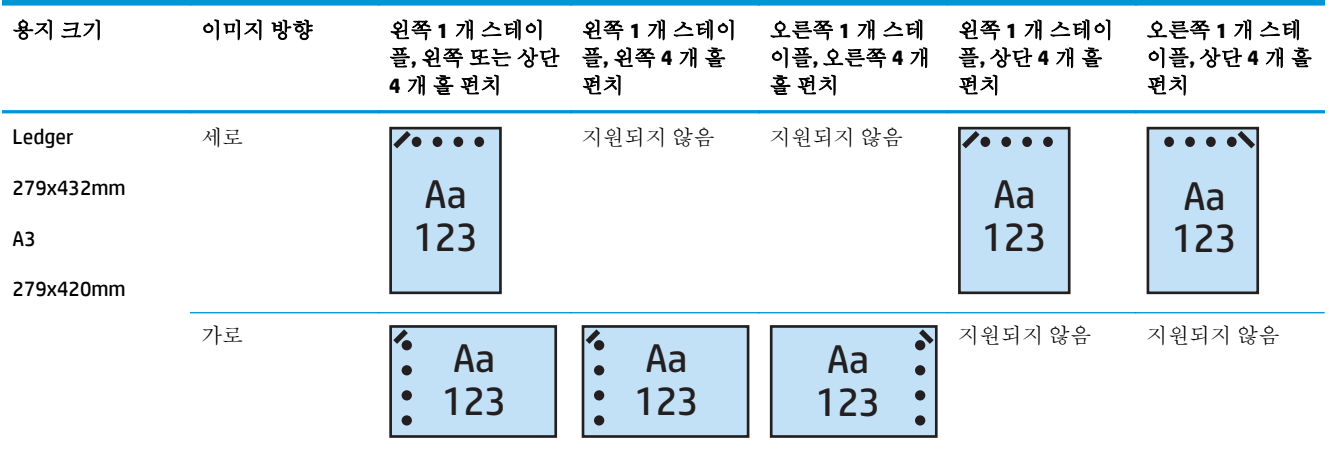

 $\dddot{\mathbb{B}}$  참고: 레터 및 A4 용지 크기는 짧은 가장자리 급지가 지원되지 않습니다.

## **4** 개 홀 펀치 및 **2** 개 스테이플

HP LaserJet Enterprise M806 및 HP LaserJet Enterprise flow MFP M830 의 용지 크기별 홀 펀치 및 스테이플 옵션은 다음과 같은 장치에 적용됩니다.

- 2/4 홀 펀치가 있는 HP 스테이플러/스태커 우편함 모드 CZ996A
- 2/4 홀 펀치가 있는 HP 스테이플러/스태커 스태커 모드 CZ996A

- 2/4 홀 펀치가 있는 HP 스테이플러/스태커 우편함 모드 A2W82A
- 2/4 홀 펀치가 있는 HP 스테이플러/스태커 스태커 모드 A2W82A
- 2/4 홀 펀치가 있는 HP 소책자 작성기/피니셔 우편함 모드 CZ999A
- 2/4 홀 펀치가 있는 HP 소책자 작성기/피니셔 스태커 모드 CZ999A

#### 표 **4-17 4** 개 홀 펀치 및 **2** 개 스테이플 옵션**(**용지 크기별**)** – 긴 가장자리 용지함 공급 방향

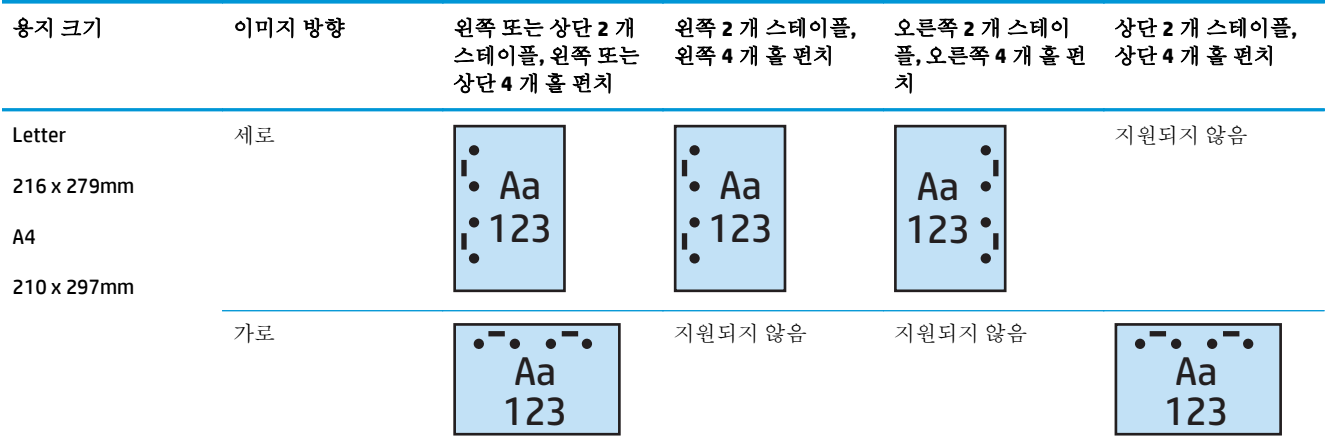

#### 표 **4-18 4** 개 홀 펀치 및 **2** 개 스테이플 옵션**(**용지 크기별**)** – 짧은 가장자리 용지함 공급 방향

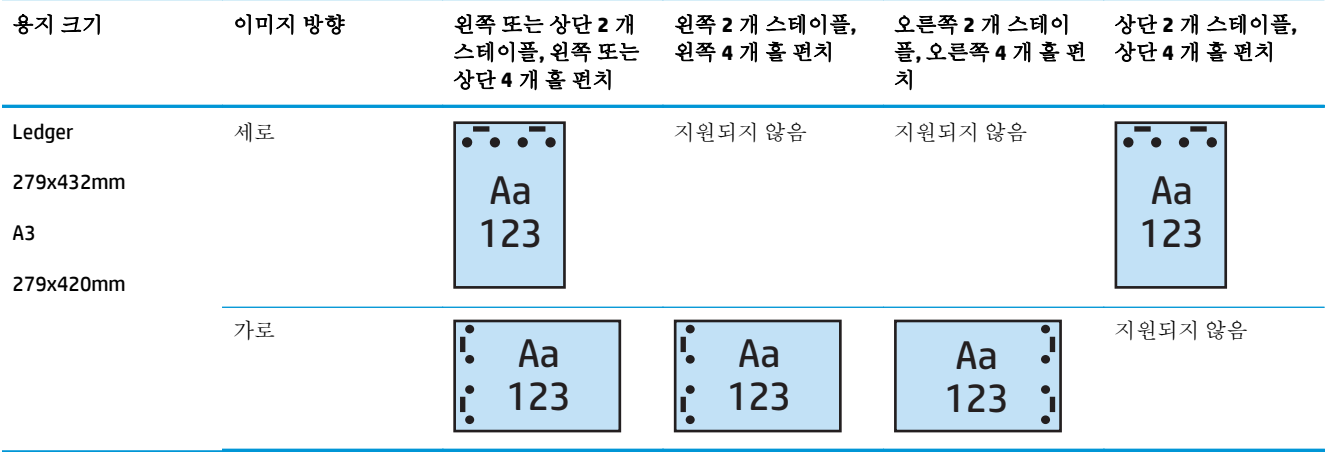

참고**:** 레터 및 A4 용지 크기는 짧은 가장자리 급지가 지원되지 않습니다.

## <span id="page-126-0"></span>자동 문서 공급기**(ADF)** 옵션 부속품에서 복사할 때 홀 펀치

이 단계를 사용하여 제품에서 복사를 할 때 홀 펀칭에 대한 기본 설정을 구성할 수 있습니다.

- **1.** 제품의 제어판 홈 화면에서 복사를 선택합니다.
- **2.** 복사 화면에서 홀 펀치로 이동하여 터치한 다음 펀칭할 홀의 위치와 번호를 선택하십시오. 다음과 같은 옵션이 있습니다.
	- 없음
	- 2 개 왼쪽/상단
	- 왼쪽 2 개
	- 오른쪽 2 개
	- 상단 2 개
	- 하단 2 개
	- 3 개 왼쪽 또는 상단
	- 3 개 왼쪽
	- 3 개 오른쪽
	- 3 개 상단
	- 4 개 왼쪽 또는 상단
	- 4 개 왼쪽
	- 4 개 오른쪽
	- 4 개 상단
- **3.** OK 를 누릅니다.
- **4.** 복사 화면에서 복사 매수 입력란에 필요한 매수를 입력합니다.
- **5.** 작업을 완료하려면 복사를 누릅니다.

<span id="page-127-0"></span>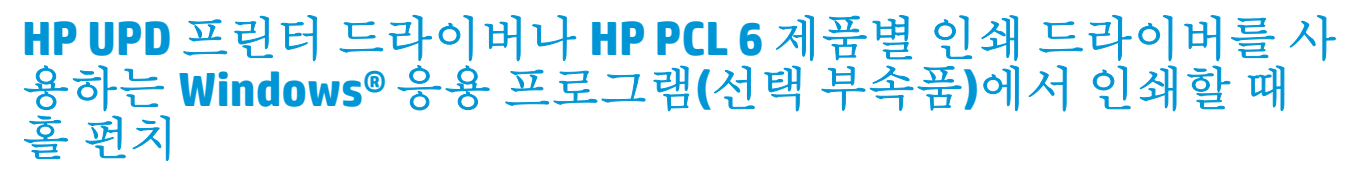

- **1.** 응용 프로그램에서 파일 및 인쇄를 차례대로 선택합니다.
- **2.** 작업이 인쇄되는 응용 프로그램에 따라 프린터 등록 정보 또는 프린터 기본 설정을 클릭합니다.
- **3.** 문서 속성 대화 상자에서 출력 탭을 누르고 펀치 드롭다운 메뉴에서 적절한 홀 펀치 출력을 선택합 니다. 2/3 홀 펀치 또는 2/4 홀 펀치에서는 다음과 같은 홀 펀치 옵션을 사용할 수 있습니다.

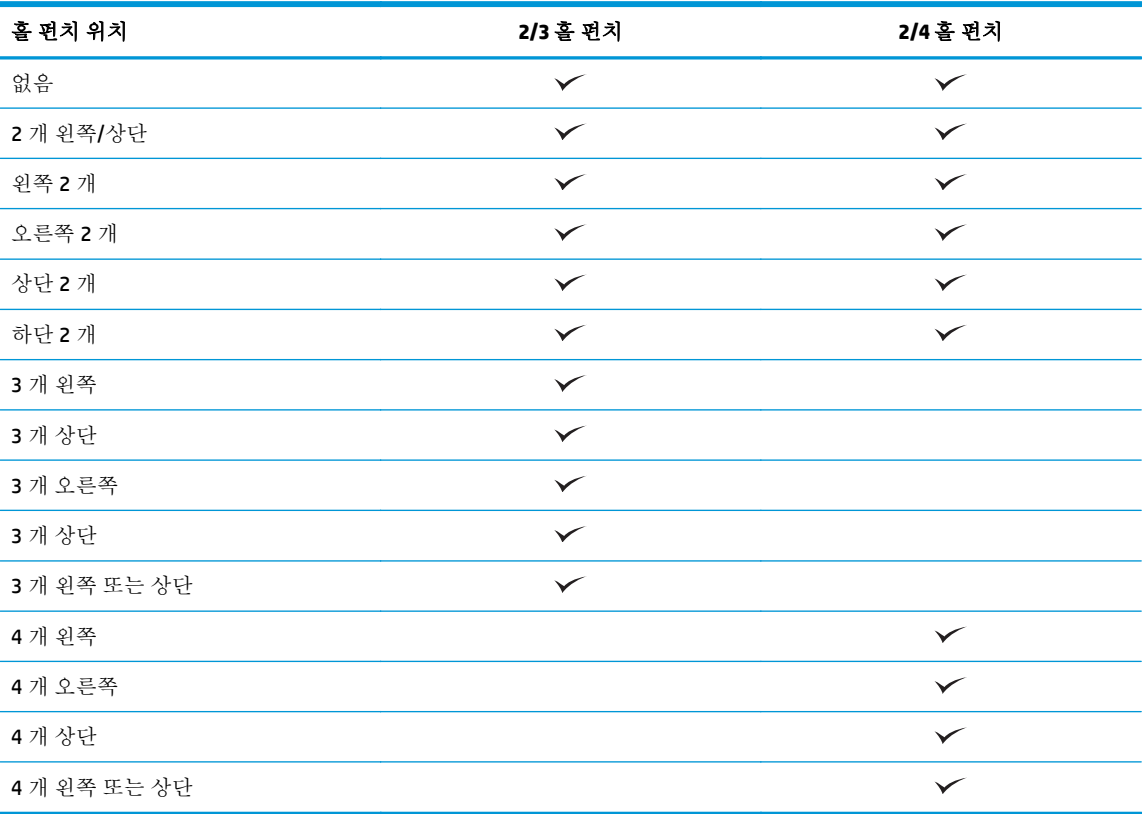

- 참고**:** 일부 옵션은 사용할 수 없습니다. 사용 가능한 옵션은 홀 펀치 부속품이 2/3 홀 펀치인지 또 는 2/4 홀 펀치인지에 따라 다릅니다.
- **4.** 확인, 인쇄를 차례로 누릅니다.

## <span id="page-128-0"></span>**HP** 프린터 드라이버를 사용하는 **OS X** 응용 프로그램**(**부속품 옵 션**)**에서 인쇄할 때 홀 펀치

- **1.** 응용 프로그램에서 파일, 인쇄를 차례대로 선택한 다음 프린터 드롭다운 메뉴에서 해당 제품을 선 택합니다.
- **2.** 매수 및 페이지를 표시하는 드롭다운 메뉴를 누르고 완료를 선택합니다.
- **3.** 펀치 드롭다운 메뉴를 선택하고 적절한 펀치 옵션을 선택합니다. 2/3 홀 펀치 또는 2/4 홀 펀치에서 는 다음과 같은 홀 펀치 옵션을 사용할 수 있습니다.

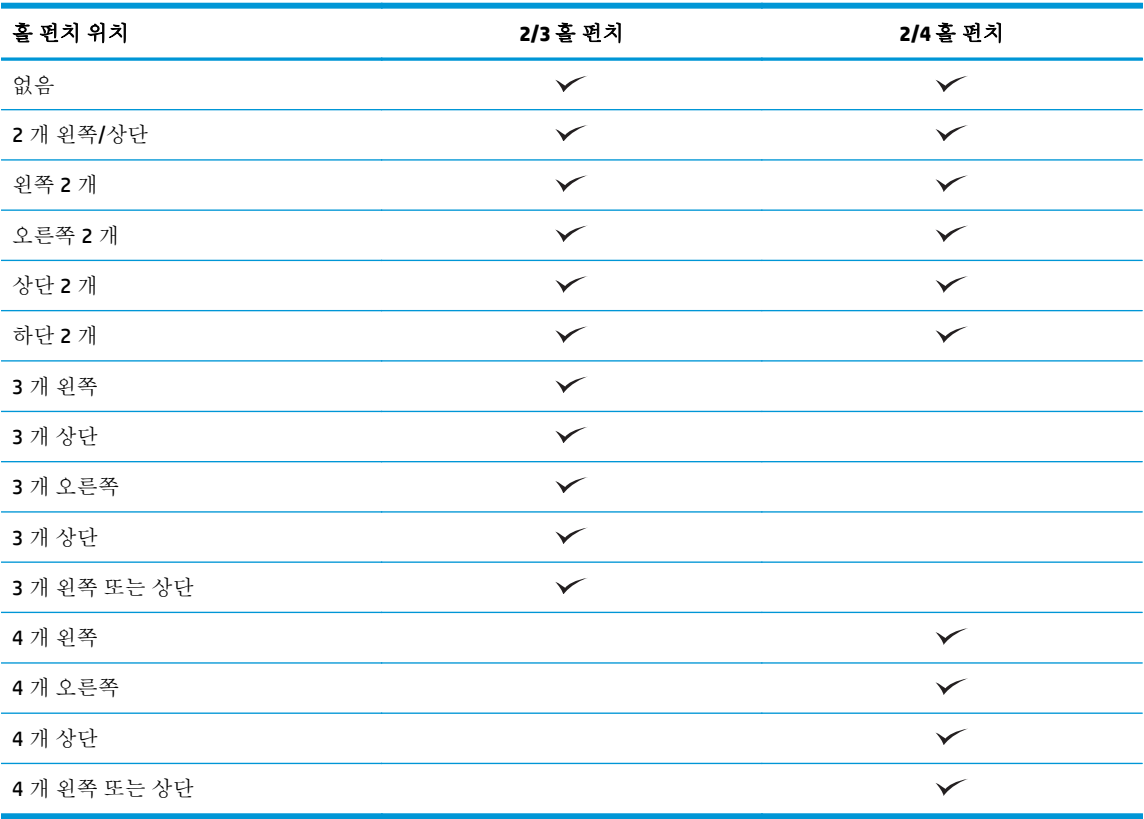

- 참고**:** 일부 옵션은 사용할 수 없습니다. 사용 가능한 옵션은 홀 펀치 부속품이 2/3 홀 펀치인지 또 는 2/4 홀 펀치인지에 따라 다릅니다.
- **4.** 인쇄를 클릭합니다.

# **5** 스테이플**/**한 부씩 인쇄 기능 사용 방법**(**피 니셔 부속품**,** 옵션**)**

- [소개](#page-131-0)
- 장치 [출력](#page-132-0) 옵션
- 자동 문서 공급기(ADF) 옵션 [부속품에서](#page-145-0) 복사할 때 스테이플/한 부씩 인쇄
- HP UPD 프린터 드라이버나 HP PCL 6 제품별 인쇄 [드라이버를](#page-146-0) 사용하는 Windows® 응용 프로그램(선 택 부속품)에서 인쇄할 때 [스테이플](#page-146-0)/한 부씩 인쇄
- HP 프린터 드라이버를 사용하는 OS X 응용 [프로그램에서](#page-147-0) 인쇄할 때 스테이플/한 부씩 인쇄

## <span id="page-131-0"></span>소개

스테이플/한 부씩 인쇄 기능을 사용하여 원본 문서와 같은 순서대로 페이지를 조합하고 스테이플링합 니다. 인쇄 또는 복사를 하는 경우 한 부씩 인쇄 옵션을 사용하여 각 부에 속하는 페이지를 올바른 순서 대로 조합합니다. 제품에 스테이플러가 부착되어 있는 경우 이 옵션을 스테이플링에 사용할 수 있습니 다. 스테이플/한 부씩 인쇄 부속품이 있는 HP 제품은 복사 용지 스테이플, 홈 펀칭을 포함한 여러 가지 옵 션을 제공합니다. 최상의 출력물을 얻기 위해 어떤 스테이플/한 부씩 인쇄 옵션을 사용할 수 있는지 알 아보십시오.

- 자동 문서 공급기(ADF) 옵션 부속품에서 복사할 때 스테이플/한 부씩 인쇄
- HP UPD 프린터 드라이버나 HP PCL 6 제품별 인쇄 드라이버를 사용하는 Windows® 응용 프로그램(선 택 부속품)에서 인쇄할 때 스테이플/한 부씩 인쇄
- HP 프린터 드라이버를 사용하는 OS X 응용 프로그램(선택 부속품)에서 인쇄할 때 스테이플/한 부씩 인쇄

제품에 스테이플러가 부착되어 있으면 스테이플 옵션을 선택하십시오.

## <span id="page-132-0"></span>장치 출력 옵션

- 소개
- [스테이플](#page-133-0) 전용 출력 옵션
- [스테이플](#page-137-0) 및 홀 펀치 출력 옵션

## 소개

The HP LaserJet Enterprise M806, HP LaserJet Enterprise flow MFP M830, HP 컬러 LaserJet Enterprise M855 및 HP 컬러 LaserJet Enterprise flow MFP M880 용지 처리 부속품에는 다양한 용지 종류에 사용할 수 있는 여러 가지 홀 펀치와 스테이플 옵션이 있습니다.

장치 출력 옵션 표에는 용지함에 로드된 용지 방향 뿐 아니라 다음과 같은 정보가 표시됩니다.

- 급지 방향: 긴 가장자리 급지 또는 짧은 가장자리 급지
	- 긴 가장자리 급지 방향

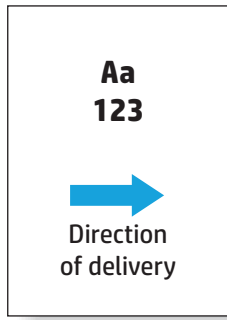

◦ 짧은 가장자리 급지 방향

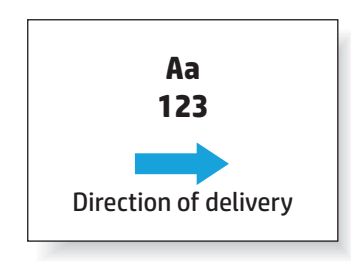

- 문서 방향: 세로 또는 가로
	- 세로 문서 방향

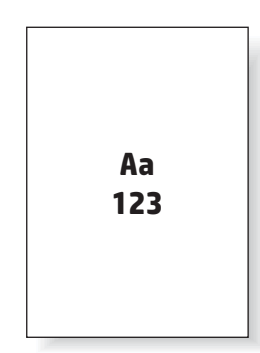

<span id="page-133-0"></span>◦ 가로 문서 방향

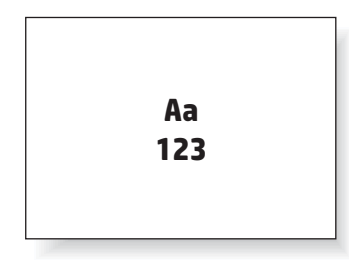

● 마감: 스테이플, 홀 펀치 또는 둘 다

일부 출력 장치 옵션은 지원되지 않으며 장치 출력 옵션 표에 해당 내용이 표시됩니다. 일부 드라이버에 서는 이러한 지원 옵션을 드라이버에서 선택할 수 없습니다. 지원되지 않는 옵션의 경우 작업은 인쇄되 지만 홀 펀치나 스테이플과 같은 출력 용지 처리를 할 수 없습니다.

 $\mathbb{F}$  <del>참고</del>: 다음 표는 지워되는 기능의 예입니다.

## 스테이플 전용 출력 옵션

### **1** 개 스테이플

HP LaserJet Enterprise M806 및 HP LaserJet Enterprise flow MFP M830 의 용지 크기별 스테이플 옵션은 다 음과 같은 장치에 적용됩니다.

- HP 스테이플러/스태커 우편함 모드 CZ994A
- HP 스테이플러/스태커 스태커 모드 CZ994A
- $2/3$  홀 펀치가 있는 HP 스테이플러/스태커 우편함 모드 CZ995A
- 2/3 홀 펀치가 있는 HP 스테이플러/스태커 스태커 모드 CZ995A
- 2/4 홀 펀치가 있는 HP 스테이플러/스태커 우편함 모드 CZ996A
- $2/4$  홀 펀치가 있는 HP 스테이플러/스태커 스태커 모드 CZ996A
- HP 소책자 작성기/피니셔 우편함 모드 CZ285A
- HP 소책자 작성기/피니셔 스태커 모드 CZ285A

- HP 스테이플러/스태커 우편함 모드 A2W80A
- HP 스테이플러/스태커 스태커 모드 A2W80A
- $2/4$  홀 펀치가 있는 HP 스테이플러/스태커 우편함 모드 A2W82A
- $2/4$  홀 펀치가 있는 HP 스테이플러/스태커 스태커 모드 A2W82A
- HP 소책자 작성기/피니셔 우편함 모드 A2W83A
- HP 소책자 작성기/피니셔 스태커 모드 A2W83A
- $2/3$  홀 펀치가 있는 HP 소책자 작성기/피니셔 우편함 모드 A2W84A
- 2/3 홀 펀치가 있는 HP 소책자 작성기/피니셔 스태커 모드 A2W84A
- 2/4 홀 펀치가 있는 HP 소책자 작성기/피니셔 우편함 모드 CZ999A
- 2/4 홀 펀치가 있는 HP 소책자 작성기/피니셔 스태커 모드 CZ999A

#### 표 **5-1 1** 개 스테이플 스테이플링 옵션**(**용지 크기별**)** – 긴 가장자리 용지함 공급 방향

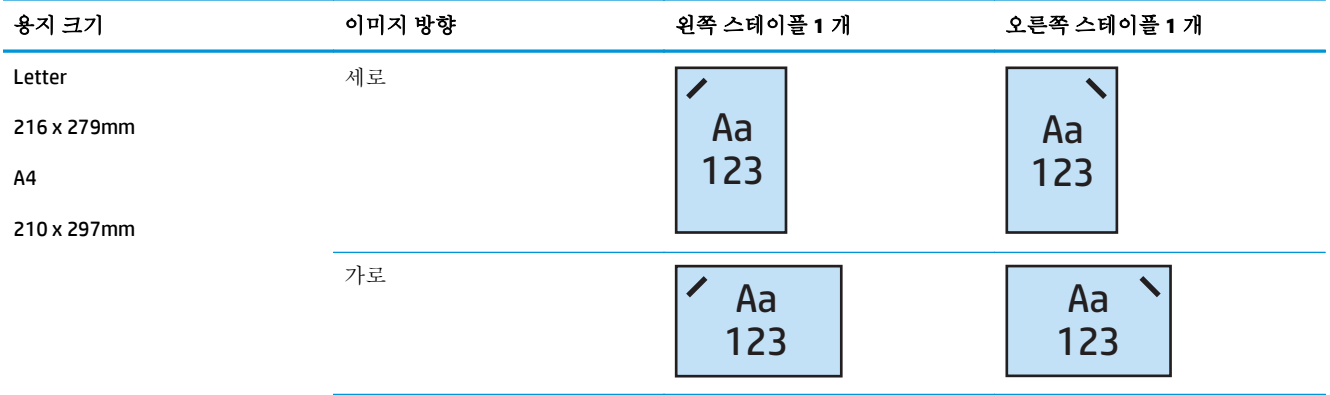

참고**:** 일부 용지 종류는 스테이플링을 지원하지 않습니다.

- 중량 봉투
- 라벨
- $-$  투명 필름
- 봉투
- 사용자 유형 1~10

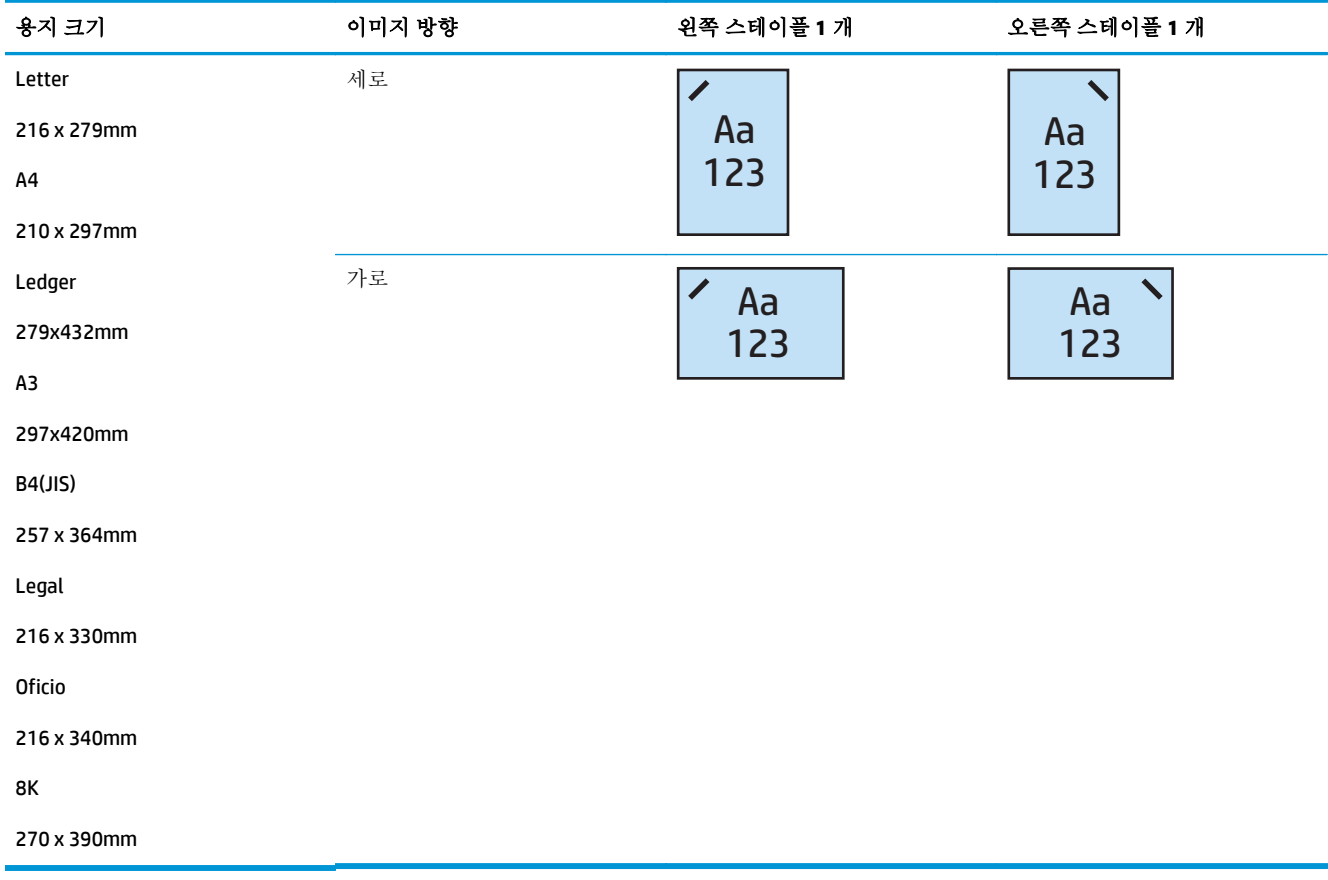

#### 표 **5-2 1** 개 스테이플 스테이플링 옵션**(**용지 크기별**)** – 짧은 가장자리 용지함 공급 방향

## 스테이플 **2** 개

HP LaserJet Enterprise M806 및 HP LaserJet Enterprise flow MFP M830 의 용지 크기별 스테이플 옵션은 다 음과 같은 장치에 적용됩니다.

- HP 스테이플러/스태커 우편함 모드 CZ994A
- HP 스테이플러/스태커 스태커 모드 CZ994A
- 2/3 홀 펀치가 있는 HP 스테이플러/스태커 우편함 모드 CZ995A
- 2/3 홀 펀치가 있는 HP 스테이플러/스태커 스태커 모드 CZ995A
- 2/4 홀 펀치가 있는 HP 스테이플러/스태커 우편함 모드 CZ996A
- $2/4$  홀 펀치가 있는 HP 스테이플러/스태커 스태커 모드 CZ996A
- HP 소책자 작성기/피니셔 우편함 모드 CZ285A
- HP 소책자 작성기/피니셔 스태커 모드 CZ285A

- HP 스테이플러/스태커 우편함 모드 A2W80A
- HP 스테이플러/스태커 스태커 모드 A2W80A
- 2/4 홀 펀치가 있는 HP 스테이플러/스태커 우편함 모드 A2W82A
- 2/4 홀 펀치가 있는 HP 스테이플러/스태커 스태커 모드 A2W82A
- HP 소책자 작성기/피니셔 우편함 모드 A2W83A
- HP 소책자 작성기/피니셔 스태커 모드 A2W83A
- 2/3 홀 펀치가 있는 HP 소책자 작성기/피니셔 우편함 모드 A2W84A
- 2/3 홀 펀치가 있는 HP 소책자 작성기/피니셔 스태커 모드 A2W84A
- 2/4 홀 펀치가 있는 HP 소책자 작성기/피니셔 우편함 모드 CZ999A
- 2/4 홀 펀치가 있는 HP 소책자 작성기/피니셔 스태커 모드 CZ999A

#### 표 **5-3 2** 개 스테이플 스테이플링 옵션**(**용지 크기별**)** – 긴 가장자리 용지함 공급 방향

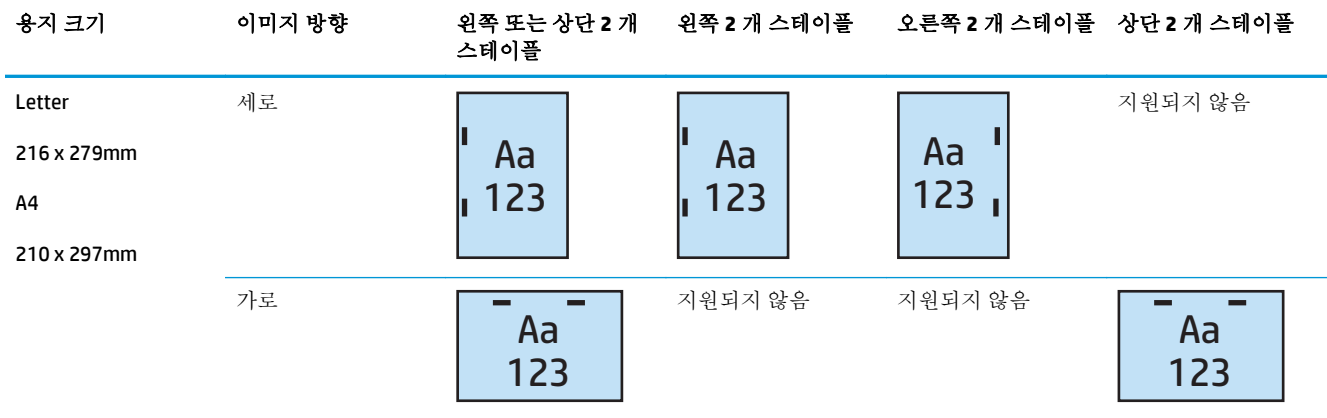

 $\ddot{\mathbb{B}}$  **참고:** 일부 용지 종류는 스테이플링을 지원하지 않습니다.

- 중량 봉투
- 라벨
- $-$  투명 필름
- 봉투
- 사용자 유형 1~10

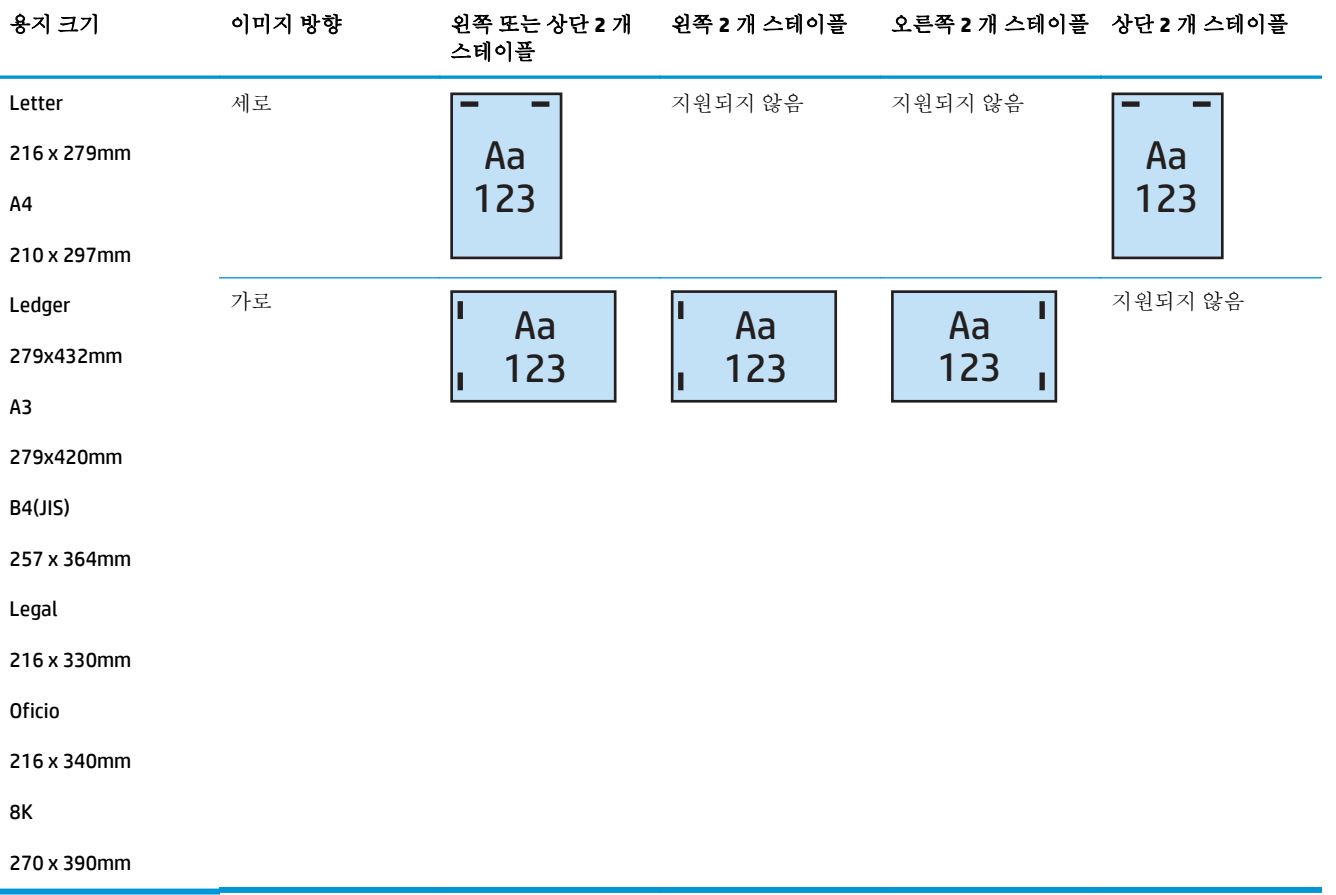

#### <span id="page-137-0"></span>표 **5-4 2** 개 스테이플 스테이플링 옵션**(**용지 크기별**)** – 짧은 가장자리 용지함 공급 방향

## 스테이플 및 홀 펀치 출력 옵션

## **1** 개 스테이플 및 **2** 개 홀 펀치

HP LaserJet Enterprise M806 및 HP LaserJet Enterprise flow MFP M830 의 용지 크기별 스테이플 및 홀 펀치 옵션은 다음과 같은 장치에 적용됩니다.

다음과 같은 홀 펀칭 및 스테이플 옵션이 이 장치에 적용됩니다.

- 2/3 홀 펀치가 있는 HP 스테이플러/스태커 우편함 모드 CZ995A
- 2/3 홀 펀치가 있는 HP 스테이플러/스태커 스태커 모드 CZ995A
- 2/4 홀 펀치가 있는 HP 스테이플러/스태커 우편함 모드 CZ996A
- 2/4 홀 펀치가 있는 HP 스테이플러/스태커 스태커 모드 CZ996A

- $2/4$  홀 펀치가 있는 HP 스테이플러/스태커 우편함 모드 A2W82A
- 2/4 홀 펀치가 있는 HP 스테이플러/스태커 스태커 모드 A2W82A
- 2/3 홀 펀치가 있는 HP 소책자 작성기/피니셔 우편함 모드 A2W84A
- 2/3 홀 펀치가 있는 HP 소책자 작성기/피니셔 스태커 모드 A2W84A
- 2/4 홀 펀치가 있는 HP 소책자 작성기/피니셔 우편함 모드 CZ999A
- 2/4 홀 펀치가 있는 HP 소책자 작성기/피니셔 스태커 모드 CZ999A

#### 표 **5-5 1** 개 스테이플 및 **2** 개 홀 펀치 옵션**(**용지 크기별**)** – 긴 가장자리 용지함 공급 방향

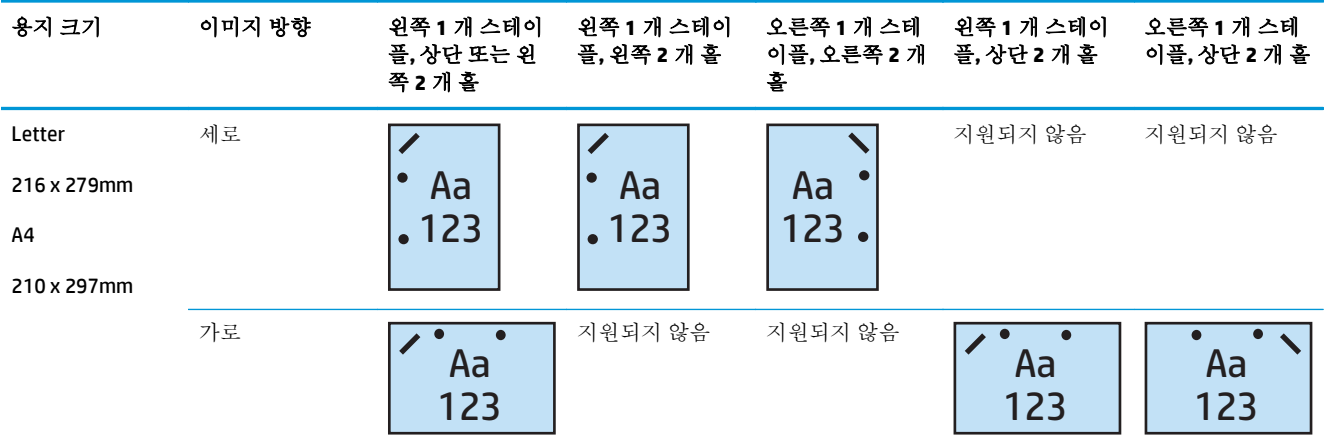

#### 표 **5-6 1** 개 스테이플 및 **2** 개 홀 펀치 옵션**(**용지 크기별**)** – 짧은 가장자리 용지함 공급 방향

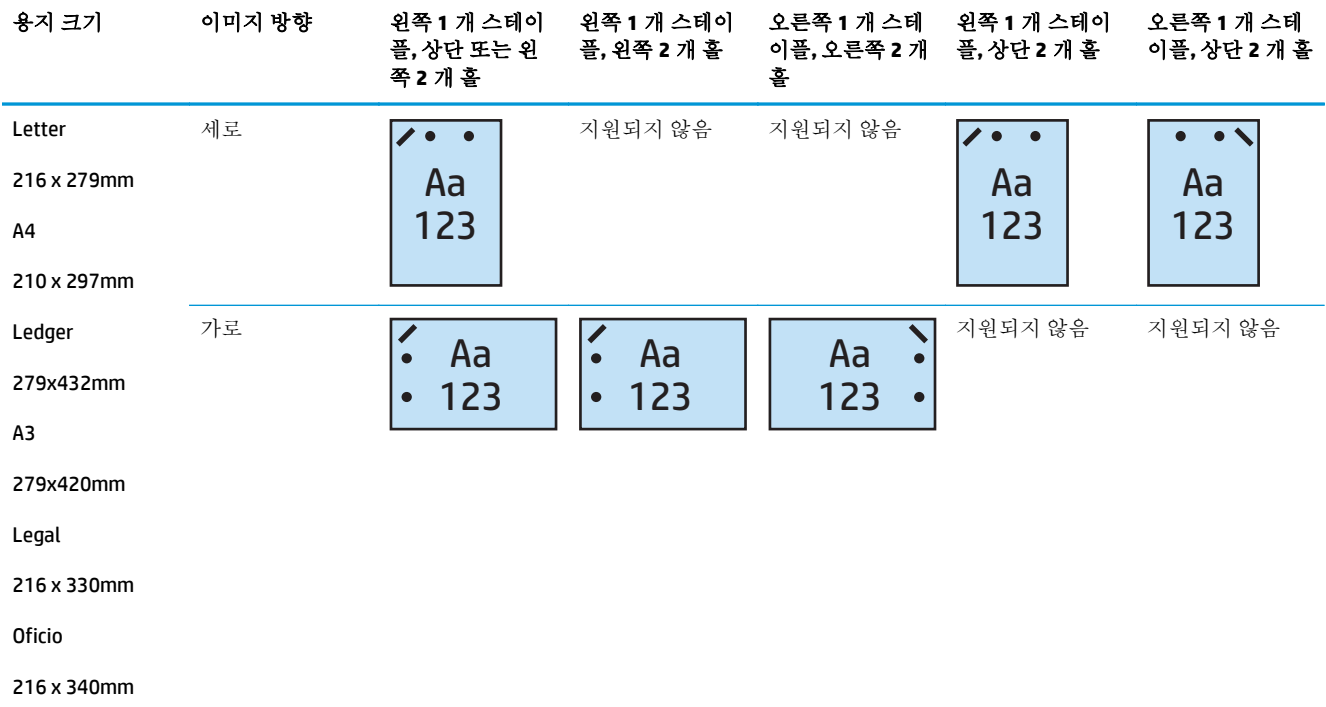

## **1** 개 스테이플 및 **3** 개 홀 펀치

HP LaserJet Enterprise M806 및 HP LaserJet Enterprise flow MFP M830 의 용지 크기별 스테이플 및 홀 펀치 옵션은 다음과 같은 장치에 적용됩니다.

- 2/3 홀 펀치가 있는 HP 스테이플러/스태커 우편함 모드 CZ995A
- 2/3 홀 펀치가 있는 HP 스테이플러/스태커 스태커 모드 CZ995A

HP 컬러 LaserJet Enterprise M855 및 HP 컬러 LaserJet Enterprise flow MFP M880 의 용지 크기별 스테이플 및 홀 펀치 옵션은 다음과 같은 장치에 적용됩니다.

- 2/3 홀 펀치가 있는 HP 소책자 작성기/피니셔 우편함 모드 A2W84A
- 2/3 홀 펀치가 있는 HP 소책자 작성기/피니셔 스태커 모드 A2W84A

#### 표 **5-7 1** 개 스테이플 및 **3** 개 홀 펀치 옵션**(**용지 크기별**)** – 긴 가장자리 용지함 공급 방향

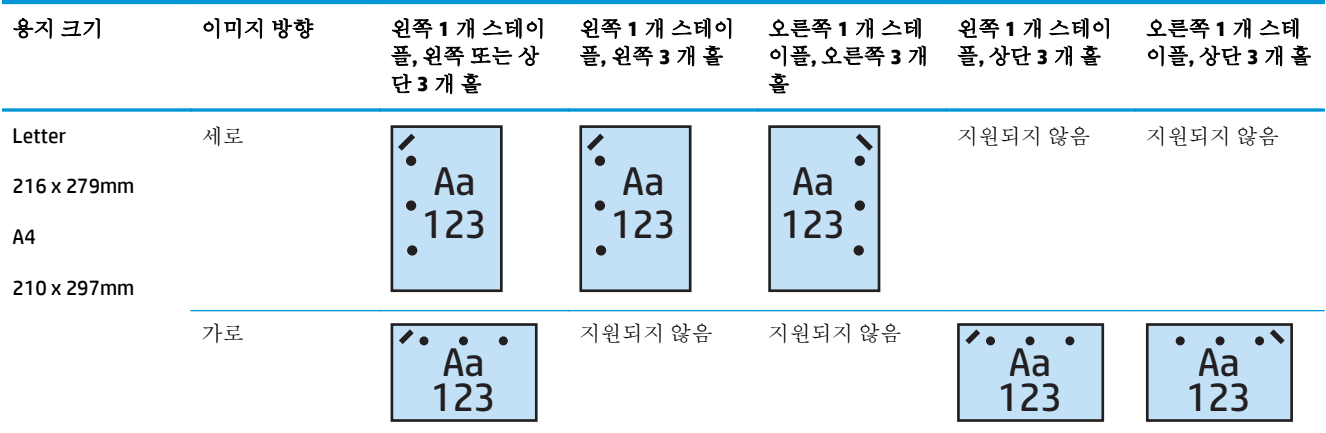

#### 표 **5-8 1** 개 스테이플 및 **3** 개 홀 펀치 옵션**(**용지 크기별**)** – 짧은 가장자리 용지함 공급 방향

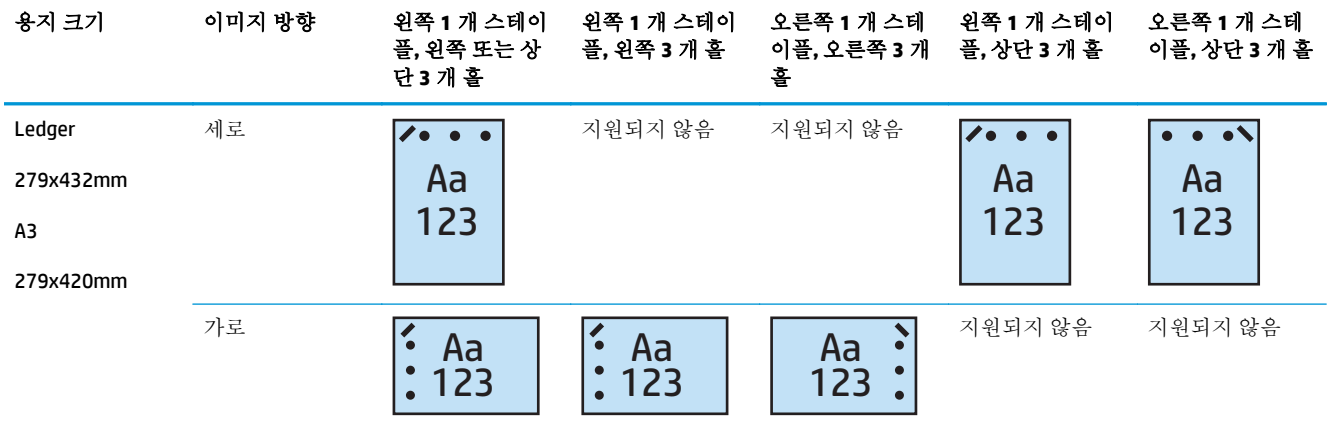

 $\overline{\mathbb{B}}$  참고: 레터 및 A4 용지 크기는 짧은 가장자리 급지가 지원되지 않습니다.

## **1** 개 스테이플 및 **4** 개 홀 펀치

HP LaserJet Enterprise M806 및 HP LaserJet Enterprise flow MFP M830 의 용지 크기별 스테이플 및 홀 펀치 옵션은 다음과 같은 장치에 적용됩니다.

- 2/4 홀 펀치가 있는 HP 스테이플러/스태커 우편함 모드 A2W82A
- 2/4 홀 펀치가 있는 HP 스테이플러/스태커 스태커 모드 A2W82A

HP 컬러 LaserJet Enterprise M855 및 HP 컬러 LaserJet Enterprise flow MFP M880 의 용지 크기별 스테이플 및 홀 펀치 옵션은 다음과 같은 장치에 적용됩니다.

- 2/4 홀 펀치가 있는 HP 스테이플러/스태커 우편함 모드 A2W82A
- 2/4 홀 펀치가 있는 HP 스테이플러/스태커 스태커 모드 A2W82A
- 2/4 홀 펀치가 있는 HP 소책자 작성기/피니셔 우편함 모드 CZ999A
- 2/4 홀 펀치가 있는 HP 소책자 작성기/피니셔 스태커 모드 CZ999A

#### 표 **5-9 1** 개 스테이플 및 **4** 개 홀 펀치 옵션**(**용지 크기별**)** – 긴 가장자리 용지함 공급 방향

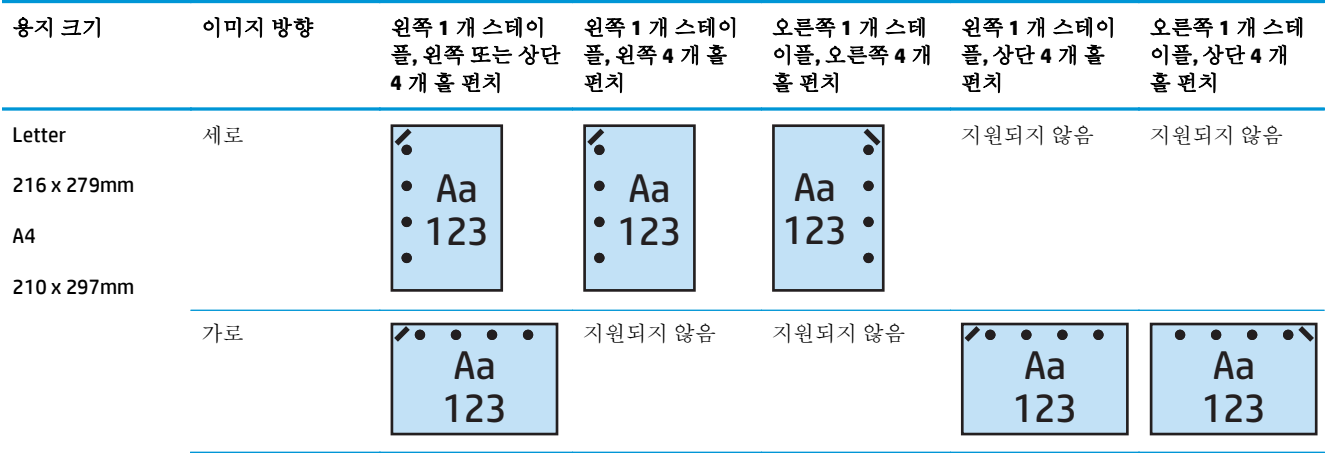

#### 표 **5-10 1** 개 스테이플 및 **4** 개 홀 펀치 옵션**(**용지 크기별**)** – 짧은 가장자리 용지함 공급 방향

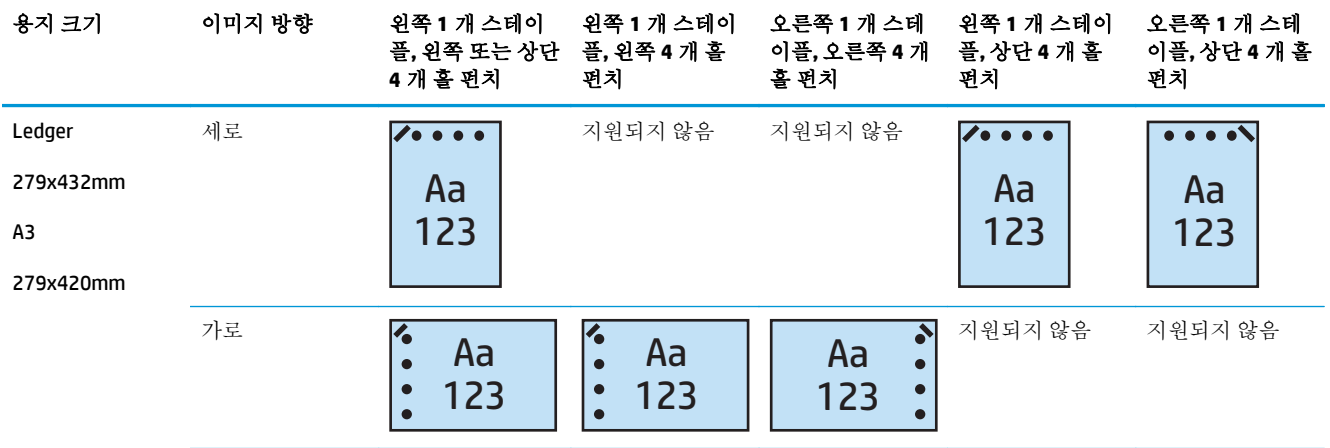

 $\overrightarrow{2}$  참고: 레터 및 A4 용지 크기는 짧은 가장자리 급지가 지원되지 않습니다.

### **2** 개 스테이플 및 **2** 개 홀 펀치

HP LaserJet Enterprise M806 및 HP LaserJet Enterprise flow MFP M830 의 용지 크기별 스테이플 및 홀 펀치 옵션은 다음과 같은 장치에 적용됩니다.

다음과 같은 홀 펀칭 및 스테이플 옵션이 이 장치에 적용됩니다.

- 2/3 홀 펀치가 있는 HP 스테이플러/스태커 우편함 모드 CZ995A
- 2/3 홀 펀치가 있는 HP 스테이플러/스태커 스태커 모드 CZ995A
- 2/4 홀 펀치가 있는 HP 스테이플러/스태커 우편함 모드 CZ996A
- 2/3 홀 펀치가 있는 HP 스테이플러/스태커 스태커 모드 CZ996A

HP 컬러 LaserJet Enterprise M855 및 HP 컬러 LaserJet Enterprise flow MFP M880 의 용지 크기별 스테이플 및 홀 펀치 옵션은 다음과 같은 장치에 적용됩니다.

- $2/4$  홀 펀치가 있는 HP 스테이플러/스태커 우편함 모드 A2W82A
- 2/4 홀 펀치가 있는 HP 스테이플러/스태커 스태커 모드 A2W82A
- 2/3 홀 펀치가 있는 HP 소책자 작성기/피니셔 우편함 모드 A2W84A
- 2/3 홀 펀치가 있는 HP 소책자 작성기/피니셔 스태커 모드 A2W84A
- 2/4 홀 펀치가 있는 HP 소책자 작성기/피니셔 우편함 모드 CZ999A
- 2/4 홀 펀치가 있는 HP 소책자 작성기/피니셔 스태커 모드 CZ999A

#### 표 **5-11 2** 개 스테이플 및 **2** 개 홀 펀치 옵션**(**용지 크기별**)** – 긴 가장자리 용지함 공급 방향

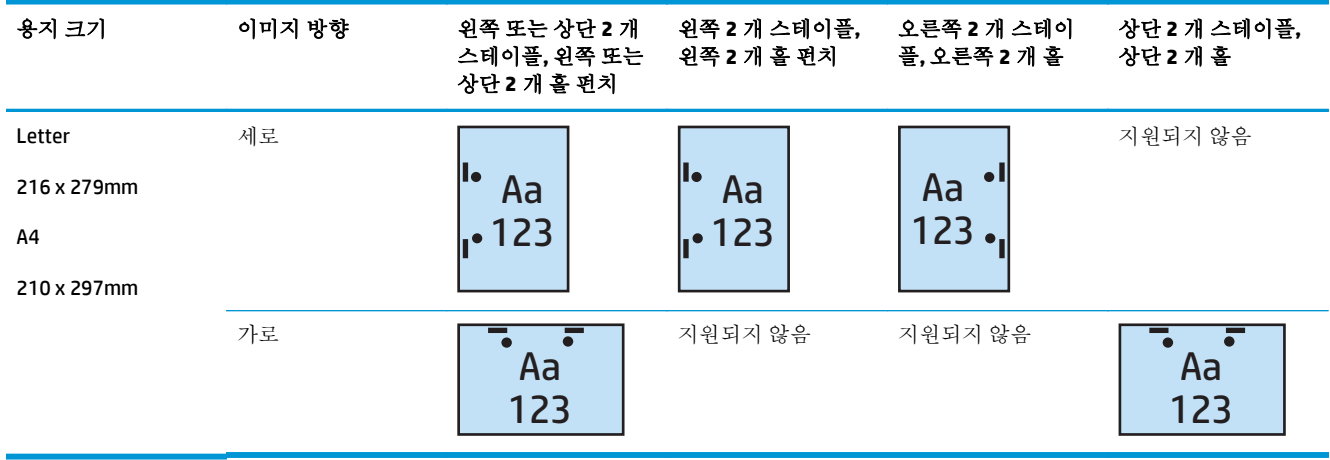

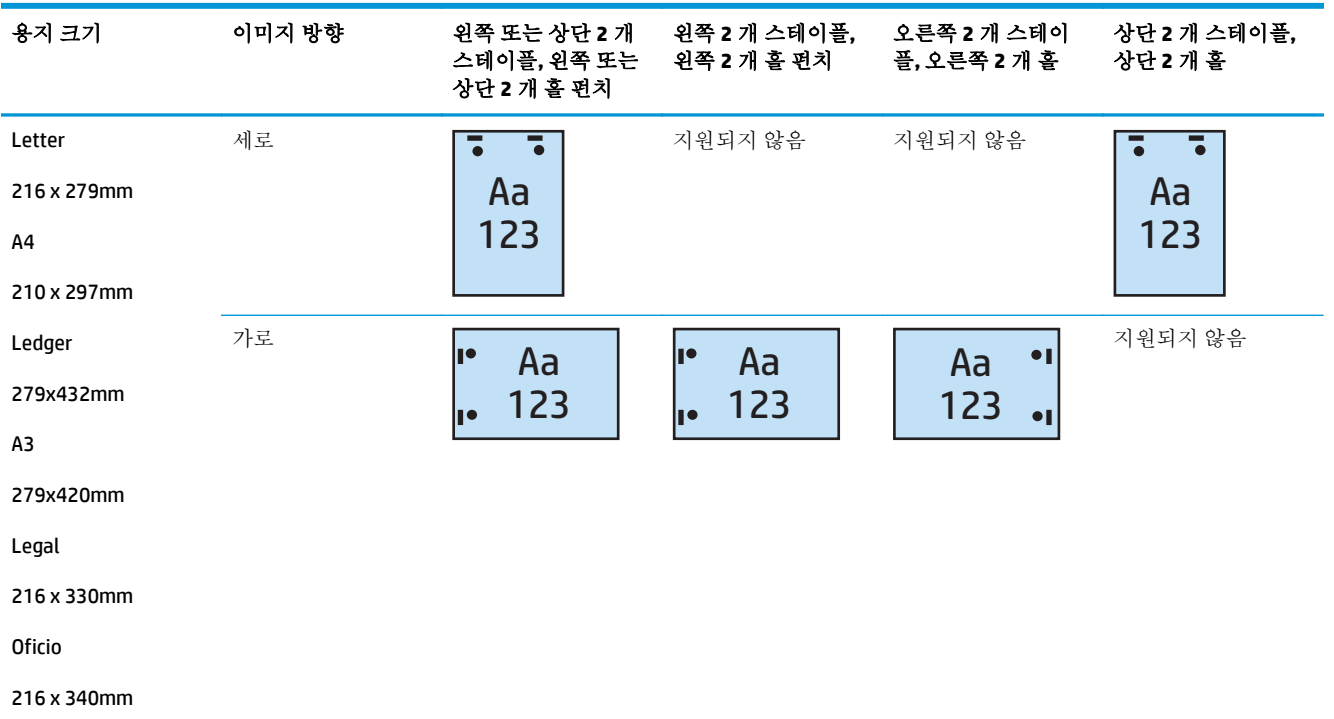

#### 표 **5-12 2** 개 스테이플 및 **2** 개 홀 펀치 옵션**(**용지 크기별**)** – 짧은 가장자리 용지함 공급 방향

## **2** 개 스테이플 및 **3** 개 홀 펀치

HP LaserJet Enterprise M806 및 HP LaserJet Enterprise flow MFP M830 의 용지 크기별 스테이플 및 홀 펀치 옵션은 다음과 같은 장치에 적용됩니다.

- 2/3 홀 펀치가 있는 HP 스테이플러/스태커 우편함 모드 CZ995A
- 2/3 홀 펀치가 있는 HP 스테이플러/스태커 스태커 모드 CZ995A

- 2/3 홀 펀치가 있는 HP 소책자 작성기/피니셔 우편함 모드 A2W84A
- 2/3 홀 펀치가 있는 HP 소책자 작성기/피니셔 스태커 모드 A2W84A

#### 표 **5-13 2** 개 스테이플 및 **3** 개 홀 펀치 옵션**(**용지 크기별**)** – 긴 가장자리 용지함 공급 방향

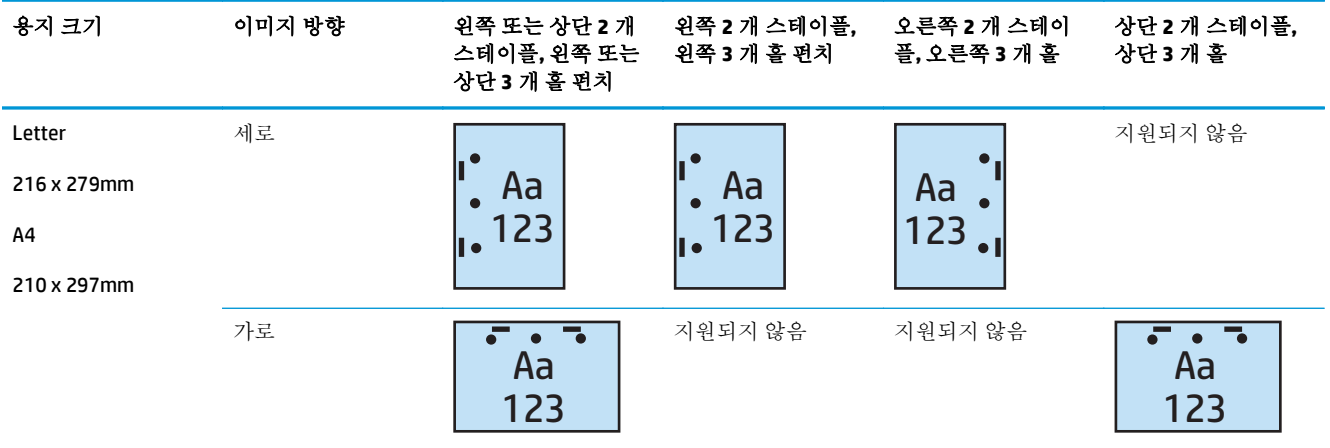

#### 표 **5-14 2** 개 스테이플 및 **3** 개 홀 펀치 옵션**(**용지 크기별**)** – 짧은 가장자리 용지함 공급 방향

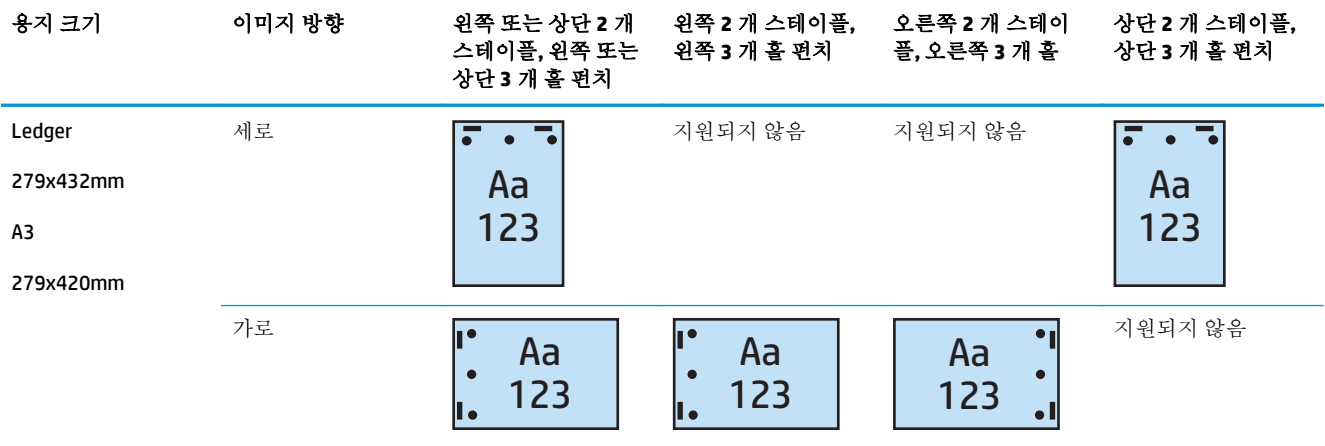

 $\stackrel{\leftrightarrow}{\mathbb{B}}$  참고: 레터 및 A4 용지 크기는 짧은 가장자리 급지가 지원되지 않습니다.

#### **2** 개 스테이플 및 **4** 개 홀 펀치

HP LaserJet Enterprise M806 및 HP LaserJet Enterprise flow MFP M830 의 용지 크기별 스테이플 및 홀 펀치 옵션은 다음과 같은 장치에 적용됩니다.

- 2/4 홀 펀치가 있는 HP 스테이플러/스태커 우편함 모드 CZ996A
- 2/4 홀 펀치가 있는 HP 스테이플러/스태커 스태커 모드 CZ996A

- 2/4 홀 펀치가 있는 HP 스테이플러/스태커 우편함 모드 A2W82A
- 2/4 홀 펀치가 있는 HP 스테이플러/스태커 스태커 모드 A2W82A
- 2/4 홀 펀치가 있는 HP 소책자 작성기/피니셔 우편함 모드 CZ999A
- 2/4 홀 펀치가 있는 HP 소책자 작성기/피니셔 스태커 모드 CZ999A

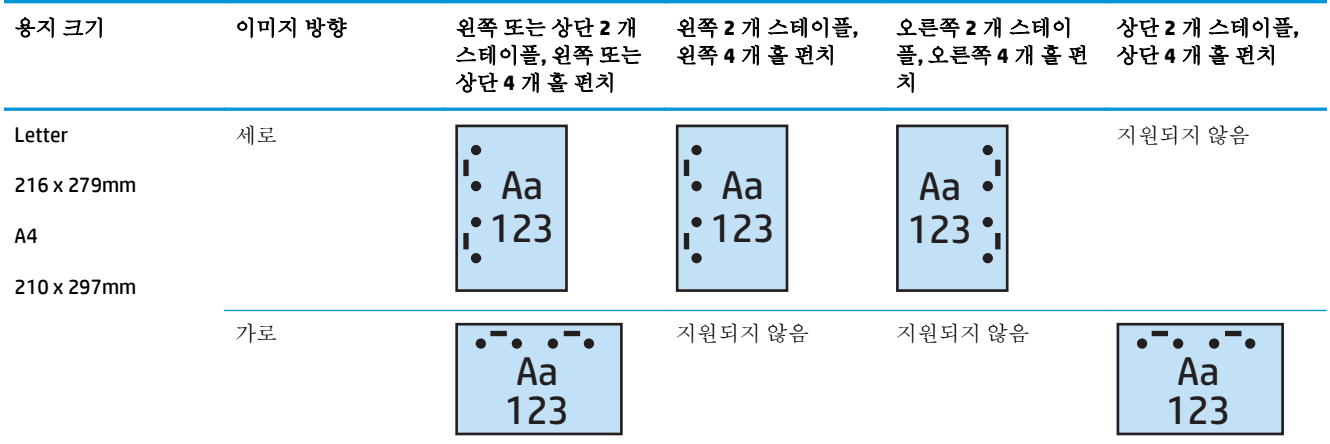

#### 표 **5-15 2** 개 스테이플 및 **4** 개 홀 펀치 옵션**(**용지 크기별**)** – 긴 가장자리 용지함 공급 방향

#### 표 **5-16 2** 개 스테이플 및 **4** 개 홀 펀치 옵션**(**용지 크기별**)** – 짧은 가장자리 용지함 공급 방향

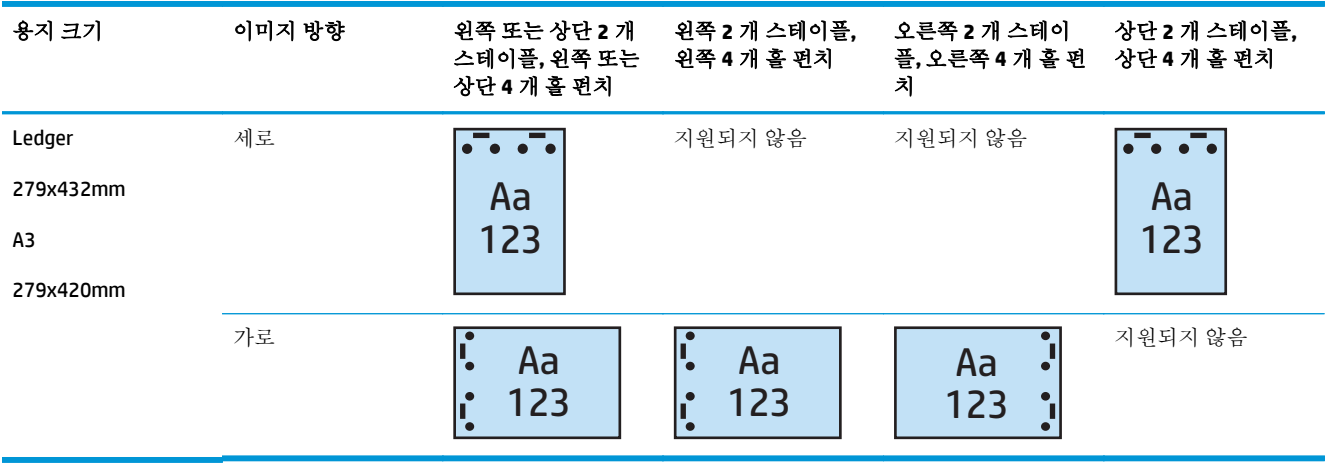

참고**:** 레터 및 A4 용지 크기는 짧은 가장자리 급지가 지원되지 않습니다.

### 자동 문서 공급기**(ADF)** 옵션 부속품에서 복사할 때 스테이플**/**한 부씩 인쇄

- **1.** 제품의 제어판 홈 화면에서 복사를 선택합니다.
- **2.** 복사 화면에서 스테이플/한 부씩 인쇄를 누른 다음 스테이플 위치와 번호를 선택합니다. 다음과 같 은 스테이플 옵션을 사용할 수 있습니다.
	- $\bullet$  없음
	- 왼쪽 상단
	- 오른쪽 상단
	- 2 개 왼쪽/상단
	- 왼쪽 2 개
	- 오른쪽 2 개
	- 상단 2 개
- **3.** 방향을 눌러 세로 또는 가로를 선택한 다음 확인을 누르십시오.
- **4.** 한 부씩 인쇄하려면 한 부씩 인쇄 기본값을 사용합니다. 한 부씩 인쇄 기능을 끄려면 한 부씩 인쇄 확인란을 눌러 선택을 취소하십시오.
- **5.** OK 를 누릅니다.
- **6.** 복사 화면에서 복사 매수 입력란에 필요한 매수를 입력합니다.
- **7.** 작업을 완료하려면 복사를 누릅니다.

### **HP UPD** 프린터 드라이버나 **HP PCL 6** 제품별 인쇄 드라이버를 사 용하는 **Windows®** 응용 프로그램**(**선택 부속품**)**에서 인쇄할 때 스테이플**/**한 부씩 인쇄

- **1.** 응용 프로그램에서 파일 및 인쇄를 차례대로 선택합니다.
- **2.** 작업이 인쇄되는 응용 프로그램에 따라 프린터 등록 정보 또는 프린터 기본 설정을 클릭합니다.
- **3.** 문서 속성 대화 상자에서 출력 탭을 누르고 스테이플 드롭다운 메뉴에서 적절한 스테이플 위치 및 번호를 선택합니다. 다음과 같은 스테이플 옵션을 사용할 수 있습니다.
	- 없음
	- 왼쪽 1 개 스테이플
	- 오른쪽 1 개 스테이플
	- 위쪽 또는 상단 2 개 스테이플
	- 왼쪽 2 개 스테이플
	- 오른쪽 2 개 스테이플
	- 상단 2 개 스테이플
- **4.** 확인, 인쇄를 차례로 누릅니다.

### **HP** 프린터 드라이버를 사용하는 **OS X** 응용 프로그램에서 인쇄 할 때 스테이플**/**한 부씩 인쇄

- **1.** 응용 프로그램에서 파일, 인쇄를 차례대로 선택한 다음 프린터 드롭다운 메뉴에서 해당 제품을 선 택합니다.
- **2.** 매수 및 페이지를 표시하는 드롭다운 메뉴를 누르고 완료를 선택합니다.
- **3.** 스테이플 드롭다운 메뉴를 선택하고 스테이플 위치와 번호를 선택합니다. 다음과 같은 스테이플 옵션을 사용할 수 있습니다.
	- 없음
	- 왼쪽 1 개 스테이플
	- 오른쪽 1 개 스테이플
	- 왼쪽 또는 상단 2 개 스테이플
	- 왼쪽 2 개 스테이플
	- 오른쪽 2 개 스테이플
	- 상단 2 개 스테이플
- **4.** 인쇄를 클릭합니다.

# **6** 소책자 인쇄 방법**(**피니셔 부속품**,** 옵션**)**

- [소개](#page-149-0)
- 소책자 인쇄 [바로가기](#page-150-0) 생성 및 사용
- Windows®용 HP UPD 프린터 드라이버 또는 HP PCL 6 제품별 인쇄 [드라이버와](#page-153-0) Mac 용 HP 프린터 드 라이버를 [사용하여](#page-153-0) 소책자 인쇄
- Microsoft <sup>®</sup> Publisher (Windows ®)에서 소책자 작성
- Adobe <sup>®</sup> Reader XI(Windows ®)에서 소책자 작성
- 자동 문서 공급기(ADF) 옵션 [부속품에서](#page-158-0) 복사할 때 소책자 제작

# <span id="page-149-0"></span>소개

소책자 작성기 부속품(옵션)을 사용하여 간편하고 효율적인 방법으로 프로젝트를 인쇄, 접기 및 스테이 플링할 수 있습니다. 이 기능을 이용하여 용지 한 장에 두 페이지 이상이 인쇄되면 가운데를 접어 두 개 의 스테이플로 스테이플링하여 소책자를 만들 수 있습니다. 페이지는 올바른 순서로 정렬됩니다. 예를 들어, 원본 문서가 여덟 페이지이면 1 페이지와 8 페이지가 한 장에 인쇄됩니다.

참고**:** 이 옵션은 소책자 작성기 부속품(옵션)이 제품에 연결되어 있는 경우에만 사용할 수 있습니다.

# <span id="page-150-0"></span>소책자 인쇄 바로가기 생성 및 사용

- HP UPD 프린터 드라이버나 HP PCL 6 제품별 인쇄 드라이버를 사용하는 Windows® 응용 프로그램에 서 소책자 인쇄 바로가기 생성
- HP 인쇄 드라이버를 사용하여 OS X 응용 프로그램에 소책자 인쇄 사전 설정 바로가기 생성
- HP 내장 웹 서버에서 빠른 설정 [바로가기](#page-151-0) 생성

### **HP UPD** 프린터 드라이버나 **HP PCL 6** 제품별 인쇄 드라이버를 사용하는 **Windows®** 응용 프로그램에서 소책자 인쇄 바로가기 생성

- **1.** 응용 프로그램에서 인쇄 옵션을 선택합니다.
- **2.** 프린터를 선택하고 속성 또는 기본 설정 버튼을 클릭합니다.
- **3.** 인쇄 바로가기 탭을 누릅니다.
- **4.** 인쇄 바로가기를 선택합니다.
	- **a.** 기존 바로가기를 사용하려면 화면 왼쪽에 있는 목록에서 바로가기를 선택합니다.
	- **b.** 새 바로가기를 생성하려면 다음 절차를 따르십시오.
		- **i.** 화면 왼쪽에서 기존 바로가기를 기본으로 선택합니다.
		- **ii.** 화면 오른쪽에 새 바로가기에 대한 인쇄 옵션을 선택합니다.

참고**:** 화면 오른쪽의 설정을 조정하기 전에 항상 바로 가기를 선택하십시오. 설정을 조 정한 다음 바로 가기를 선택하면 모든 조정 사항이 손실됩니다.

- **iii.** 다른 이름으로 저장 버튼을 누릅니다.
- **iv.** 바로가기 이름을 입력한 후 확인 단추를 누릅니다.
- **5.** 확인 버튼을 클릭하여 문서 속성 대화 상자를 닫습니다. 인쇄 대화 상자에서 확인 버튼을 클릭하여 작업을 인쇄합니다.

### **HP** 인쇄 드라이버를 사용하여 **OS X** 응용 프로그램에 소책자 인쇄 사전 설정 바로 가기 생성

- **1.** 응용 프로그램에서 파일을 선택합니다.
- **2.** 인쇄를 선택하여 프린터에서 적절한 제품을 선택합니다.
- **3.** 드라이버 사전 설정에서 적절한 항목을 선택합니다.
	- **a.** 사전 설정에서 현재 설정을 사전 설정으로 저장을 선택합니다.
	- **b.** 사전 설정 이름에 사전 설정 이름을 입력합니다.
	- **c.** 사전 설정 사용 가능에서 이 프린터만 또는 모든 프린터를 선택합니다.
- **4. OK** 를 선택합니다.

### <span id="page-151-0"></span>**HP** 내장 웹 서버에서 빠른 설정 바로가기 생성

빠른 설정은 시작 화면이나 장치의 빠른 설정 응용 프로그램에서 이용할 수 있는 바로가기 작업입니다. 작업은 선택 즉시 시작, 완료 전에 이미지 미리보기 요청, 또는 사용자가 작업을 신속하고 안정적으로 완 료할 수 있도록 지원하는 기타 유용한 옵션을 사용하도록 설정될 수 있습니다. 빠른 설정은 고유의 작업 으로 저장되며 기본 프로그램의 기본 설정에는 영향을 주지 않습니다.

- Embedded Web Server(EWS)에 연결
- 빠른 설정 바로가기 구성

#### **Embedded Web Server(EWS)**에 연결

- 1. 제품 제어판의 홈 화면에서 네트워크 O<sub>HH</sub> 버튼을 눌러 IP 주소 또는 호스트 이름을 표시합니다.
- **2.** 웹 브라우저를 열고 주소 표시줄에 제품 제어판에 표시되는 IP 주소 또는 호스트 이름을 정확히 입 력합니다. 컴퓨터 키보드에서 Enter 키를 누릅니다. EWS 가 열립니다.

https://10.10.XXXXX/

참고**:** EWS 를 열 때 웹 브라우저에서 이 웹 사이트의 보안 인증서에 문제가 있습니다**.**라는 메시지 를 표시하면 이 웹 사이트를 계속 탐색합니다**(**권장하지 않음**).**를 클릭하십시오.

이 웹 사이트를 계속 탐색합니다**(**권장하지 않음**).**를 선택해도 HP 제품을 위한 EWS 를 탐색하는 동 안에는 컴퓨터에 문제가 발생하지 않습니다. 이 오류가 HP 제품의 EWS 외부에서 발생할 경우 해당 컴퓨터가 위험한 것일 수 있습니다.

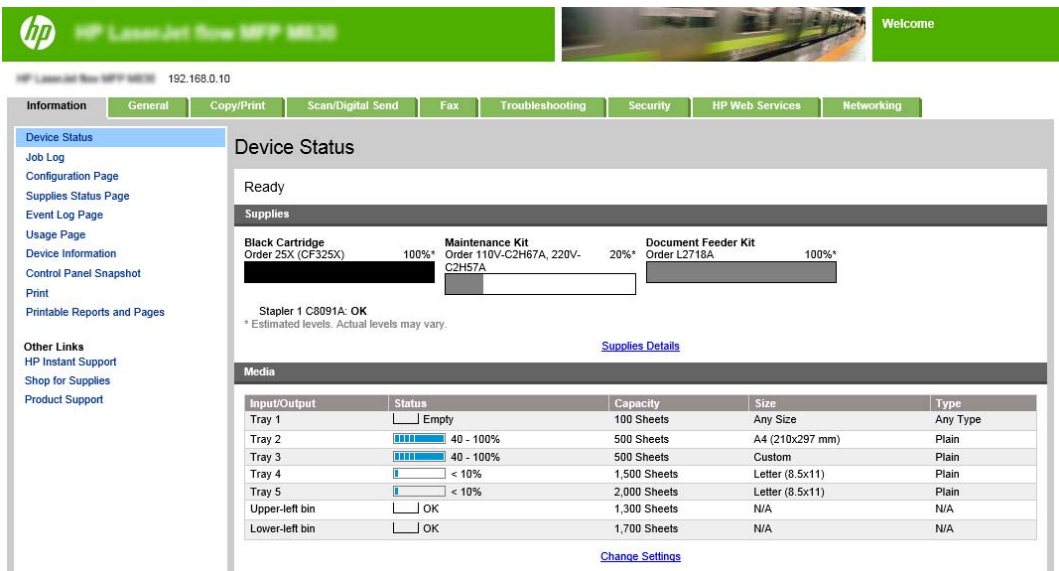

참고**:** 무단 제품 설정 변경을 방지하려면 관리자가 암호를 추가하여 EWS 에 대한 액세스 권한을 제한할 수 있습니다. 자세한 내용을 보려면 [여기](http://www.hp.com/cposupport/en/docs/c03953675.html)를 클릭하십시오.

#### 빠른 설정 바로가기 구성

각 빠른 설정은 제품 홈 화면 또는 빠른 설정 응용 프로그램 안에 있습니다. 각 빠른 설정에는 사용자가 제어판에서 빠른 설정을 쉽게 이해할 수 있도록 제목 및 설명이 있습니다.

● 1 단계: 제어판에서 빠른 설정의 버튼 위치 및 사용자 [상호작용을](#page-152-0) 위한 옵션 설정

● 2 단계: 용지 선택 설정

#### <span id="page-152-0"></span>**1** 단계**:** 제어판에서 빠른 설정의 버튼 위치 및 사용자 상호작용을 위한 옵션 설정

- **1.** 복사**/**인쇄 탭을 누릅니다.
- **2.** 왼쪽 탐색 창에서 복사 설정을 클릭합니다.
- **3.** 복사 설정의 빠른 설정 영역에 알림이 있습니다. 추가 버튼을 눌러 빠른 설정 마법사를 시작합니다.
	- **a.** 빠른 설정 제목 아래에 빠른 설정의 제목을 입력합니다.
	- **b.** 버튼 위치에서이 바로가기가 액세스하도록 빠른 설정 응용 프로그램 또는 홈 화면 중 하나를 선택 합니다.
	- **c.** 빠른 설정 설명을 입력합니다.
	- **d.** 빠른 설정 시작 옵션을 설정하고 다음을 클릭합니다.

#### **2** 단계**:** 용지 선택 설정

▲ 용지 선택으로 스크롤하여 적절한 용지 크기와 용지함을 선택합니다. 예를 들어, 다음 용지 크기는 용지함 1 을 선택합니다. Ledger 또는 A3(297 x 420mm)

### <span id="page-153-0"></span>**Windows®**용 **HP UPD** 프린터 드라이버 또는 **HP PCL 6** 제품별 인 쇄 드라이버와 **Mac** 용 **HP** 프린터 드라이버를 사용하여 소책자 인쇄

- Windows®
- OS X

#### **Windows®**

다음 예에서 20 페이지 분량의 PDF 문서를 인쇄합니다. 원본 문서는 레터 크기, 세로 방향입니다. 이 문서 는 가운데를 접어 11 x 17 용지로 등매기(스테이플 2 개)를 한 소책자로 인쇄됩니다. 소책자 작성기/피니 셔가 제품에 부착되어 있습니다. 응용 프로그램에서 기본 설정을 사용합니다. 프린터 드라이버에서 모 든 소책자 설정을 선택합니다.

- **1.** 응용 프로그램에서 파일 및 인쇄를 차례대로 선택합니다.
- **2.** 프린터를 선택하면 소책자 인쇄를 시작합니다.
- **3.** 등록 정보를 누릅니다. 프린터 속성 대화 상자가 열립니다.
- **4.** 용지**/**품질 탭을 누르고 각 인쇄된 페이지에 대한 용지 크기를 선택합니다. 이것이 원본 문서의 페 이지 크기입니다. 이 예에서 레터 크기를 선택합니다.
- **5.** 완료 탭을 클릭한 뒤 다음 옵션을 선택합니다.
	- **a.** 기본 옵션인 양면 인쇄를 활성 상태로 둡니다.
	- **b.** 소책자 레이아웃 드롭다운 메뉴에서 왼쪽 제본을 선택합니다.
	- **c.** 용지당 페이지 수 드롭다운 메뉴에서 용지당 **2** 페이지를 선택합니다.
	- **d.** 기본 페이지 방향을 세로로 둡니다.
- **6.** 효과 탭을 누릅니다.
- **7.** 문서 인쇄 라디오 단추를 선택하고 드롭다운 메뉴에서 **11 x 17** 을 선택 합니다. 이것이 인쇄되는 용 지 크기입니다.
- **8.** 출력 탭을 누르고 스테이플 드롭다운 메뉴에서 접기 및 등매기를 선택합니다(이렇게 하면 소책자 가 자동으로 접혀 스테이플링됨).
- **9.** 확인을 누릅니다. 문서 대화 상자를 닫습니다.
- **10.** 인쇄 대화 상자에서 확인을 클릭합니다. 소책자가 올바른 순서로 인쇄됩니다.

참고**:** 프린터 드라이버에서 접기 및 등매기 옵션을 사용하면 소책자가 자동으로 접혀 스테이플링됩니 다. 이 기능은 소책자 작성기가 제품에 연결되어 있을 때만 사용할 수 있습니다.

#### **OS X**

다음 예에서 20 페이지 분량의 PDF 문서를 인쇄합니다. 원본 문서는 레터 크기, 세로 방향입니다. 이 문서 는 가운데를 접어 11 x 17 용지로 등매기(스테이플 2 개)를 한 소책자로 인쇄됩니다. 소책자 작성기/피니 셔가 제품에 부착되어 있습니다. 응용 프로그램에서 기본 설정을 사용합니다. 프린터 드라이버에서 모 든 소책자 설정을 선택합니다.

- **.** 파일, 인쇄를 차례로 누릅니다.
- **.** 프린터 메뉴에서 이 제품을 선택합니다.
- **.** 복사 매수 및 페이지 수를 선택합니다.
- **.** 드롭다운 메뉴에서 레이아웃을 선택합니다.
- **.** 용지당 페이지 수에서 **2** 를 선택합니다.
- **.** 양면의 경우, 짧은 가장자리 제본을 선택 합니다.
- **.** 레이아웃을 선택하고 드롭다운 메뉴에서 완료를 선택합니다.
- **.** 출력 용지함에서 왼쪽 하단 용지함을 선택합니다.
- **.** 스테이플 옵션이 접기 및 등매기로 자동 변경되면 문서를 반으로 접어 중간 부분을 두 개의 스테이 플로 스테이플링합니다.
- **.** 완료를 선택하고 드롭다운 메뉴에서 소책자 인쇄를 선택합니다.
- **.** 소책자로 출력 형식 지정 확인란을 선택해야 합니다.
- **.** 소책자 용지에 적절한 용지를 설정하여 인쇄할 수 있습니다. 이 예에서는 소책자가 두 장의 레터 크 기(두께 11 x 17)로 인쇄되므로 **Tabloid** 로 설정합니다.
- **.** 인쇄를 선택합니다. 소책자가 올바른 순서로 인쇄됩니다.
- $\vec{B}'$  참고: 프린터 드라이버에서 접기 및 등매기 옵션을 사용하면 소책자가 자동으로 접혀 스테이플링됩니 다. 이 기능은 소책자 작성기가 제품에 연결되어 있을 때만 사용할 수 있습니다.

# <span id="page-155-0"></span>**Microsoft ® Publisher (Windows ®)**에서 소책자 작성

- Microsoft® Publisher 2003 에서 소책자 작성
- [Microsoft® Publisher 2010](#page-156-0) 또는 2013 에서 소책자 작성

### **Microsoft® Publisher 2003** 에서 소책자 작성

다음 예에서 20 페이지 분량의 PDF 문서를 인쇄합니다. 원본 문서는 레터 크기, 세로 방향입니다. 이 문서 는 가운데를 접어 11 x 17 용지로 등매기(스테이플 2 개)를 한 소책자로 인쇄됩니다. 소책자 작성기/피니 셔가 제품에 부착되어 있습니다.

Publisher 2003 에서 소책자를 인쇄하면 페이지가 순서대로 인쇄되지 않는 문제가 발생할 수 있습니다. 이 문제는 응용 프로그램과 드라이버가 소책자 페이지 순서를 바꾸기 때문에 발생합니다. 다음 단계를 수행하여 이 문제를 해결할 수 있습니다.

- **1.** Publisher 2003 에서 소책자를 만든 다음 소책자로 인쇄하기 전에 파일, 페이지 설정을 차례대로 선 택합니다.
- **2.** 페이지 설정 대화 상자에 전체 페이지를 선택하고 확인을 누릅니다.
- **3.** 파일, 인쇄를 차례로 누릅니다.
- **4.** 제품을 선택하면 소책자 인쇄를 시작합니다.
- **5.** 등록 정보를 누릅니다. 프린터 속성 대화 상자가 열립니다.
- **6.** 용지**/**품질 탭을 누르고 각 인쇄된 페이지에 대한 용지 크기를 선택합니다. 이것이 원본 문서의 크 기입니다. 이 예에서 레터 크기를 선택합니다.
- **7.** 완료 탭을 클릭한 뒤 다음 옵션을 선택합니다.
	- **a.** 기본 옵션을 양면 인쇄로 둡니다.
	- **b.** 소책자 레이아웃 드롭다운 메뉴에서 왼쪽 제본을 선택합니다.
	- **c.** 용지당 페이지 수 드롭다운 메뉴에서 용지당 **2** 페이지를 선택합니다.
	- **d.** 기본 페이지 방향을 세로로 둡니다.
- **8.** 효과 탭을 누릅니다.
- **9.** 문서 인쇄 라디오 단추를 선택하고 드롭다운 메뉴에서 **11 x 17** 을 선택 합니다. 이것이 인쇄되는 용 지 크기입니다.
- **10.** 출력 탭을 누르고 스테이플 드롭다운 메뉴에서 접기 및 등매기를 선택합니다(이렇게 하면 소책자 가 자동으로 접혀 스테이플링됨).
- **11.** 확인을 누릅니다. 문서 대화 상자를 닫습니다.
- **12.** 인쇄 대화 상자에서 확인을 클릭합니다. 소책자가 올바른 순서로 인쇄됩니다.

소책자는 Publisher 2003 에서 올바른 순서로 인쇄됩니다.

### <span id="page-156-0"></span>**Microsoft® Publisher 2010** 또는 **2013** 에서 소책자 작성

다음 예에서 20 페이지 분량의 PDF 문서를 인쇄합니다. 원본 문서는 레터 크기, 세로 방향입니다. 이 문서 는 가운데를 접어 11 x 17 용지로 등매기(스테이플 2 개)를 한 소책자로 인쇄됩니다. 소책자 작성기/피니 셔가 제품에 부착되어 있습니다. Publisher 에서 기본 설정을 사용합니다.

- **1.** Publisher 2010 또는 2013 에서 소책자를 작성한 후 페이지 디자인 탭을 누릅니다.
- **2.** 메뉴 리본에서 크기 화살표를 클릭합니다. 페이지 설정 대화 상자가 열립니다.
- **3.** 레이아웃 유형 드롭다운 메뉴에서 소책자를 선택합니다.
- **4.** 응용 프로그램에서 파일 및 인쇄를 차례대로 선택합니다.
- **5.** 제품을 선택하면 소책자 인쇄를 시작합니다.
- **6.** 등록 정보를 누릅니다. 프린터 속성 대화 상자가 열립니다.
- **7.** 용지**/**품질 탭을 누르고 각 인쇄된 페이지에 대한 용지 크기를 선택합니다. 이것이 원본 문서의 페 이지 크기입니다. 이 예에서 레터 크기를 선택합니다.
- **8.** 완료 탭을 클릭한 뒤 다음 옵션을 선택합니다.
	- **a.** 기본 옵션을 양면 인쇄로 둡니다.
	- **b.** 소책자 레이아웃 드롭다운 메뉴에서 왼쪽 제본을 선택합니다.
	- **c.** 용지당 페이지 수 드롭다운 메뉴에서 용지당 **2** 페이지를 선택합니다.
	- **d.** 기본 페이지 방향을 세로로 둡니다.
- **9.** 효과 탭을 누릅니다.
- **10.** 문서 인쇄 라디오 단추를 선택하고 드롭다운 메뉴에서 **11 x 17** 을 선택 합니다. 이것이 인쇄되는 용 지 크기입니다.
- **11.** 출력 탭을 누르고 스테이플 드롭다운 메뉴에서 접기 및 등매기를 선택합니다(이렇게 하면 소책자 가 자동으로 접혀 스테이플링됨).
- **12.** 확인을 누릅니다. 문서 대화 상자를 닫습니다.
- **13.** 인쇄 대화 상자에서 확인을 클릭합니다. 소책자가 올바른 순서로 인쇄됩니다.

# <span id="page-157-0"></span>**Adobe ® Reader XI(Windows ®)**에서 소책자 작성

다음 예에서 20 페이지 분량의 PDF 문서를 인쇄합니다. 원본 문서는 레터 크기, 세로 방향입니다. 이 문서 는 가운데를 접어 11 x 17 용지로 등매기(스테이플 2 개)를 한 소책자로 인쇄됩니다. 소책자 작성기/피니 셔가 제품에 부착되어 있습니다. **Adobe® Reader XI** 에서 기본 설정을 사용합니다.

참고**:** Adobe ® Reader XI 에서 소책자 단추를 선택하고 다음 단계를 완료한 경우 소책자 페이지 순서가 올바르지 않을 수 있습니다. 다음 단계를 수행해야 페이지 순서가 올바르게 정렬됩니다.

참고**:** 이 예에서는 두 장의 레터 크기 용지가 11 x 17 용지에 인쇄되어 8.5x11 소책자를 만들 수 있습니 다.

다음 단계는 문서를 인쇄하기 위해 프린터 드라이버를 구성하는 방법을 보여줍니다.

- **1.** 응용 프로그램에서 파일 및 인쇄를 차례대로 선택합니다.
- **2.** 프린터를 선택하면 소책자 인쇄를 시작합니다.
- **3.** 등록 정보를 누릅니다. 프린터 속성 대화 상자가 열립니다.
- **4.** 용지**/**품질 탭을 누르고 각 인쇄된 페이지에 대한 용지 크기를 선택합니다. 이것이 원본 문서의 페 이지 크기입니다. 이 예에서 레터 크기를 선택합니다.
- **5.** 완료 탭을 클릭한 뒤 다음 옵션을 선택합니다.
	- **a.** 기본 옵션인 양면 인쇄를 활성 상태로 둡니다.
	- **b.** 소책자 레이아웃 드롭다운 메뉴에서 왼쪽 제본을 선택합니다.
	- **c.** 용지당 페이지 수 드롭다운 메뉴에서 용지당 **2** 페이지를 선택합니다.
	- **d.** 기본 페이지 방향을 세로로 둡니다.
- **6.** 효과 탭을 누릅니다.
- **7.** 문서 인쇄 라디오 단추를 선택하고 드롭다운 메뉴에서 **11 x 17** 을 선택 합니다. 이것이 인쇄되는 용 지 크기입니다.
- **8.** 출력 탭을 누르고 스테이플 드롭다운 메뉴에서 접기 및 등매기를 선택합니다(이렇게 하면 소책자 가 자동으로 접혀 스테이플링됨).
- **9.** 확인을 누릅니다. 문서 대화 상자를 닫습니다.
- **10.** 인쇄 대화 상자에서 확인을 클릭합니다. 소책자가 올바른 순서로 인쇄됩니다.

# <span id="page-158-0"></span>자동 문서 공급기**(ADF)** 옵션 부속품에서 복사할 때 소책자 제작

소책자 출력으로 복사하고 자동 문서 공급기(ADF)에서 소책자를 인쇄하려면 소책자 형식 설정을 구성 해야 합니다.

- **1.** 제품의 제어판 홈 화면에서 복사를 선택합니다.
- **2.** 복사 메뉴에서 소책자로 스크롤하여 소책자 형식 확인란을 선택하십시오.

 $\vec{B}'$  참고: 소책자를 접어 등매기(스테이플)하려면 접기 및 등매기 확인란을 선택하여 기능을 활성화 합니다.

- **3.** 용지 종류를 설정하려면 원본 크기를 누르고 다음 옵션을 설정합니다.
	- **a.** 소책자에 대한 용지 종류를 선택합니다. 다음과 같은 옵션이 있습니다.
		- 단면 원본, 단면 출력
		- 양면 원본, 양면 출력
		- 단면 원본, 양면 출력
		- 양면 원본, 단면 출력

참고**:** 문서 공급기에 혼합된 크기의 용지를 로드하려면, 문서 공급기의 뒤쪽 조정대에 맞게 모든 페이지를 정렬해야 합니다.

- **b.** 양면 출력을 선택한 경우 방향을 누르고, 양면 출력을 선택합니다.
	- 책 형식: 원본의 뒤쪽은 오른쪽이 위로 오도록 인쇄되고 출력물의 뒤쪽도 같은 방식으로 인쇄됩니다. 왼쪽 가장자리로 제본하는 원본 및 출력물에 이 옵션을 사용하십시오.
	- 넘기기 형식: 원본의 뒤쪽이 위 아래가 바뀌어 인쇄되고 출력물의 뒤쪽도 같은 방식으로 인쇄됩니다. 상단 가장자리로 제본할 원본 및 출력물에 이 옵션을 사용하십시오.
	- 책 형식(원본), 넘기기 형식(복사본): 원본의 뒤쪽은 오른쪽이 위로 오도록 인쇄되어 있지 만 출력물은 거꾸로 인쇄됩니다. 원본의 왼쪽 가장자리로 제본되어 있을 경우 이 옵션을 사용하면 출력물은 상단 가장자리로 제본됩니다.
	- \_ 넘기기 형식(워본), 책 형식(복사본): 워본의 뒤쪽은 위 아래가 바뀌어 인쇄되어 있지만 출 력물의 뒤쪽은 오른쪽이 위로 오도록 인쇄됩니다. 원본의 상단 가장자리로 제본되어 있 을 경우 이 옵션을 사용하면 출력물은 왼쪽 가장자리로 제본됩니다.

참고**:** 방향 화면에는 기본 세로 방향에서 가로 방향으로 변경하는 옵션도 있습니다.

- **c.** 내용물 방향 화면에서 확인을 누르고 양면 화면에서 확인을 누르면 소책자 화면으로 돌아갈 수 있습니다.
- **4.** 양면 출력을 설정하려면 양면을 누르고 해당 출력을 선택하십시오.
	- ▲ 방향을 눌러 세로/가로 및 뒤쪽 방향을 선택합니다.
	- 참고**:** 소책자의 경우 원본 문서는 단면 A4 210x297mm 또는 레터 216 x 279mm 일 수 있습니다. 그렇다면 단면 원본, 양면 출력을 선택합니다.
- **5.** 사용하려는 용지 유형의 용지함을 선택하려면 용지 선택을 누르고 사용할 용지함을 설정합니다. OK 를 누릅니다.
- **.** 오른쪽 상단에서 인쇄 매수 확인란에 필요한 인쇄 매수를 입력합니다.
- **.** 제어판에서 녹색의 복사를 터치한 다음 소책자를 인쇄합니다.